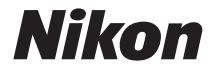

### APARAT FOTO DIGITAL

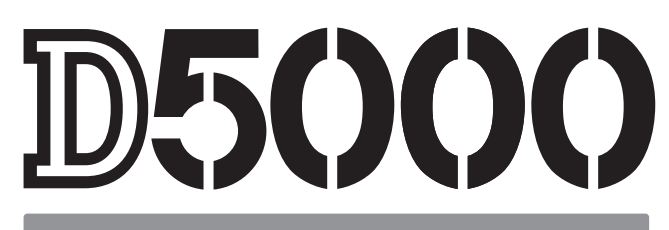

# Manualul utilizatorului

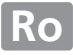

# **Unde se găseşte**

Găsiţi ceea ce căutaţi în:

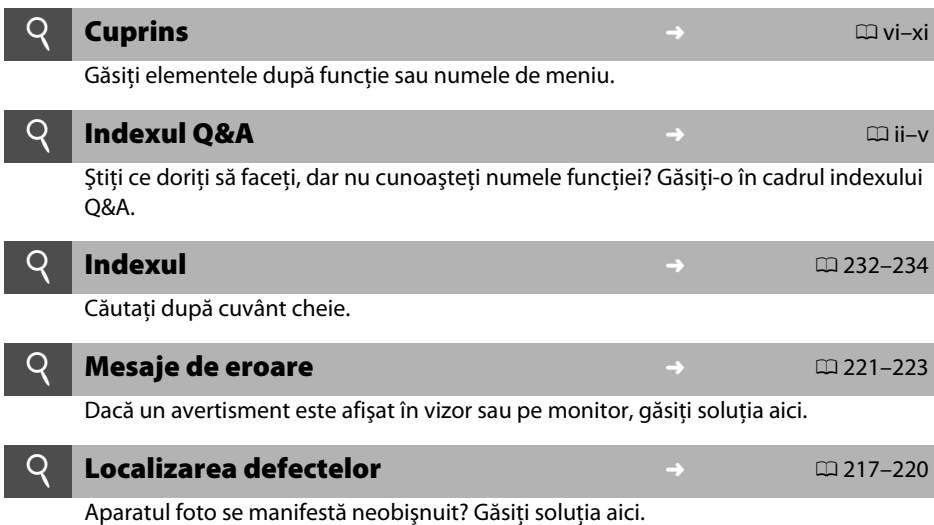

A **Pentru siguranţa dumneavoastră**

Înainte de a utiliza aparatul foto pentru prima dată, citiți instrucțiunile de siguranță din secțiunea "Pentru siguranța dumneavoastră" ( $\Box$  xii).

#### **Ajutor**

Folosiţi funcţia de ajutor încorporată a aparatului foto pentru ajutor în ceea ce priveşte elementele de meniu şi alte subiecte. Pentru detalii, consultaţi pagina 13.

# D5000

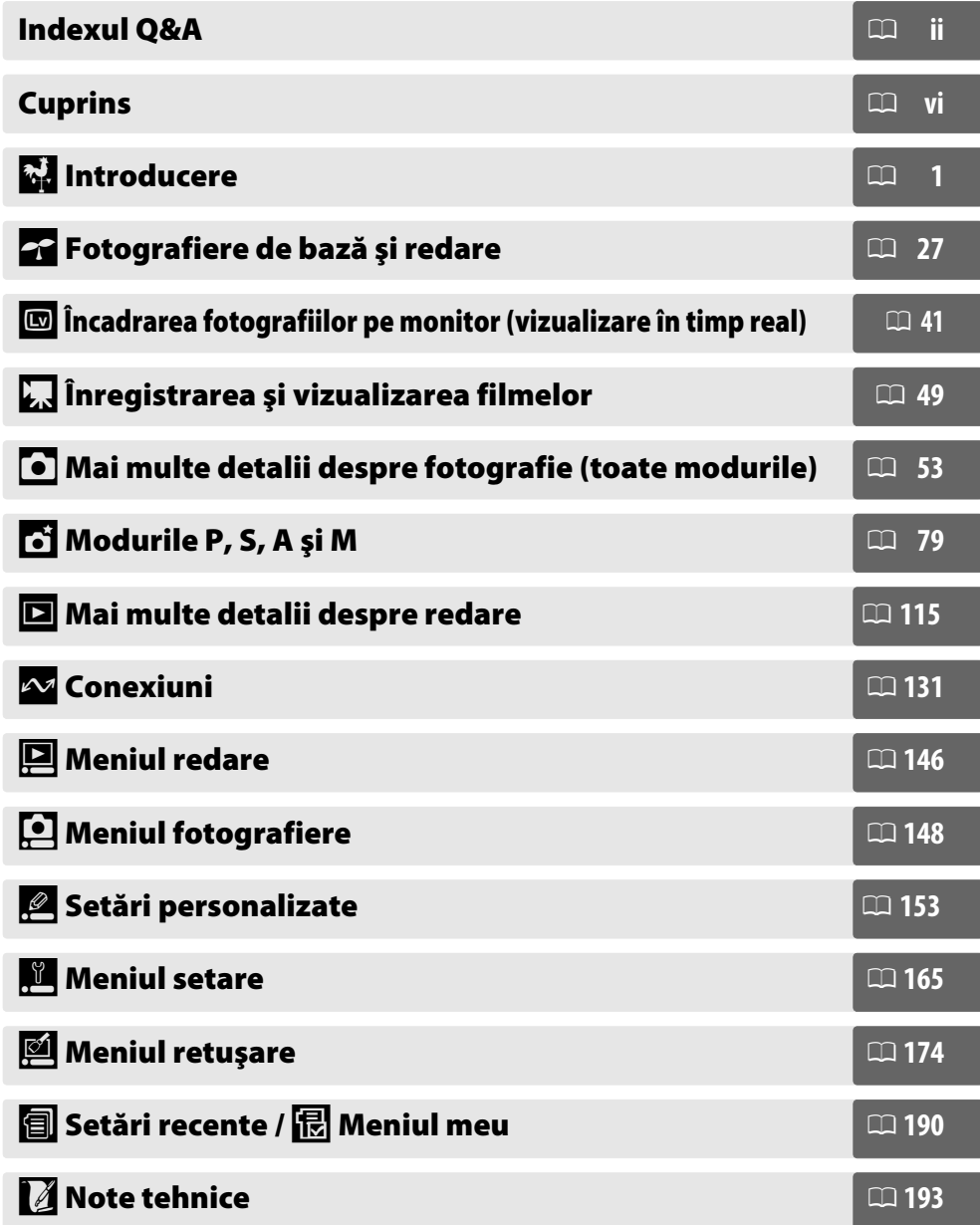

Găsiţi ceea ce căutaţi utilizând acest index Q&A.

#### ❚❚ *Afişajele aparatului foto*

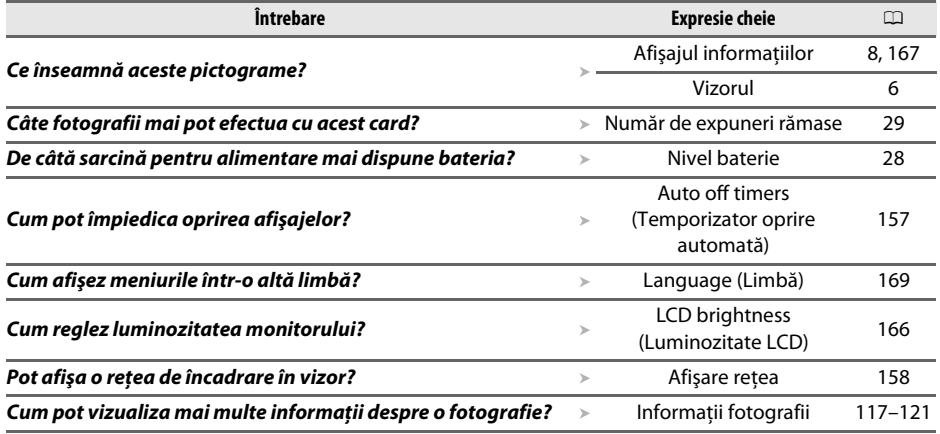

### ❚❚ *Fotografierea*

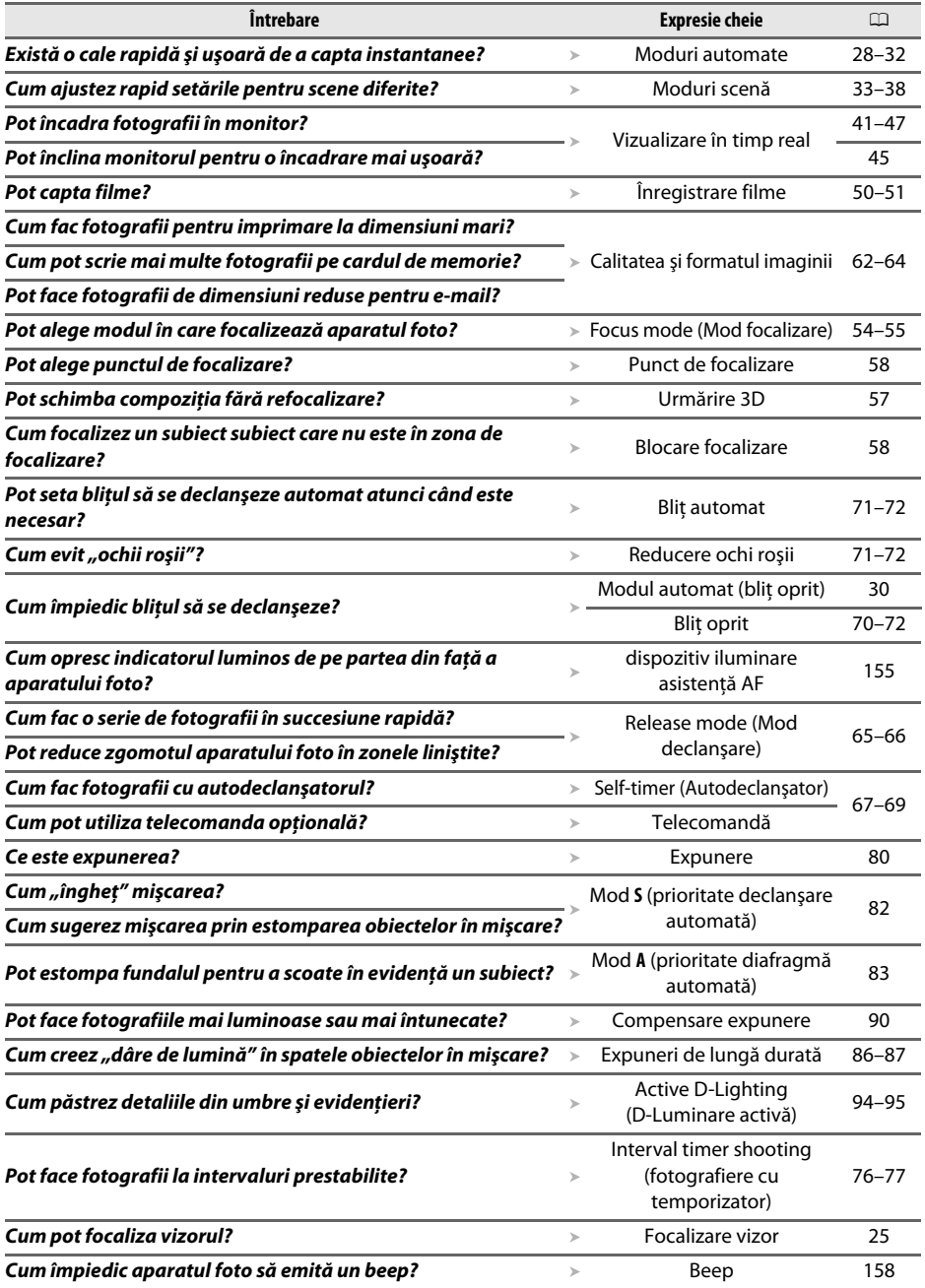

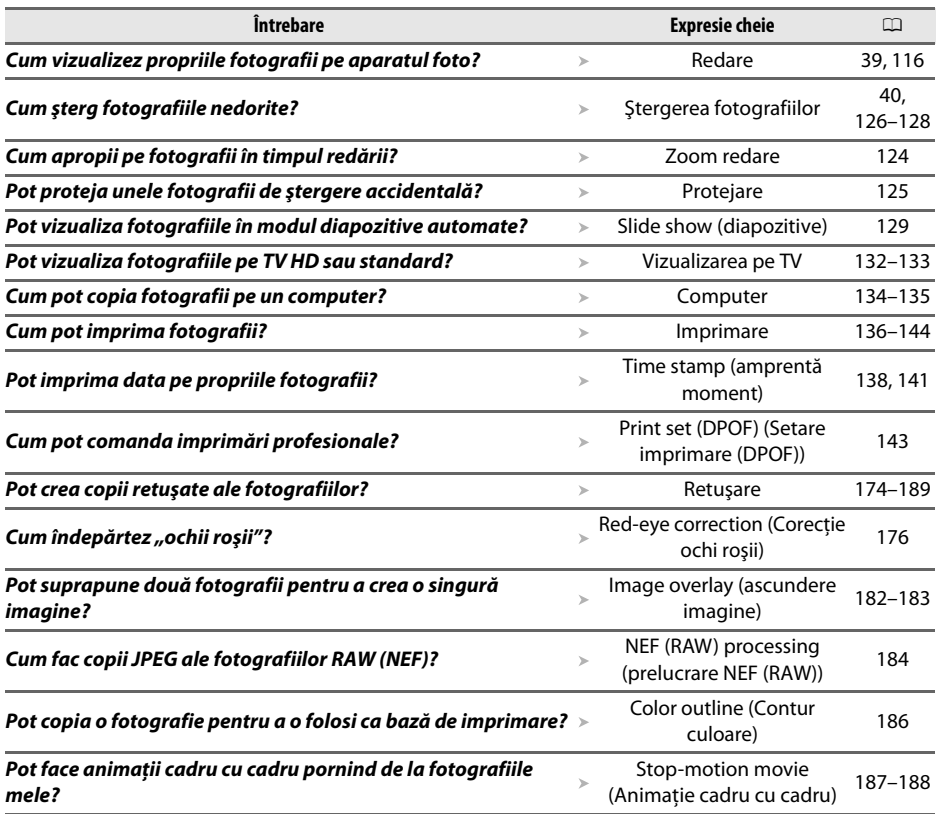

# ❚❚ *Vizualizarea, retuşarea şi imprimarea fotografiilor*

### ❚❚ *Meniuri şi setări*

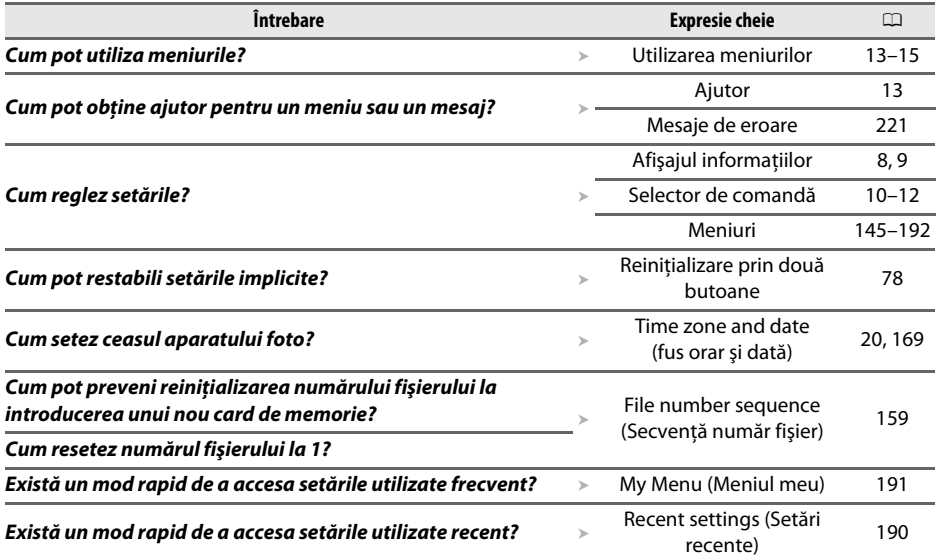

#### ❚❚ *Diverse*

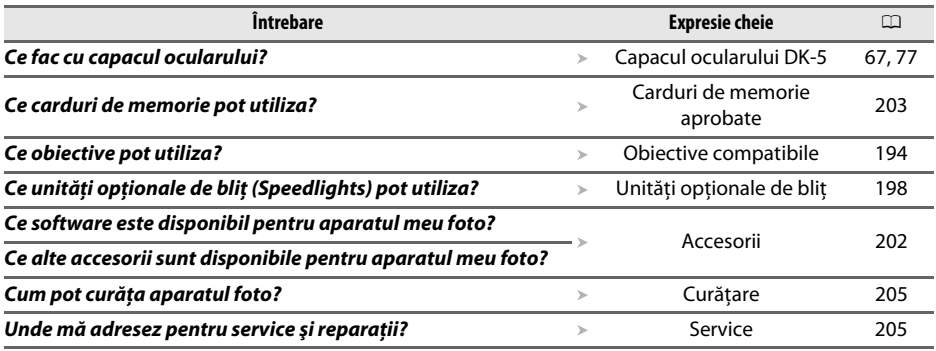

# **Cuprins**

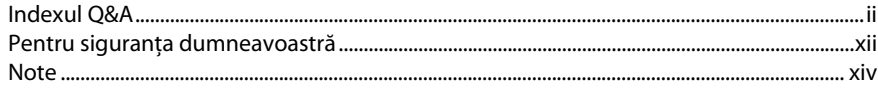

### **Introducere**

 $27$ 

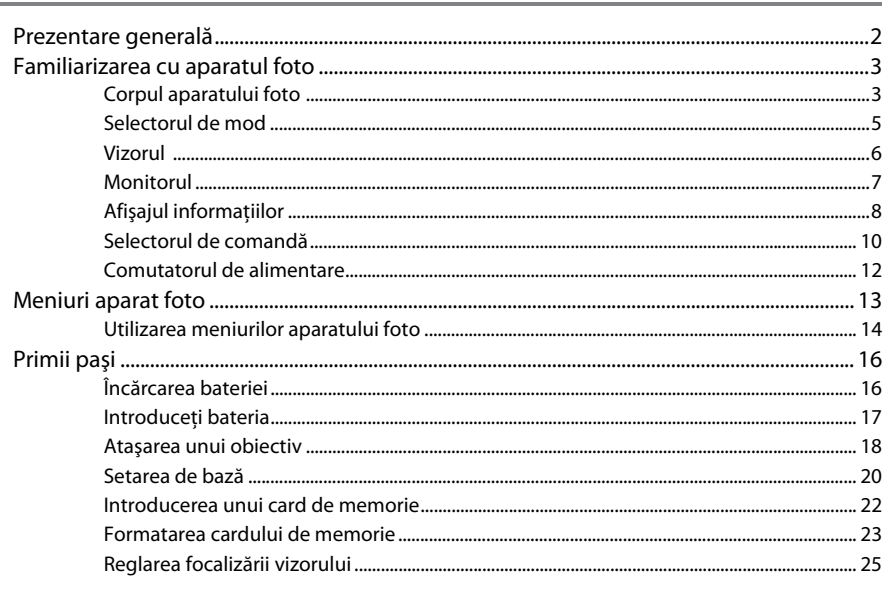

### Fotografiere de bază și redare

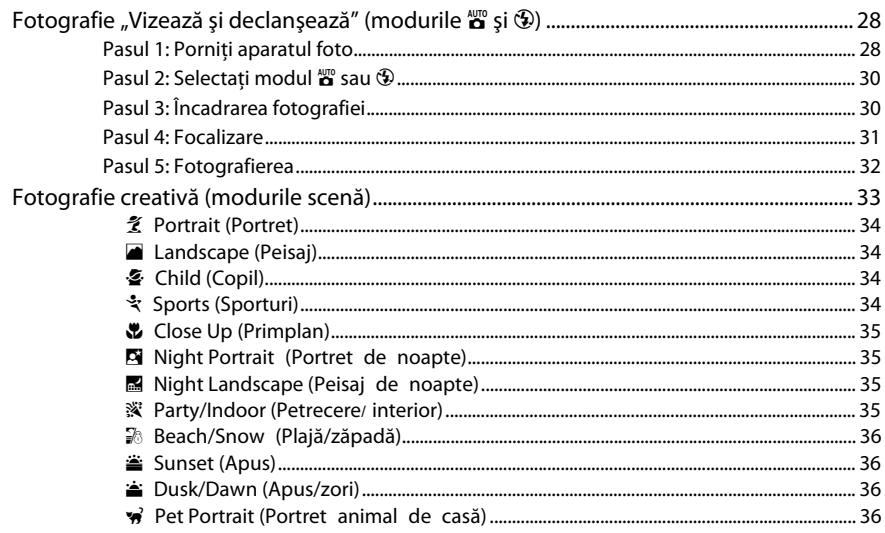

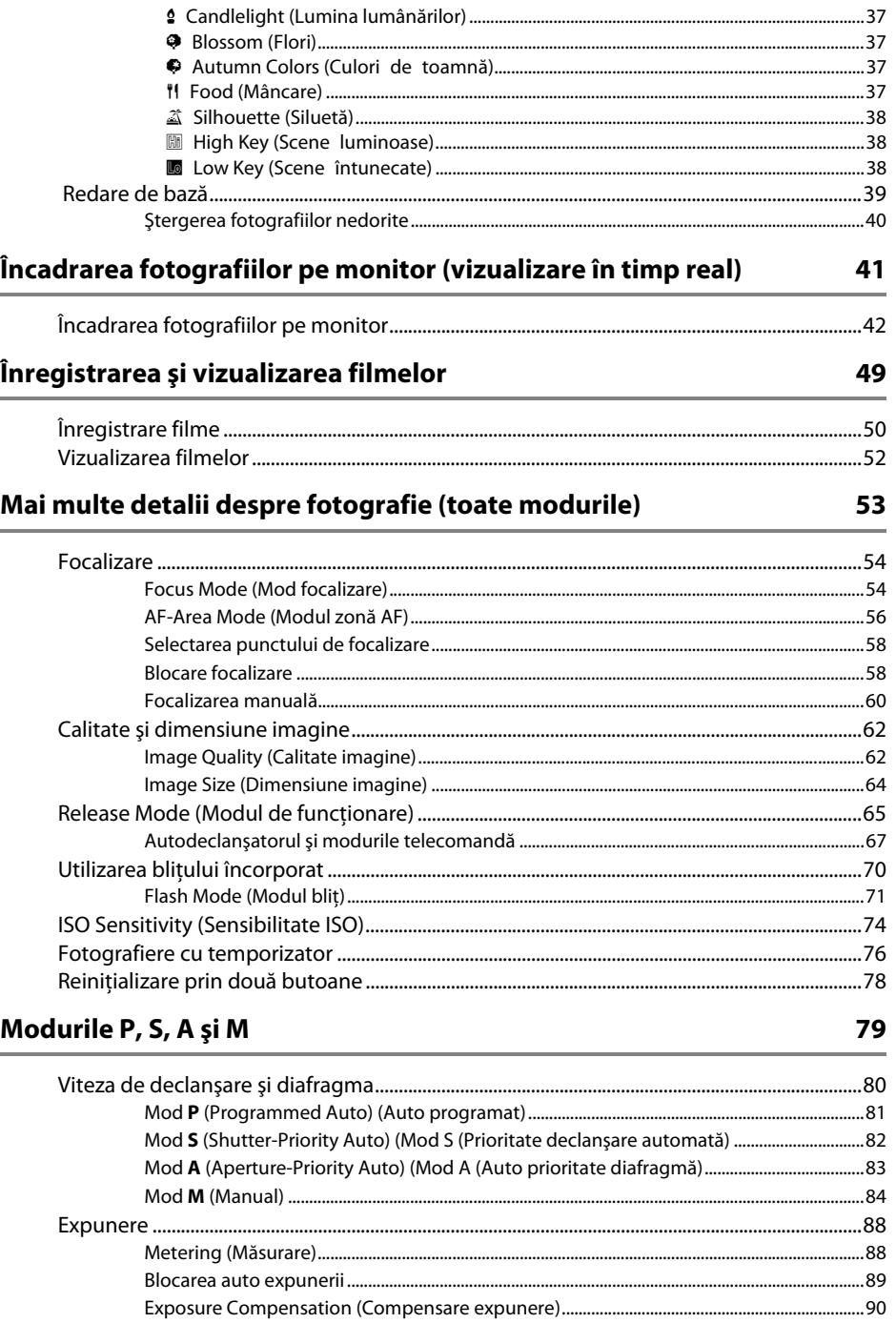

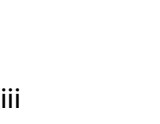

# $\mathsf{v}$

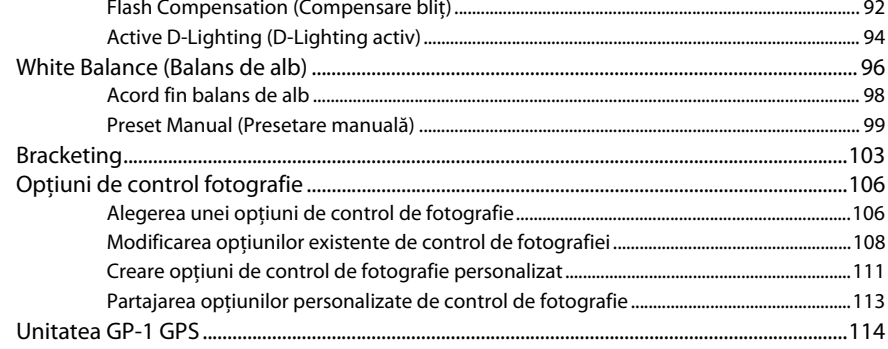

### Mai multe detalii despre redare

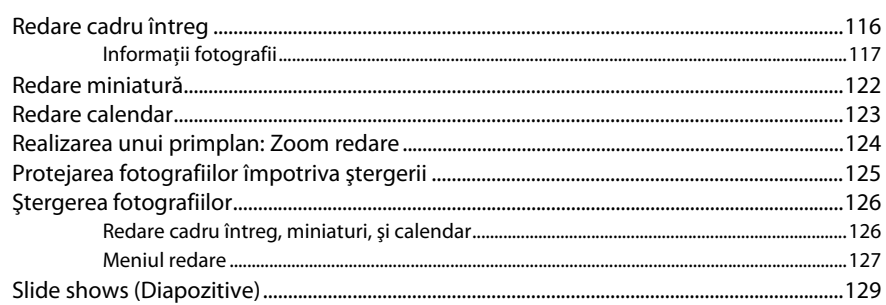

### Conexiuni

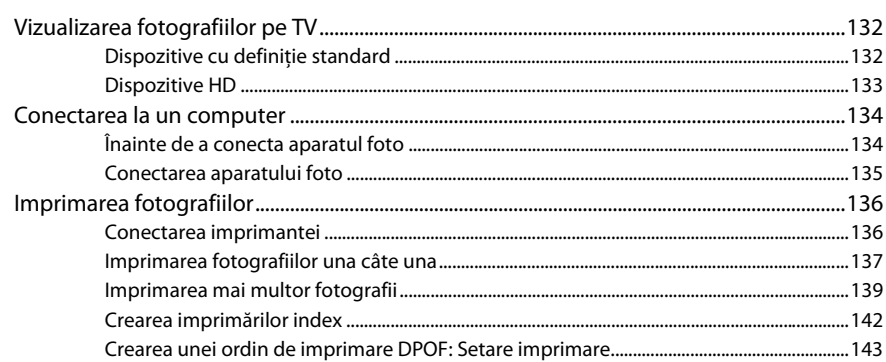

### **Ghid meniu**

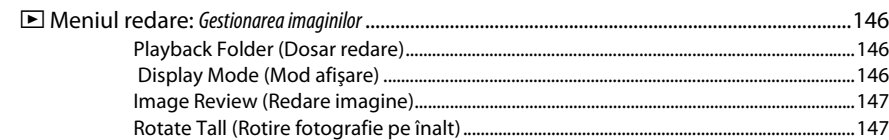

#### 6  $\overline{7}$

115

#### 131

145

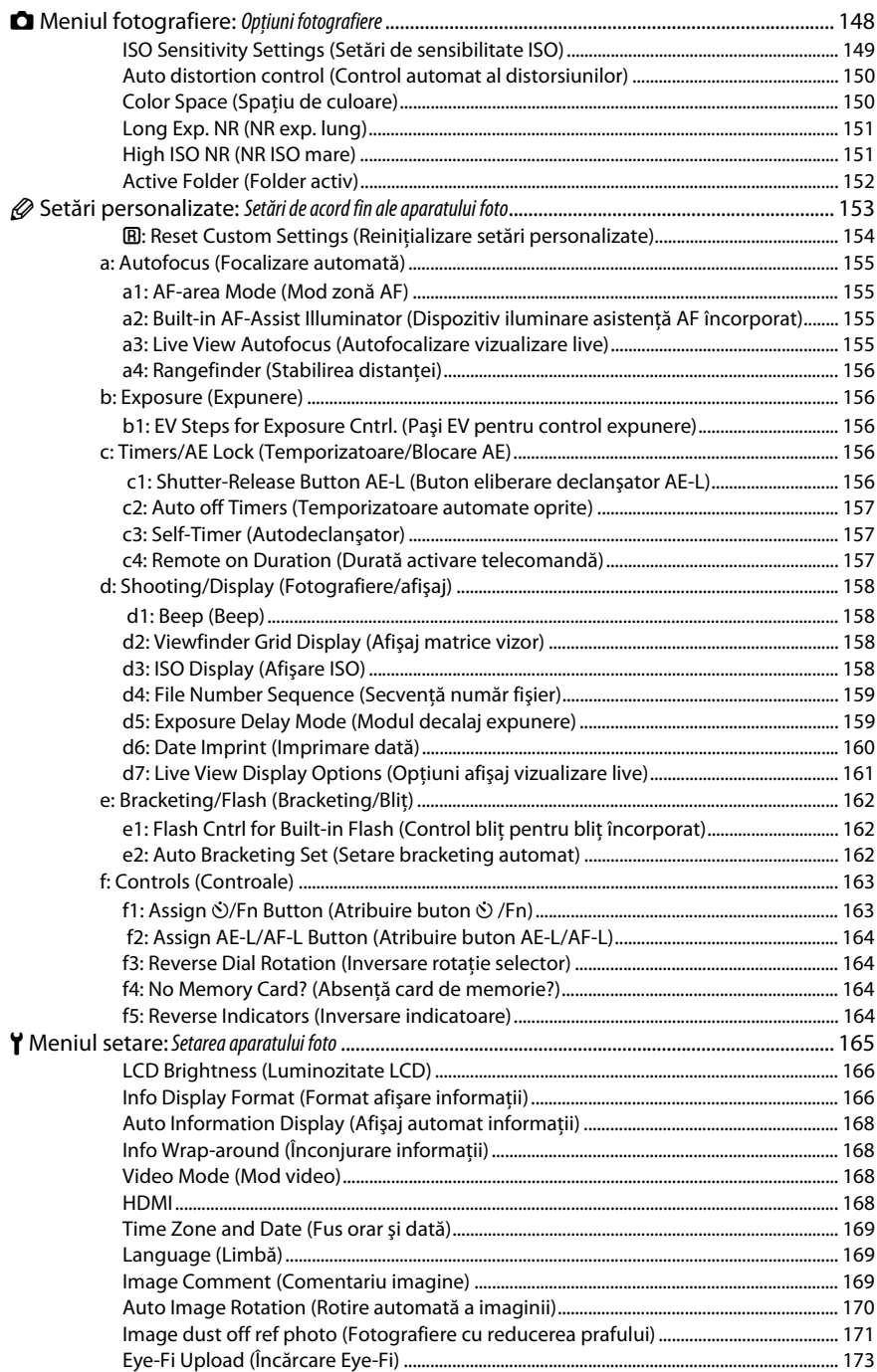

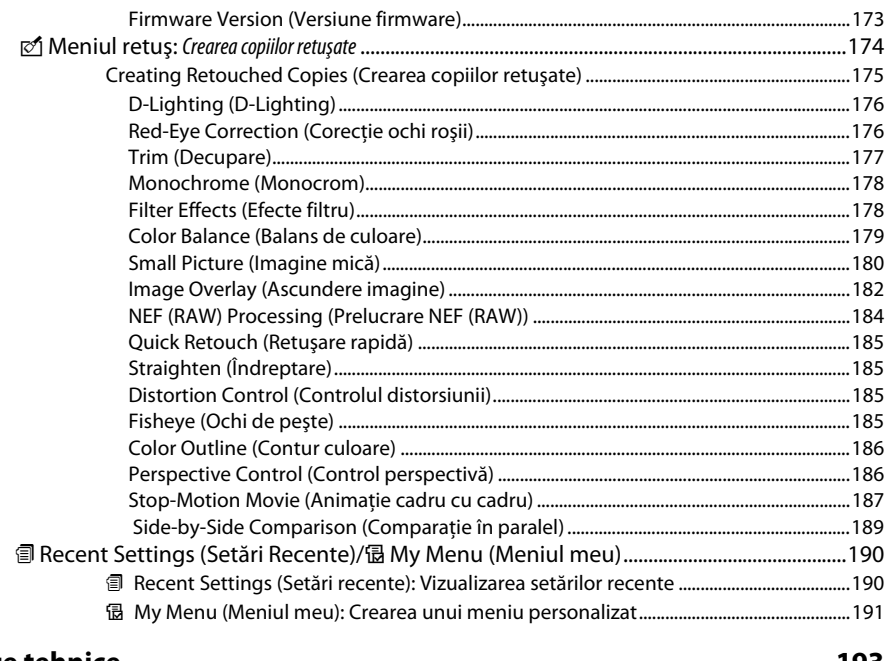

### **Note tehnice**

#### 193

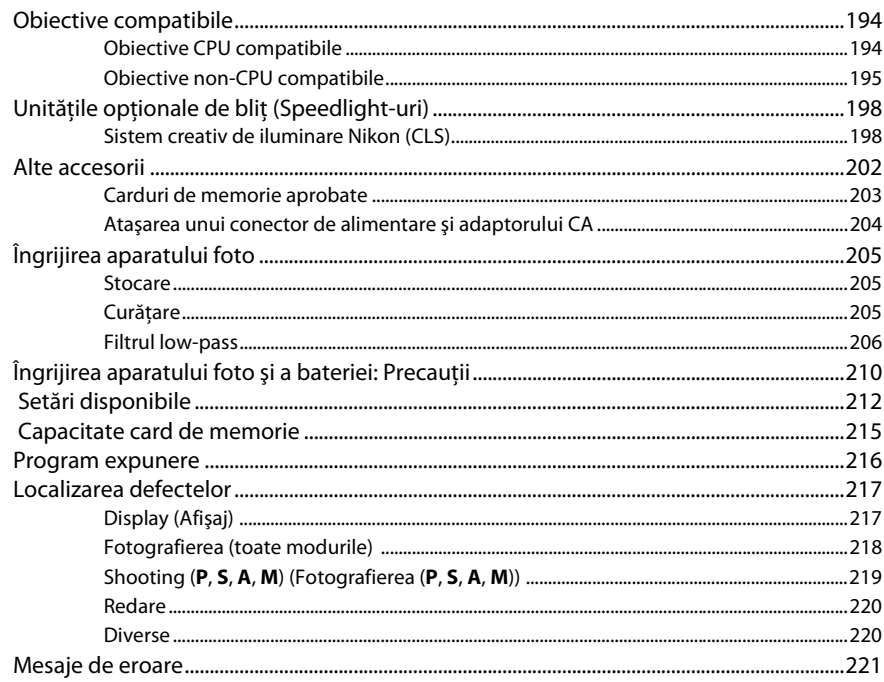

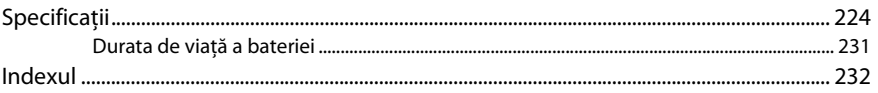

# **Pentru siguranţa dumneavoastră**

Pentru a împiedica deteriorarea produsului dumneavoastră Nikon sau accidentarea dumneavoastră sau a altor persoane, citiți în întregime următoarele precauții legate de siguranță înainte de utilizarea acestui echipament. Păstrați aceste informații privind siguranța la îndemâna tuturor celor care vor utiliza acest produs, pentru a le parcurge.

Consecintele ce ar putea decurge din ignorarea precautiilor enumerate în această sectiune sunt indicate de simbolul următor:

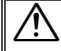

A Această pictogramă machează avertismentele. Pentru a împiedica posibilele accidentări, citiţi toate avertismentele înaintea utilizării acestui produs Nikon.

### ❚❚ *AVERTIZĂRI*

#### A**Nu lăsaţi să pătrundă soarele în cadru**

Păstrati soarele cu mult în afara cadrului atunci când fotografiați subiecte pe un fundal luminos. Lumina solară focalizată în aparatul foto atunci când soarele este în sau aproape de cadru ar putea provoca aprinderea.

#### A**Nu priviţi direct spre soare prin vizor**

Vizualizarea soarelui sau a altor surse puternice de lumină prin intermediul vizorului poate provoca deficiente permanente de vedere.

#### A**Utilizarea controlului dioptriilor vizorului**

Atunci când manevraţi controlul dioptriilor vizorului cu privirea în vizor, trebuie să aveţi grijă să nu vă introduceţi degetul în ochi în mod accidental.

#### A**Opriţi imediat în cazul unei defecţiuni**

În caz că observati fum sau un miros neobişnuit ce provine din aparat sau din adaptorul CA (disponibil separat), deconectaţi adaptorul CA şi înlăturaţi imediat bateria, având grijă să evitaţi arsurile. Continuarea operării poate duce la rănire. După înlăturarea bateriei, duceţi echipamentul la un centru service autorizat Nikon pentru inspectare.

#### A**Nu utilizaţi în prezenţa unor gaze inflamabile**

Nu utilizaţi echipamentul electronic în prezenţa unui gaz inflamabil, deoarece aceasta ar putea provoca explozii sau incendii.

#### A**Nu lăsaţi la îndemâna copiilor**

În cazul nerespectării acestei precautii, se pot produce accidentări.

#### A**Nu demontaţi**

Atingerea componentelor interne ale produsului se poate solda cu rănire. În caz de functionare defectuoasă, produsul trebuie să fie reparat numai de un tehnician calificat. În caz că produsul s-ar sparge ca urmare a unei căzături sau unui alt accident, îndepărtaţi bateria şi/sau adaptorul CA şi apoi prezentaţi produsul unui service autorizat Nikon pentru inspecţie.

#### A**Nu ţineţi cureaua în jurul gâtului unui bebeluş sau al unui copil.**

Plasarea curelei aparatului foto în jurul gâtului unui bebeluş sau al unui copil ar putea provoca strangularea.

#### A**Ţineţi cont de precauţii atunci când utilizaţi bliţul**

- **•** Utilizarea aparatului foto cu bliţ în imediata apropiere a pielii sau a altor obiecte ar putea provoca arsuri.
- **•** Utilizarea bliţului în apropierea ochilor subiectului ar putea provoca deteriorarea temporară a vederii. O atentie specială trebuie acordată atunci când sunt fotografiaţi copii, când bliţul nu ar trebui să stea mai aproape de un metru de subiect.

#### A**Evitaţi contactul cu cristalele lichide**

În cazul în care monitorul se va sparge, riscul accidentării datorate cioburilor de sticlă trebuie evitat cu grijă, iar cristalele lichide din monitor nu trebuie să intre în contact cu pielea, ochii sau gura.

#### A**Ţineţi cont de precauţiile corespunzătoare atunci când manevraţi bateriile**

Bateriile ar putea prezenta scurgeri sau ar putea exploda dacă sunt manevrate necorespunzător. Tineti cont de următoarele precauţii atunci când manevraţi bateriile utilizate în cazul acestui produs:

- **•** Utilizaţi doar bateriile aprobate pentru utilizarea în acest echipament.
- Nu scurtcircuitati și nu demontati bateria.
- **•** Asiguraţi-vă că produsul este oprit înainte de înlocuirea bateriei. Dacă utilizati un adaptor CA, asigurati-vă că este scos din priză.
- **•** Nu încercaţi să introduceţi bateria cu susul în jos sau invers.
- **•** Nu expuneţi bateria la o flacără deschisă sau la căldură excesivă.
- Nu introduceti în apă și nu expuneti la apă.
- **•** Aplicaţi capacul terminal când transportaţi bateria. Nu transportaţi sau stocaţi bateria la un loc cu obiecte metalice precum coliere sau agrafe.
- **•** Bateriile sunt expuse la scurgeri când sunt sunt descărcate complet. Pentru a evita deteriorarea produsului, asigurati-vă că ati scos bateria atunci când este descărcată.
- **•** Atunci când bateriile nu sunt utilizate, ataşaţi capacul terminal și stocati într-un loc răcoros, uscat.
- **•** Bateria ar putea fi fierbinte imediat după utilizare sau atunci când produsul a fost alimentat prin baterii o perioadă îndelungată de timp. Înainte de scoaterea bateriei, opriţi aparatul foto şi lăsaţi bateria să se răcească.
- **•** Opriţi utilizarea imediat în caz că remarcaţi modificări ale bateriilor, precum decolorare sau deformare.

#### A**Ţineţi cont de precauţiile corespunzătoare atunci când manevraţi încărcătorul rapid**

- **•** Menţineţi aparatul uscat. În cazul nerespectării acestei precauții, pot rezulta incendii sau electrocutări.
- **•** Praful de pe sau din jurul componentelor metalice ale şprizei poate fi îndepărtat cu o cârpă uscată. Utilizarea continuă se poate solda cu incendiu.
- **•** În timpul furtunilor cu descărcări electrice, nu manevrati cablul de alimentare și nu vă apropiaţi de încărcător. În cazul nerespectării acestei precautii, pot rezulta electrocutări.
- Nu deteriorati, modificati și nu răsuciti sau îndoiti fortat cablul de alimentare. Nu așezați cablul sub obiecte grele și nu îl expuneti la căldură sau la flacără. În cazul în care izolația este afectată sau firele sunt expuse, prezentaţi cablul de alimentare la un service autorizat Nikon pentru inspecţie. Nerespectarea acestei precauţii se poate solda cu incendiu sau cu electrocutare.
- **•** Nu manevraţi priza sau încărcătorul cu mâinile umede. În cazul nerespectării acestei precautii, pot rezulta electrocutări.
- Nu folositi cu tranformatoare sau adaptoare de călătorie proiectate să transforme de la un voltaj la altul sau convertoare de la CC în CA. În cazul nerespectării aceastei prevederi, aceasta poate duce la defectarea produsului sau poate cauza supraîncălzire sau incendii.

#### A**Utilizaţi cablurile adecvate**

Atunci când conectaţi cablurile la mufele de intrare şi ieşire, utilizaţi doar cabluri furnizate sau comercializate de Nikon cu scopul respectării reglementărilor produsului.

#### A**CD-ROM-uri**

CD-ROM-urile ce conţin software sau manuale nu ar trebui redate pe echipament pentru CDuri audio. Redarea CD-ROM-urilor pe un dispozitiv de redare a CD-urilor audio ar putea provoca pierderea auzului sau deteriorarea echipamentului.

# **Note**

- **•** Nici o parte din manualele incluse în pachetul acestui produs nu poate fi reprodusă, transmisă mai departe, transcrisă, stocată pe un sistem mobil sau tradusă într-o altă limbă în nici o formă, în nici o circumstanţă, fără aprobarea prealabilă scrisă a Nikon.
- **•** Nikon îşi rezervă dreptul de a modifica oricând specificaţiile hardware şi software descrise în aceste manuale fără vreun avertisment prealabil.
- **•** Nikon nu se face responsabil pentru nici o defectiune rezultată din utilizarea acestui produs.
- **•** Am depus toate eforturile pentru a ne asigura că informaţiile cuprinse în aceste manuale sunt corecte şi complete şi am fi recunoscători dacă aţi semnala erorile sau omisiunile reprezentantului Nikon din zona dumneavoastră (adresa este furnizată separat).

#### **ATENŢIE**

EXISTĂ RISCUL DE EXPLOZIE ÎN CAZUL ÎN CARE ACUMULATORUL ESTE ÎNLOCUIT CU UNUL DE TIP INCORECT. ARUNCATI ACUMULATORII UZATI ÎN CONFORMITATE CU INSTRUCTIUNILE.

Acest simbol indică faptul că acest produs trebuie colectat separat.

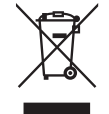

Următoarele vizează doar utilizatori din ţările europene:

- **•** Acest produs este proiectat pentru colectarea separată la un centru adecvat de colectare. Nu aruncati la un loc cu deseurile menajere.
- Pentru mai multe informatii, contactati distribuitorul sau autoritățile locale responsabile cu gestionarea deşeurilor.

Acest simbol de pe baterie indică faptul că bateria trebuie colectată separat.

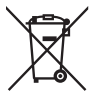

Următoarele vizează doar utilizatori din ţările europene:

- **•** Toate bateriile, fie că sunt marcate cu acest simbol sau nu, sunt proiectate pentru colectarea separată la un centru adecvat de colectare. Nu aruncati la un loc cu deseurile menajere.
- Pentru mai multe informatii, contactati distribuitorul sau autoritățile locale responsabile cu gestionarea deşeurilor.

#### **Casarea dispozitivelor de stocare a datelor**

Reţineţi că ştergerea imaginilor sau formatarea cardurilor de memorie sau a altor dispozitive de stocare a datelor nu şterge definitiv datele de imagine originale. Fişierele şterse pot fi uneori recuperate de pe dispozitivele de stocare aruncate utilizând software disponibil pe piaţă, putând da ocazie utilizării rău voitoare a datelor de imagine personale. Asigurarea caracterului privat al acestor date este responsabilitatea utilizatorului.

Înainte de a renunţa la un dispozitiv de stocare a datelor sau de transferare a acestuia către o altă persoană, ştergeţi toate datele utilizând un software de ştergere disponibil pe piaţă sau formataţi dispozitivul şi apoi umpleti-l complet cu imagini ce nu contin informații personale (de exemplu fotografii cu cerul liber). Asiguraţi-vă ca înlocuiţi de asemenea toate imaginile selectate pentru balansul de alb presetat manual (0 99 ). Trebuie să se procedeze cu grijă pentru a se evita rănirea când se distrug fizic dispozitivele de stocare a datelor.

#### **Utilizaţi doar accesorii electronice marca Nikon**

Aparatele foto Nikon sunt concepute la cele mai înalte standarde şi includ circuite electronice complexe. Doar accesoriile marca Nikon (inclusiv încărcătoarele pentru baterii, bateriile, adaptoarele CA și accesoriile blit) atestate explicit de Nikon pentru utilizarea cu acest aparat foto digital sunt proiectate și verificate în limitele cerinţelor de funcţionare şi de siguranţă ale acestor circuite electronice.

Utilizarea altor accesorii decât cele Nikon ar putea deteriora aparatul foto şi poate anula garantia Nikon. Utilizarea bateriilor reîncărcabile Li-ion furnizate de terte părti ce nu prezintă sigiliul holografic Nikon în dreapta ar putea împiedica functionarea normală a aparatului foto şi ar putea provoca încălzirea excesivă, aprindere, fisurări sau scurgeri.

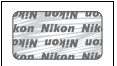

Pentru mai multe informaţii legate de accesoriile marca Nikon, contactaţi dealerul autorizat Nikon.

#### **Notă privind interzicerea copierii şi reproducerii**

Retineti că simpla posesie a materialului copiat sau reprodus digital prin intermediul unui scaner, aparat foto digital sau alte dispozitive poate fi sanctionată prin lege.

**• Elementele a căror copiere sau reproducere este interzisă prin lege**

Nu copiaţi sau nu reproduceţi bancnote de hârtie, monede, elemente de siguranță, obligațiuni guvernamentale, obligatiuni municipale, nici măcar dacă acele copii sau reproduceri sunt stampilate ca "Mostre".

Copierea sau reproducerea bancnotelor, monedelor sau elementelor de securitate aflate în circulatie într-un alt stat este interzisă.

În lipsa unui acord prealabil al guvernului, copierea sau reproducerea unor timbre poştale sau cărti poștale neutilizate emise de guvern este interzisă.

Copierea sau reproducerea timbrelor guvernamentale sau a altor documente oficiale stipulate prin lege este interzisă.

#### **• Precauţii legate de anumite copii şi reproduceri**

Guvernul a emis precauţii referitoare la copierea si reproducerea elementelor de sigurantă emise de companii private (actiuni, facturi, cecuri, bonuri valorice etc.), permise pentru navetişti sau cupoane cu exceptia cazurilor în care este necesar un număr minim de exemplare pentru a fi utilizate în scop de afaceri de către o companie. De asemenea, nu copiati și nu reproduceti paşapoartele emise de guvern, atestate emise de agenţii publice şi grupuri private, carduri de identificare și tichete precum permise și bonuri de masă.

**• Respectaţi notele referitoare la proprietatea intelectuală** Copierea sau reproducerea de creatii precum cărtile, muzica, picturile, gravuri în lemn, hărti, desene, filme şi fotografii este reglementată de legile nationale și internationale privind proprietatea intelectuală. Nu utilizati acest produs cu scopul de a produce copii ilicite sau de a încălca legile referitoare la proprietatea intelectuală.

#### A **Înainte de efectuarea fotografiilor importante**

Înainte de efectuarea fotografiilor la ocazii importante (precum nunti sau înainte de a pleca cu aparatul foto în excursie) efectuați o fotografie de probă pentru a vă asigura că aparatul foto funcționează normal. Nikon nu se face responsabil pentru nicio defecţiune sau pierdere financiară rezultată din defectarea acestui produs.

#### A **Învăţarea continuă**

Ca parte din angajamentul pentru "Învătare continuă" pentru sprijin continuu și educare privind produsele, informatii actualizate permanent sunt disponibile pe următoarele sit-uri:

- **• Pentru utilizatorii din S.U.A.**: http://www.nikonusa.com/
- **• Pentru utilizatorii din Europa şi Africa**: http://www.europe-nikon.com/support/
- **• Pentru utilizatorii din Asia, Oceania şi Orientul Mijlociu**: http://www.nikon-asia.com/

Vizitaţi aceste situri pentru a fi la curent cu cele mai noi informaţii legate de produs, sugestii, răspunsuri la întrebări frecvente (FAQ) şi sfaturi generale referitoare la imaginea şi fotografierea digitală. Informaţii suplimentare sunt disponibile la reprezentanţa Nikon din zona dumneavoastră. Consultaţi următorul URL pentru informaţii de contact: http://imaging.nikon.com/

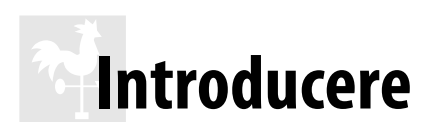

Acest capitol cuprinde informațiile pe care trebuie să le cunoașteți înainte de a utiliza aparatul foto, inclusiv numele componentelor aparatului foto, modul de utilizare a meniurilor aparatului foto și modul de pregătire a aparatului foto pentru utilizare.

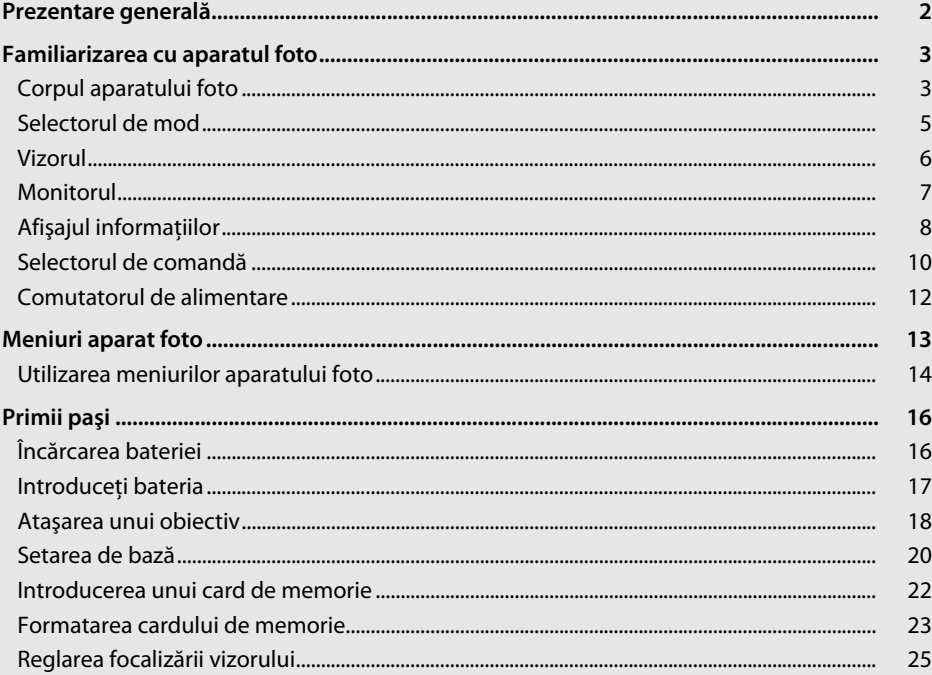

# **Prezentare generală**

Vă multumim pentru achizitia unui aparat foto digital cu vizare prin obiectiv (SLR). Pentru a obtine randamentul maxim de la aparatul dvs. foto, vă rugăm să cititi cu atentie toate instrucţiunile şi să le păstraţi pentru a putea fi citite de toţi cei care utilizează produsul.

#### ❚❚ *Simboluri şi convenţii*

Pentru a vă fi mai ușor să găsiți informațiile de care aveți nevoie, sunt utilizate următoarele simboluri şi convenţii:

 $\frac{1}{2}$ 

Această pictogramă indică precauțiile, informațiile ce trebuie citite înainte de utilizare pentru a preveni deteriorarea aparatului foto.

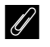

Această pictogramă indică notele, informațiile ce trebuie citite înainte de utilizarea aparatului foto.

Această pictogramă marchează referintele la alte pagini din acest manual.

#### **Utilizati doar accesorii marca Nikon**

Doar accesoriile marca Nikon aprobate de Nikon explicit pentru utilizarea cu aparatul dumneavoastră digital Nikon sunt proiectate și verificate să functioneze în limitele cerintelor operationale și de sigurantă. UTILIZAREA ALTOR ACCESORII DECÂT CELE ALE NIKON AR PUTEA DETERIORA APARATUL FOTO ȘI POATE ANULA **GARANTIA NIKON.** 

#### D **Repararea aparatului foto şi a accesoriilor**

Aparatul foto este un dispozitiv de precizie şi necesită lucrări de întreţinere periodice. Nikon recomandă ca aparatul foto să fie inspectat de către distribuitorul initial sau de un reprezentant de service autorizat Nikon la fiecare doi ani, iar o reparatie este recomandată la fiecare trei până la cinci ani (retineti că aceste servicii sunt contra cost). Inspectia frecventă și lucrările de întreținere sunt recomandate în special atunci când aparatul foto este utilizat în mod profesionist. Orice accesorii utilizate în mod regulat cu acest aparat foto, precum obiectivele sau unităţile opţionale de bliţ, ar trebui incluse în pachetul de inspectie sau service.

#### A **Setările aparatului foto**

Explicaţiile din acest manual presupun că se folosesc setările implicite.

# **Familiarizarea cu aparatul foto**

Rezervati-vă un răgaz pentru a vă familiariza cu comenzile și afișajele aparatului foto. Ar fi util să puneti un semn de carte în dreptul acestei sectiuni pentru a o folosi ca referintă pe măsură ce parcurgeţi restul acestui manual.

# **Corpul aparatului foto**

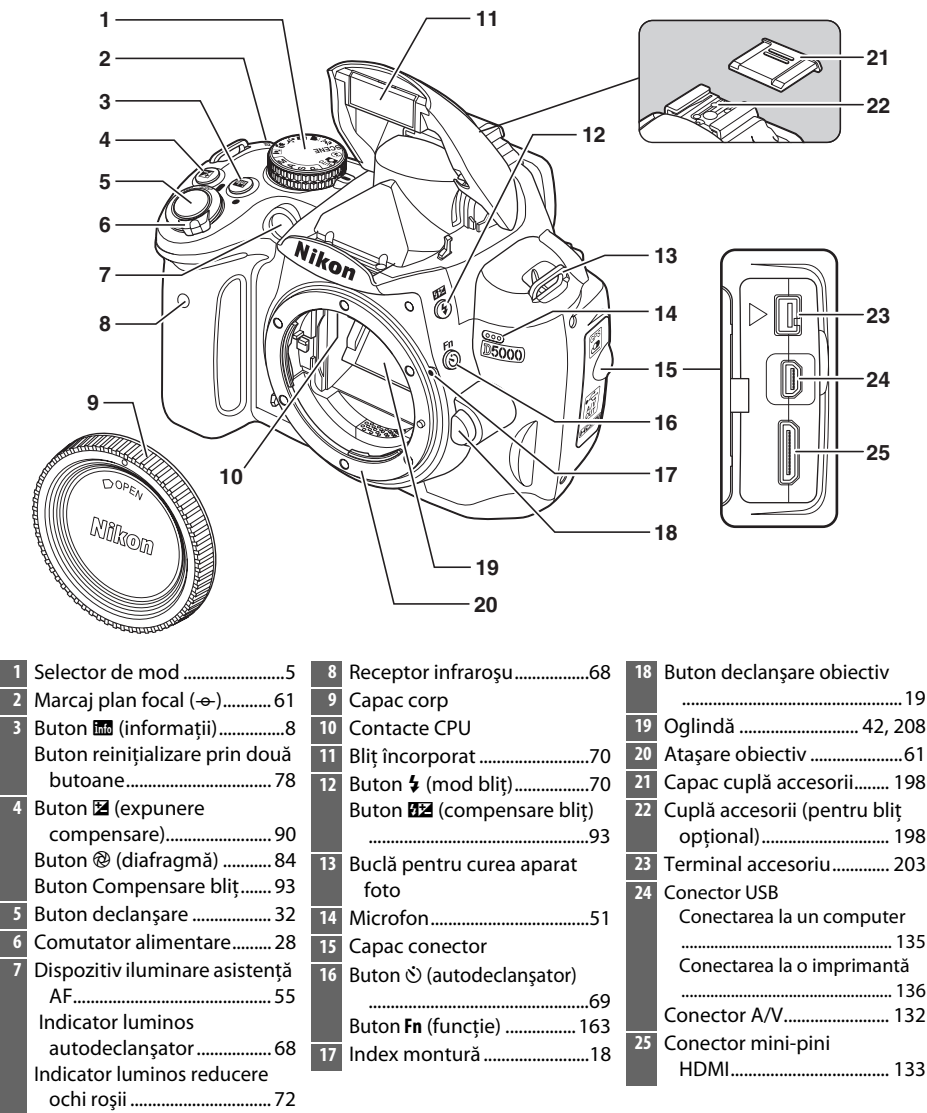

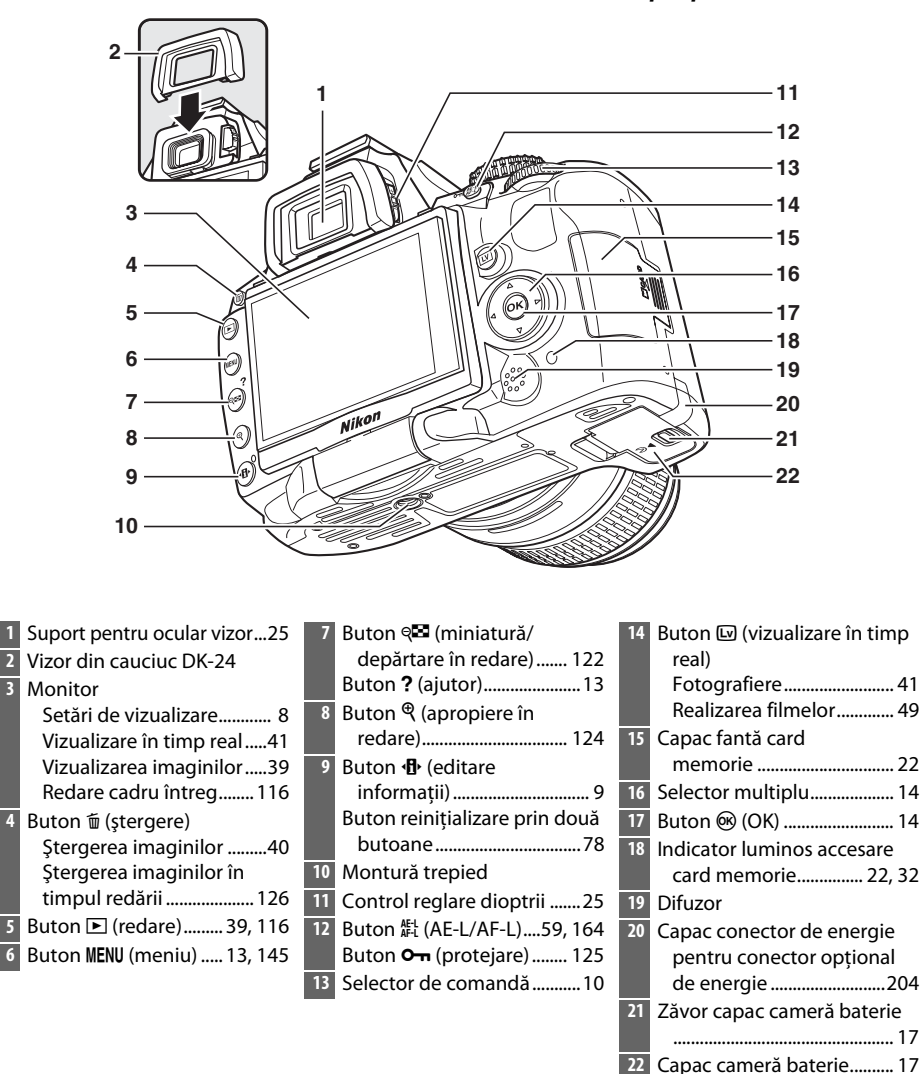

# **Selectorul de mod**

Aparatul foto oferă posibilitatea de a alege dintre următoarele moduri de declanşare:

#### ❚❚ *Modurile P, S, A şi M*

Selectaţi aceste moduri pentru control deplin asupra setărilor aparatului foto.

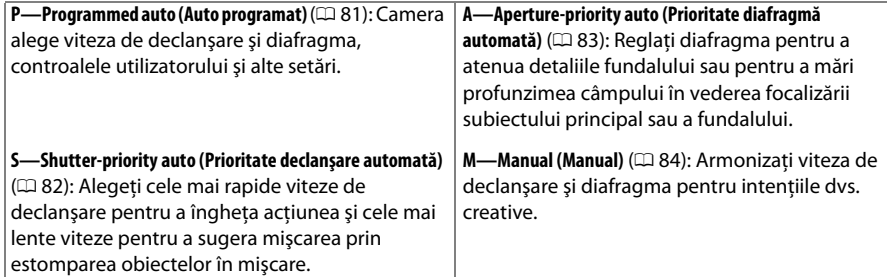

#### ❚❚ *Moduri automate*

Selectati aceste moduri pentru fotografii simple, vizează şi declanşează.

i **Auto (Automat)** (0 28): Aparatul foto reglează setările automat pentru a produce rezultate optime cu simplitatea "vizează și declanșează". Recomandat pentru cei care sunt la prima utilizare a aparatelor foto digitale.

 $\circledast$  **Auto (flash off) (Automat (blit oprit))** ( $\Box$  28): La fel ca mai sus, cu excepţia faptului că bliţul nu se va aprinde nici dacă lumina este slabă.

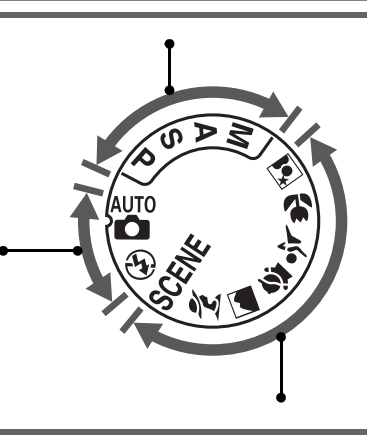

#### ❚❚ *Moduri Scenă*

Selectarea unui mod scenă optimizează automat setările pentru a se potrivi pentru scena selectată.

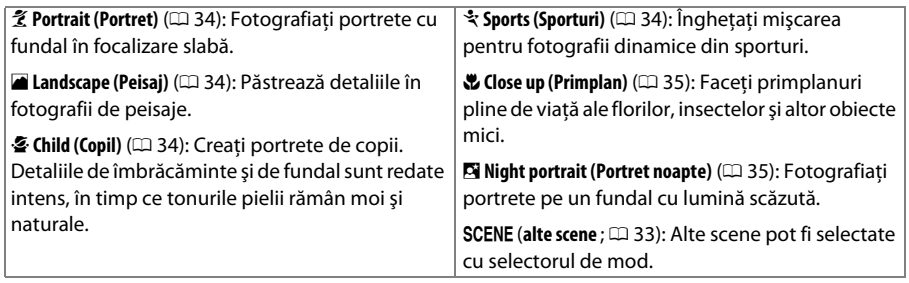

# **Vizorul**

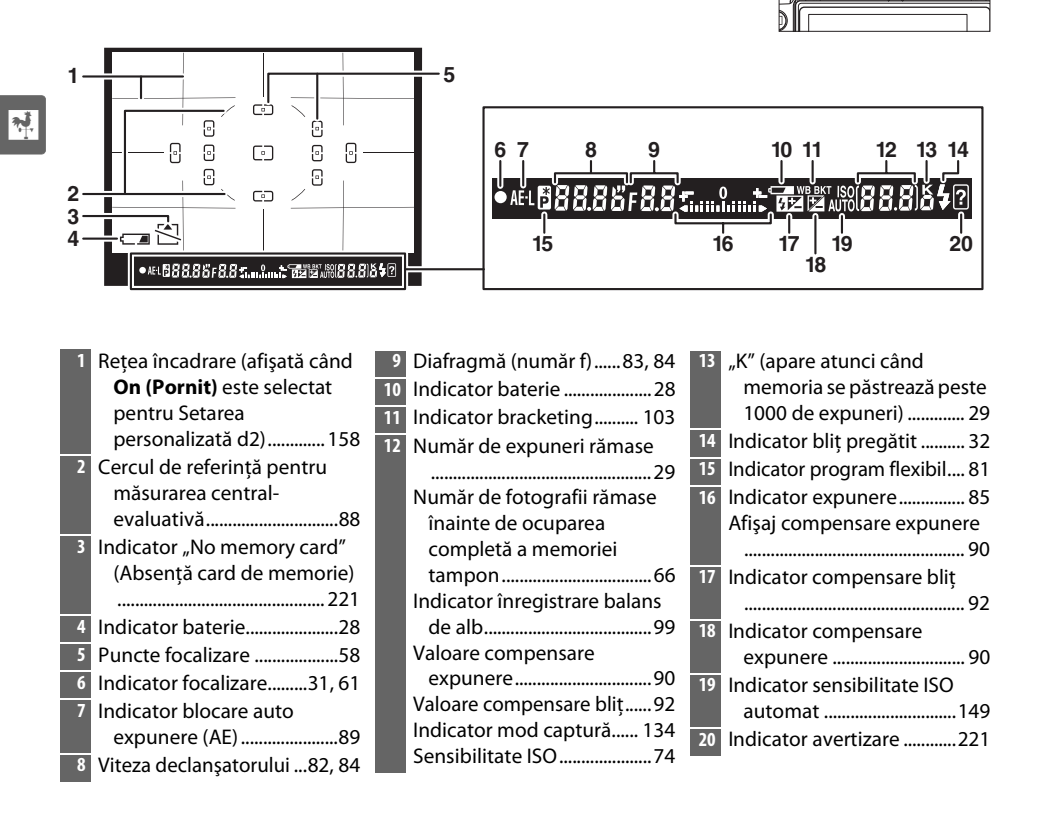

#### $\boldsymbol{\nabla}$  **Fără baterie**

Când bateria este consumată sau nu este introdusă o baterie, afişajul din vizor se va întuneca. Acest lucru este normal şi nu indică o defecţiune. Afişajul vizorului va reveni la normal când este introdusă o baterie complet încărcată.

#### **M** Afisaiul vizor

Datorită caracteristicilor acestui tip de afișaj al vizorului, puteți observa liniile fine care radiază în exterior din punctul de focalizare selectat. Acest lucru este normal şi nu indică o defecţiune.

#### **M** Vizorul

Timpul de răspuns şi luminozitatea vizorului poate varia odată cu temperatura.

# **Monitorul**

Monitorul se deschide în afară la 180° şi poate fi rotit 180° la stânga şi 90° la dreapta, aşa cum se arată mai jos, permitând monitorului să fie înclinat pentru fotografii în unghi luminos și întunecat sau rotit pentru a fi cu fața spre utilizator în autoportrete ( $\Box$  45).

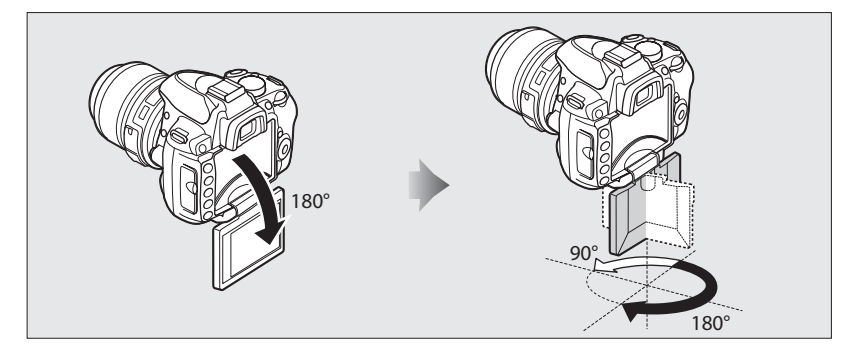

#### ❚❚ *Poziţie fotografiere*

În alte situaţii, monitorul poate fi aşezat pe corpul aparatului foto deschizându-l spre exterior și rotindu-l 180° la stânga înainte de a-l plia la loc pe corpul aparatului foto. Această poziţie este recomandată pentru majoritatea modurilor de fotografiere şi redare.

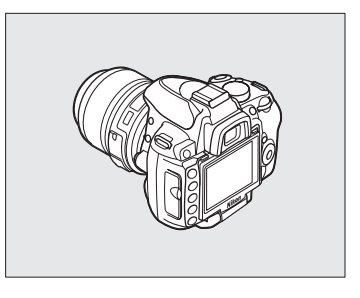

#### ❚❚ *Poziţia de depozitare*

Pentru a proteja monitorul când aparatul foto nu este folosit, pliaţi-l la loc pe corpul aparatului foto aşa cum se arată la dreapta.

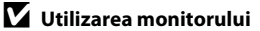

Rotiți monitorul ușor în limitele arătate mai sus. Nu folosiți forța. Nerespectarea acestor precauții poate deteriora conexiunea dintre monitor şi corpul aparatului foto.

Reglati monitorul înainte de a monta aparatul foto pe un trepied.

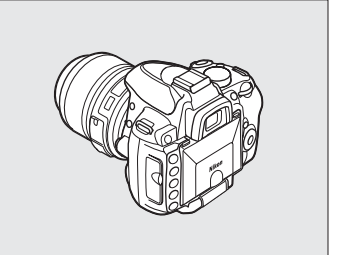

# **Afişajul informaţiilor**

Informatiile despre fotografiere, inclusiv viteza de declansare, diafragma, numărul de expuneri rămase şi modul zonă AF sunt afişate pe monitor când este apăsat butonul **品**.

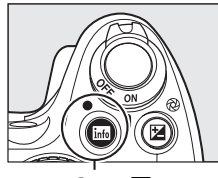

Buton R

**19 18**

**AE03** 

**15**

**17 13 16**

**7**

**2**

Aparat foto rotit la 90° pentru fotografiere în Aparat foto în orientare normală orientare pe înalt (portret) **34 33 32 31 30 29 28 1 34 33 32 31 30 29 28 1 GPS DATE FRA ISO-A 27 3 GPS DATE FIZ ISO-A 26 6 2** WB AIITO-**25 3 24** iso 200 -**8 4** חה  $Fn$   $S$ **23** F **5 22 6 10 21 7 11**  $+50$ **20**  $\overline{\mathbb{R}}$ **12 12 14 14 14 14 14 14 ALITO** ADL-BKT OFF AUTO **27** ADLEN | **19 8 26** 肩 **BKT**  $\frac{1}{2}$   $\circ$  SLOW  $\boxed{2}$  + 5.0 **FEA + 1.0 PRISD BKT AFT 18 25** AIITN PSet **9 10 11 12 13 14 15 17**  $25k$ **24**  $-200$ **POH 16 Page 17 9** - **19 Page 18 Page 18 Page 18 Page 18 Page 18 Page 18 Page 18 Page 18 Page 18 Page 18 Page 18 Page 18 Page 18 Page 18 Page 18 Page 18 Page 18 Page 18 Page 18 Page 1 9 23 22 20 21 1** Mod fotografiere **23** Release mode (Mod **11** Flash mode (Mod bliţ)...........71  $m<sup>100</sup>$  auto/ **12** Exposure compensation funcţionare).......................... 65  $\circled{1}$  auto (blit oprit)................28 (Compensare expunere) ...90 **24** ISO sensitivity (Sensibilitate Moduri scenă ...................... 33 **13** ADL bracketing........................103 ISO) ......................................... 74 Modurile **P**, **S**, **A** şi **M**.............80 **14** Flash compensation **25** White balance (Balans **2** Diafragmă (număr f) ......83, 84 (Compensare bliţ)..............92 de alb).................................... 96 **15** Control fotografie .............. 106 **3** Viteza declanşatorului ...82, 84 **26** Image size (Dimensiune **4** Afişaj viteză declanşator ....... 9 **16** Număr de expuneri rămase imagine)................................ 64 **5** Afişaj diafragmă ....................... 9 ..................................................29 **27** Image quality (Calitate **6** Indicator expunere/bracketing Indicator mod captură...... 134 imagine)................................ 62 balans de alb....................... 103 **28** Indicator baterie.................... 28 **17** "K" (apare atunci când **7** Indicator expunere................85 memoria se păstrează peste **29** Indicator beep.......................158 Indicator compensare 1000 de expuneri)..............29 **30** Indicator sensibilitate ISO expunere ...............................90 **18** Creşterea bracketingautomat ..............................149 Indicator de progres al ului........................................... 104 **31** Indicator blit manual .........162 bracketingului .................. 105 **19** Active D-Lighting (D-Lighting Indicator compensare bliţ **8** Indicator zonă AF automată activ) .......................................94 pentru bliţuri opţionale...200 ..................................................57 **20** Metering (Măsurare)..............88 **32** Indicator imprimare dată...160 Indicator urmărire 3D...........57 **21** AF-area mode (Mod zonă AF) **33** Indicator conectare GPS...114 Punct de focalizare................58 ..................................................56 **34** Indicator conectare Eye-Fi **9** Indicator ajutor.................... 221 **22** Focus mode (Mod focalizare) ................................................173**10** Indicator brackting ADL...... 105 ..................................................54

#### ❚❚ *Schimbarea setărilor în afişajul informaţiilor*

Pentru a schimba setările pentru elementele enumerate în afișajul informațiilor, apăsați butonul *D*. Evidențiați elementele folosind selectorul multiplu și apăsați  $\circledR$ pentru vizualiza optiunile pentru elementul evidentiat. Unele elemente pot fi reglate şi folosind selectorul de comandă și butoanele aparatului foto  $( \Box 10)$ .

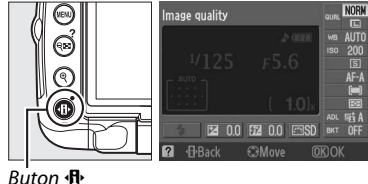

#### A **Viteza de declanşare şi afişajele diafragmei**

Aceste afișaje oferă indicații vizuale despre viteza de declanșare și diafragmă.

Viteză de declanşare ridicată, diafragmă mare (număr f mic).

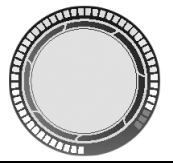

Viteză de declanşare redusă, diafragmă mică (număr f mare).

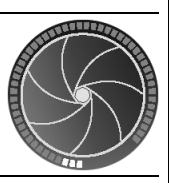

În timp ce este rotit selectorul de mod, acest afişaj este înlocuit de o imagine a selectorului de mod.

#### A **Oprirea monitorului.**

Pentru a șterge informațiile de pe afișaj, apăsați din nou butonul m. Rețineți că monitorul se oprește automat în timp ce este apăsat butonul de declansare sau dacă nu se efectuează operații timp de 8 s (valoarea implicită). Afișajul informatiilor poate fi restabilit apăsând butonul B.

#### A **Consultaţi de asemenea**

Pentru informaţii referitoare la alegerea duratei pentru care va rămâne pornit monitorul, consultaţi Setarea personalizată c2 (**Auto off timers (Temporizatoare automate oprite**),  $\Box$  157). Pentru informaţii despre alegerea unui design pentru afişajul informaţiilor, consultaţi **Info display format (Format afișaj info)**, (□ 166). Pentru informații despre alegerea privind afișarea informațiilor când este apăsat butonul de declansare; Consultati **Auto information display (Afișai automat informatii)** ( $\Box$  168). Pentru informații despre alegerea dacă cursorul din afișajul informațiilor afișează "înconjurare", consultati **Info wrap-around (Info înconjurare)** ( $\Box$  168).

 $\frac{1}{\sqrt{2}}$ 

# **Selectorul de comandă**

Selectorul de comandă poate fi folosit cu alte controale pentru a regla o varietate de setări atunci când informatiile de fotografiere sunt afisate pe monitor.

**Buton**  $\frac{1}{4}$ **:** mod blit și compensare blit

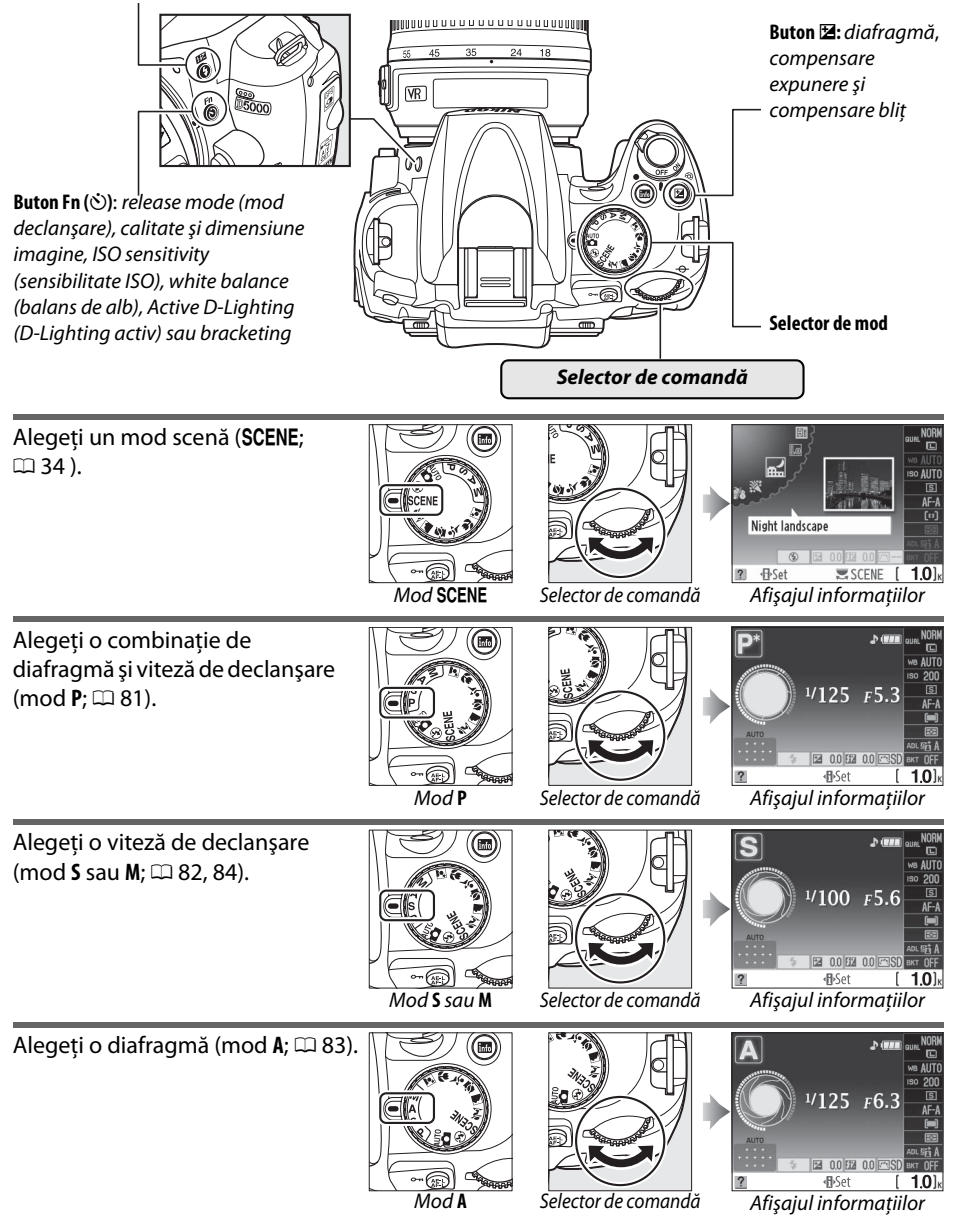

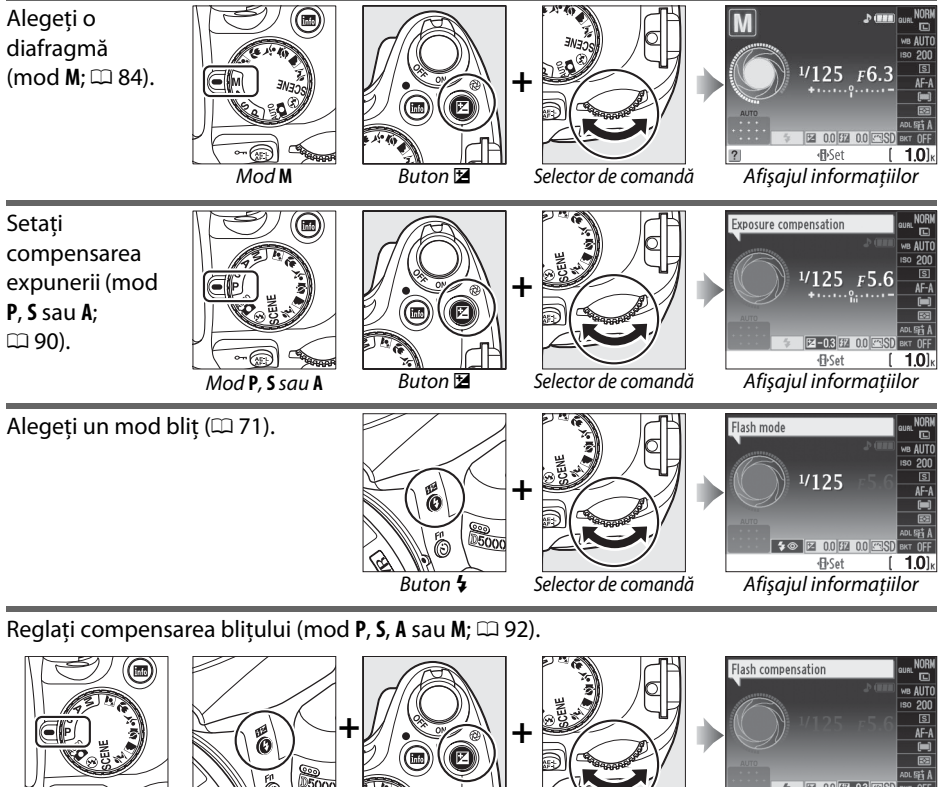

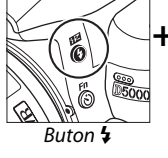

 $1.0k$ 

**P, S, A** sau **M** Buton  $\frac{1}{2}$  Buton **M** Selector de comandă Afișajul informațiilor

 $\mathbf{X}$ 

Rolul butonului **Fn** (E) poate fi selectat folosind Setarea personalizată f1 (Assign (Atribuire)  $\bullet$ /buton Fn;  $\Box$  163), permiţând reglarea următoarelor setări prin apăsarea butonului **Fn** (E) şi rotirea selectorului de comandă:

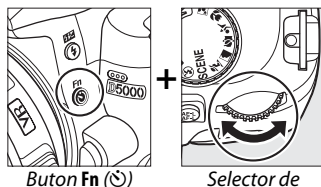

comandă

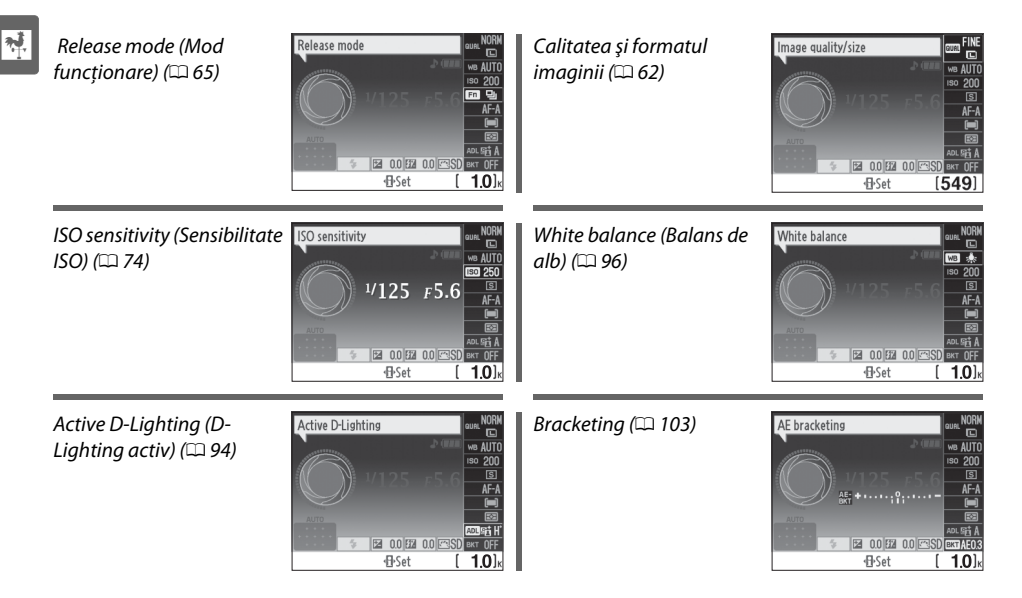

# **Comutatorul de alimentare**

Rotiți comutatorul de alimentare conform imaginii pentru a porni aparatul foto.

Comutator alimentare

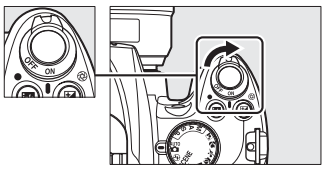

Rotiți comutatorul de alimentare conform imaginii pentru a opri aparatul foto.

Comutator alimentare

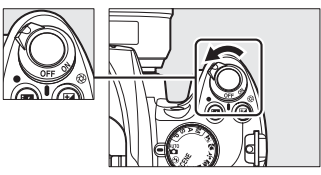

# **Meniuri aparat foto**

Majoritatea optiunilor de fotografiere, redare și setare pot fi accesate din cadrul meniurilor aparatului foto. Pentru a vizualiza meniurile, apăsați butonul MENU.

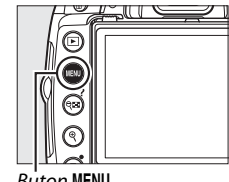

**Buton MENU** 

 $\overline{\mathbf{v}}$ 

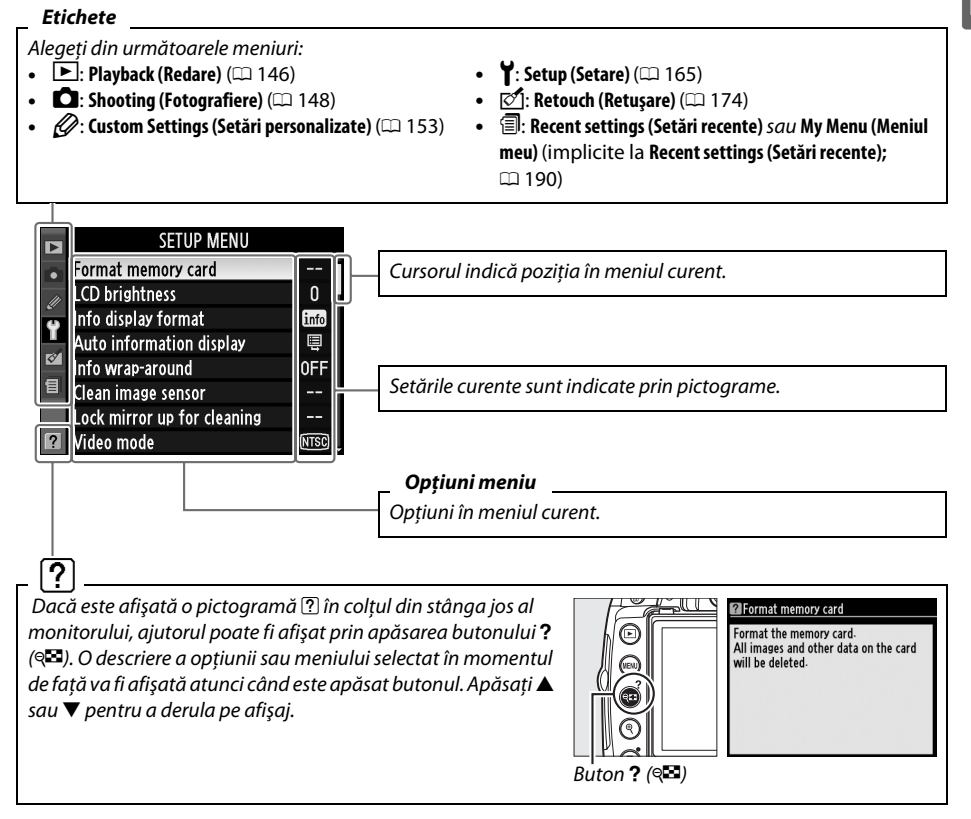

# **Utilizarea meniurilor aparatului foto**

Multiselectorul și butonul ® sunt folosite pentru a naviga în meniurile aparatului foto.

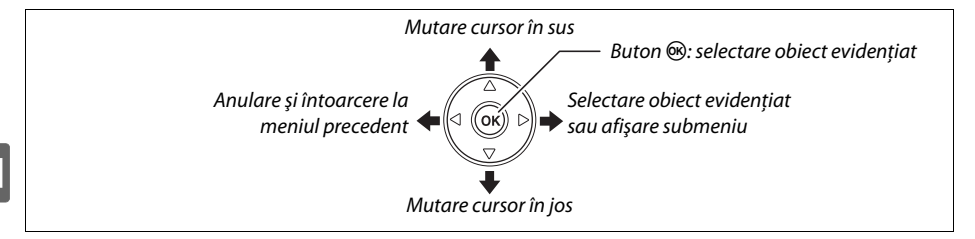

Urmati pașii de mai jos pentru a naviga prin meniuri.

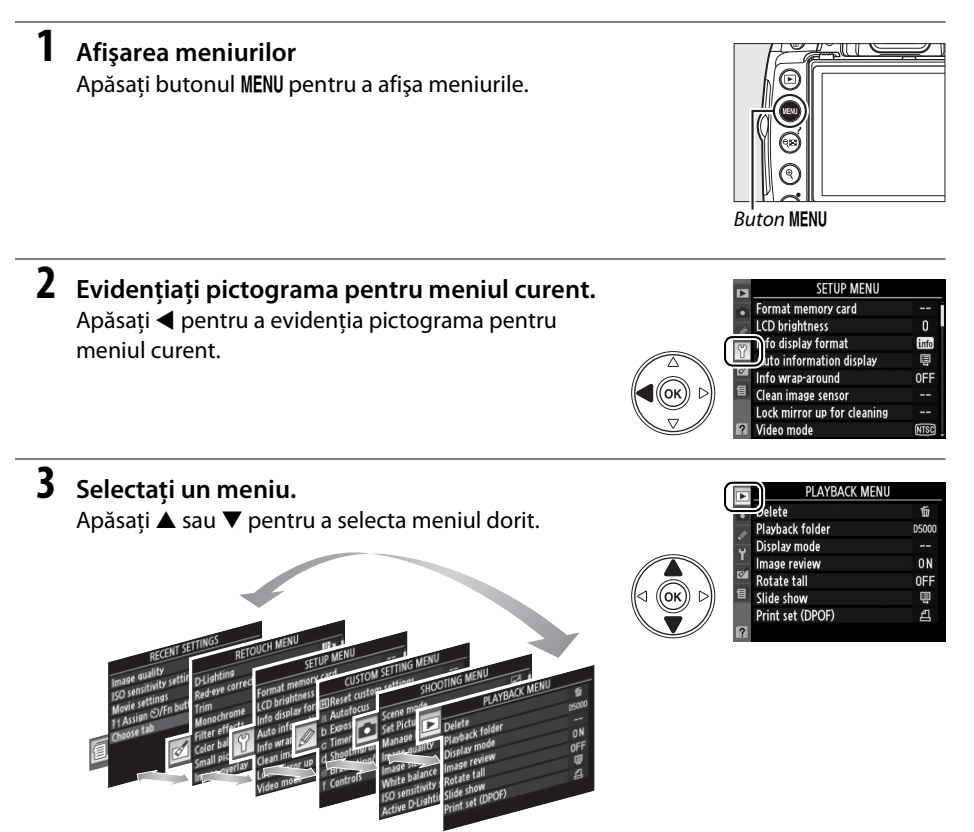

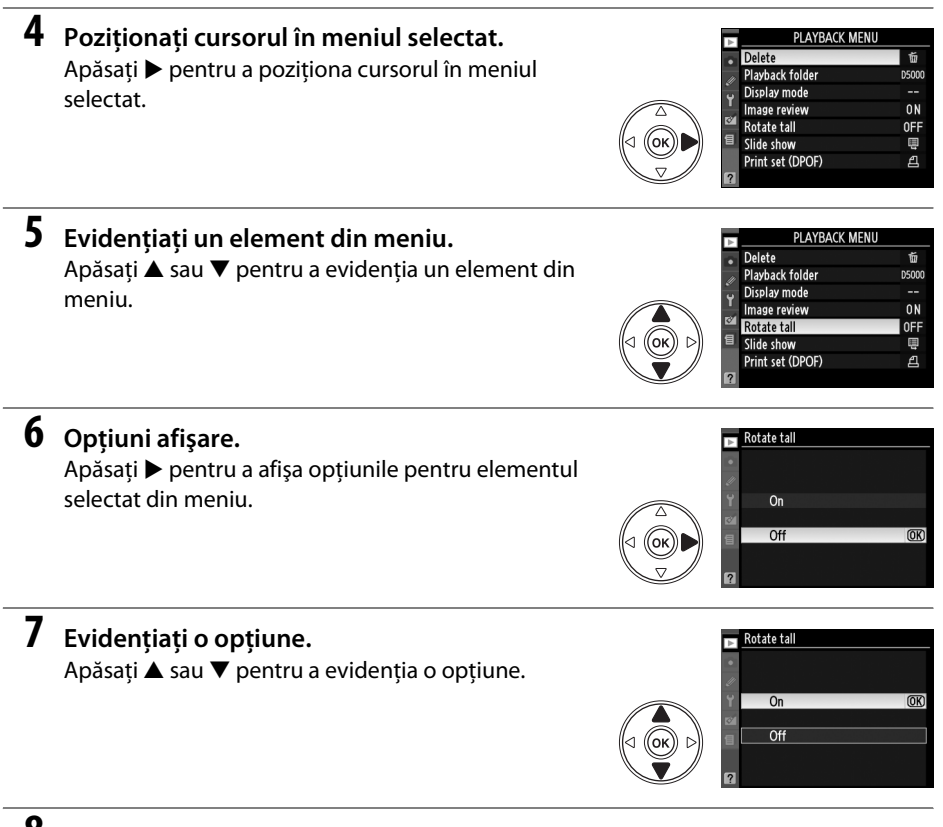

# **8 Selectaţi obiectul evidenţiat.**

Apăsați ® pentru a selecta elementul evidențiat. Pentru a ieşi fără a efectua o selecţie, apăsaţi butonul MENU.

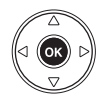

 $\frac{1}{\sqrt{2}}$ 

Reţineţi următoarele:

- **•** Elementele din meniu afişate în culoarea gri nu sunt disponibile în momentul de faţă.
- Dacă apăsarea pe ▶ are în general același efect ca și apăsarea <sup>®</sup>, există unele cazuri în care selecția poate fi efectuată doar prin apăsarea  $\circledast$ .
- **•** Pentru a ieşi din meniuri şi a reveni la modul de fotografiere, apăsaţi pe jumătate butonul de declansare ( $\Box$  32).

# **Primii paşi**

# **Încărcarea bateriei**

Aparatul de fotografiat este alimentat de un acumulator li-ion EN-EL9a (livrat). Pentru a extinde la maxim durata de fotografiere, încărcați bateria cu încărcătorul rapid MH-23 înainte de utilizare. Pentru încărcarea completă, de la zero, a bateriei este necesară aproximativ o oră şi patruzeci de minute.

#### **1 Introduceţi încărcătorul în priză.**

Introduceţi mufa adaptorului de c.a. în încărcător şi introduceti cablul de alimentare în priză.

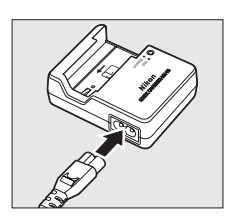

### **2 Înlăturaţi capacul terminal.**

Înlăturaţi capacul terminal al bateriei.

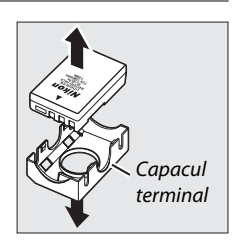

### **3 Introduceţi bateria.**

Introduceti bateria conform indicatiilor din ilustratia de pe încărcător. Indicatorul luminos **CHARGE (ÎNCĂRCARE)** va clipi în timp ce bateria se încarcă.

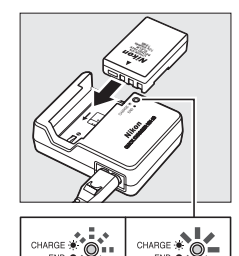

Încărcare baterie

Încărcare completă

### **4 Înlăturaţi bateria atunci când este finalizată încărcarea bateriei.**

Încărcarea este completă când indicatorul luminos **CHARGE (ÎNCĂRCARE)** nu mai clipeşte. Înlăturaţi bateria şi scoateti încărcătorul din priză.

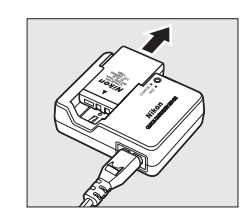

#### A **Introducerea şi scoaterea bateriilor**

Opriţi întotdeauna aparatul foto înainte de a introduce sau a scoate baterii.

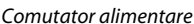

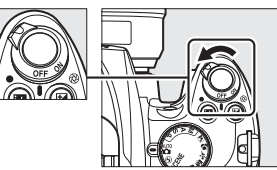

 $\frac{1}{\sqrt{2}}$ 

#### **2 Deschideţi capacul camerei bateriei.** Deblocati  $\tilde{u}$ ) și deschideți  $\tilde{u}$ ) capacul camerei bateriei.

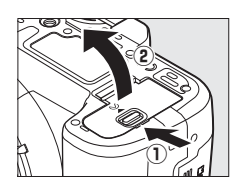

**3 Introduceţi bateria.** Introduceţi bateria conform ilustraţiei din dreapta.

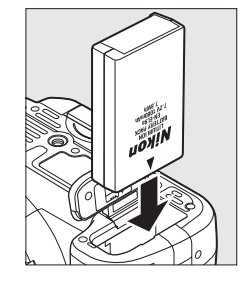

### **4 Închideţi capacul camerei bateriei.**

#### D **Bateria şi încărcătorul**

Citiţi şi respectaţi avertizările şi atenţionările de la paginile xii–xiii şi 210–211 din acest manual. Nu utilizaţi bateria la temperaturi ambientale sub 0 °C sau peste 40 °C. Încărcaţi bateria în spaţii închise la temperaturi ambientale cuprinse între 5–35 °C; pentru cele mai bune rezultate, încărcaţi bateria la temperaturi de peste 20 °C. Capacitatea bateriei ar putea scădea temporar dacă bateria este încărcată la temperaturi scăzute sau utilizată la o temperatură sub cea la care a fost încărcată.

Bateria ar putea fi fierbinte imediat după utilizare. Asteptati ca bateria să se răcească înainte de reîncărcare.

Utilizaţi încărcătorul numai cu baterii compatibile. Scoateţi din priză atunci când nu este utilizat.

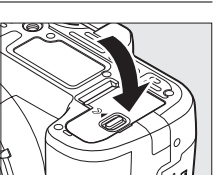

# **Ataşarea unui obiectiv**

Trebuie prevenită infiltrarea prafului în aparatul foto atunci când nu este montat obiectivul. Un obiectiv AF-S DX NIKKOR 18-55mm f/3,5-5,6G VR este folosit în acest manual în scopuri ilustrative.

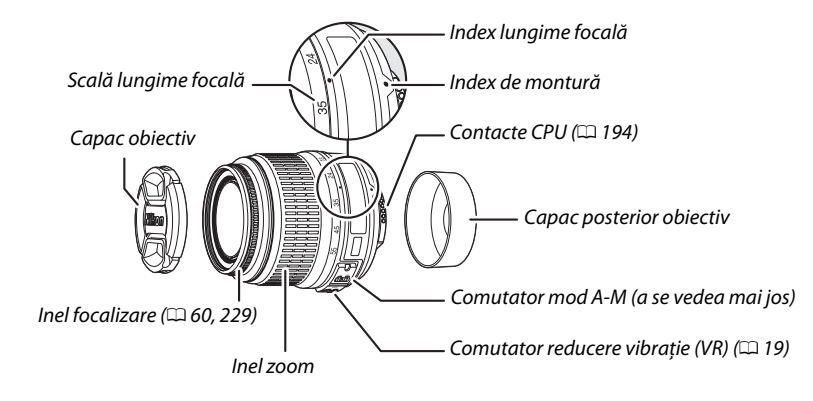

### **1 Opriţi aparatul foto.**

**2 Înlăturaţi capacul posterior al obiectivului şi capacul corpului aparatului foto.**

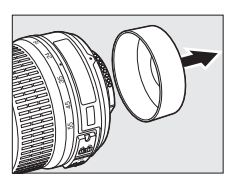

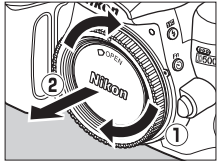

# **3 Ataşarea obiectivului.**

Păstrând indexul de montură de pe obiectiv aliniat cu indexul de montare de pe corpul aparatului foto, poziţionaţi obiectivul pe montură de tip baionetă al aparatului foto  $(1)$ . Având grijă să nu apăsaţi butonul de decuplare al obiectivului, rotiti obiectivul în sensul invers al acelor de ceasornic până când se așează în locul său prin clic  $(2)$ .

Dacă obiectivul este echipat cu un comutator **A-M** sau **M/A-M**, selectaţi **A** (focalizare automată) sau **M/A** (focalizare automată cu prioritate manuală).

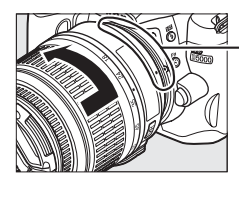

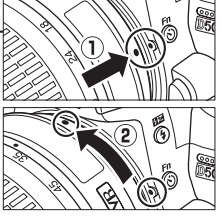

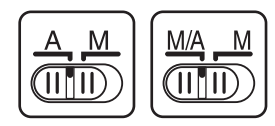

#### D **Focalizare automată**

Focalizarea automată este acceptată numai cu obiectivele AF-S şi AF-I, care sunt echipate cu motoare de focalizare automată. Focalizarea nu este disponibilă cu alte obiective AF.
## ❚❚ *Decuplarea obiectivului*

Asigurati-vă că aparatul foto este oprit atunci când înlăturați sau schimbati obiectivele. Pentru a înlătura obiectivul, apăsați și țineți apăsat butonul de decuplare  $(1)$  a obiectivului în timp ce rotiti obiectivul în sensul acelor de ceasornic (2)). După înlăturarea obiectivului, aşezaţi la loc capacele şi capacul corpului aparatului foto.

#### ❚❚ *Reducerea vibraţiilor (VR)*

Obiectivul AF-S DX NIKKOR 18–55mm f/3,5–5,6G VR acceptă reducerea vibraţiilor (VR), ceea ce reduce neclaritatea cauzată de tremurarea aparatului foto când este tinut în mână, permitând viteze de declansare reduse cu aproximativ 3 EV la distanta focală de 55 mm (măsurătorile Nikon; efectele variază în funcţie de utilizator şi condiţiile de fotografiere).

Pentru a folosi reducerea vibratiilor, glisati comutatorul VR în pozitia **ON (PORNIT)**. Reducerea vibraţiilor este activată când butonul declanşare este apăsat pe jumătate, reducând efectele de tremurare a aparatului foto pe imagine în vizor şi simplificând procesul de încadrare a subiectului şi focalizare atât pentru focalizare automată cât şi pentru modurile manuale. Când aparatul foto este rotit panoramic, reducerea vibratiilor se aplică numai mișcării care nu face parte din rotirea panoramică (în cazul în care aparatul foto este rotit panoramic orizontal, de exemplu, reducerea vibratiilor va fi aplicată numai pentru tremuratul orizontal), ceea ce face mult mai uşor să se rotească panoramic aparatul foto uşor într-un arc larg.

Reducerea vibraţiilor poate fi oprită prin glisarea comutatorului VR în poziţia **OFF (OPRIT)**. Opriţi reducerea vibrațiilor când aparatul foto este montat sigur pe un trepied, dar lăsați-o pornită dacă nu este fixat sau când folosiţi un monopod.

#### $\boldsymbol{\Sigma}$  Obiective CPU cu inele diafragmă

Când folositi un obiectiv CPU echipat cu un inel de diafragmă ( $\Box$  194), blocati inelul de diafragmă la diafragma minimă (cel mai ridicat număr f).

#### **Z** Reducerea vibrațiilor

Nu opriți aparatul foto sau nu scoateți obiectivul în timp ce se aplică reducerea vibrațiilor. Dacă alimentarea obiectivului este întreruptă în timp ce reducerea vibraţiilor este pornită, este posibil ca obiectivul să scoată un zgomot când este scuturat. Aceasta nu este o defecțiune și poate fi corectată prin reataşarea obiectivului şi pornirea aparatului foto.

Reducerea vibratiilor este dezactivată când blitul încorporat se încarcă. Când reducerea vibratiilor este activă, imaginea din obiectiv poate fi estompată după punerea în functiune a declanșatorului. Acest lucru nu indică o defectiune.

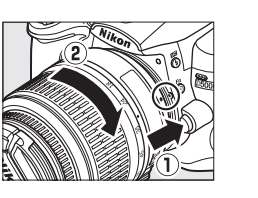

 $\overline{\mathbf{X}}$ 

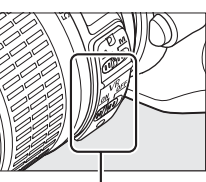

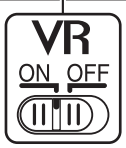

## **Setarea de bază**

**1 Porniţi aparatul foto.**

Va fi afişat o casetă de dialog pentru selectarea limbii prima dată când aparatul foto este pornit. Alegeti o limbă și setati data și ora. Nu se pot face fotografii până nu ati setat data și ora.

#### Va fi afişat o casetă de dialog pentru selectarea limbii. **2 Selectaţi o limbă.** Language(LANG) Dansk Apăsați ▲ sau ▼ pentru a evidenția limba și apăsați De Deutsch  $Fn$ Fnalish 6R). Españo Fe Fi Suomi Français Tt. **Italiano**

## **3 Alegeţi fusul orar.**

Va fi afişat un dialog de selectare a orei locale din fusul orar. Apăsați ◀ sau ▶ pentru a evidenția ora locală din fusul orar (câmpul **UTC (UTC)** prezintă diferenta dintre ora locală din fusul orar selectată şi Ora coordonată universal, sau UTC, în ore) și apăsați  $\circledast$ .

### **4 Alegeţi un format de dată.**

Apăsați  $\triangle$  sau  $\nabla$  pentru a alege ordinea în care sunt afișate anul, luna și ziua. Apăsați <sup>®</sup> pentru a trece la următoarea etapă.

#### **5 Comutaţi pornirea sau oprirea timpului de economisire a luminii zilei.**

Se vor afisa optiunile timpului de economisire a luminii zilei. Ora de vară este în mod implicit oprită. Dacă ora timpul de economisire a luminii zilei este în vigoare în fusul dumneavoastră orar, apăsați ▲ pentru a evidentia **On (Pornit)** și apăsați  $\circledR$ .

 $\frac{1}{\sqrt{2}}$ 

London, Casablanca  $urc<sub>0</sub>$ 

 $\overline{OR}$ 

 $\overline{mx}$ 

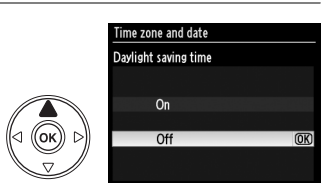

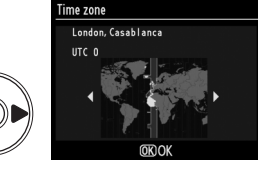

Comutator alimentare

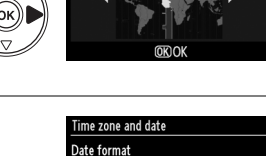

Y/M/D Year/Month/Day<br>M/D/Y Month/Day/Year DAMY Day/Month/Year

## **6 Setaţi data şi ora.**

Va fi afişată caseta de dialog indicată în dreapta. Apăsați  $\blacktriangle$  sau  $\blacktriangleright$  pentru a selecta un element.  $\blacktriangle$  sau  $\blacktriangledown$ pentru a modifica. Apăsați ® pentru a seta ceasul și a reveni la modul de fotografiere.

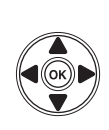

#### Time zone and date

Date and time M  $\overline{D}$  $2000$  $\overline{M}$ 15 M  $|00|$ **REACH** 

#### A **Meniul Setup (Setare)**

Setările pentru limbă și dată/oră pot fi schimbate în orice moment folosind opțiunile **Language (Limbă)** (0 169 ) şi **Time zone and date (Fus orar şi dată)** (0 169 ) din meniul de setare.

#### A **Bateria pentru ceas**

Ceasul aparatului foto este alimentat de o sursă de alimentare reîncărcabilă independentă, care este încărcată în funcţie de necesităţi când bateria principală este instalată sau aparatul foto este alimentat de la un conector de alimentare EP-5 optional și un adaptor CA EH-5a ( $\Box$  204). Trei zile de încărcare vor alimenta ceasul pentru aproximativ o lună. Dacă este afişat un mesaj de avertizare care indică faptul că ceasul nu este setat atunci când aparatul foto porneşte, bateria ceasului este consumată şi ceasul a fost resetat. Setati ceasul la data și ora corecte.

#### A **Ceasul aparatului foto**

Ceasul aparatului foto este mai puțin precis decât mare parte din ceasurile de mână sau cele de perete. Verificaţi ceasul cu regularitate comparându-l cu ceasuri mai precise şi reiniţializaţi dacă este necesar.

## **Introducerea unui card de memorie**

Aparatul foto stochează imagini pe cardurile de memorie **S**ecure **D**igital (SD) (disponibile separat).

#### **1 Opriţi aparatul foto.**

A **Introducerea şi înlăturarea cardurilor de memorie.** Opriţi întotdeauna aparatul foto înainte de a introduce sau a înlătura cardurile de memorie.

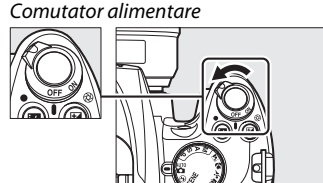

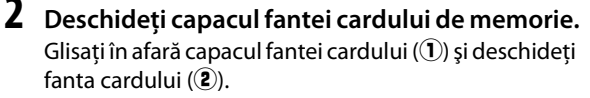

## **3 Introduceţi cardul de memorie.**

Tineti cardul de memorie conform imaginii din dreapta, glisati-l până se fixează în pozitie cu un clic. Indicatorul luminos de acces al memoriei cardului se va aprinde timp de câteva secunde. Închideti capacul fantei cardului de memorie.

#### **2** Introducerea cardurilor de memorie Introducerea cardurilor de memorie cu fața în jos sau cu spatele înainte poate deteriora aparatul foto sau cardul. Verificati pentru a vă asigura că orientarea cardului este corectă.

Dacă este prima dată când va fi folosit un card de memorie în aparatul foto după ce a fost folosit sau formatat într-un alt dispozitv, formataţi cardul conform descrierii de la pagina 23.

#### ❚❚ *Înlăturarea cardurilor de memorie*

După confirmarea că indicatorul de acces este stins, opriţi aparatul foto, deschideti capacul fantei cardului de memorie și apăsați cardul pentru a-l ejecta  $(1)$ . Apoi cardul poate fi scos cu mâna  $(\mathbf{2})$ .

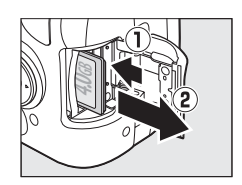

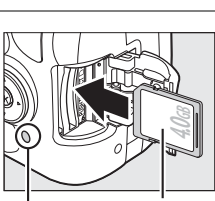

Partea din fată

Indicator luminos acces

## **Formatarea cardului de memorie**

Cardurile de memorie trebuie să fie formatate după ce au fost folosite sau formatate în alte dispozitive. Formatati cardul de memorie conform descrierii de mai jos.

#### D **Formatarea cardurilor de memorie**

Formatarea cardurilor de memorie șterge definitiv datele pe care le-ar putea conține. Asigurați-vă că ați copiat orice fotografii și alte date pe care doriți să le păstrați pe un computer înainte de a începe ( $\Box$  134).

**1 Porniţi aparatul foto.**

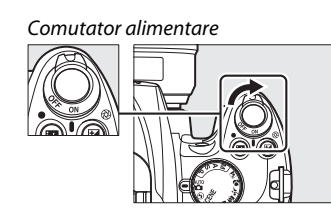

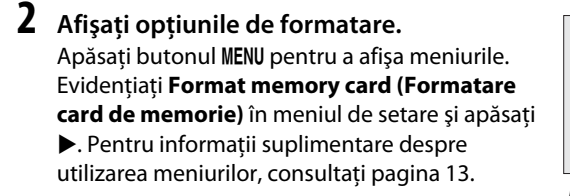

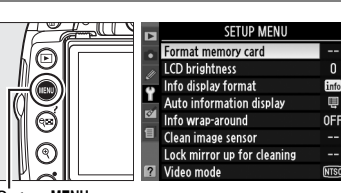

**Buton MENU** 

### **3 Evidenţiaţi Yes (Da).**

Pentru a ieşi fără a formata cardul de memorie, evidenţiaţi **No (Nu)** şi apăsaţi J.

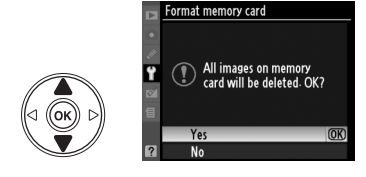

## **4 Apăsați** <sup>**<sup>◎</sup>.**</sup>

În timp ce cardul este formatat, va fi afişat mesajul indicat în dreapta. Nu scoateţi cardul de memorie sau nu scoateti sau deconectati sursa de alimentare până la încheierea formatării.

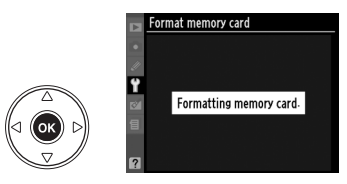

#### D **Carduri de memorie**

- **•** Cardurile de memorie ar putea fi fierbinţi după utilizare. Exercitaţi atenţia cuvenită atunci când înlăturati cardurile de memorie din aparat.
- **•** Opriti alimentarea înainte de a introduce sau înlătura cardurile de memorie. Nu înlăturati cardurile de memorie din aparat, nu opriti aparatul și nu deconectați sursa de alimentare pe durata formatării sau în timp ce sunt înregistrate date, sterse sau copiate pe un computer. Nerespectarea acestor precautii se poate solda cu pierderea datelor sau deteriorarea aparatului foto sau a cardului.
- Nu atingeti terminalele cardului cu degetele sau obiecte de metal.
- Nu îndoiti, scăpati sau supuneți la șocuri fizice puternice.
- **•** Nu aplicați forță pe caseta cardului. În cazul nerespectării acestei precauții poate rezulta deteriorarea cardului de memorie.
- **•** Nu expuneţi la apă, la căldură, niveluri mari de umezeală sau lumina directă a soarelui.

#### A **Comutatorul de protejare la scriere**

Cardurile de memorie sunt echipate cu un comutator de protejare la scriere pentru a împiedica pierderea accidentală a datelor. Când acest comutator este în pozitia "blocat", fotografiile nu pot fi înregistrate sau şterse şi cardul de memorie nu poate fi formatat. Pentru a debloca un card de memorie, glisati comutatorul în pozitia "scriere".

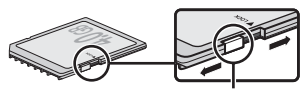

Comutatorul de protejare la scriere

## **Reglarea focalizării vizorului**

Aparatul foto este dotat cu un reglaj al dioptrului pentru a corespunde diferentelor de vizionare. Verificaţi dacă afişajul în vizor este focalizat înainte de a încadra fotografiile în vizor.

## **1 Scoateţi capacul obiectivului şi porniţi aparatul**  Comutator alimentare **foto.**

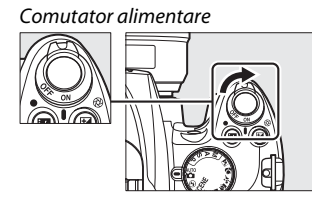

## **2 Focalizaţi vizorul.**

 Glisaţi controlul de reglare a dioptriilor în sus şi în jos până când afişajul vizorului şi punctul de focalizare sunt în focalizare clară. Când acţionaţi controlul cu ochiul pe vizor, fiţi atent să nu puneţi degetele sau unghiile în ochi.

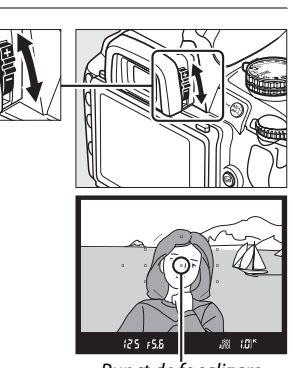

Punct de focalizare

#### A **Reglarea focalizării vizorului**

Dacă nu puteti focaliza vizorul conform descrierii de mai sus, selectati focalizarea automată cu servo unică (**AF-S**;  $\Box$  54), AF într-un singur punct ([**u**];  $\Box$  57) și centrați punctul de focalizare ( $\Box$  58) și apoi încadraţi un subiect cu contrast ridicat în punctul de focalizare central şi apăsaţi butonul de declanşare pe jumătate pentru a focaliza aparatul foto. Cu aparatul foto focalizat, folosiţi controlul de reglare a dioptriilor pentru a aduce subiecţul în focalizare clară în vizor. Dacă este necesar, focalizarea vizorului poate fi reglată suplimentar folosind obiectivul corector opțional ( $\Box$  202).

 $\frac{1}{\sqrt{2}}$ 

# Fotografiere de bază și redare

Acest capitol subliniază elementele de bază ale realizării și vizualizării fotografiilor în modurile automat și scenă.

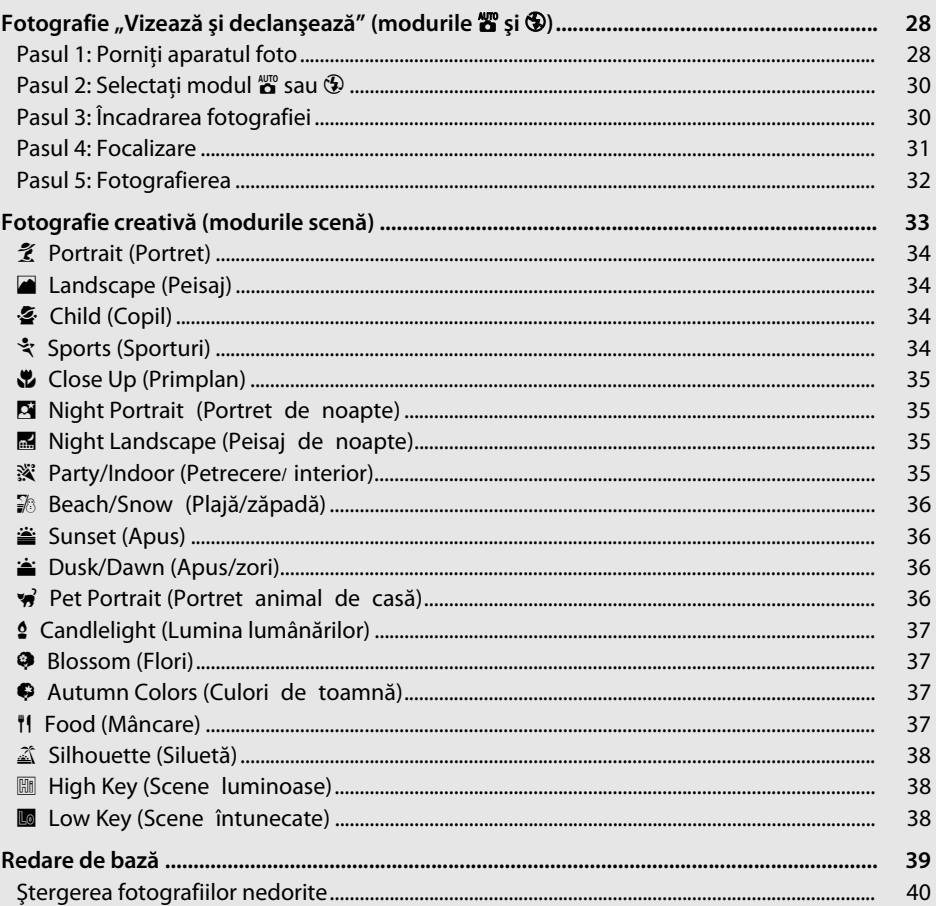

## **Fotografie "Vizează şi declanşează"**   $($ **modurile**  $\overset{\text{AUT}}{\mathbf{\Omega}}$  și  $\circled{2}$

Această sectiune descrie modul de realizare a fotografiilor în modul  $\ddot{\mathbf{a}}$ (automat), un mod automat "Vizează și declanșează" în care majoritatea setărilor sunt controlate de aparatul de fotografiat ca răspuns la conditiile de fotografiere și în care blitul se declanșează automat dacă subiectul este slab luminat. Pentru a face fotografii cu bliţul oprit în timp ce lăsaţi aparatul foto să controleze celelalte setări, rotiti selectorul de mod la  $\circledast$  pentru a selecta modul automat (blit oprit).

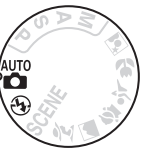

## **Pasul 1: Porniţi aparatul foto**

## **1 Porniţi aparatul foto.**

Scoateti capacul obiectivului și porniti aparatul foto. După o scurtă pauză în care aparatul foto curătă senzorul de imagine, afişajul informaţiilor va apărea pe monitor.

Comutator alimentare

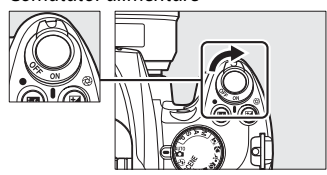

## **2 Verificaţi nivelul bateriei.**

Verificaţi nivelul bateriei în afişajul informaţiilor sau pe vizor (dacă monitorul este stins, apăsați butonul B pentru a vedea afișajul informațiilor; dacă monitorul nu se aprinde, bateria este consumată şi trebuie reîncărcată).

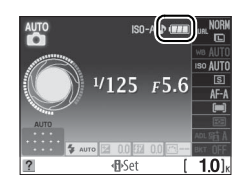

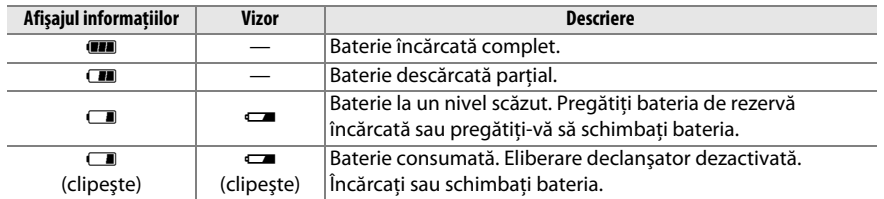

**3 Verificaţi numărul de expuneri rămase.** Numărul de expuneri se afişează pe afişajul de informații și vizorul afișează numărul de fotografii care pot fi stocate pe cardul de memorie. Verificati numărul de expuneri rămase.

Dacă nu este suficient spaţiu pentru a stoca fotografii suplimentare la setările curente, va fi afişat o avertizare. Nu se pot face mai multe fotografii până când cardul de memorie nu este înlocuit ( $\Box$  22) sau până când nu sunt șterse fotografii ( $\Box$  40, 126).

Când rămâne suficientă memorie pe cardul de memorie pentru a înregistra cel puţin o mie de imagini la setările actuale, numărul de expuneri rămase va fi afişat în mii, rotunjit la cea mai apropiată sută (de ex. dacă mai este spațiu pentru 1.260 de expuneri, numărul expunerilor afişat va fi 1,2 K).

#### A **Oprire măsurare automată**

La setările implicite, vizorul şi afişajul de informaţii se opresc dacă nu sunt efectuate operaţiuni timp de aproximativ opt secunde (măsurarea automată oprită), reducând consumul bateriei. Apăsaţi butonul de declanșare pe jumătate pentru a reactiva afișajul ( $\Box$  32).

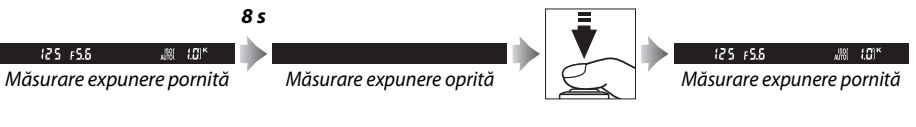

 Durata până la oprirea automată a măsurării expunerii va fi reglată utilizând setarea personalizată c2 (Auto off timers (Măsurare oprire automată); **QD 157**).

#### A **Curăţarea senzorului de imagine**

La setările implicite, aparatul foto vibrează filtrul low-pass acoperind senzorul de imagine pentru a îndepărta praful când aparatul foto este pornit sau oprit.

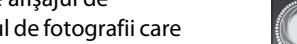

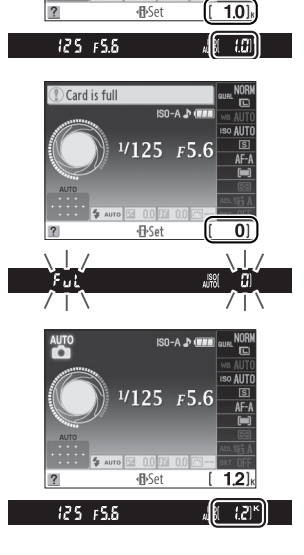

 $25 \t F5.6$ 

 $\Upsilon$ 

## **Pasul 2: Selectati modul**  $_{\mathbf{a}}^{\text{app}}$  **sau**  $\circled{y}$

Pentru a face fotografii acolo unde folosirea blitului este interzisă, pentru a fotografia copii sau pentru a capta lumina naturală în condiții de luminozitate scăzută, rotiți selectorul de mod la  $\mathcal{D}$ . În caz contrar, rotiti selectorul de mod la  $\mathbf{a}$ .

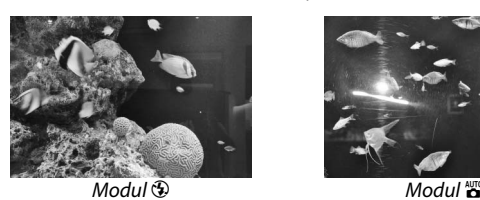

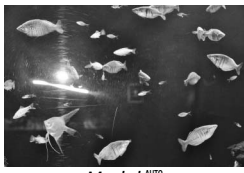

## **Pasul 3: Încadrarea fotografiei**

### **1 Pregătiţi aparatul foto.**

Atunci când încadraţi fotografii prin vizor, ţineţi mânerul cu mâna dreaptă, iar partea de jos a corpului aparatului sau obiectivul cu mâna stângă. Ţineţi coatele uşor lipite de corp pentru sprijin și faceți pași mici pentru a vă menține corpul stabil.

Ţineţi aparatul foto conform indicaţiei din dreapta atunci când încadrati fotografiile orientate în mod portret (în picioare).

În modul  $\circledast$ , vitezele de declansare scad când lumina este slabă. Este recomandată utilizarea unui trepied.

#### Selector de mod

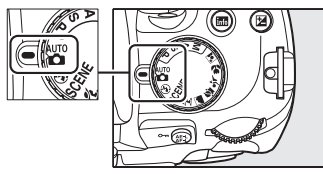

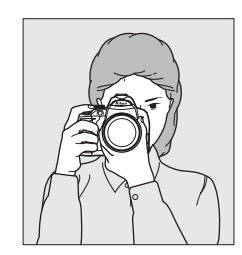

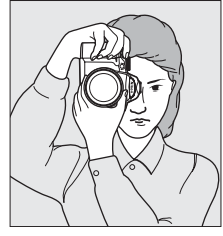

### **2 Încadraţi fotografia.**

Încadrati o fotografie în vizor cu subiectul principal în cel puţin unul dintre cele unsprezece puncte de focalizare.

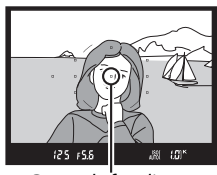

Punct de focalizare

#### A **Utilizarea obiectivului pentru zoom**

Folosiţi inelul de zoom pentru a mări subiectul astfel încât acesta să acopere o zonă mai mare din cadru sau micșorați pentru a mări zona vizibilă din fotografia finală (selectati distante de focalizare mai mari pe scara de lungime focală a obiectivului pentru a mări şi distante focale mai mici pentru a micșora).

## **Pasul 4: Focalizare**

**1 Apăsaţi butonul de declanşare pe jumătate.** Apăsaţi butonul de declanşare pe jumătate pentru a focaliza. Aparatul foto va selecta automat punctele de focalizare. Dacă subiectul este luminat slab, este posibil ca blitul să se deschidă și să se aprindă dispozitivul de iluminare de asistentă AF.

### **2 Verificaţi indicatoarele din vizor.**

Când operatia de focalizare este încheiată, punctele de focalizare selectate vor fi evidențiate scurt, se va auzi un beep și indicatorul imagine focalizată  $\left( \bullet \right)$  va apărea pe vizor.

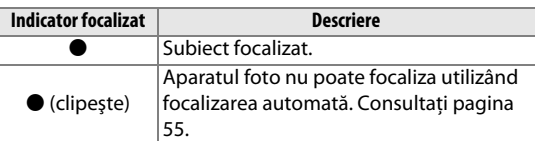

În timp ce butonul declanşare este apăsat pe jumătate, numărul de expuneri care pot fi stocate în memoria tampon (" $\mathbf{r}$ ";  $\Box$  66) va fi afişat pe vizor.

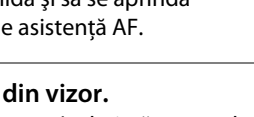

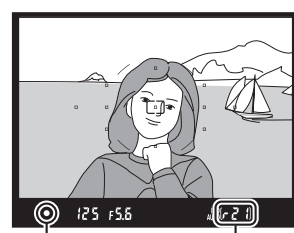

Indicator focalizat

**Capacitate** tampon

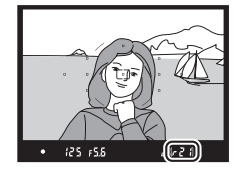

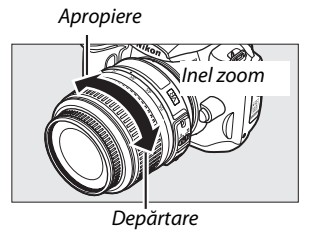

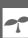

## **Pasul 5: Fotografierea**

Apăsati ușor butonul de declanșare complet în jos pentru a elibera declanşatorul şi a înregistra fotografia. Indicatorul luminos de acces de lângă capacul fantei pentru cardul de memorie se va aprinde şi fotografia va fi afişată pe monitor timp de câteva secunde (pentru a relua fotografierea înainte ca fotografia să dispară de pe afişaj, apăsaţi butonul de declansare pe jumătate). Nu scoateti cardul de memorie și nu scoateti sau deconectati sursa de alimentare până când indicatorul luminos nu se stinge şi înregistrarea este completă.

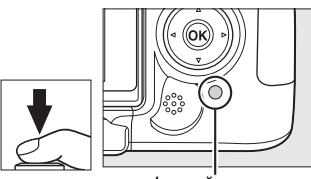

Lampă acces

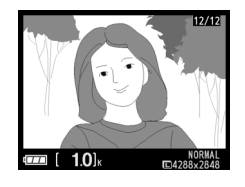

#### A **Butonul de declanşare**

Aparatul foto are un buton declanşator cu două trepte. Aparatul foto focalizează atunci când butonul de declanşare este apăsat pe jumătate. Pentru a efectua fotografiile, apăsaţi butonul de declanşare până la capăt.

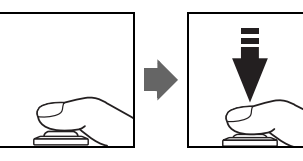

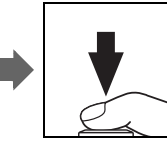

#### A **Bliţul încorporat**

Dacă este necesară mai multă lumină pentru expunerea corectă în modul  $\ddot{\mathbf{a}}$ , bliţul încorporat se va deschide automat când este apăsat pe jumătate butonul de declanşare. Dacă bliţul este ridicat, fotografiile pot fi făcute numai când indicatorul bliț pregătit ( $\frac{1}{2}$ ) este afișat. Dacă indicatorul bliț pregătit nu este afişat, bliţul se încarcă; luaţi rapid degetul de pe butonul de declanşare şi încercaţi din nou.

Pentru a economisi energia bateriei când bliţul nu este folosit, readuceţi-l în poziţia închisă apăsând uşor în jos până când zăvorul se fixează în poziţie cu un clic.

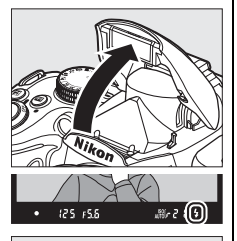

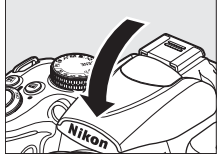

#### A **Utilizarea bliţului**

Pentru informații suplimentare despre utilizarea blițului, consultați pagina 70.

#### 33

## **Fotografie creativă (modurile scenă)**

Aparatul foto oferă posibilitatea de alegere a modurilor "scenă". Alegerea unui mod scenă optimizează automat setările pentru a se potrivi pentru scena selectată, făcând fotografia creativă la fel de simplă ca selectarea unui mod, încadrarea unei fotografii şi fotografierea conform descrierii de la paginile 28–32.

#### ❚❚ *Selectorul de mod*

Scenele următoare pot fi selectate cu selectorul de mod:

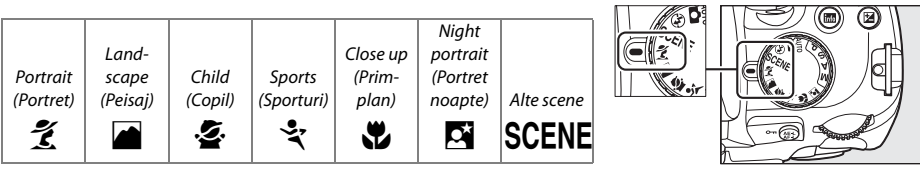

#### **II** Mod SCENE

**1163** GUSCENE  $\bullet$ 

Când selectorul de mod este rotit la SCENE, pot fi selectate scenele următoare rotind selectorul de comandă până când scena dorită este afișată pe afișajul informatiilor ( $\Box$  8):

**d**>Set 三SCENE [ 1.0] Selector de mod Selector de comandă Afişaj informaţii **Candlelight** Party/indoor Pet portrait Night landscape (Petrecere/ Beach/snow Dusk/dawn (Portret animal (Lumina interior) lumânărilor) (Peisaj noapte) (Plajă/zăpadă) Sunset (Apus) (Apus/zori) de casă) rstuvi varijski varijski kardinalni protokologicki kardinalni protokologicki kardinalni protokologicki kardina<br>Rođenja v 1980-i protokologicki kardinalni protokologicki kardinalni protokologicki kardinalni protokologicki<br>D Autumn colors (Culori de Silhouette High key (Scene Low key (Scene Blossom (Flori) toamnă) Food (Mâncare) (Siluetă) luminoase) întunecate) yz0123 **Mod SCENE** Modul selectat când este rotit selectorul de mod la SCENE poate fi **SHOOTING MENU** Scene mode  $\overline{\mathbb{E}}$ ales şi folosind opţiunea **Scene mode (Mod de scenă)** din meniul n de fotografiere (CD 148). Manage Picture Control Image quality **NORM** m. Image size ISO sensitivity settings Ę

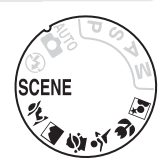

s

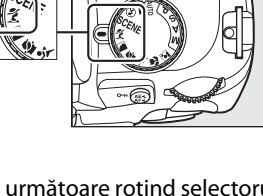

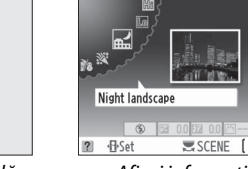

Selector de mod

### ❚❚ *Moduri scenă* k*Portrait (Portret)*

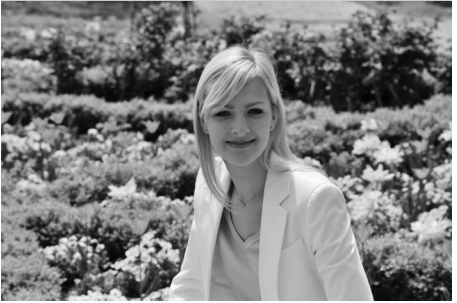

Folositi pentru portrete cu texturi moi, cu aspect natural. Dacă subiectul este departe de fundal sau este folosit un obiectiv telefotografie, detaliile de fundal vor fi îmblânzite pentru a da compoziţiei un aspect de profunzime.

p*Child (Copil)*

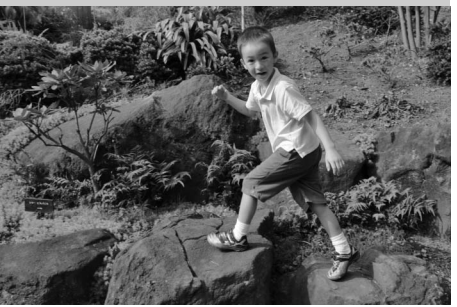

Folositi pentru instantanee ale copiilor. Detaliile de îmbrăcăminte şi de fundal sunt redate intens, în timp ce tonurile pielii rămân moi şi naturale.

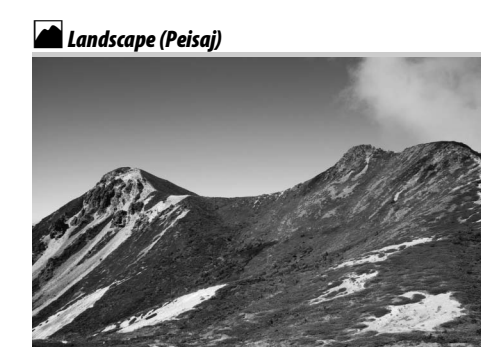

Folositi pentru fotografii intense la lumina zilei. Bliţul încorporat şi dispozitivul de iluminare de asistenţă AF se opresc. Folosirea unui trepied este recomandată pentru a împiedica estomparea când lumina este slabă.

#### m*Sports (Sporturi)*

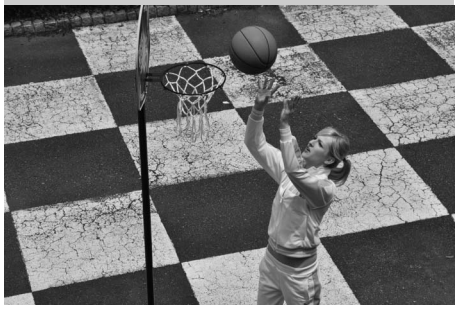

Vitezele mari de declansare îngheată mişcarea pentru fotografii dinamice din sporturi în care subiectul principal este reliefat clar. Bliţul încorporat şi dispozitivul de iluminare de asistentă AF se opresc.

#### n*Close Up (Primplan)*

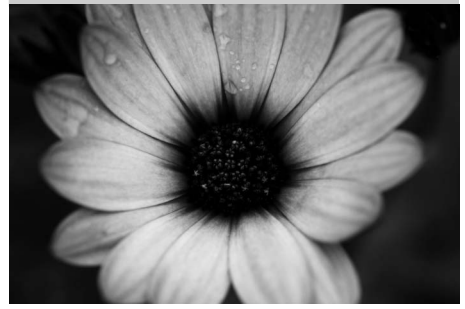

Folositi pentru primplanuri cu flori, insecte și alte obiecte mici (un obiectiv macro poate fi folosit pentru a focaliza la raze foarte apropiate). Se recomandă folosirea unui trepied pentru a împiedica estomparea.

#### r*Night Landscape (Peisaj de noapte)*

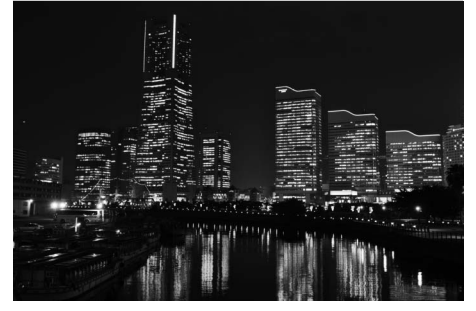

Reduce zgomotul şi culorile nenaturale atunci când se fotografiază peisaje noaptea, inclusiv iluminatul stradal şi marcajele cu neon. Blitul încorporat și dispozitivul de iluminare de asistenţă AF se opresc. Se recomandă folosirea unui trepied pentru a împiedica estomparea.

#### o*Night Portrait (Portret de noapte)*

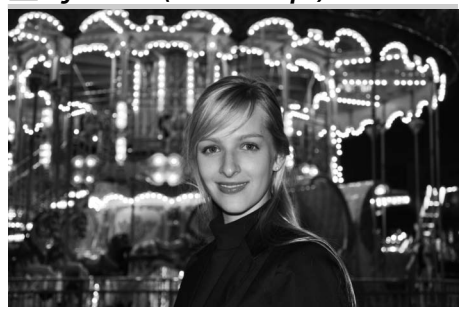

Folosiţi pentru un balans natural între subiectul principal şi portretele din fundal realizate la lumină slabă. Se recomandă folosirea unui trepied pentru a împiedica estomparea.

s*Party/Indoor (Petrecere/interior)*

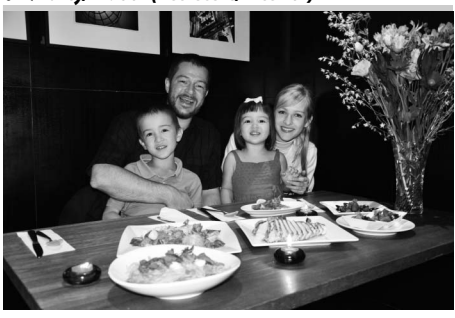

Captează efectele iluminatului de fundal în interior. Folosiţi pentru petreceri şi scene de interior.

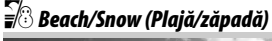

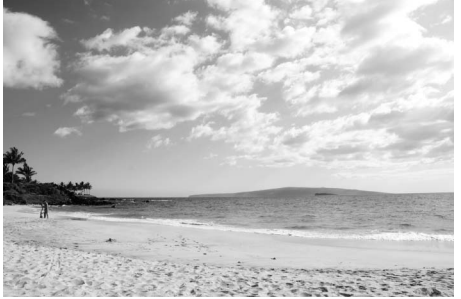

s

Captati strălucirea soarelui pe întinderi de apă, zăpadă sau nisip. Bliţul încorporat şi dispozitivul de iluminare de asistenţă AF se opresc.

#### v*Dusk/Dawn (Apus/zori)*

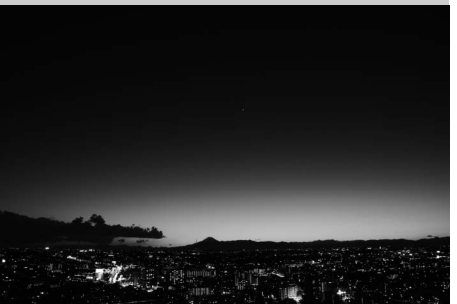

Păstrează culorile văzute în lumina naturală slabă dinainte de răsărit sau după apus. Bliţul încorporat şi dispozitivul de iluminare de asistentă AF se opresc. Folosirea unui trepied este recomandată pentru a împiedica estomparea când lumina este slabă.

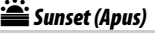

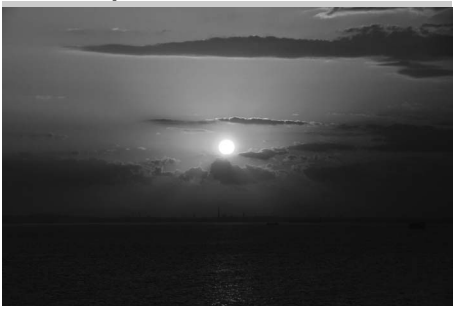

Păstrează nuanţele profunde văzute la apus şi la răsărit. Bliţul încorporat şi dispozitivul de iluminare de asistenţă AF se opresc. Folosirea unui trepied este recomandată pentru a împiedica estomparea când lumina este slabă.

w*Pet Portrait (Portret animal de casă)*

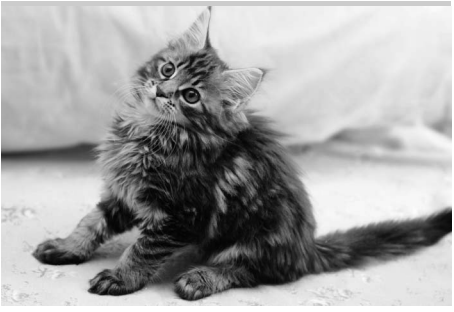

Utilizaţi pentru portrete ale animalelor de casă active. Dispozitivul de iluminare de asistenţă AF se opreşte.

#### x*Candlelight (Lumina lumânărilor)*

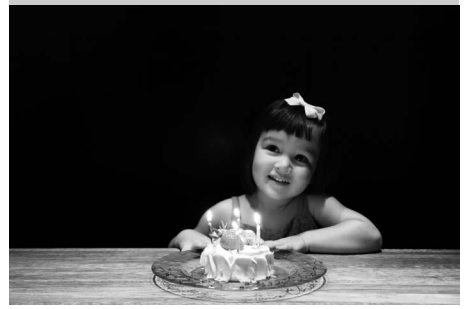

Pentru fotografii făcute la lumina lumânărilor. Bliţul încorporat se opreşte. Folosirea unui trepied este recomandată pentru a împiedica estomparea când lumina este slabă.

z*Autumn Colors (Culori de toamnă)*

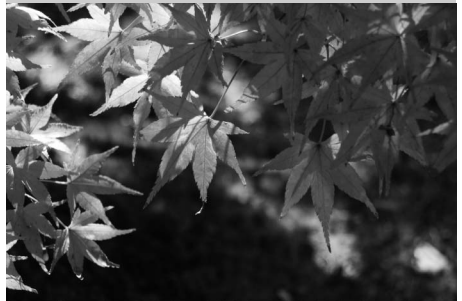

Captează nuantele strălucitoare de roșu și galben de pe frunzele toamnei. Bliţul încorporat se opreşte. Folosirea unui trepied este recomandată pentru a împiedica estomparea când lumina este slabă.

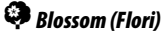

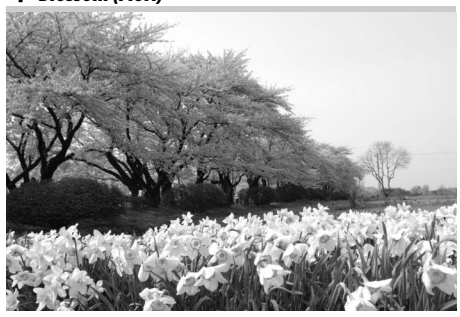

Folosiţi pentru câmpurile cu flori, orhidee înflorite şi alte peisaje care cuprind un număr mare de flori. Bliţul încorporat se opreşte. Folosirea unui trepied este recomandată pentru a împiedica estomparea când lumina este slabă.

0*Food (Mâncare)*

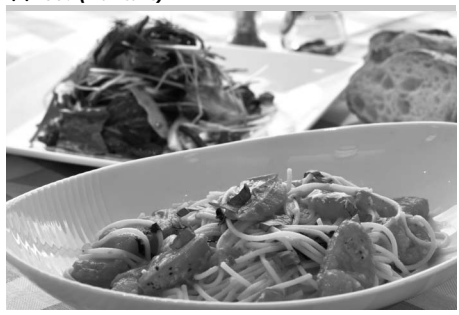

Folosiţi pentru fotografii intense cu mâncare. Folosirea unui trepied este recomandată pentru a împiedica estomparea când lumina este slabă; poate fi folosit și blițul ( $\Box$  70).

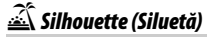

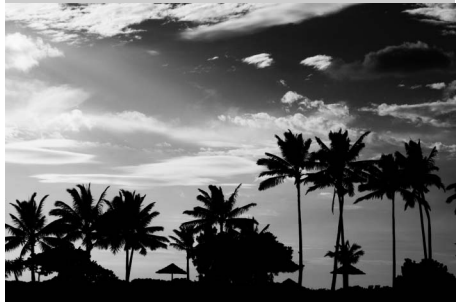

s

Siluetele subiectilor pe fundaluri luminoase. Bliţul încorporat se opreşte. Folosirea unui trepied este recomandată pentru a împiedica estomparea când lumina este slabă.

3*Low Key (Scene întunecate)*

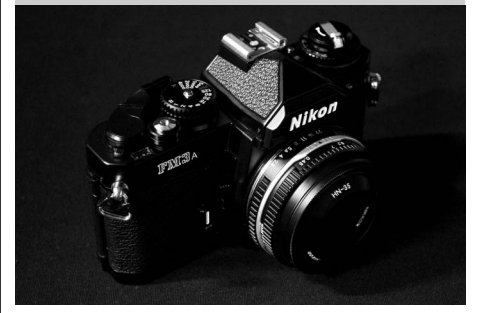

Folositi pentru a crea imagini întunecate, sumbre, care să scoată în evidenţă punctele importante atunci când fotografiaţi scene întunecate. Bliţul încorporat se opreşte. Folosirea unui trepied este recomandată pentru a împiedica estomparea când lumina este slabă.

2*High Key (Scene luminoase)*

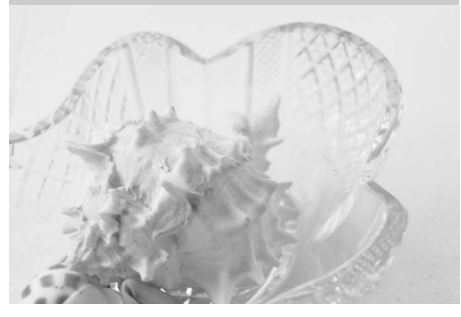

Folosiţi pentru a crea imagini luminoase care par pline de lumină când fotografiaţi scene luminoase. Bliţul încorporat se opreşte.

## **Redare de bază**

La setările implicite, fotografiile sunt afişate automat timp de aproximativ 4 s după fotografiere. Dacă nu sunt afişate fotografii în monitor, cea mai recentă imagine poate fi vizualizată apăsând butonul **E**.

**1** Apăsați butonul **E**. Pe monitor va fi afişată o fotografie.

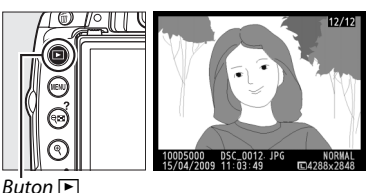

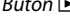

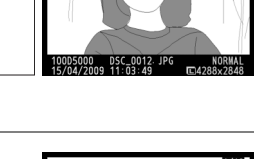

**2 Vizualizaţi fotografii suplimentare.** Fotografiile suplimentare pot fi afişate prin apăsarea pe 4 sau 2 sau rotind selectorul de comandă.

Pentru a vizualiza informaţii suplimentare despre fotografia curentă, apăsați  $\blacktriangle$  și  $\nabla$  ( $\Box$  117).

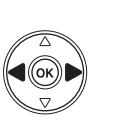

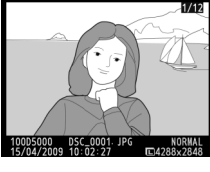

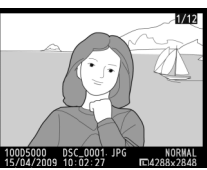

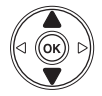

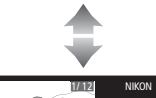

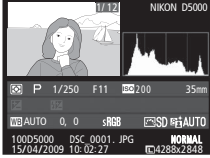

Pentru a finaliza redarea apăsaţi pe jumătate butonul de declanşare.

## **Ştergerea fotografiilor nedorite**

Pentru a sterge fotografia afisată în momentul de fată pe monitor, apăsati butonul  $\tilde{w}$ . Retineti că fotografiile nu pot fi recuperate odată ce sunt şterse.

## **1 Afişaţi fotografia.**

Afisati fotografiile pe care doriti să le stergeti conform descrierii de pe pagina precedentă.

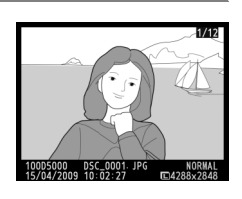

## **2 Ştergeţi fotografia.**

Apăsati butonul  $\tilde{u}$ . Se va afișa un dialog de confirmare. Apăsați din nou butonul  $\tilde{u}$  pentru a şterge imaginea şi a reveni la redare (pentru a ieşi fără a șterge fotografia, apăsați  $\Box$ ).

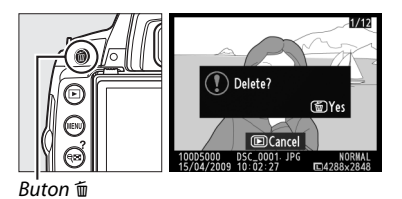

#### A **Ştergere**

Pentru a șterge fotografiile selectate ( $\Box$  127), toate imaginile captate la o anumită dată ( $\Box$  128) sau toate imaginile aflate în dosarul de redare curent (□ 146), folosiți opțiunea **Delete (Ștergere)** din meniul de redare.

 $\Upsilon$ 

## Lý **Încadrarea fotografiilor pe monitor (vizualizare în timp real)**

Acest capitol descrie modul de încadrare a fotografiilor pe monitor folosind vizualizarea în timp real.

**Încadrarea fotografiilor pe monitor .......................................................................................... 42**

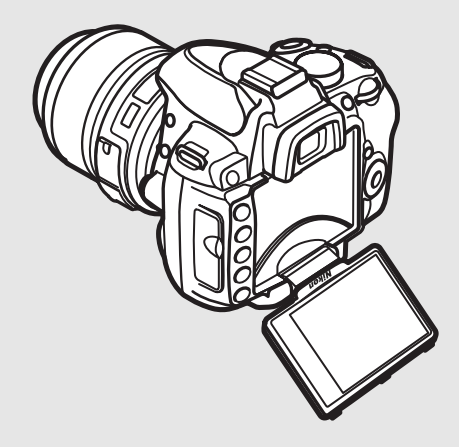

## **Încadrarea fotografiilor pe monitor**

Urmaţi paşii de mai jos pentru a realiza fotografii în vizualizare în timp real.

## **1** Apăsați butonul **a**.

Oglinda va fi ridicată iar vizualizarea prin obiectiv va fi afişată pe monitorul aparatului foto. Obiectul nu va mai fi vizibil pe vizor.

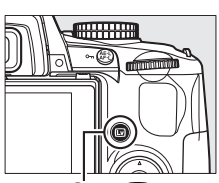

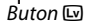

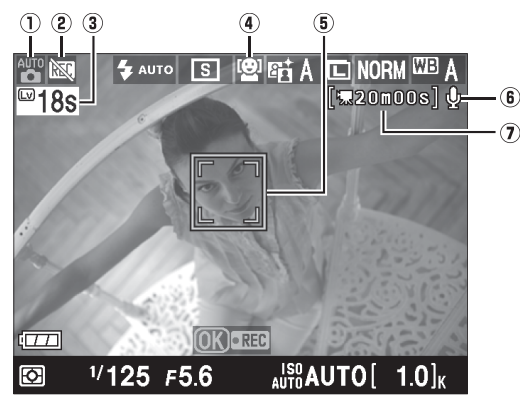

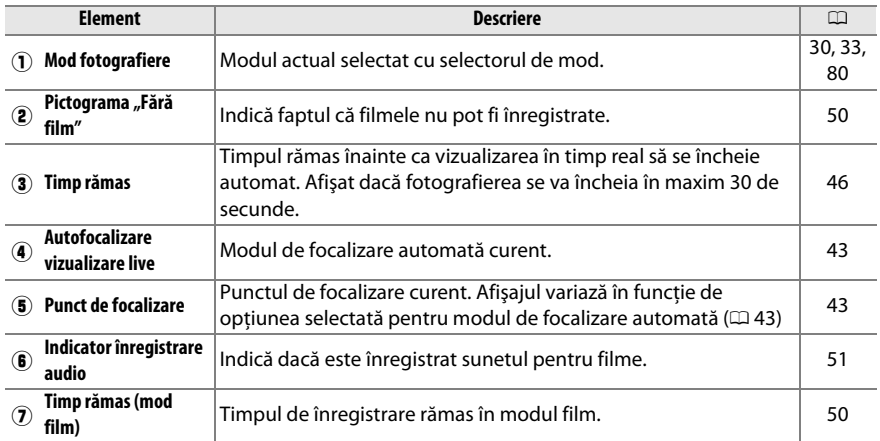

**2 Alegerea unui mod de focalizare automată.** Apăsați butonul **I**I<sup>b</sup> și folosiți selectorul multiplu pentru a evidenția modul de focalizare automată curent de pe monitor. Apăsați ® pentru a afișa următoarele opțiuni (opțiunea implicită este diferită în functie de modul de fotografiere; □ 78). Evidentiati o optiune și apăsați %.

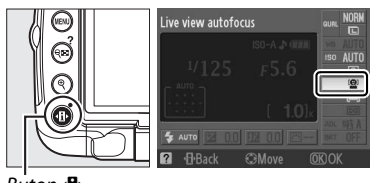

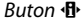

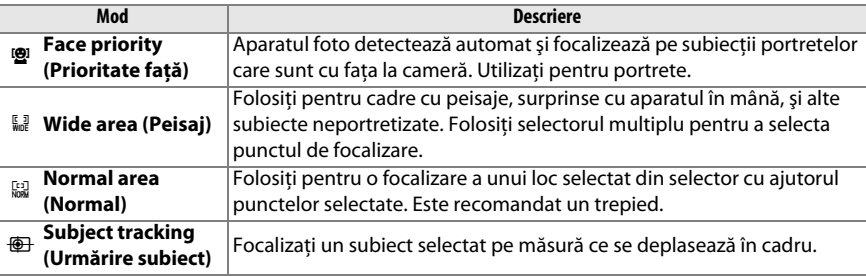

#### A **Live View Autofocus (Autofocalizare vizualizare live)**

Modul de focalizare automată pentru focalizare automată vizualizare în timp real poate de asemenea fi ales folosind Setările personalizate a3 (**Live view**  autofocus (Autofocalizare vizualizare live),  $\Box$  155).

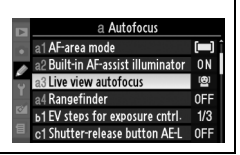

## **3 Alegerea punctului de focalizare.**

**Face priority (Prioritate faţă)**: Un chenar dublu galben va fi afişat când aparatul foto detectează un subiect de portret cu faţa spre aparat (dacă sunt detectate mai multe fete, până la maxim cinci, aparatul foto va focaliza pe subiectul cel mai apropiat).

**Wide area (Peisaj) şi normal area (normal)**: Folosiţi selectorul multiplu pentru a deplasa punctul de focalizare în orice punct din cadru.

**Subject tracking (Urmărire subiect)**: Încadraţi subiectul în centrul monitorului și apăsați ▲ pentru a focaliza. Când aparatul foto focalizează, punctul de focalizare devine galben şi apoi începe focalizarea subiectului selectat pe măsură ce se mişcă în cadru.

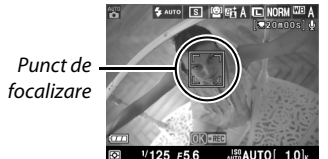

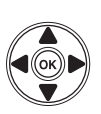

 $1/125$   $F5$  $_{\text{AUTO}}$  $(1.0$ Punct de focalizare

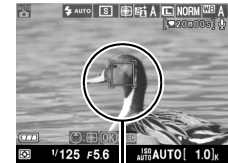

Punct de focalizare

## **4 Focalizare**

Apăsaţi butonul de declanşare pe jumătate pentru a focaliza.

**Face priority (Prioritate faţă)** : Aparatul foto setează focalizarea pentru faţă în chenarul galben cu linie dublă în timp ce butonul declanşare este apăsat la jumătate; dacă aparatul foto nu mai poate detecta subiectul (de exemplu, deoarece subiectul se uită în altă parte), chenarul nu va mai fi afişat.

**Wide area (Peisaj) şi normal area (normal)**: Aparatul foto focalizează pe subiect în punctul de focalizare selectat, în timp ce butonul de declanşare este apăsat pe jumătate.

**Subject tracking (Urmărire subiect)**: Aparatul foto se focalizează pe subiectul curent. Pentru a termina urmărirea, apăsați **4.** 

#### D **Subject Tracking (Urmărire subiect)**

Uneori poate fi necesar ca aparatul foto să initieze focalizarea. Este posibil ca aparatul foto să nu poată focaliza subiecții dacă aceștia sunt mici, se mişcă rapid sau sunt de o culoare similară cu fundalul sau dacă atât subiectul cât și fundalul sunt foarte luminoși sau foarte întunecati, dacă strălucirea şi culoarea subiectului sau a fundalului variază foarte mult sau dacă subiectul îşi modifică vizibil dimensiunea.

Punctul de focalizare va clipi verde şi monitorul poate fi luminos sau întunecat când aparatul foto focalizează. Dacă aparatul foto poate focaliza, punctul de focalizare va fi afişat în verde; dacă aparatul foto nu poate focaliza, punctul de focalizare va clipi în culoarea roșie. Retineți că fotografiile pot fi realizate chiar dacă punctul de focalizare clipeşte în roşu. Verificaţi focalizarea în monitor înainte de fotografiere.

## **5 Fotografiaţi.**

Apăsaţi butonul de declanşare până la capăt pentru a fotografia. Monitorul se va opri. Când fotografierea este încheiată, fotografia va fi afişată pe monitor timp de 4 s sau până când este apăsat pe jumătate butonul de declanşare. Aparatul foto va reveni în modul vizualizare în timp real.

## **6 Ieşirea din modul de vizualizare în timp real.**

Apăsați butonul **[**20] pentru a ieși din modul vizualizare în timp real.

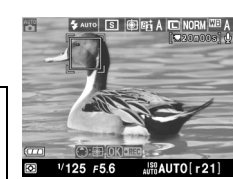

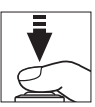

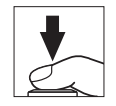

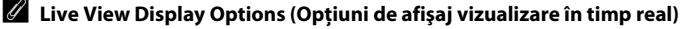

Apăsați butonul **E pentru a trece prin opțiunile de afi**șaj așa cum se arată mai jos. Opțiunile disponibile depind de setarea selectată pentru Setarea personalizată d7 (**Live view display options (Opţiuni de afișaj vizualizare în timp real)**;  $\Box$  161).

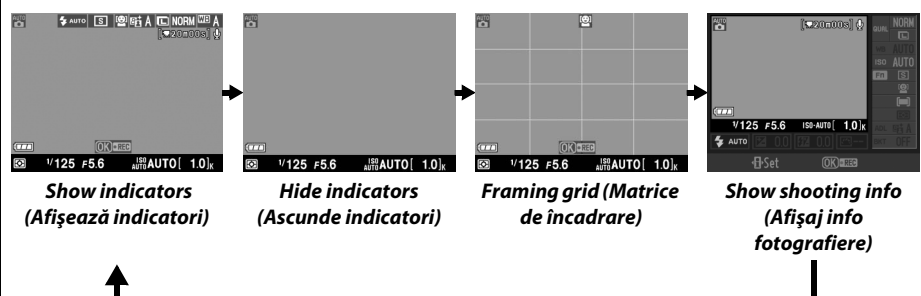

#### A **Poziţionarea monitorului**

Monitorul poate fi reglat pentru autoportrete sau fotografii cu scene luminoase sau scene întunecate.

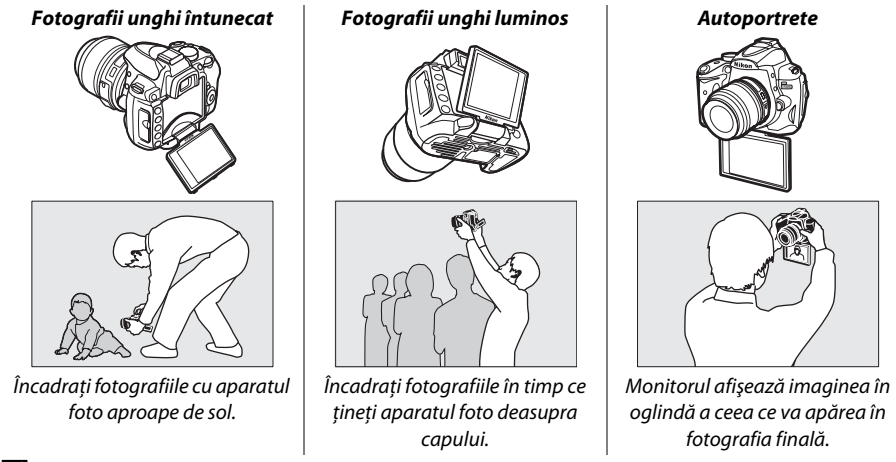

#### A **Exposure Compensation (Compensare expunere)**

În modurile **P, S** și A, expunerea poate fi reglată în trepte de ±5 EV de <sup>1</sup>/3 EV (□ 90). Rețineți că efectele valorilor de peste +3 EV sau sub –3 EV nu pot fi previzualizate pe monitor.

#### A **HDMI**

Atunci când aparatul este ataşat la un dispozitiv video HDMI, monitorul aparatului foto se va opri iar dispozitivul video va afişa vizualizarea prin obiectiv conform ilustraţiei din dreapta.

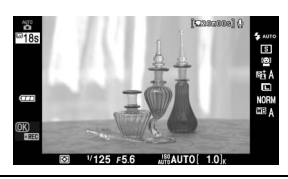

 $\overline{Lv}$ 

#### D **Fotografierea în modul vizualizare în timp real**

Pentru a împiedica lumina să intre prin vizor din interferenta cu expunerea, scoateti vizorul din cauciuc si acoperiti vizorul înainte de fotografiere cu capacul ocular DK-5 furnizat.

Deşi nu vor apărea în fotografia finală, benzile sau distorsiunea pot fi vizibile pe monitor sub vapori fluorescenti de mercur sau sub lămpi de sodiu, sau dacă aparatul foto este descentrat pe orizontală, sau un obiect se mişcă cu viteză mare prin cadru. Sursele puternice de lumină pot lăsa urme de imagini pe monitor când aparatul foto este descentrat. Pot apărea de asemenea pete strălucitoare. Atunci când fotografiaţi în modul vizualizare în timp real, evitaţi îndreptarea aparatului foto către soare sau alte surse puternice de lumină. În cazul nerespectării acestei precauţii pot rezulta pierderea datelor sau deteriorarea circuitelor interne ale aparatului foto.

Fotografierea vizualizare în timp real ia sfârşit automat dacă monitorul este închis sau obiectivul este înlăturat.

Modul vizualizare în timp real poate fi utilizat pentru până la o oră. Reţineţi, totuşi, că atunci când se foloseşte modul vizualizare în timp real pe perioade extinse, temperatura circuitelor interne ale aparatului foto poate creşte, ceea ce duce la imagine cu zgomote şi culori neobişnuite (aparatul poate de

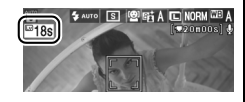

asemenea să se încălzească sesizabil, dar acest lucru nu indică o defectiune). Pentru a împiedica deteriorarea circuitelor interne ale aparatului foto, fotografierea vizualizare în timp real se va finaliza înainte ca aparatul foto să se supraîncălzească. Un afişaj de numerotare inversă va apărea pe monitor cu 30 s înainte de finalizarea fotografierii. La o temperatură ambientală ridicată, va apărea imediat un afişaj atunci când modul vizualizare în timp real este selectat.

În timpul vizualizării în timp real, aparatul foto afişează viteza de declanşare şi diafragma aplicate la începutul vizualizării în timp real. Expunerea este măsurată din nou când este apăsat complet butonul de declanşare.

Pentru a reduce estomparea când se foloseste un trepied, alegeti **On (Pornit)** pentru Setarea personalizată d5 (**Exposure delay mode (Mod decalaj expunere)**).

#### **V** Utilizarea focalizării automate în modul vizualizare în timp real

Focalizarea automată este mai lentă în modul vizualizare în timp real. Este posibil ca aparatul foto să nu poată focaliza în următoarele situaţii:

- **•** Obiectul conţine linii paralele cu marginea de lungime a cadrului
- **•** Obiectul nu este contrastant
- Obiectul din punctul de focalizare contine zone cu o luminozitate clară contrastantă, iar obiectul este iluminat printr-un punct luminos sau de către un neon sau o altă sursă de lumină cu intensitate variabilă
- **•** Este utilizat un filtru în cruce (stea) sau orice alt filtru special
- **•** Obiectul are dimensiuni mai mici decât punctul de focalizare
- **•** Obiectul este dominat de modele geometrice regulate (de ex.: ferestrele unui zgârie-nori)
- **•** Obiectul este în mişcare

Reţineţi că punctul de focalizare ar putea fi uneori afişat în verde atunci când aparatul nu poate focaliza.

#### A **Focalizare manuală**

Pentru a focaliza în modul de focalizare manual ( $\Box$  60), rotiti inelul de focalizare al obiectivului până când subiectul este în focalizare.

Pentru a mări vizualizarea în monitor până la 6,7 × pentru o focalizare precisă, apăsaţi butonul X. În timpul vizualizării prin obiectiv cu mărire, va apărea o fereastră de vizualizare într-un cadru gri în colţul din dreapta jos al afişajului. Utilizaţi selectorul multiplu pentru a derula spre zonele din cadru care nu sunt vizibile pe monitor (disponibil doar dacă se selectează **Wide area (Peisaj)** sau **Normal area (Normal)** pentru **Live view autofocus (Autofocalizare vizualizare live**)) sau apăsați @ pentru a micșora.

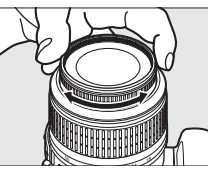

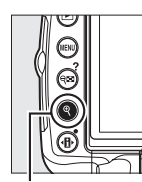

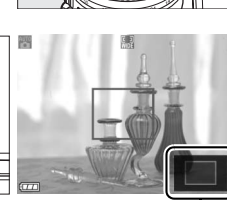

Buton  $\mathcal{R}$  Fereastră de navigare

 $\boxed{\text{w}}$ 

## **Extra Înregistrarea şi vizualizarea filmelor**

Acest capitol descrie cum se înregistrează filmele în vizualizare în timp real.

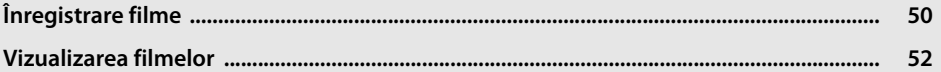

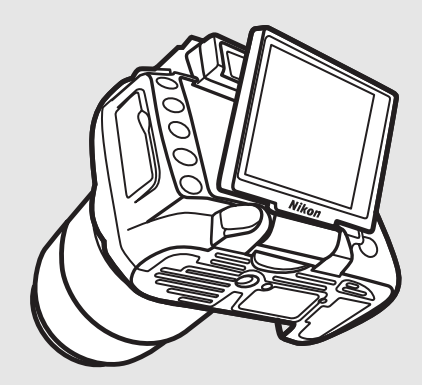

## **Înregistrare filme**

Filmele pot fi înregistrate la 24 fps în modul vizualizare în timp real.

## **1** Apăsați butonul  $\omega$ .

Oglinda va fi ridicată iar vizualizarea prin obiectiv va fi afişată pe monitorul aparatului foto în loc de vizor.

#### **D** Pictograma

O pictogramă (0 (0 42) indică faptul că filmele nu pot fi înregistrate.

#### A **Modurile A şi M**

Setati diafragma înainte de a înregistra în mod **A** sau M.

# **x**

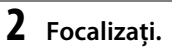

Încadrați fotografia care se deschide și apăsați pe jumătate butonul declanşare. Fotografierea nu poate începe până când aparatul foto nu a fost focalizat. Focalizarea automată nu este disponibilă după începerea

înregistrării; utilizaţi focalizarea manuală pentru a focaliza (0 60) în timpul înregistrării.

## **3 Începeţi înregistrarea.**

Apăsați ® pentru a începe înregistrarea (la setările implicite, sunt înregistrate atât video cât şi audio; nu acoperiti microfonul de pe partea din fată a aparatului foto în timpul înregistrării). Un indicator de înregistrare şi timpul disponibil sunt afişate pe monitor. Expunerea poate fi blocată apăsând butonul **AE-L/AF-L** ( $\Box$  89) sau (în modurile **P**, **S**, și **A**) modificată până la  $\pm$ 3 EV în trepte de <sup>1</sup>/<sub>3</sub> EV folosind compensarea expunerii ( $\Box$  90).

## **4 Încheierea înregistrării.**

Apăsați butonul <sup>®</sup> din nou pentru a încheia înregistrarea (pentru a încheia înregistrarea şi a face fotografii fixe în modul selectat curent cu selectorul de

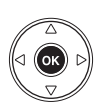

mod, apăsaţi butonul de declanşare complet în jos). Înregistrarea se va încheia automat când se ajunge la dimensiunea maximă sau cardul de memorie este plin.

#### A **Dimensiunea maximă**

Fiecare fişier de film poate avea până la 2 GB. Lungimea maximă este de 5 min pentru filme cu o dimensiune a cadrelor de 1.280 × 720, 20 min pentru alte filme; reţineţi că în funcţie de viteza de scriere pe cardul de memorie, fotografierea se poate încheia înainte de a se ajunge la această lungime.

**Butonul** 

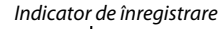

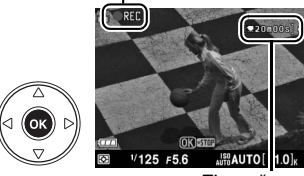

Timp rămas

#### ❚❚ *Setări film*

Pentru a alege o mărime a cadrului și optiunile de sunet ale filmului:

### **1 Selectaţi Movie settings (Setări film).**

Apăsati butonul MENU pentru a afișa meniurile. Evidenţiaţi **Movie settings (Setări film)** în meniul de fotografiere și apăsați ▶.

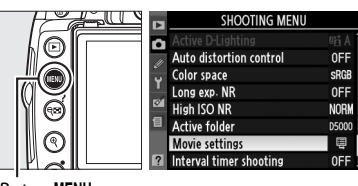

**Buton MENU** 

#### **2 Alegeţi mărimea cadrului şi opţiunile de sunet pentru înregistrare.**

Pentru a alege mărimea cadrului, evidențiați **Quality (Calitate)** și apăsați ▶. Evidențiați una dintre următoarele opțiuni și apăsați ® pentru a selecta:

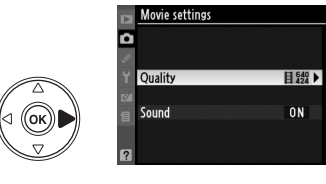

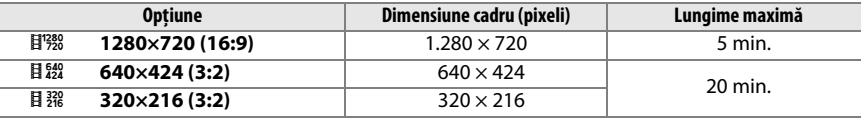

Pentru a porni sau opri înregistrarea sunetului, evidențiați **Sound (Sunet)** și apăsați ▶. Pentru a înregistra sunet monaural la filme, evidentiati **On (Pornit)** și apăsați  $\omega$ . Selectati **Off (Oprit)** pentru a înregistra filme mute.

#### D **Înregistrare filme**

Benzi sau distorsiune pot fi vizibile pe monitor şi în filmul final la becuri fluorescente, cu vapori de mercur sau becuri cu sodiu sau dacă aparatul foto este aşezat orizontal sau un obiect se deplasează la viteză ridicată prin cadru. Sursele de lumină puternică pot lăsa urme de imagini când aparatul foto este rotit. Marginile neregulate, culorile false, moiré şi petele luminoase pot de asemenea să apară. Când se înregistrează filme, evitati îndreptarea aparatului foto spre soare sau alte surse de lumină puternică. În cazul nerespectării acestei precautii pot rezulta pierderea datelor sau deteriorarea circuitelor interne ale aparatului foto.

Înregistrarea se încheie automat dacă obiectivul este scos. Înregistrarea se va încheia dacă monitorul este închis, doar dacă aparatul foto nu este conectat la un televizor.

Atunci când se foloseşte modul vizualizare în timp real pe perioade extinse, temperatura circuitelor interne ale aparatului foto poate creşte, ceea ce duce la imagine cu zgomote şi culori neobişnuite (aparatul poate de asemenea să se încălzească sesizabil, dar acest lucru nu indică o defectiune). Pentru a

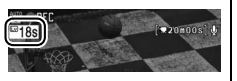

împiedica deteriorarea circuitelor interne ale aparatului foto, înregistrarea se va încheia înainte ca aparatul foto să se supraîncălzească. Un afişaj de numerotare inversă va apărea pe monitor cu 30 s înainte de finalizarea fotografierii. La o temperatură ambientală ridicată, va apărea imediat un afişaj atunci când modul vizualizare în timp real este selectat.

Măsurarea matricei este folosită indiferent de metoda de măsurare selectată.

Aparatul foto poate înregistra sunetul făcut de obiectivele VR când reducerea vibraţiei este pornită.

## **Vizualizarea filmelor**

Filmele sunt indicate de pictograma  $\blacklozenge$  în redarea cadru complet ( $\boxplus$  116). Următoarele operaţiuni pot fi efectuate când este afişat un film:

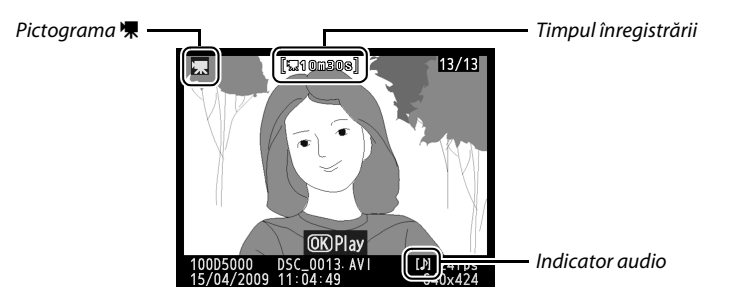

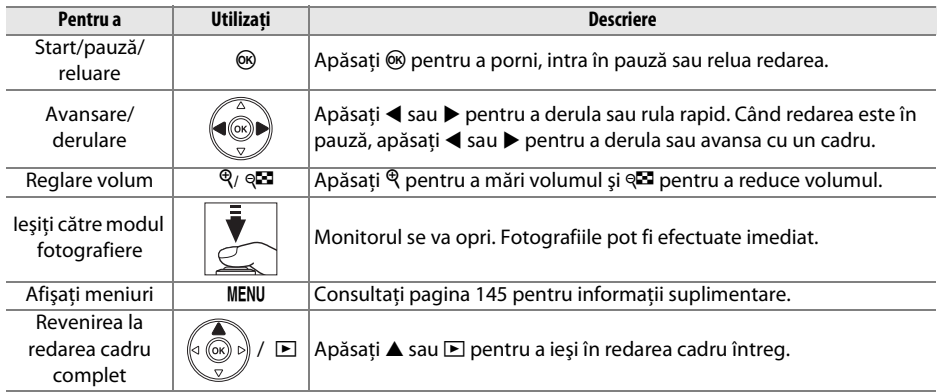

# Mai multe detalii despre fotografie (toate modurile)

Acesta și următoarele două capitole alcătuiesc Tutorialul pentru a acoperi opțiunile mai avansate de fotografiere și redare.

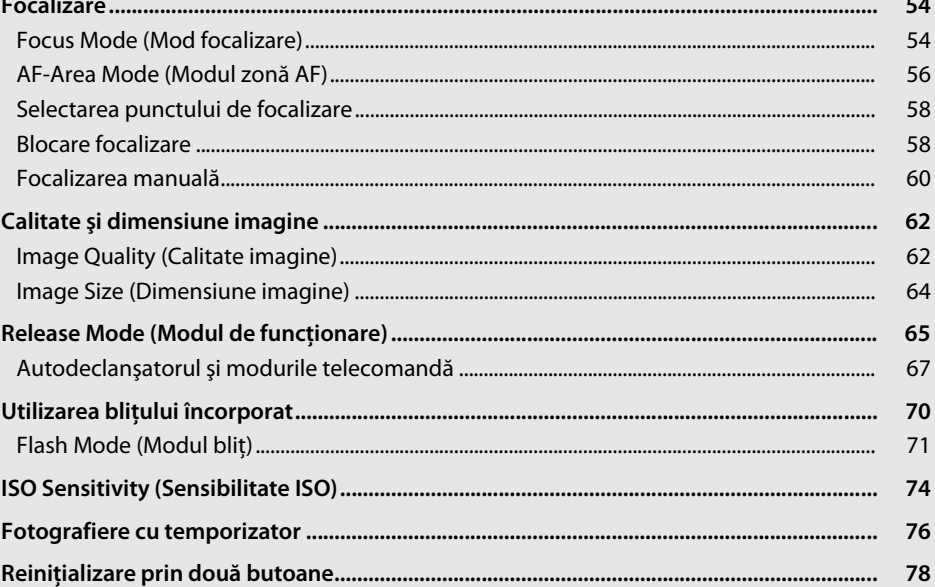

## **Focalizare**

Focalizarea poate fi reglată automat sau manual (consultati "Focus Mode (Mod focalizare)," mai jos). Utilizatorul poate de asemenea selecta punctul de focalizare pentru focalizarea automată sau manuală ( $\Box$  60) sau folosi blocarea focalizării pentru a recompune fotografiile după focalizare ( $\Box$  58).

## **Focus Mode (Mod focalizare)**

Alegeti dintre modurile de focalizare automată și manuală.

### **1** Pozitionati cursorul pe afișajul de informatie.

Dacă informațiile de fotografiere nu sunt afișate în monitor, apăsați butonul B. Apăsați butonul **I** pentru a aseza cursorul în afisajul informatiilor.

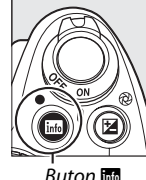

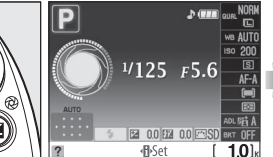

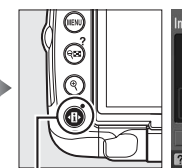

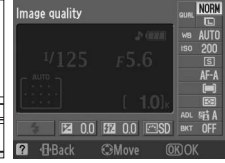

informatiilor și apăsați  $\circledR$ .

Buton  $\overline{\mathbf{m}}$  Afişajul informațiilor Butonul  $\mathbf{F}$ 

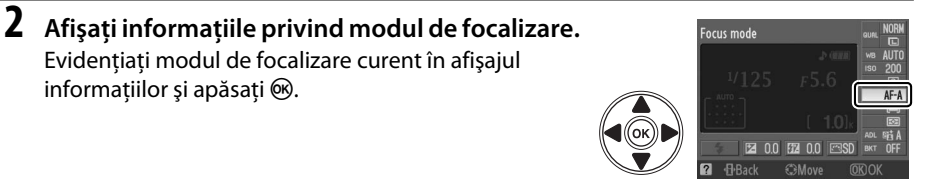

## **3 Alegeţi un mod de focalizare.**

Subliniați una dintre următoarele opțiuni și apăsați  $\circledast$ . Reţineţi că **AF-S** şi **AF-C** sunt disponibile numai în modurile **P**, **S**, **A** şi **M**.

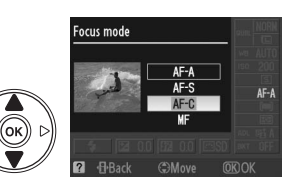

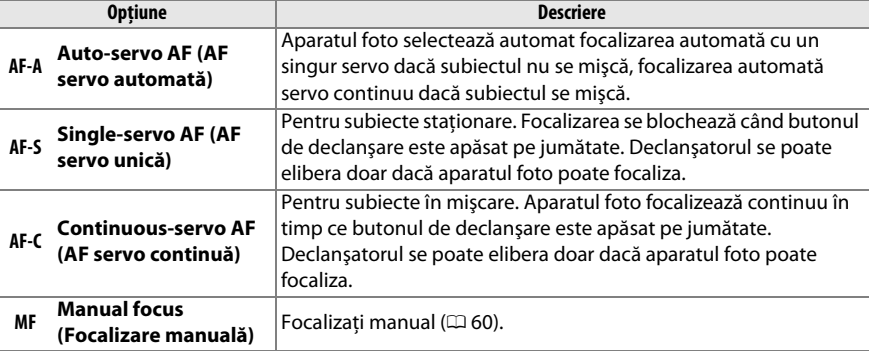
#### D **AF servo continuă**

În modul **AF-C** sau când este selectată focalizarea automată servo-continuă în modul **AF-A**, aparatul foto acordă prioritate mai mare răspunsului focalizării (are o profunzime de focalizare mai largă) decât în modul **AF-S** şi declanşatorul poate fi eliberat înainte ca indicatorul imagine focalizată să fie afişat.

#### A **Obţinerea rezultatelor bune prin intermediul autofocalizării**

Focalizarea automată nu dă randament în următoarele conditii. Declansatorul poate fi dezactivat dacă aparatul foto nu poate focaliza în aceste conditii sau dacă indicatorul imagine focalizată (<sup>•</sup>) poate fi afişat, iar aparatul foto poate emite un beep, permiţând eliberarea declanşatorului chiar şi când subiectul nu este focalizat. În aceste cazuri, focalizați manual ( $\Box$  60) sau folosiți blocarea focalizării (0 58) pentru a focaliza pe un alt subiect de la aceeaşi distanţă şi apoi recompuneţi fotografia.

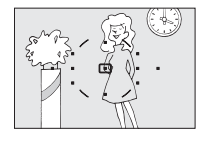

Există contrast slab sau deloc între subiect şi fundal. .

**Exemplu**: Subiectul are aceeaşi culoare ca şi fundalul.

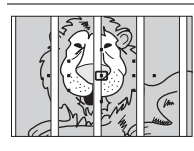

Punctul de focalizare contine obiecte la distanţe diferite de aparatul foto.

**Exemplu**: Subiectul este închis după gratii.

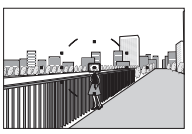

Punctul de focalizare contine zone de luminozitate puternic contrastantă.

**Exemplu**: Subiectul este pe jumătate umbrit.

Obiectele din fundal apar mai mari decât subiectul.

**Exemplu**: o clădire este încadrată în spatele obiectului.

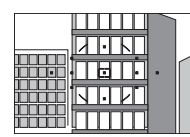

Subiectul este dominat de şabloane geometrice regulate.

**Exemplu**: Un rând de ferestre ale unui zgârie-nori.

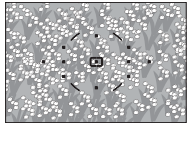

Subiectul conține multe detalii fine.

**Exemplu**: Un câmp de flori sau alte obiecte care sunt de mici dimensiuni sau nu variază ca strălucire.

#### D **Dispozitivul de iluminare de asistenţă AF**

Dacă subiectul este luminat slab, dispozitivul de iluminare de asistenţă AF se va aprinde automat pentru a asista operaţia de focalizare automată când butonul de declanşare este apăsat pe jumătate. Dispozitivul de iluminare de asistentă AF nu se va aprinde în timpul focalizării automate servo continuă sau al focalizării manuale, în modurile de fotografiere în care nu poate fi folosit dispozitivul de iluminare de asistentă AF sau dacă a fost selectat **Off (Oprit)** pentru Setarea personalizată a2 (**Built-in AF-assist illuminator (Dispozitiv de iluminare de asistentă AF încorporat)**;  $\Box$  155).

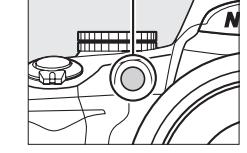

lluminator asistenţă AF

Dispozitivul de iluminare are o rază de aprox. 0,5–3,0 m; când utilizati

iluminatorul, utilizaţi un obiectiv cu o lungime focală de 18–200 mm şi îndepărtaţi parasolarul obiectivului.

#### A **Difuzorul pentru beep**

Setarea personalizată d1 (Beep; [10] 158) se poate folosi pentru a porni sau opri difuzorul beep-ului.

p

# **AF-Area Mode (Modul zonă AF)**

Alegeţi modul de selectare a punctului de focalizare pentru focalizarea automată.

## **1 Poziţionaţi cursorul pe afişajul de informaţie.**

Dacă informațiile de fotografiere nu sunt afișate în monitor, apăsați butonul **E.** Apăsați butonul **I** pentru a aşeza cursorul în afişajul informațiilor.

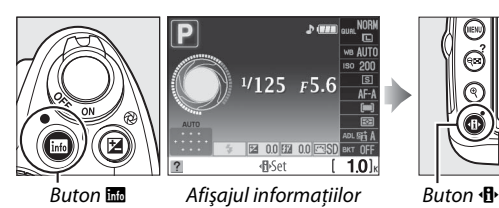

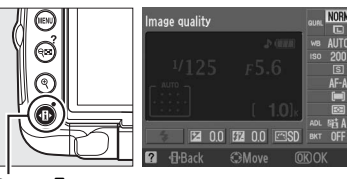

**2 Afişaţi opţiunile modului zonă AF.** Evidenţiaţi modul zonă AF curent în afişajul informațiilor și apăsați  $\circledR$ .

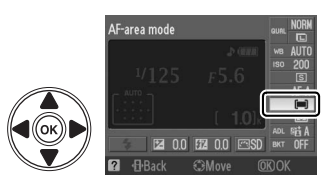

## **3 Alegerea unui mod zonă AF.**

Evidenţiaţi una dintre următoarele opţiuni şi apăsaţi <u>ଲେ,</u>

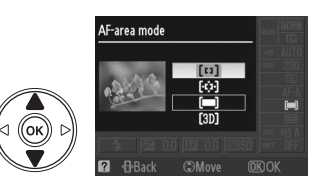

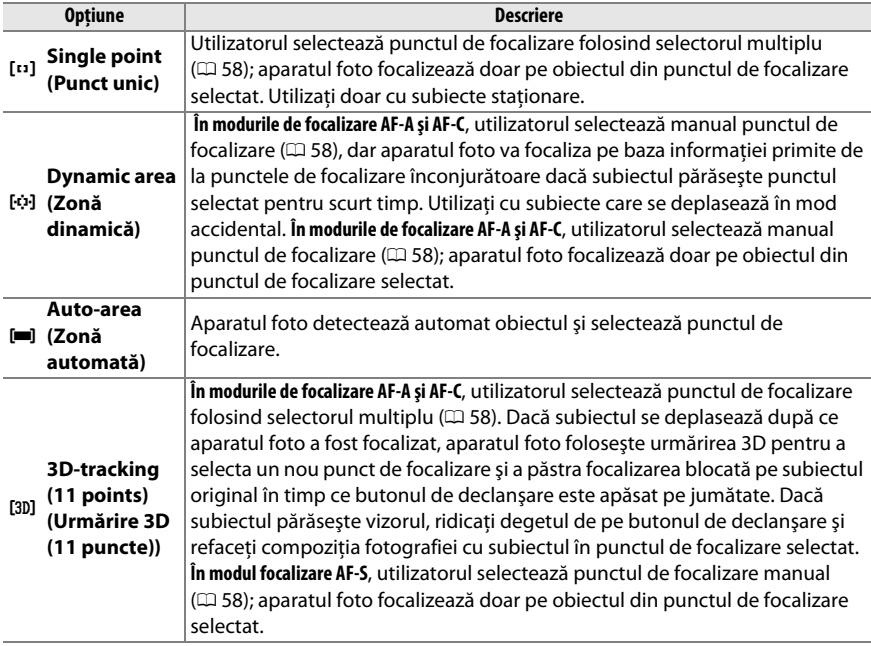

#### A **AF-Area Mode (Mod zonă AF)**

Modul zonă AF poate fi de asemenea selectat din meniul Setări personalizate ( $\Box$  155). Selecțiile modurilor zonă AF făcute în alte moduri de fotografiere decât **P**, **S**, **A** sau **M** sunt resetate când este selectat un alt mod de fotografiere.

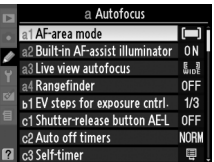

#### A **3D-tracking (11 Points) (Urmărire 3D (11 puncte))**

Când declanşatorul este apăsat pe jumătate, culorile din jurul punctului de focalizare sunt salvate în aparatul foto. Urmărirea 3D repetată poate să nu dea rezultatele dorite în cazul unor subiecţi de aceeaşi culoare cu fundalul.

# **Selectarea punctului de focalizare**

În modul de focalizare manuală sau atunci când focalizarea automată este combinată cu alte moduri zonă AF decât **[■] Auto-area (Zonă automată)**, puteți alege dintre unsprezece puncte de focalizare, făcând posibilă compunerea fotografiilor cu subiectul principal aproape oriunde în cadru.

## **1** Alegeți un alt mod zonă AF decât **□** Auto area **(Zonă automată)** ( $\Box$  56).

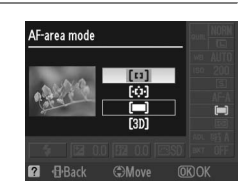

## **2 Selectaţi punctul de focalizare.**  Folositi selectorul multiplu pentru a selecta punctul de focalizare în vizor sau în afișajul informatiilor. Apăsați  $\circledR$  pentru a selecta centrul zonei de focalizare.

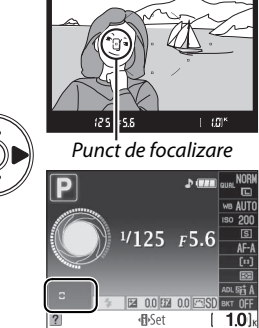

## **Blocare focalizare**

Blocarea focalizării poate fi utilizată pentru a modifica compoziţia după focalizare în modurile de focalizare AF-A, AF-S, și AF-C ( $\Box$  54), oferind posibilitatea de a focaliza pe un obiect ce nu va corespunde unui punct de focalizare în compoziţia finală. Dacă aparatul foto nu poate focaliza folosind focalizarea automată ( $\Box$  55), puteți de asemenea să focalizați pe un alt subiect la aceeași distanță și apoi să folosiți blocarea focalizării pentru a recompune fotografia. Blocarea focalizării este cea mai eficientă când este selectată o altă optiune decât [**= ] Auto-area (Zonă automată)** pentru modul zonă AF ( $\Box$  56).

## **1 Focus (Focalizare).**

Poziţionaţi subiectul în punctul de focalizare selectat și apăsați butonul de declanșare pe jumătate pentru a iniția focalizarea. Verificați ca indicatorul focalizat (●) să apară în vizor.

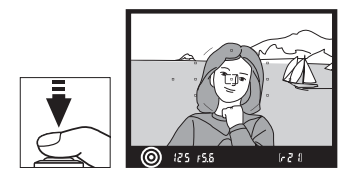

## **2 Blocare focalizare.**

**Modurile de focalizare AF-A şi AF-C:** Cu butonul de declanșare apăsat pe jumătate  $(\widehat{1})$ , apăsați butonul **AE-L/AF-L** (2) pentru a bloca atât focalizarea, cât și expunerea (o pictogramă **AE-L** se va afişa în vizor). Focalizarea va rămâne blocată în timp ce butonul **AE-L/ AF-L** este apăsat, chiar dacă mai târziu luaţi degetul de pe butonul de declanşare.

Buton declanşare

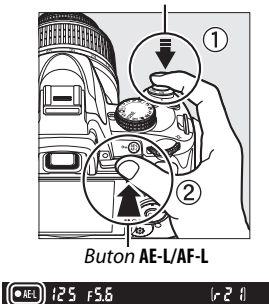

**Modul focalizare AF-S**: Focalizarea va fi blocată automat atunci când indicatorul în focalizare apare și rămâne blocat până veți ridica degetul de pe butonul de declanșare. Focalizarea poate fi de asemenea blocată apăsând butonul **AE-L/AF-L** (vedeţi mai sus).

#### **3 Recompuneţi fotografia şi efectuaţi fotografia.** Focalizarea va rămâne blocată între declanşări dacă

tineti butonul de declansare (AF-S) sau tineti butonul **AE-L/AF-L** apăsat, permiţând să fie făcute mai multe fotografii în succesiune la aceeaşi setare a focalizării.

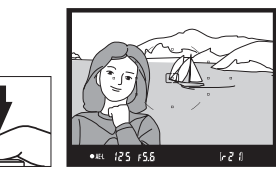

Nu modificaţi distanţa dintre aparatul foto şi obiect în timp ce este activată blocarea focalizării. Dacă subiectul se mişcă, focalizaţi din nou la noua distanţă.

#### A **Butonul AE-L/AF-L**

Setarea personalizată f2 (Assign AE-L/AF-L button (Atribuire buton AE-L/AF-L),  $\Box$  164) controlează comportamentul butonului **AE-L/AF-L**.

## **Focalizarea manuală**

Focalizarea manuală poate fi folosită când nu folosiţi obiectivul AF-S sau AF-I sau când focalizarea automată nu produce rezultatele dorite ( $\Box$  55).

**1 Setaţi comutatorul modurilor de focalizare a obiectivului.** Comutator A-M Comutator M/A-M

Dacă obiectivul este echipat cu un comutator A-M sau M/A-M, glisaţi comutatorul în poziţia **M**.

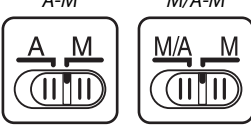

## **2 Focalizaţi.**

Pentru a focaliza manual, reglati inelul de focalizare al obiectivului până ce imaginea afişată pe câmpul mat limpede din vizor este focalizat. Fotografiile pot fi efectuate în orice moment, chiar şi atunci când imaginea nu este focalizată.

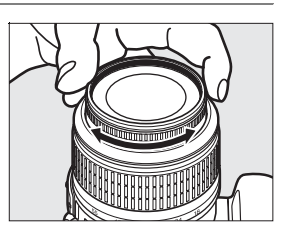

#### A **Obiectivele AF-S**

Utilizatorii obiectivelor AF-S (inclusiv obiectivul AF-S DX NIKKOR 18–55mm f/3,5–5,6G VR folosit în acest manual în scop ilustrativ;  $\Box$  229) pot selecta focalizarea manuală prin simpla setare a comutatorului modului de focalizare al obiectivului în poziţia **M**.

#### A **M/A**

Dacă obiectivul acceptă M/A (focalizare automată cu suprascriere manuală, prioritate MF), focalizarea manuală poate fi de asemenea selectată setând modul de focalizare al aparatului foto la **MF** (focalizare manuală;  $\Box$  54). Focalizarea poate fi apoi reglată manual, indiferent de modul selectat cu obiectivul.

#### **■■** *Stabilirea electronică a distantei*

Dacă obiectivul are o diafragmă maximă de f/5,6 sau mai rapidă, indicatorul de focalizare poate fi utilizat pentru a confirma că obiectul din punctul de focalizare selectat este focalizat (punctul de focalizare poate fi selectat din oricare dintre cele 11 puncte de focalizare). După poziţionarea obiectului în punctul de focalizare selectat, apăsați pe jumătate butonul de declanșare și rotiți inelul de focalizare al obiectivului până va fi afişat indicatorul de focalizare (·). Rețineți că, în cazul obiectelor listate la pagina 55, indicatorul de focalizare ar putea fi uneori afişat atunci când obiectul nu este focalizat, confirmati focalizarea pe vizor înainte de fotografiere.

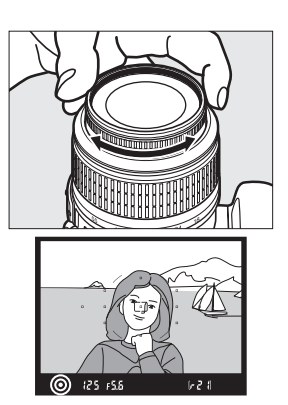

#### A **Poziţie în plan focal**

Pentru a determina distanța dintre subiectul dvs și aparatul foto, măsuraţi de la indicatorul plan focal de pe corpul aparatului foto. Distanţa dintre flanşa de montură a obiectivului şi planul focal este de 46,5 mm.

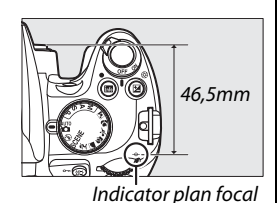

#### A **Indicatorul de expunere**

Dacă se doreşte, indicatorul de expunere poate fi folosit pentru a determina dacă punctul de focalizare pentru focalizarea manuală este în fata sau în spatele subiectului ( $\Box$  156).

# **Calitate şi dimensiune imagine**

Împreună, calitatea și dimensiunea imaginii determină cât spațiu ocupă fiecare fotografie pe cardul de memorie. Imaginile mai mari, de calitate mai înaltă pot fi imprimate în formaturi mai mari, dar de asemenea necesită mai mult spațiu, însemnând că mai puține astfel de imagini pot fi stocate pe cardul de memorie ( $\Box$  215).

## **Image Quality (Calitate imagine)**

Alegeti un format de fisier și un nivel de compresie (calitate imagine).

## **1 Poziţionaţi cursorul pe afişajul informaţiilor.**

Dacă informatiile de fotografiere nu sunt afisate în monitor, apăsați butonul B. Apăsați butonul **I**<sup>b</sup> pentru a așeza cursorul în afișajul informațiilor.

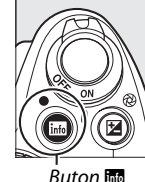

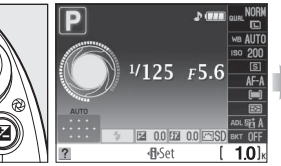

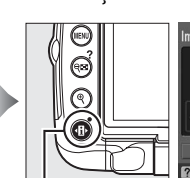

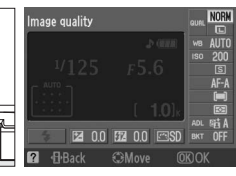

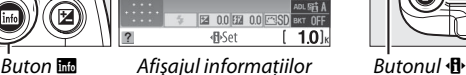

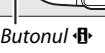

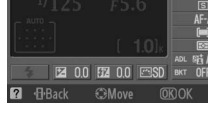

#### **2 Afişaţi opţiunile de calitate a imaginii.** Evidentiati calitatea imaginii curentă în afișajul informatiilor și apăsați  $\circledR$ .

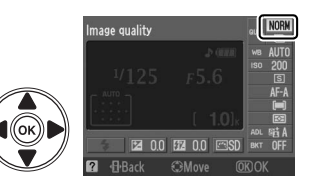

## **3 Alegeţi un tip de fişier.**

Evidenţiaţi una dintre următoarele opţiuni şi apăsaţi @.

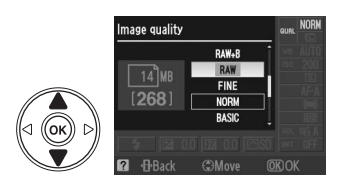

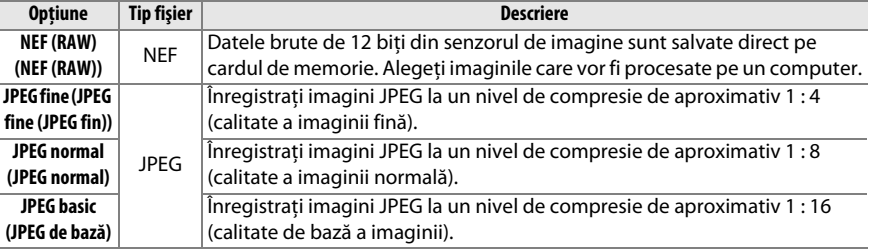

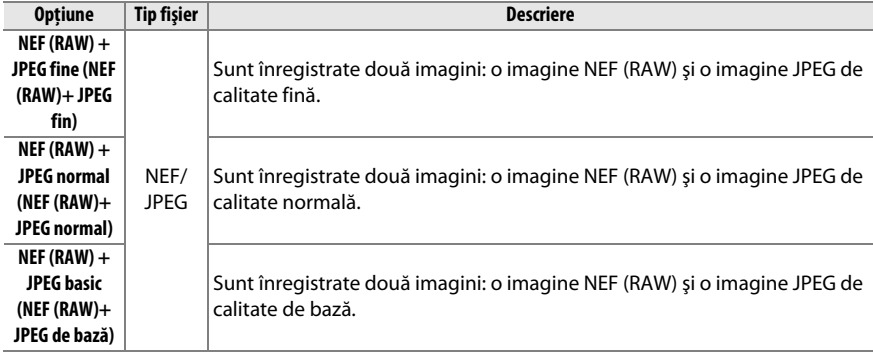

#### A **Imagini NEF (RAW)**

Rețineți că opțiunea selectată pentru formatul imaginii nu va afecta dimensiunea imaginilor NEF (RAW) (brute). Bracketing balans de alb ( $\Box$  103) și imprimarea datei ( $\Box$  160) nu sunt disponibile la setările de calitate a imaginii NEF (RAW) sau NEF (RAW)+JPEG.

Imaginile NEF (RAW) pot fi vizualizate pe aparatul foto sau folosind software precum Capture NX 2 (disponibil separat;  $\Box$  202) sau ViewNX (disponibil pe CD-ul Software Suite furnizat). Copiile JPEG ale imaginilor NEF (RAW) pot fi create folosind optiunea NEF (RAW) processing (Prelucrare NEF (RAW)) (Procesare NEF (RAW)) din meniul retusare ( $\Box$  184).

#### A **NEF (RAW)/NEF+JPEG**

Atunci când fotografiile efectuate ca **NEF (RAW) + JPEG fine (JPEG fin)**, **NEF (RAW) + JPEG normal**, sau **NEF (RAW) + JPEG basic (JPEG de bază)** sunt vizualizate pe aparatul foto, numai imaginea JPEG va fi afişată. Atunci când fotografiile efectuate la aceste setări sunt şterse, vor fi şterse atât imaginile NEF cât şi cele JPEG.

#### A **Numele fişierelor**

Fotografiile sunt stocate ca fișiere imagine cu nume de forma "DSC\_nnnn.xxx" unde nnnn este un număr din patru cifre între 0001 şi 9999 alocat automat în ordine ascendentă de către aparatul foto iar xxx este una dintre următoarele extensii de trei litere: "NEF" pentru imaginile NEF sau "JPG" pentru imaginile JPEG sau "AVI" pentru filme. Fişierele NEF şi JPEG înregistrate la o setare a "NEF+JPEG" au aceleaşi nume de fişiere dar extensii diferite. Copiile mici create cu opţiunea imagine mică din meniul retuşare au nume de fişiere începând cu "SSC\_" și terminând cu extensia "JPG" (de ex., "SSC\_0001.JPG). Animațiile cadru cu cadru au nume de fișiere care încep cu "ASC\_" (de ex., "ASC\_0001.AVI"); Imaginile înregistrate cu alte optiuni în meniul de retusare au nume de fisiere care încep cu "CSC" (de ex. "CSC 0001. JPG"). Imaginile înregistrate cu optiunea **Color space (Spatiu de culoare)** în meniul de fotografiere setată la **Adobe RGB** ( $\Box$  150) au nume care încep cu o liniută (de ex.,  $\Box$  DSC0001.JPG").

#### A **Meniul fotografiere**

Calitatea imaginii poate fi de asemenea reglată folosind opţiunea **Image quality (Calitatea imaginii)** din meniul fotografiere ( $\Box$  148).

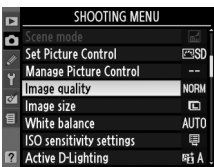

#### A **Butonul Fn**

Calitatea și dimensiunea imaginii pot fi de asemenea reglate apăsând butonul **Fn** ( $\bullet$ ) și rotind selectorul de comandă ( $\Box$  163).

## **Image Size (Dimensiune imagine)**

Dimensiunea imaginii este măsurată în pixeli.

## **1 Poziţionaţi cursorul pe afişajul de informaţii.**

Dacă informatiile de fotografiere nu sunt afișate în monitor, apăsați butonul B. Apăsați butonul **D** pentru a aseza cursorul în afisajul informatiilor.

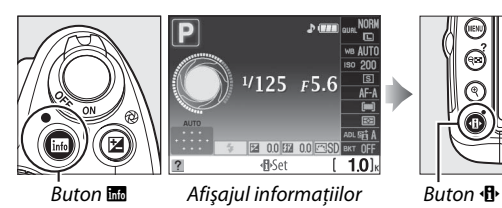

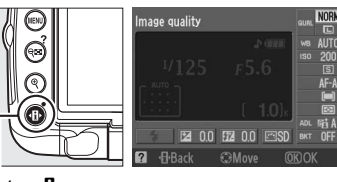

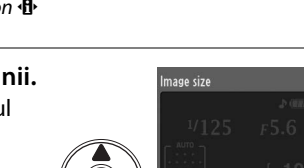

#### **2 Afişaţi opţiunile privind dimensiunea imaginii.** Evidenţiaţi dimensiunea imaginii curentă în afişajul informatiilor și apăsați ®.

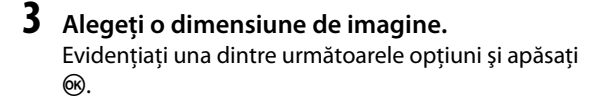

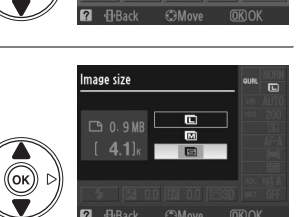

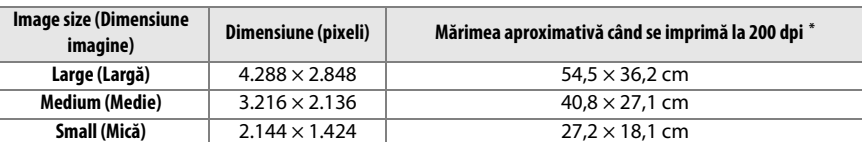

#### A **Meniul fotografiere**

Dimensiunea imaginii poate fi de asemenea reglată folosind opţiunea **Image**  size (Dimensiune imagine) în meniul de fotografiere ( $\Box$  148).

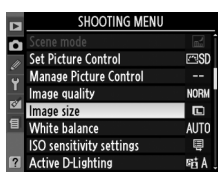

#### A **Butonul Fn**

Calitatea și dimensiunea imaginii pot fi de asemenea reglate apăsând butonul **Fn** (C) și rotind selectorul de comandă ( $\Box$  163).

# **Release Mode (Modul de funcţionare)**

Modul de funcţionare determină modul în care aparatul foto efectuează fotografiile: câte una, în secvenţă continuă, cu o întârziere cronometrată de declanşare, sau cu o telecomandă sau cu zgomot redus al aparatului foto.

## **1 Poziţionaţi cursorul pe afişajul de informaţii.**

Dacă informațiile de fotografiere nu sunt afișate în monitor, apăsați butonul **E.** Apăsați butonul **D** până la jumătate pentru a așeza cursorul în afișajul informațiilor.

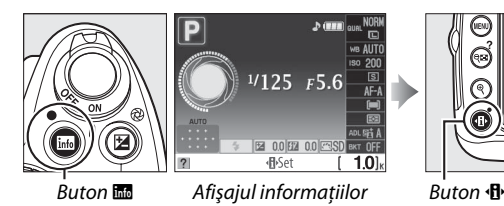

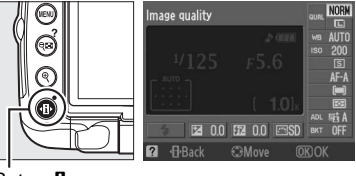

#### **2 Afişaţi opţiunile modului de funcţionare.** Evidenţiaţi modul de funcţionare curent în afişajul informațiilor și apăsați  $\circledR$ .

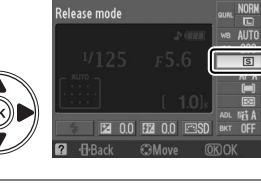

## $\overline{\bullet}$

## **3 Alegeţi un mod de funcţionare.**

Subliniati una dintre următoarele optiuni și apăsați %.

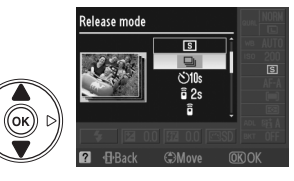

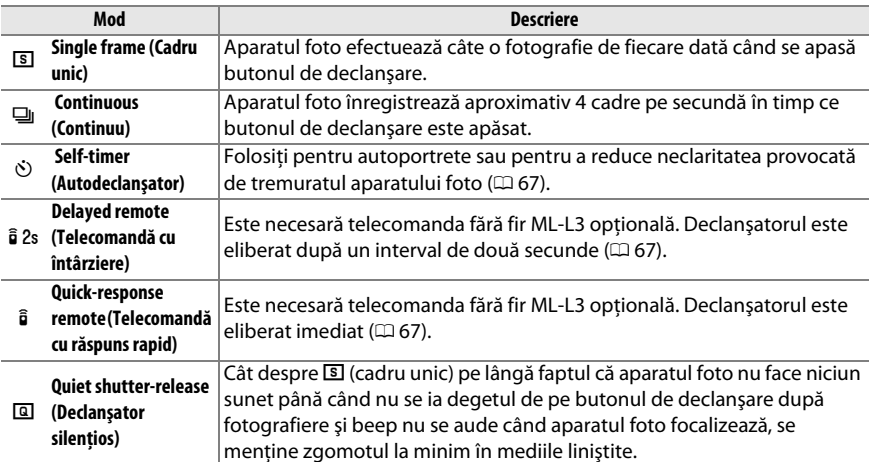

#### A **Memoria tampon**

Aparatul foto este dotat cu o memorie tampon pentru stocare temporară, permiţând fotografierii să continue în timp ce fotografiile sunt salvate pe cardul de memorie. Se pot face până la 100 de fotografii în succesiune; retineti, totusi, că viteza cadrelor va scădea atunci când memoria tampon este ocupată.

În timp ce fotografiile sunt înregistrate pe cardul de memorie, indicatorul luminos de acces de lângă orificiul pentru cardul de memorie se va aprinde. În funcţie de numărul de imagini din memoria tampon, înregistrarea poate dura de la câteva secunde la câteva minute. Nu scoateti cardul de memorie și nu scoateți sau deconectați sursa de alimentare până când indicatorul luminos de acces nu s-a stins. Dacă aparatul foto este oprit în timp ce datele rămân în memoria tampon, alimentarea nu se va opri până când nu au fost înregistrate toate imaginile din memoria tampon. Dacă bateria este consumată în timp ce imaginile se află în memoria tampon, butonul de declanşare va fi dezactivat şi imaginile vor fi transferate pe cardul de memorie.

#### A **Modul de declanşare continuă**

Modul de eliberare continuu ( $\Box$ ) nu poate fi folosit cu blitul încorporat; Rotiti selectorul de mod la  $\odot$ ( $\Box$  30) sau opriti blitul ( $\Box$  70–71).

#### A **Capacitatea memoriei tampon**

Numărul aproximativ de imagini care pot fi stocate în memoria tampon la setările actuale este afişat în afişajele de numărare a expunerilor din vizor în

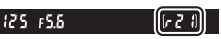

timp ce butonul de declansare este apăsat. Imaginea arată când spațiul rămas în memoria tampon este de aproximativ 21 de fotografii.

#### A **Auto Image Rotation (Rotire automată a imaginii)**

Orientarea aparatului foto înregistrată pentru prima fotografiere se aplică la toate imaginile din acelaşi impuls, chiar dacă aparatul foto este rotit în timpul fotografierii. Consultați "Auto Image Rotation (Rotirea automată a imaginii)" (CD 170).

#### A **Consultaţi de asemenea**

Pentru informatii despre utilizarea butonului **Fn** ( $\bullet$ ) și selectorul de comandă pentru a alege modul de declansare, consultati pagina 163. Pentru informatii privind numărul de fotografii care se pot face în rafală, consultati pagina 215.

## **Autodeclanşatorul şi modurile telecomandă**

Autodeclansatorul și telecomanda optională fără fir ML-L3 ( $\Box$  203) pot fi folosite pentru a reduce tremuratul aparatului foto sau pentru autoportrete.

## **1 Montaţi aparatul foto pe un trepied.**

Montați aparatul foto pe un trepied sau amplasați-l pe o zonă netedă, stabilă.

#### **2 Selectati un mod de eliberare (** $\Box$  **65).**

Selectati modul de functionare (O), telecomandă cu întârziere ( $\hat{a}$  2s) sau telecomandă cu răspuns rapid ( $\hat{a}$ ).

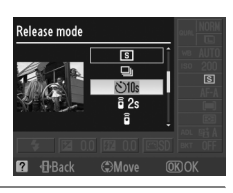

## **3 Încadraţi fotografia.**

#### A **Utilizarea unei telecomenzi**

Dacă focalizarea automată este activă în modul de funcţionare telecomandă cu întârziere sau telecomandă cu răspuns rapid, aparatul foto poate fi focalizat apăsând pe jumătate butonul de declanşare (declanşatorul nu va fi eliberat dacă butonul de declanşare este apăsat complet).

#### A **Acoperiţi vizorul.**

După încadrarea fotografiei, scoateti vizorul din cauciuc  $(1)$  și introduceti capacul ocular DK-5 furnizat așa cum se arată (2). Aceasta împiedică lumina care intră prin vizor să interfereze cu expunerea. Tineti aparatul foto bine când scoateţi capacul ocular.

Capac ocular DK-5

**lo** 

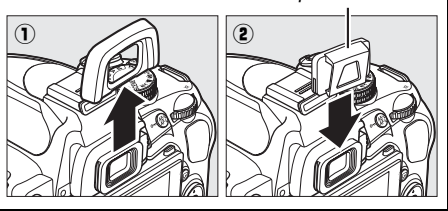

67

## **4 Efectuaţi fotografia.**

**Mod autodeclanşator**: Apăsaţi pe jumătate butonul de declansare și apoi apăsați butonul până la capăt pentru a porni autodeclanşatorul. Indicatorul luminos al autodeclanşatorului va începe să clipească şi un beep va începe să se audă. Cu două secunde înainte ca fotografia să fie efectuată, indicatorul luminos al autodeclanşatorului se va opri din clipit, iar frecvența beep-ului sonor se va intensifica. Declanşatorul va fi declanşat la aproximativ zece secunde de la pornirea cronometrului.

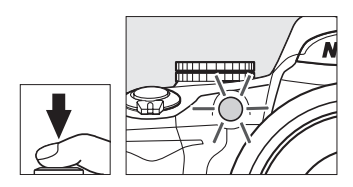

Cronometrul nu va porni dacă aparatul foto nu poate focaliza sau în alte situatii în care declanşatorul nu poate fi declanşat.

 **Modurile telecomandă cu întârziere şi răspuns rapid**: De la o distanţă de 5 m sau mai puţin, îndreptaţi emiţătorul de pe ML-L3 către receptorul infraroşu de pe aparatul foto şi apăsaţi butonul de declanşare de pe ML-L3. În modul telecomandă cu întârziere, indicatorul luminos al autodeclanşatorului se va aprinde cam două secunde înainte să fie eliberat declanşatorul. În modul telecomandă cu răspuns rapid, indicatorul luminos al autodeclanşatorului va clipi după ce a fost eliberat declanşatorul. Nu se va face nicio fotografie dacă aparatul foto nu poate focaliza sau în alte situaţii în care declanşatorul nu poate fi eliberat.

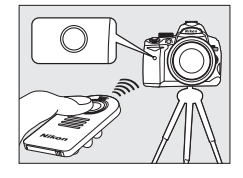

Dacă nu sunt efectuate operaţii aproximativ un minut după selectarea modurilor telecomandă cu întârziere sau telecomandă cu răspuns rapid, aparatul foto va reveni automat la un singur cadrul continuu sau modul silentios a declansatorului, anulând modul telecomandă.

Oprirea aparatului foto anulează modurile autodeclanşare şi declanşare telecomandă şi readuce modul cadru unic, continuu, sau silentios.

#### D **Înainte de a utiliza telecomanda**

Înainte de a utiliza telecomanda pentru prima oară, scoateţi coala de plastic transparent pentru izolarea bateriei.

#### D **Utilizarea bliţului încorporat**

Înainte de a face o fotografie cu blitul în modurile **P, S, A, M**, sau <sup>1</sup>l apăsati butonul  $\frac{1}{2}$  pentru a ridica blitul si asteptati ca indicatorul  $\blacklozenge$  să fie afisat în vizor ( $\Box$  70). Fotografierea va fi întreruptă dacă blitul este ridicat după ce cronometrul sau cronometrul pentru telecomandă întârziată a pornit.

În modurile automat sau scenă, în care bliţul se ridică automat, bliţul va începe să se încarce când este selectat modul telecomandă cu întârziere sau telecomandă cu răspuns rapid; odată ce bliţul este încărcat, se va ridicat automat şi se va aprinde dacă este necesar când butonul de declanşare de pe ML-L3 este apăsat. Aparatul foto va reacţiona doar la butonul de declanşare de pe ML-L3 odată ce bliţul s-a încărcat. Se va face o singură fotografie când este folosit blitul, indiferent de numărul de fotografii selectate pentru Setarea personalizată c3 (Self-timer (Autodeclansator), **Q 157**).

În modurile blit care acceptă reducerea ochilor roșii, indicatorul luminos de reducere a ochilor roșii se va aprinde timp de aproximativ o secundă înainte de eliberarea declanşatorului. În modul telecomandă cu întârziere, indicatorul luminos al autodeclanşatorului se va aprinde timp de două secunde, urmat de indicatorul luminos de reducere a ochilor roşii, care se aprinde timp de o secundă înainte de eliberarea declanşatorului pentru a reduce ochii roşii.

#### **A** Butonul  $\Diamond$

Modul autodeclanşator poate fi de asemenea selectat apăsând butonul  $\bullet$  ( $\Box$  163).

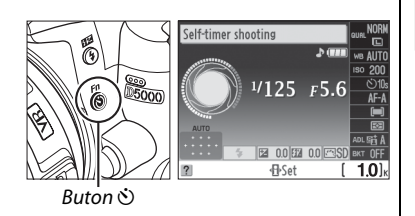

#### A **Consultaţi de asemenea**

Pentru informaţii privind schimbarea duratei autodeclanşatorului şi alegerea numărului de fotografii realizate, consultați Setarea personalizată c3 (Self-timer (Autodeclanșator),  $\Box$  157). Pentru informații privind alegerea lungimii timpului în care aparatul foto va rămâne în modul veghe înainte de a fi anulat modul telecomandă, consultaţi Setarea personalizată c4 (**Remote on duration (durată activare**  telecomandă), □ 157). Pentru informații privind controlarea beep-urilor care se aud când este folosită telecomanda, consultați Setarea personalizată d1 (**Beep (beep)**, □ 158).

r

# **Utilizarea bliţului încorporat**

Aparatul foto suportă o varietate de moduri blit pentru fotografierea subiectelor slab luminate sau luminate din spate.

#### **Ⅱ** Utilizarea blițului încorporat: Modurile <del>*ii*</del>, <u>名</u>, 名, 也, 图, ※ și w

 $\overline{\mathbf{o}}$ 

**1** Alegeti un mod blit ( $\Box$  71).

## **2 Fotografiaţi.**

Bliţul se va ridica cum este necesar când butonul de declansare este apăsat pe jumătate și se aprinde când se face o fotografie.

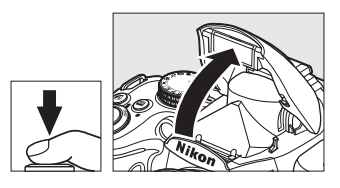

#### ❚❚ *Utilizarea bliţului încorporat: Modurile P, S, A, M şi* 0

**1 Ridicaţi bliţul.** Apăsați butonul 4 pentru a ridica blitul.

## **2** Alegeti un mod blit  $( \Box 71)$ .

Acest pas poate fi omis când se fotografiază în modul ۴I.

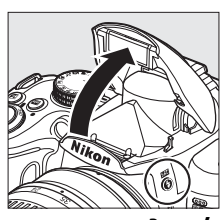

Buton **4** 

## **3 Fotografiaţi.**

Blitul se va aprinde ori de câte ori este făcută o fotografie.

#### ❚❚ *Coborârea bliţului încorporat*

Pentru a economisi energie atunci când blitul nu este utilizat, apăsaţi-l uşor în jos până când zăvorul se aşează la locul său prin clic.

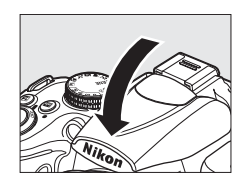

## **Flash Mode (Modul bliţ)**

Pentru a alege un mod blit:

## **1 Poziţionaţi cursorul pe afişajul de informaţii.**

Dacă informațiile de fotografiere nu sunt afișate în monitor, apăsați butonul **E.** Apăsați butonul **I** pentru a aşeza cursorul în afişajul informațiilor.

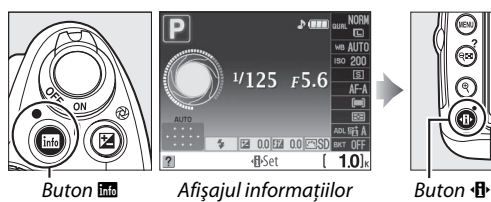

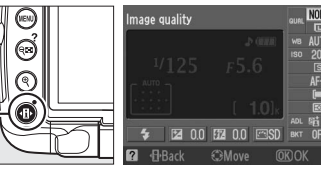

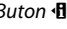

## **2 Afişaţi opţiunile modului bliţ.**

Evidenţiaţi modul bliţ curent în afişajul informaţiilor şi apăsați %.

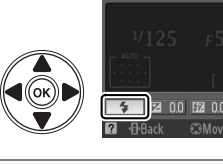

**Flash mode** 

 $\overline{\bullet}$ 

## **3 Alegeţi un mod bliţ.**

Evidențiați modul de fotografiere și apăsați  $\circledast$ .

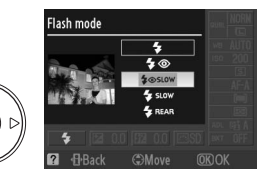

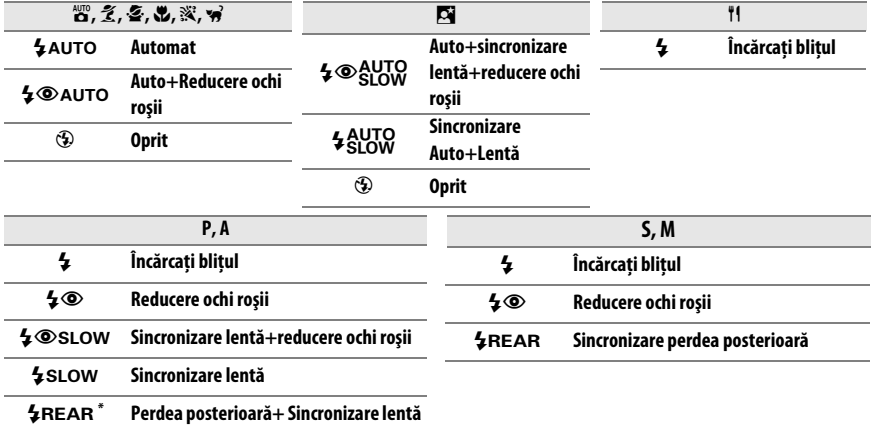

SLOW apare în afișajul informațiilor când setarea este completă.

#### A **Modurile bliţ**

Modurile bliţ enumerate pe pagina precedentă pot combina una sau mai multe dintre setările următoare, aşa cum se arată în pictograma modului bliţ:

- **AUTO (blit automat):** Când lumina este slabă sau subiectul este luminat din spate, blitul se ridică automat când butonul de declanşare este apăsat pe jumătate şi se aprinde după cum este necesar.
- $\circledast$  **(reducere ochi roșii**) Utilizati pentru portrete. Indicatorul luminos de reducere a ochilor roșii se aprinde înainte să se aprindă blitul, reducând "ochii roșii."
- $\circledast$  (oprit): Blitul nu se declansează nici chiar dacă lumina este slabă sau subiectul este luminat din spate.
- **• SLOW (sincronizare lentă):** Viteza de declanşare scade automat pentru a captura lumina fundalului noaptea sau la lumină scăzută. Folosiţi pentru a include lumina de fundal în portete.
- **• REAR (sincronizare perdea posterioară):** Bliţul se declanşează chiar înainte ca declanşatorul să se închidă, creând un flux de lumină în spatele surselor de lumină în mişcare (dreapta jos). Dacă nu se afişează această pictogramă, bliţul se va aprinde atunci când se deschide declanşatorul (sincronizare perdea frontală; efectul pe care acesta îl produce cu sursele de lumină în mişcare este afişat în stânga mai jos).

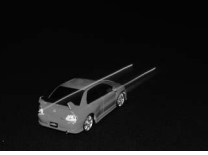

Sincronizare perdea frontală sincronizare perdea posterioară

## A **Alegerea unui mod bliţ**

Modul blit poate fi de asemenea selectat apăsând butonul  $\frac{1}{2}$  și rotind selectorul de comandă (în modurile **P**, **S**, **A** şi **M**, ridicaţi bliţul înainte de a folosi butonul  $\overline{\mathbf{4}}$ pentru a alege modul bliţ).

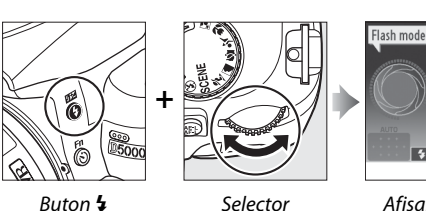

comandă

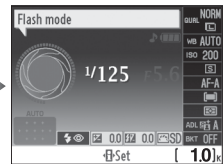

Afişajul informaţiilor

#### A **Bliţul încorporat**

Pentru informaţii referitoare la obiectivele care pot fi utilizate cu bliţul încorporat, consultaţi pagina 196 . Scoateţi parasolarul obiectivului pentru a preveni formarea umbrelor. Bliţul are o distanţă minimă de 60 cm. Şi nu poate fi utilizat în plaja macro a obiectivelor cu zoom macro.

Butonul de declanşare poate fi dezactivat pentru o scurtă durată pentru a proteja bliţul după ce a fost utilizat pentru mai multe fotografii consecutive. Bliţul poate fi utilizat din nou după o scurtă pauză.

#### A **Viteze de declanşare disponibile cu bliţul încorporat**

Următoarele viteze de declansare sunt disponibile cu blitul încorporat atunci când nu este folosită reducerea vibratiei (VR).

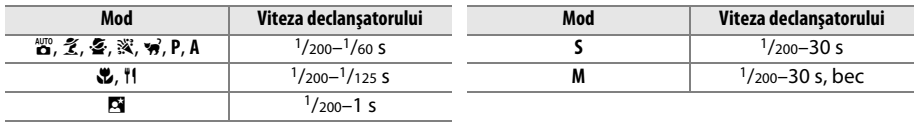

#### A **Diafragmă, sensibilitate şi rază bliţ**

Amplitudinea bliţului variază în funcţie de sensibilitate (echivalenţa ISO) şi deschidere.

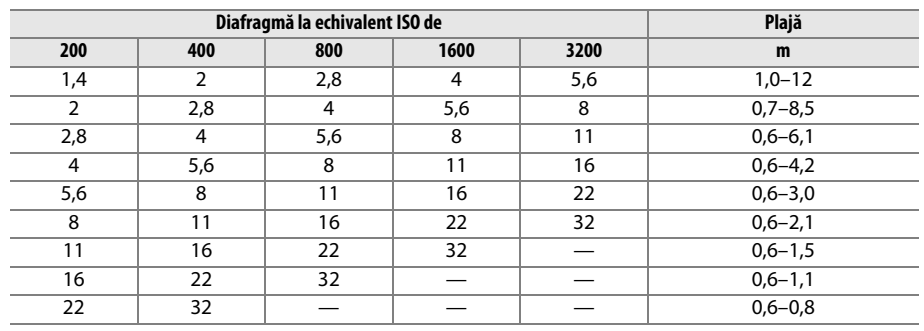

# **ISO Sensitivity (Sensibilitate ISO)**

"Sensibilitatea ISO" este echivalentul digital al vitezei filmului. Cu cât este mai ridicată sensibilitatea ISO, cu atât este nevoie de mai putină lumină pentru a realiza o expunere, pentru a permite viteze mai mari ale declanşatorului sau diafragme mai mici.

## **1** Pozitionati cursorul pe afisajul de informatie.

Dacă informatiile de fotografiere nu sunt afișate în monitor, apăsați butonul B. Apăsați butonul **D** pentru a aşeza cursorul în afişajul informațiilor.

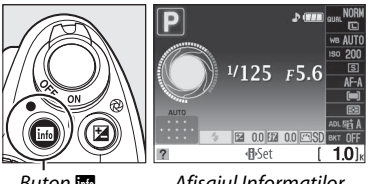

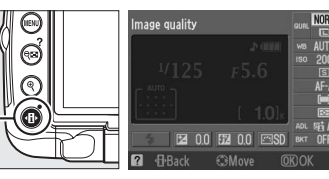

Afisajul Informatilor Buton  $\mathbf{B}$ 

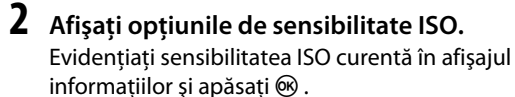

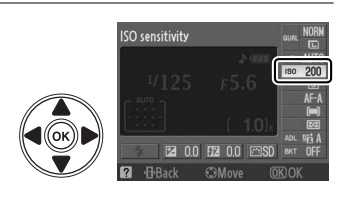

## **3 Alegeţi o sensibilitate ISO.**

Evidentiati o optiune și apăsați ®. Sensibilitatea ISO se poate seta între valorile brute echivalente cu ISO 200 şi ISO 3200 în trepte echivalente cu  $\frac{1}{3}$  EV. În situații speciale, sensibilitatea ISO poate fi scăzută sub ISO 200 cu aprox. 0,3 EV (Lo 0.3, echivalent cu ISO 160),

**ISO sensitivity**  $In<sup>2</sup>$  $\overline{100}$ 

0,7 EV (Lo 0.7 echivalent cu ISO 125) sau 1,0 EV (Lo 1, echivalent cu ISO 100) sau ridicată peste ISO 3200 cu aprox. 0,3 EV (Hi 0.3, echivalent cu ISO 4000), 0,7 EV (Hi 0.7, echivalent cu ISO 5000) sau 1,0 EV (Hi 1, echivalent cu ISO 6400). Modurile auto şi scenă oferă de asemenea o opţiune **AUTO (setarea implicită)**, care permite aparatului foto să seteze sensibilitatea ISO automat ca reactie la conditiile de iluminare.

#### A **AUTO**

Dacă selectorul de mod este rotit la **P**, **S**, **A** sau **M** după ce este selectat **AUTO (AUTOMAT)** pentru sensibilitatea ISO într-un alt mod, ultima sensibilitate ISO selectată înainte de modul **P**, **S**, **A** sau **M** va fi restaurată.

#### A **Hi 0.3–Hi 1**

Fotografiile efectuate la aceste setări sunt predispuse să fie afectate de zgomot şi distorsiunea culorilor în mai mare măsură decât altele.

#### A **Lo 0.3–Lo 1**

Utilizati pentru diafragme mai mari când iluminatul este puternic. Contrastul este usor mai intens decât este normal; în majoritatea cazurilor, sensibilitatea ISO recomandată este de ISO 200 sau mai mare.

#### A **Meniul fotografiere**

Sensibilitatea ISO poate fi de asemenea reglată folosind opţiunea **ISO sensitivity settings (Setări de sensibilitate ISO)** din meniul fotografiere (0 149).

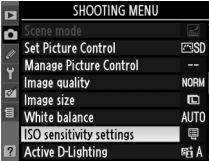

#### A **Consultaţi de asemenea**

Pentru informaţii privind activarea comenzii sensibilităţii ISO automate în modurile **P**, **S**, **A** sau **M**, consultati pagina 149. Pentru informatii privind utilizarea optiunii High ISO NR (NR ISO mare) din meniul fotografiere pentru a reduce zgomotul la sensibilități ISO mari, consultați pagina 151. Pentru informaţii despre afişarea sensibilităţii ISO în vizor, consultaţi pagina 158. Pentru informaţii despre utilizarea butonului **Fn** ( $\bullet$ ) și a selectorului de comandă pentru a selecta sensibilitatea ISO, consultați pagina 163.

# **Fotografiere cu temporizator**

Aparatul foto este echipat pentru a face fotografii automat la intervaluri prestabilite.

**1 Selectaţi Interval timer shooting (Fotografiere cu temporizator).**

Pentru a afisa meniurile, apăsați butonul MENU. Evidentiati fila meniului de fotografiere  $\Box$ ) și apăsati > pentru a afișa meniul de fotografiere, apoi evidentiati **Interval timer shooting (Fotografiere cu temporizator)** și apăsati  $\blacktriangleright$ .

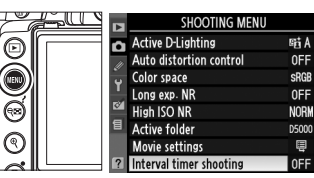

**Buton MENU** 

## **2 Selectaţi un declanşator de pornire.**

Alegeţi dintre următoarele declanşatoare de pornire:

- **• Pentru a începe fotografierea imediat, evidentiati Now (Acum)** şi apăsaţi 2. Fotografierea începe la cam 3 secunde după încheierea setărilor (treceţi la Pasul 4).
- **Pentru a alege o oră de pornire, evidențiați Start time (Oră de pornire)** și apăsați > (consultaţi Pasul 3).

## **3 Alegeţi o oră de pornire.**

Apăsați ◀ sau ▶ pentru a evidenția orele sau minutele; apăsati ▲ sau ▼ pentru a schimba. Ora de pornire nu este afişată dacă este selectat **Now (Acum)** pentru **Choose start time (Alegere oră de pornire)**. Apăsați ▶ pentru a continua.

## **4 Alegeţi un interval.**

Apăsați ◀ sau ▶ pentru a evidenția orele, minutele sau secundele; apăsați  $\triangle$  sau  $\nabla$  pentru a schimba. Alegeţi un interval mai lung decât cea mai lentă viteză a declanșatorului anticipată. Apăsați > pentru a continua.

## **5 Alegeţi numărul de intervale.**

Apăsaţi 4 sau 2 pentru a evidenţia numărul de intervale; apăsați ▲ sau ▼ pentru a schimba. Apăsați  $\blacktriangleright$  pentru a continua.

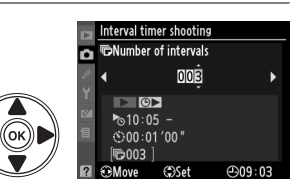

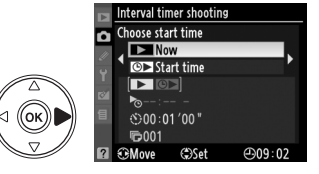

Interval timer shooting Start time Б

> $\Box$  to  $\Box$  $\sim 10:05 000:01'00$ 后001 **CMove**

 $10:05$ 

 $\leftrightarrow$ 

 $-0.09:02$ 

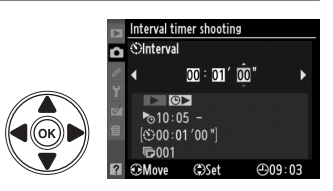

## **6 Începeţi fotografierea.**

Evidențiați **Start** > **On (Pornit)** și apăsați ® (pentru a vă întoarce la meniul de fotografiere fără să porniți temporizatorul, evidentiati **Start** > **Off (Oprit)** și apăsați ®). Prima fotografie va fi făcută la timpul de pornire specificat, sau după aproximativ trei secunde

 $\cap$ fi  $\overline{\phantom{a}}$  $5.10:05$ .  $00:01'00"$ **16003** 

dacă a fost selectat **Now (Acum)** pentru **Choose start time (Alegere oră de pornire)** în Pasul 2. Indicatorul luminos al autodeclanşatorului clipeşte când fotografierea este în curs; fotografierea va continua la intervalul de timp selectat până când toate fotografiile au fost făcute. Retineti că din cauza faptului că viteza de declansare și timpul necesar pentru a înregistra o imagine în cardul de memorie variază de la fotografie la fotografie, intervalul dintre o fotografie care este înregistrată şi începutul celei de-a doua fotografii poate varia.

#### D **Înainte de fotografiere**

Înainte de înainte de a începe fotografierea cu temporizator, faceți o fotografie de test la setările curente şi vizualizaţi rezultatele pe monitor. Pentru a vă asigura că fotografierea începe la timpul dorit, verificaţi dacă ceasul aparatului foto este setat corect ( $\Box$  20). Setările nu pot fi schimbate în timp ce fotografierea cu temporizator este în curs.

Este recomandată utilizarea unui trepied. Montați aparatul foto pe un trepied înainte de a începe fotografierea.

Pentru a asigura că fotografierea nu este întreruptă, asiguraţi-vă că bateria EN-EL9a este complet încărcată sau folositi un adaptor de c.a. EH-5a optional și un conector de alimentare EP-5.

#### **M** Bracketing

Bracketingul nu poate fi folosit cu fotografierea cu temporizator.

#### A **Acoperiţi vizorul**

Înainte de a porni temporizatorul, scoateti vizorul din cauciuc  $\langle \hat{u} \rangle$  și introduceti capacul ocular DK-5 furnizat după cum este arătat  $(\hat{z})$ ). Aceasta împiedică lumina care intră prin vizor să interfereze cu expunerea. Tineti bine aparatul foto când scoateti capacul ocular.

Capac ocular DK-5

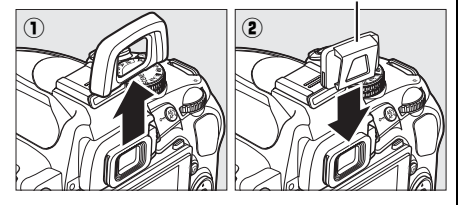

#### A **Release Mode (Mod funcţionare)**

Indiferent de modul selectat, aparatul foto face automat o fotografie la fiecare interval; autodeclanşatorul şi telecomanda nu pot fi folosite. Zgomotul aparatului foto este redus în modul silentios.

#### A **Întreruperea fotografierii cu temporizator**

Pentru a întrerupe fotografierea cu temporizator, opriți aparatul foto sau rotiți selectorul de mod la o altă pozitie. Aducerea aparatului foto din nou în pozitia de stocare nu întrerupe fotografierea cu temporizator.

 $\overline{\text{OR}}$ 

# **Reiniţializare prin două butoane**

Setările aparatului foto listate mai jos se pot restabili la valorile implicite tinând apăsate butoanele **E și · d** împreună mai mult de două secunde (aceste butoane sunt marcate printr-un punct verde). Afişajul informaţiilor se opreşte pentru o scurtă durată atunci când setările sunt reinitializate.

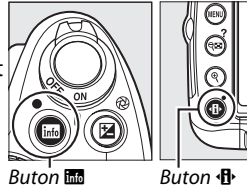

**Optiune Implicit** Image quality (Calitatea imaginii)  $(D 62)$ JPEG normal (JPEG Normal) Image size (Dimensiunea image size (Differentiative degree (Larg)<br>imaginii)  $( \Box 64)$ White balance (Balans de alb)  $(\square 96)$  Auto (Automat)  $Acord fin (\Box 98)$  0 ISO sensitivity (Sensibilitate ISO)  $( \square 74)$ Modurile auto și scenă de automat **P**, **S**, **A**, **M** 200 Release mode (Mod funcționare) ( $\text{ }$  65) Single frame (Un singur cadru) Focus mode (Mod focalizare) (<sup>0</sup> 54) AF-A Live view autofocus (autofocalizare vizualizare live)  $(D \cap 43)$ 

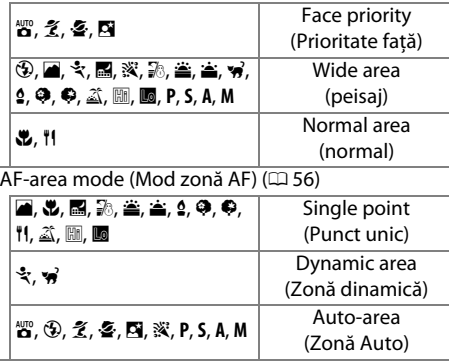

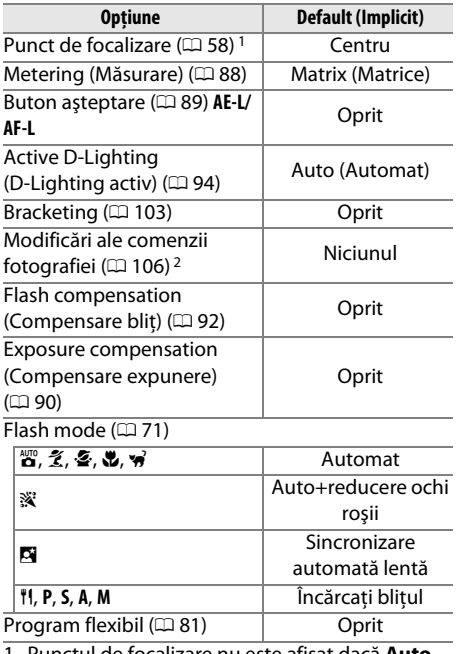

1 Punctul de focalizare nu este afişat dacă **Autoarea (Zonă automată)** este selectat din Setarea personalizată a1 (**AF-area mode (Mod zonă AF)**).

2 Numai Control fotografie curentă.

#### **M** Vizualizare în timp real

Resetarea prin două butoane nu este disponibilă în vizualizarea în timp real.

# Modurile P, S, A și M

Modurile P, S, A și M oferă control asupra unei varietăți de setări avansate, inclusiv viteza și diafragma, măsurare, compensarea blițului și balansul de alb.

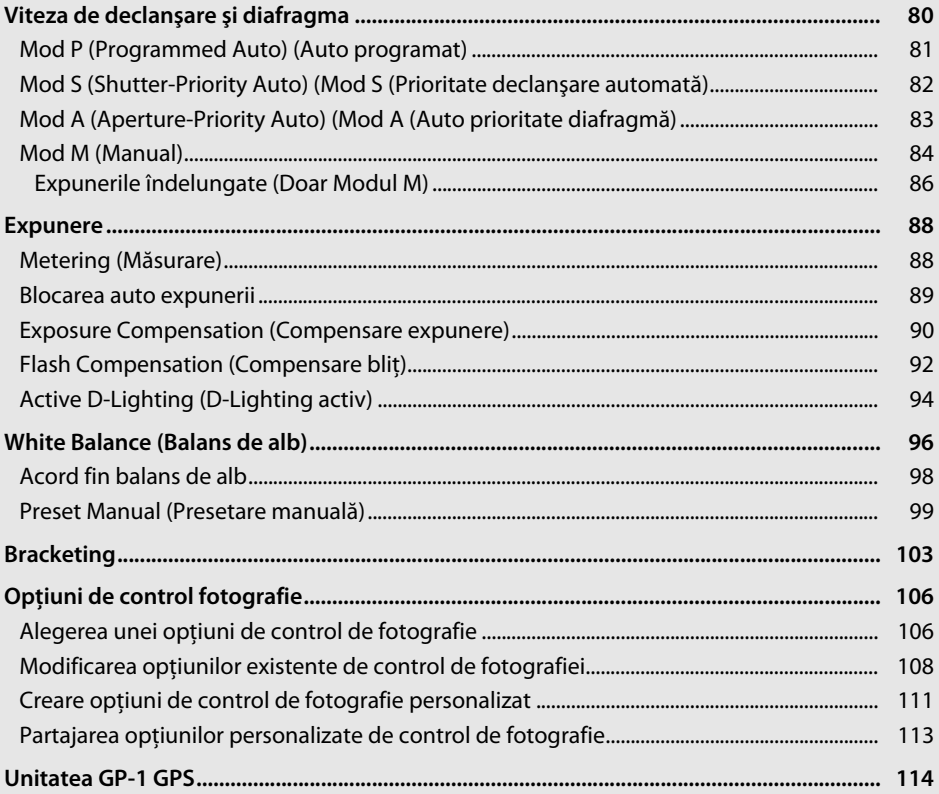

# **Viteza de declanşare şi diafragma**

Modurile **P**, **S**, **A** şi **M** oferă grade diferite de control asupra vitezei de declanşare şi diafragmei:

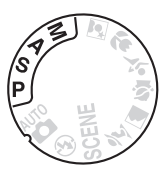

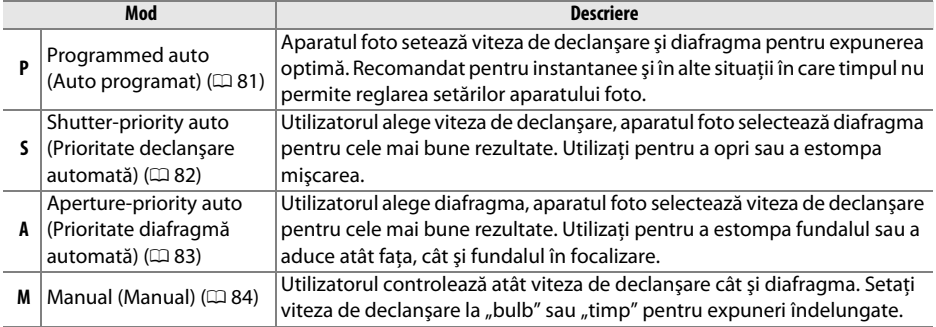

#### $\mathbf{\Sigma}$  Inelele de diafragmă a obiectivului

Când folositi un obiectiv CPU echipat cu un inel de diafragmă ( $\Box$  194), blocati inelul de diafragmă la diafragma minimă (cel mai ridicat număr f). Obiectivele de tip G nu sunt echipate cu un inel de diafragmă.

#### A **Viteza de declanşare şi diafragma**

Aceeaşi expunere se poate realiza cu diferite combinaţii ale vitezei de declanşare şi diafragmei. Vitezele de diafragmă mai mari şi diafragmele mai mari opresc obiectele în mişcare şi atenuează detaliile fundalului, în timp ce viteze de declanşare mai mici şi diafragmele mici estompează obiectele în mişcare şi reliefează detaliile fundalului.

Viteza de declanșare — politica de declangulare de politica de Diafragmă

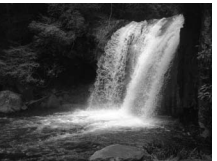

Viteză de declanşare rapidă  $(1/1.600 S)$ 

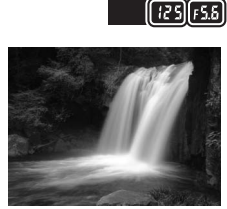

Viteză de declanşare înceată  $(1 s)$ 

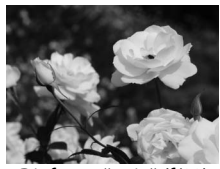

 $(-t,0)^n$ 

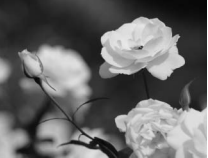

Diafragmă mică (f/22) Diafragmă mare (f/5,6) (Amintiţi-vă, cu cât este mai mare numărul f, cu atât este mai mică diafragma.)

# **Mod P (Programmed Auto) (Auto programat)**

În acest mod, aparatul foto reglează automat viteza de declanşare şi diafragma pentru expunere optimă în majoritatea situatiilor. Acest mod este recomandat pentru instantanee și alte situaţii în care aţi putea dori să lăsaţi viteza de declanşare şi diafragma în sarcina aparatului foto. Pentru a efectua fotografii în modul auto programat:

**1 Rotiţi selectorul de mod la P.** 

#### Selector de mod

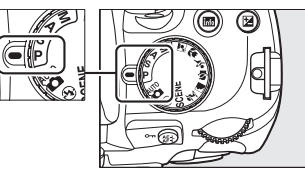

### **2 Încadraţi o fotografie, focalizaţi şi fotografiaţi.**

#### A **Flexible Program (Program flexibil)**

În modul **P**, se pot selecta diferite combinaţii de viteză de declanşare şi diafragmă prin rotirea selectorului principal de comandă ("program flexibil"). Rotiți selectorul spre dreapta pentru diafragme mai mari (numere f scăzute) care estompează detaliile fundalului sau viteze de declanşare mari care "îngheată" mişcarea. Rotiti selectorul spre stânga pentru diafragme mici (numere f înalte) care măresc profunzimea câmpului sau viteze de declanşare mici care estompează mișcarea. Toate combinațiile produc aceeaşi expunere. În timp ce programul flexibil este în

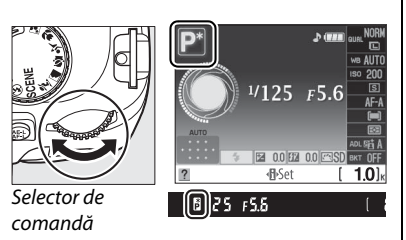

aplicare, un indicator  $\mathbf{E}$  ( $\mathbf{F}$ ) apare în vizor și pe afișajul de informatie. Pentru a restabili setările vitezei de declansare și diafragmei, rotiti selectorul de comandă până ce indicatorul nu mai este afișat, alegeti alt mod sau opriţi aparatul foto.

#### A **Programul de expunere**

Consultati pagina 216 pentru informatii referitoare la programul de expunere încorporat.

# **Mod S (Shutter-Priority Auto) (Mod S (Prioritate declanşare automată)**

În modul prioritate diafragmă, puteţi alege viteza de declanşare în timp ce aparatul foto selectează automat diafragma ce va produce expunerea optimă. Utilizati viteze mici de declanşare pentru a sugera mişcarea estompând subiectele în mişcare, viteza de declanşare rapidă pentru a "îngheța" mișcarea.

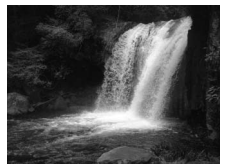

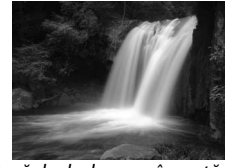

Viteză de declanșare rapidă  $(1/1.600 s)$  Viteză de declanșare înceată (1 s)

Pentru a efectua fotografii în modul prioritate declanşare automată:

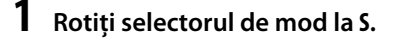

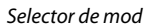

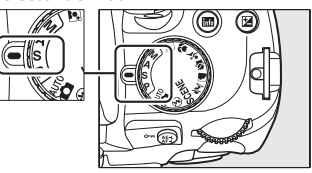

**2 Alegeţi o viteză de declanşare.** Viteza de declanşare este arătată în vizor şi pe afisajul de informatii. Rotiti selectorul de comandă pentru a alege viteza dorită de declanșare dintre valori între 30 s și  $1/4.000$  s.

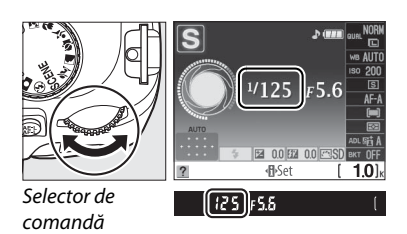

**3 Încadraţi o fotografie, focalizaţi şi fotografiaţi.**

## **Mod A (Aperture-Priority Auto) (Mod A (Auto prioritate diafragmă)**

În modul Auto prioritate diafragmă automată, puteţi alege diafragma în timp ce aparatul foto selectează automat viteza de declanşare ce va produce expunerea optimă. Diafragmele mari (numere f mici) reduc profunzimea câmpului, estompând obiectele din spatele și din fața subiectului principal. Diafragmele mici (numere f mari) cresc profunzimea câmpului, reliefând detalii din fundal şi din faţă. Profunzimile scurte de câmp sunt folosite în general în portrete pentru a estompând detaliile, profunzimile lungi de câmp în fotografii peisaj pentru a aduce faţa şi fundalul în focalizare.

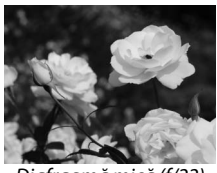

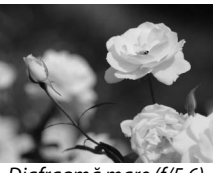

Diafragmă mică (f/22) Diafragmă mare (f/5,6)

Pentru a face fotografii în modul auto prioritate diafragmă:

## **1 Rotiţi selectorul de mod la A.**

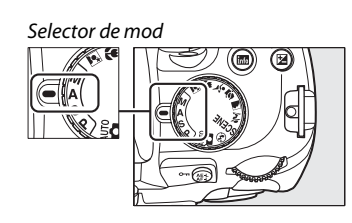

## **2 Alegeţi o diafragmă.**

Diafragma este arătată în vizor şi pe afişajul de informatie. Rotiti selectorul decomandă pentru a alege diafragma dorită dintre valori între minim şi maxim pentru obiectiv.

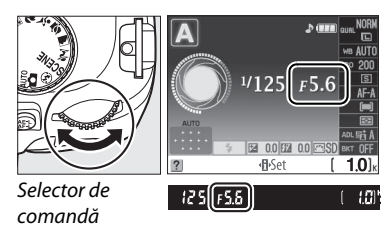

## **3 Încadraţi o fotografie, focalizaţi şi fotografiaţi.**

 $\overline{\mathbf{c}}$ 

# **Mod M (Manual)**

În modul manual de expunere, puteti controla atât viteza de declansare cât și diafragma. Pentru a efectua fotografii în modul manual de expunere:

## **1 Rotiţi selectorul de mod la M.**

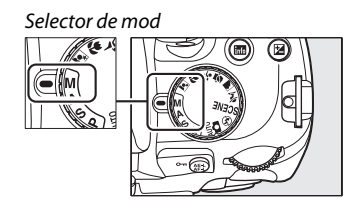

## **2 Alegeţi o diafragmă şi o viteză de declanşare.**

Verificând indicatorului de expunere ( $\Box$  85), reglați viteza de declanșare și diafragma. Viteza de declansare este selectată prin rotirea selectorului de comandă: alegeti dintre valori între 30 s și <sup>1</sup> / 4.000 s sau selectați "bulb" pentru a menține declanșatorul deschis nedefinit pentru o expunere îndelungată ( $\Box$  86). Diafragma se selectează prin apăsarea butonului @ ( $\mathbb{Z}$ ) și rotirea selectorului de comandă: alegeți dintre valori între minim și maxim pentru obiectiv. Viteza de declanşare şi diafragma sunt afişate în vizor şi pe afişajul de informaţie.

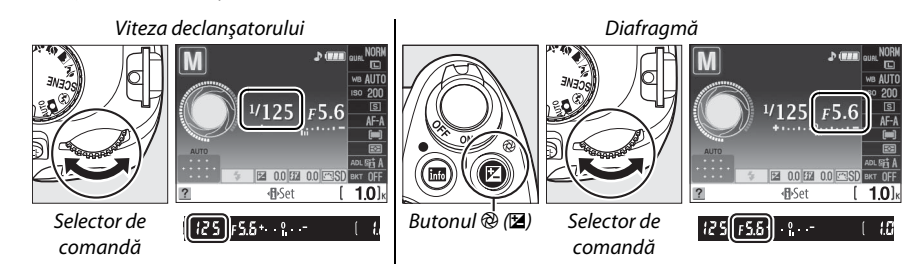

**3 Încadraţi o fotografie, focalizaţi şi fotografiaţi.** 

#### A **Indicatorul de expunere**

Dacă este atașat un obiectiv CPU și este selectată o altă viteză de declanșare decât "bulb" sau "timp", afișajul de informatie și vizorul arată dacă fotografia va fi sub- sau supraexpusă la setările curente. În functie de optiunea aleasă pentru Setarea personalizată b1 (EV steps for exposure cntrl. (Pasi EV **pentru cntrl. expunerii)**;  $\Box$  156), cantitatea de sub- sau supra-expunere este arătată în trepte de <sup>1</sup>/3 EV sau <sup>1</sup>/2 EV. Dacă limitele sistemului de măsurare a expunerii sunt depășite, indicatorul va clipi.

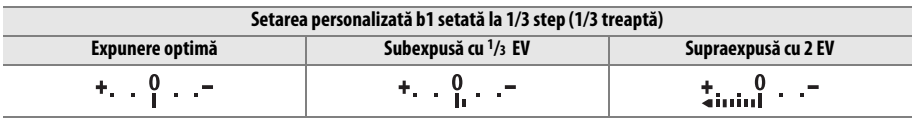

#### A **Reverse Indicators (Indicatoare inversate)**

Dacă**+**-<sub>iliti</sub>a<sub>titit</sub> (+0-) (setarea implicită) este selectată la Setarea personalizată f5 (**Reverse indicators (Indicatoare inversate)**, □ 164), indicatorii expunerii din vizor și afișajul de informatie sunt afișați cu valorile pozitive la stânga și valorile negative la dreapta. Selectați—ahini ini i-+ (-0+) pentru a afişa valorile negative în stânga, iar cele pozitive în dreapta.

#### ❚❚ *Expunerile îndelungate (Doar Modul M)*

Vitezele de declansare de "bulb" și "timp" pot fi folosite pentru fotografii cu expunere îndelungată ale luminilor în mişcare, stelelor, peisajelor nocturne sau focurilor de artificii. Pentru a preveni estomparea cauzată de tremurarea aparatului foto, folosiţi un trepied şi o telecomandă optională sau un cablu de distanță  $(D = 203)$ .

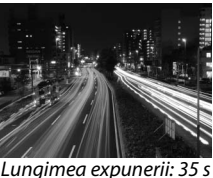

Diafragmă: f/25

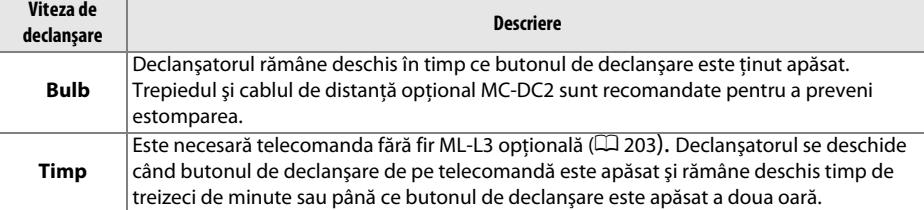

#### **1 Pregătiţi aparatul foto.**

Montați aparatul foto pe un trepied sau amplasați-l pe o suprafață netedă, stabilă. Pentru a preveni pierderea energiei înainte ca expunerea să fie completă, folosiţi o baterie EN-EL9a încărcată complet sau un adaptor CA opţional şi un conector de energie EP-5. Observaţi că poate fi prezent zgomotul în expunerile îndelungate; înaintea fotografierii, alegeţi **On (Pornit)** pentru opţiunea **Long exp. (Exp. îndelungată) NR** din meniul fotografiere ( $\Box$  148). Dacă folositi un cablu la distantă optional, atașati-l la aparatul foto.

## **2 Rotiţi selectorul de mod la M.**

Selector de mod

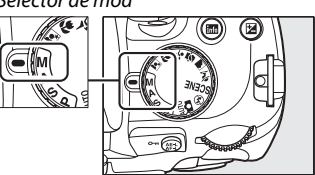

## **3 Alegeţi o viteză de declanşare.**

Rotiti selectorul de comandă până apare "Bulb" (bu l b) în vizor sau pe afișajul de informație. Pentru o viteză de declanșare a opțiunii "Time" (- -), selectati modul telecomanda cu întârziere sau modul telecomanda cu răspuns rapid după alegerea vitezei de declanșare ( $\Box$  65).

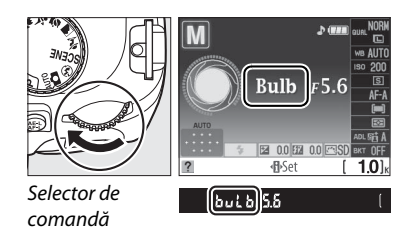

## **4 Deschideţi declanşatorul.**

**Bulb**: După focalizare, apăsaţi butonul de declanşare de pe aparatul foto sau cablul de distanţă până la capăt. Ţineţi apăsat butonul de declanşare până ce expunerea este completă. Dacă folositi un cablu de distanță, consultați manualul furnizat cu produsul pentru mai multe informaţii.

**Timp**: Apăsaţi butonul de declanşare de pe telecomandă până la capăt. Declanşatorul se va deschide imediat (telecomandă cu răspuns rapid) sau la două secunde după ce este apăsat butonul de declanşare (telecomandă cu întârziere) şi rămâne deschis până ce butonul este apăsat a doua oară.

## **5 Închideţi declanşatorul.**

**Bulb**: Luati degetul de pe butonul de declansare.

**Timp**: Apăsaţi butonul de declanşare de pe telecomandă până la capăt. Declanşarea se închide automat după treizeci de minute.

#### A **Modul autodeclanşator**

În modul autodeclanșator, o viteză a declanșatorului de "Bulb" este echivalentul a aproximativ 1/10 s.

# **Expunere**

## **Metering (Măsurare)**

Alegeţi cum să seteze aparatul foto expunerea în modurile **P**, **S**, **A**, şi **M** (în alte moduri, aparatul foto selectează automat metoda de măsurare).

## **1 Poziţionaţi cursorul pe afişajul de informaţie.**

Dacă pe monitor nu sunt afișate informații despre fotografiere, apăsați butonul **E.** Apăsați butonul **D** pentru a pozitiona cursorul pe afișajul de informație.

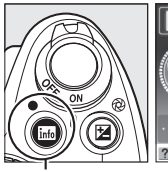

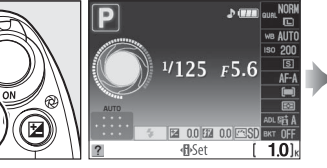

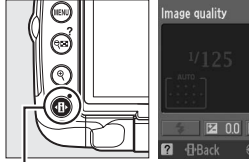

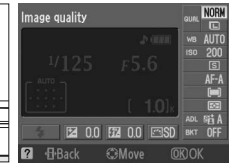

Butonul **R** Afişajul informațiilor Butonul <sup>I</sup>

#### **2 Afişaţi opţiunile de măsurare.**  Evidenţiaţi metoda actuală de măsurare pe afişajul de

informatie și apăsați  $\circledR$ .

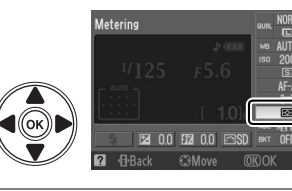

# **3 Alegeţi o metodă de măsurare.**

Evidenţiaţi una dintre următoarele opţiuni şi apăsaţi <u>ஞ</u>

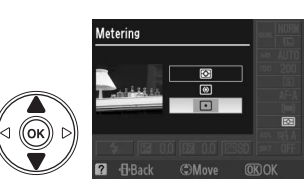

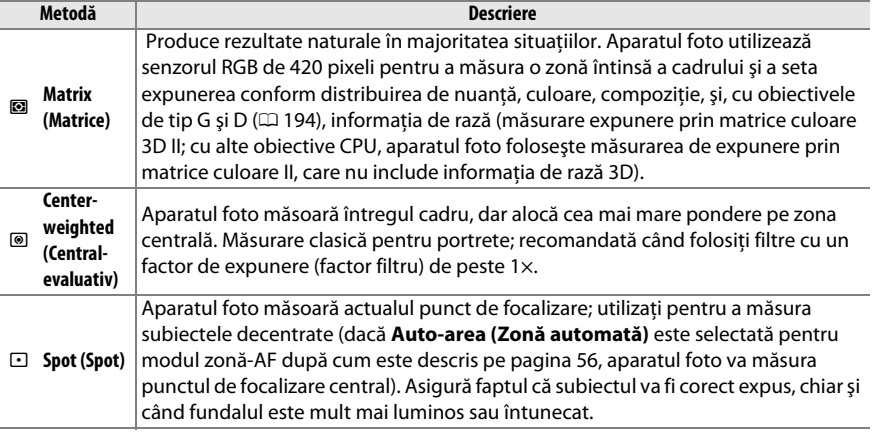

# **Blocarea auto expunerii**

Utilizati blocarea automată a expunerii pentru a recompune fotografiile după măsurarea expunerii:

#### **1 Selectaţi măsurarea central-evaluativă (**M**) sau măsurare spot (** $\Box$ **) (** $\Box$  **88).**

Măsurarea matricei (**2**) nu va produce rezultatele dorite.

#### **2 Blocare expunere.**

Pozitionati obiectul în punctul de focalizare selectat și apăsați până la jumătate butonul de declanşare. Cu butonul de declansare apăsat pe jumătate și subiectul pozitionat în punctul de focalizare, apăsaţi butonul **AE-L/AF-L** pentru a bloca focalizarea şi expunerea.

În timp ce este activat modul de blocare a expunerii, pe vizor va apărea un indicator **AE-L**.

## **3 Recompuneţi fotografia.**

Ţineţi apăsat butonul **AE-L/AF-L**, recompuneţi fotografia şi efectuaţi fotografierea.

#### A **Reglarea vitezei de declanşare şi a diafragmei**

În timp ce blocarea expunerii este aplicată, următoarele setări pot fi reglate fără a schimba valoarea măsurată a expunerii:

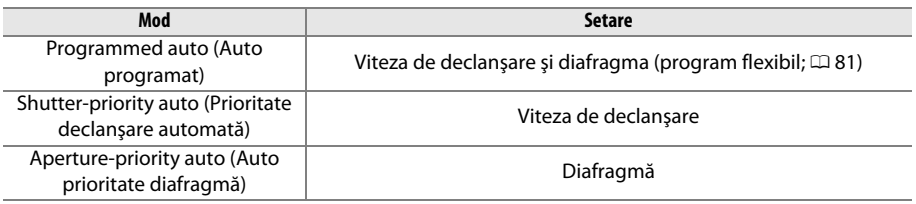

Metoda de măsurare în sine nu poate fi schimbată în timp ce are efect blocarea expunerii.

#### A **Consultaţi de asemenea**

Dacă este selectat **On (Activatt)** la Setarea personalizată c1 (**Shutter-release button AE-L (Butonul AE-L de declanșare)**,  $\Box$  156), expunerea se va bloca atunci când butonul de declanșare este apăsat pe jumătate. Pentru informaţii privind schimbarea rolului butonului **AE-L/AF-L**, consultaţi Setarea personalizată f2 (Assign AE-L/AF-L button (Atribuiți butonul AE-L/AF-L), CD 164).

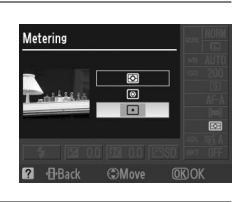

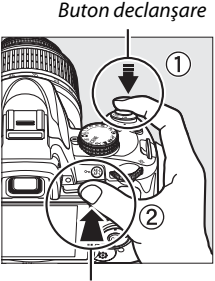

Butonul **AE-L/AF-L**

 $(m)$   $(25)$   $F5.5$ 

## **Exposure Compensation (Compensare expunere)**

Compensarea expunerii este utilizată pentru a modifica expunerea din valorea sugerată de aparatul foto, făcând imaginile mai luminoase sau mai întunecate. Este cea mai eficientă când este folosită cu măsurarea central-evaluativă sau măsurarea spot ( $\Box$  88).

## **1** Pozitionati cursorul în afișajul de informatie.

Dacă pe monitor nu sunt afisate informații despre fotografiere, apăsați butonul  $\overline{m}$ . Apăsați butonul **D** pentru a poziționa cursorul pe afișajul de informație.

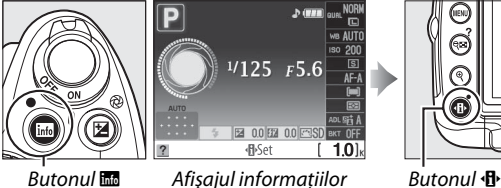

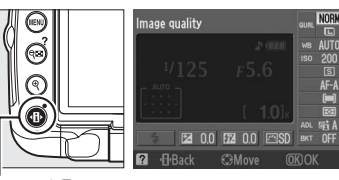

**2 Afişaţi opţiunile de compensare a expunerii.**  Evidentiati compensarea expunerii pe afișajul de informație și apăsați  $\circledR$ .

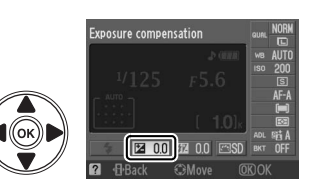

## **3 Selectaţi o valoare.**

Evidentiati o valoare și apăsați ®. Compensarea expunerii poate fi setată la valori cuprinse între –5 EV (subexpunere) şi +5 EV (supraexpunere) în trepte de  $c$ âte  $\frac{1}{3}$  EV. În general, alegeti valori pozitive pentru a face obiectele fotografiate mai strălucitoare, valori negative pentru a întuneca.

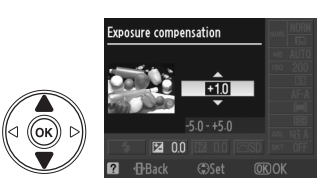

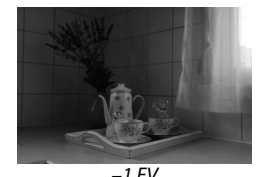

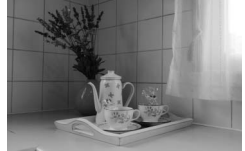

–1 EV Nici o compensare expunere +1 EV

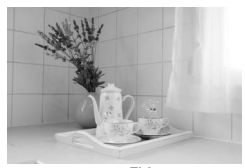

Expunerea normală poate fi restabilită de asemenea prin setarea compensării expunerii la ±0. Compensarea expunerii nu este reiniţializată atunci când aparatul foto este oprit.
#### A **Butonul** <sup>E</sup>

Compensarea expunerii poate fi de asemenea setată prin apăsarea butonului E şi rotirea selectorului de comandă. Valoarea selectată este indicată în vizor şi pe afişajul de informatie.

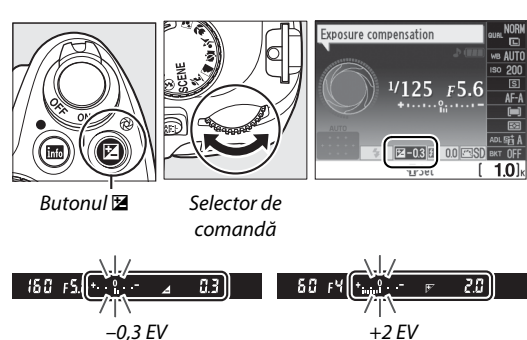

#### A **Modul M**

În modul **M**, compensarea expunerii afectează doar indicatorul de expunere; viteza de declanşare şi diafragma nu se schimbă.

#### A **Utilizând un bliţ**

Când se utilizează un bliţ, compensarea expunerii afectează atât expunerea fundalului precum şi nivelul bliţului.

#### A **Consultaţi de asemenea**

Pentru informatii privind alegerea mărimii treptelor disponibile pentru compensarea expunerii, consultati Setarea personalizată b1 (**EV steps for exposure cntrl. (Pași EV pentru cntrl. expunerii)**,  $\Box$  156). Pentru informatii despre varierea automată a expunerii asupra unei serii de fotografii pentru a "bracketa" o valoare selectată de compensare a expunerii, consultati "Bracketing" (□ 103).

# **Flash Compensation (Compensare bliţ)**

Compensarea blitului este folosită pentru a schimba intensitatea blitului de la nivelul sugerat de aparatul foto, schimbând luminozitatea subiectului principal fată de fundal. Intensitatea bliţului poate fi sporită pentru a face obiectul de interes să apară mai strălucitor, sau redusă pentru a împiedica evidenţierile şi reflexiile nedorite.

#### **1 Poziţionaţi cursorul pe afişajul de informaţie.**

Dacă pe monitor nu sunt afișate informații despre fotografiere, apăsați butonul B. Apăsați butonul **D** pentru a pozitiona cursorul pe afișajul de informatie.

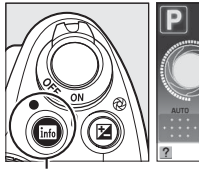

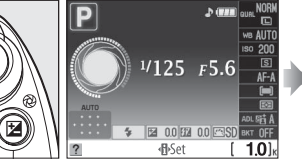

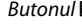

Butonul Home Afişajul informațiilor Butonul D

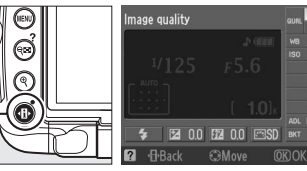

**2 Afişaţi opţiunile de compensare a bliţului.**  Evidenţiaţi compensarea bliţului pe afişajul de informație și apăsați  $\circledR$ .

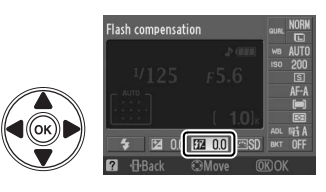

### **3 Selectaţi o valoare.**

Evidențiați o valoare și apăsați <sup>®</sup>. Compensarea blitului poate fi setată la valori cuprinse între–3 EV (mai întunecat) şi +1 EV (mai strălucitor) în trepte de 1/3 EV. În general, alegeţi valori pozitive pentru a face obiectele fotografiate mai strălucitoare, valori negative pentru a întuneca.

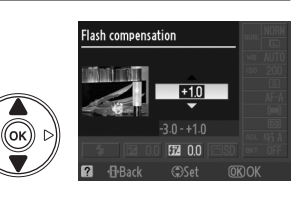

Expunerea intensităţii bliţului poate fi restabilită prin setarea compensării bliţului la ±0,0. Compensarea blitului nu este resetată atunci când aparatul foto este oprit.

#### A **Butoanele** Y **(**M**) şi** <sup>E</sup>

Compensarea bliţului poate fi setată şi prin rotirea selectorului de comandă în timp ce apăsati butoanele  $\mathbb{Z}$  (\$) și  $\mathbb{Z}$ . Valoarea selectată este indicată în vizor şi pe afişajul de informatie.

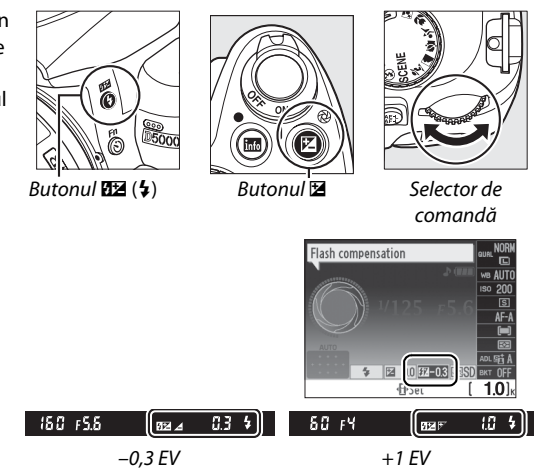

#### A **Bliţuri opţionale**

Compensarea expunerii bliţului este de asemenea disponibilă cu bliţurile opţionale SB-900, SB-800, SB-600, SB-400, sau SB-R200.

#### A **Trepte de expunere**

Pentru informaţii privind alegerea mărimii treptelor disponibile când setaţi compensarea expunerii, consultaţi Setarea personalizată b1 (**EV steps for exposure cntrl. (Paşi EV pentru cntrl. expunerii)**,  $\Box$  156).

# **Active D-Lighting (D-Lighting activ)**

D-Lighting activ păstrează detaliile din evidentieri sau din umbră, creând fotografii cu un contrast natural. Utilizati pentru scene cu un contrast ridicat, de exemplu atunci când fotografiaţi peisaje luminoase prin uşă sau pe fereastră sau atunci când fotografiaţi obiecte umbrite într-o zi însorită. Este cea mai eficientă când este folosită cu măsurarea matricei ( $\blacksquare$ ; 口88).

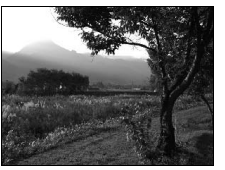

D-Lighting activ: OFF Off (Oprit) and D-Lighting activ: **GAuto** 

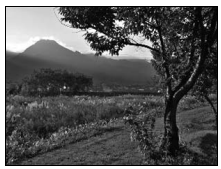

### **1 Poziţionaţi cursorul pe afişajul de informaţie.**

Dacă pe monitor nu sunt afișate informații despre fotografiere, apăsați butonul B. Apăsați butonul  $\Phi$  pentru a poziționa cursorul pe afișajul de informație.

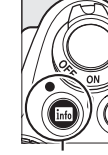

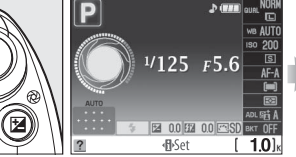

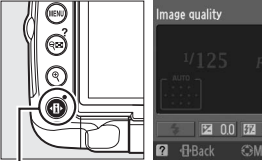

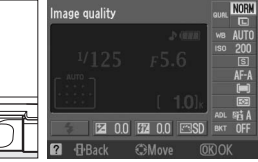

 $B$ utonul  $\mathbb{R}$  Afisajul informatiilor Butonul  $\mathbb{R}$ 

# **2 Afişaţi opţiunile D-Lighting activ.**

Evidenţiaţi D-Lighting activ pe afişajul de informaţie şi apăsați <sup>®</sup>.

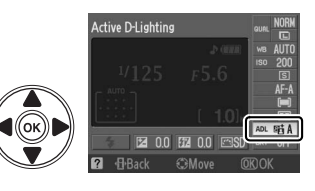

#### **3 Selectaţi o opţiune.**  Evidenţiaţi G**Auto**, H**Extra high (Foarte înalt)**, P**High (Înalt)**, Q**Normal**, R**Low (Scăzut)** sau 0FF Off (Oprit) și apăsați <sup>69</sup>.

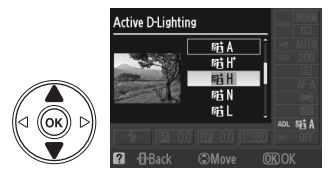

ď

#### D **Active D-Lighting (D-Lighting activ)**

Zgomot (granulare, intercalare de benzi, şi împestriţare) poate apărea în fotografii făcute cu D-Lighting activ la sensibilități ISO. Dacă se selectează măsurarea centrală-evaluativă sau măsurarea spot, alte setări decât X **Off (Oprit)** sunt echivalente cu Q**Normal**. În modul **M**, o setare D-Lighting activ G**Auto** este echivalentă cu Q**Normal**.

#### **Z** "Active D-Lighting" ("D-Lighting activ") Versus "D-Lighting" ("D-Lighting")

Optiunea Active D-Lighting (D-Lighting activ) în meniul de fotografiere ajustează expunerea înainte de fotografiere pentru a optimiza raza dinamică, în timp ce opţiunea **D-Lighting (D-Luminare)** din meniul retușare ( $\Box$  174) optimizează raza dinamică în imagini după fotografiere.

#### A **Meniul fotografiere**

D-Luminarea activă poate fi de asemenea reglată folosind optiunea **Active D-Lighting (D-Lighting activ)** din meniul de fotografiere ( $\Box$  148).

#### A **Consultaţi de asemenea**

Pentru informații despre folosirea butonului **Fn** (U) și selectorului de comandă pentru a selecta D-Lighting activ, consultaţi pagina 163. Pentru informaţii despre varierea automată a D-Lighting asupra două fotografii (una cu D-Lighting activ activă oprită, a doua cu setarea actuală pentru D-Lighting activ), consultati pagina 103.

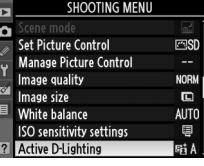

# **White Balance (Balans de alb)**

Balansul de alb asigură faptul că culorile sunt neafectate de culoarea sursei de lumină. Balansul de alb automat este recomandat pentru majoritatea surselor de lumină; în modurile **P**, **S**, **A**, şi **M**, pot fi selectate alte valori dacă este necesar conform cu tipul sursei:

#### **1 Poziţionaţi cursorul pe afişajul de informaţie.**

Dacă pe monitor nu sunt afișate informații despre fotografiere, apăsați butonul B. Apăsați butonul **I**<sup>b</sup> pentru a poziționa cursorul în afișajul de informație.

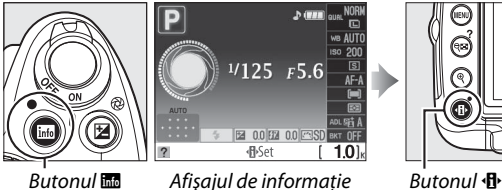

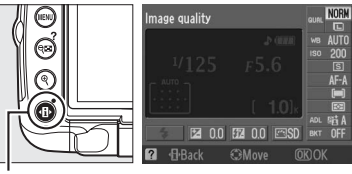

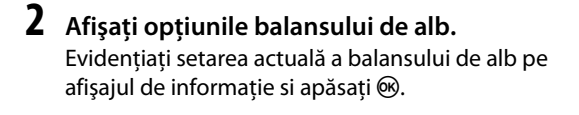

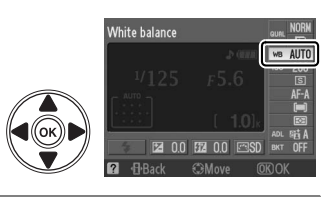

### **3 Selectaţi o opţiune pentru balansul de alb.**  Evidentiati una dintre următoarele optiuni și apăsați @.

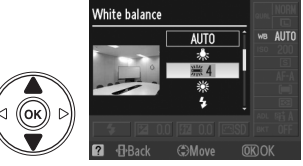

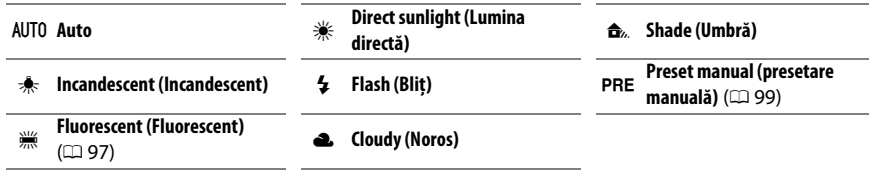

Balansul de alb poate fi selectat folosind opţiunea **White balance (Balans**  de alb) din meniul de fotografiere ( $\Box$  148), care poate fi folosită de asemenea și pentru a face acordul fin al balansului de alb ( $\Box$  98) sau pentru a măsura o valoare pentru a preseta balansul de alb ( $\Box$  99).

**Optiunea We Fluorescent din meniul White balance (Balans de alb)** poate fi folosită pentru a selecta sursa de lumină din tipurile de bulb arătate în dreapta.

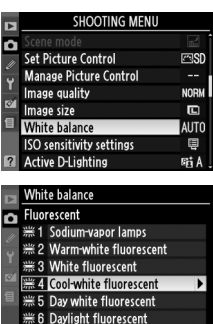

業7 High temp. mercury-vapor

#### A **Temperatură culoare**

Culoarea percepută a sursei de lumină variază în functie de vizor și alte condiții. Temperatura culorii este o măsură obiectivă a culorii unei surse de lumină, definită cu referinţă la temperatura la care obiectul ar trebui încălzit pentru a radia lumina pe aceeaşi lungime de undă. În timp ce sursele de lumină cu o temperatură a culorii în vecinătatea lui 5.000–5.500 K apar albe, sursele de lumină cu o temperatură a culorii mai joasă, ca becuri cu lumină incandescentă, apar uşor galbene sau roşii. Sursele de lumină cu o temperatură a culorii mai ridicată apar nuanțate în albastru. Opțiunile de balans de alb ale aparatului foto sunt adaptate la următoarele temperaturi ale culorii:

- **I comportal (sodium-vapor lamps)** (lămpi cu vapori de sodiu): **2.700 K**
- $\hat{\mathcal{F}}$  (incandescent) (incandescent)/ I (warm-white fluorescent) (fluorescent cu alb cald): **3.000 K**
- **•** I (white fluorescent) (alb fluorescent): **3.700 K**
- **• (cool-white fluorescent)** (fluorescent albrece): **4.200 K**
- **•**  $\frac{100}{100}$  (day white fluorescent) (fluorescent de tip alb diurn): **5.000 K**
- **•** H(direct sunlight) (lumina directă): **5.200 K**
- **•** N(flash) (bliţ): **5.400 K**
- $\bullet$  **4** (cloudy) (noros): **6.000 K**
- **•**  $\frac{100}{100}$  (daylight fluorescent) (fluorescent de tipul luminii zilei): **6.500 K**
- **We (high temp. mercury-vapor)** (vapori mercur la temperatură ridicată): **7.200 K**
- **•** M(shade) (umbră): **8.000 K**

#### A **Butonul Fn**

Pentru informaţii despre folosirea butonului **Fn** (E) şi despre selectorul de comandă pentru balansul de alb, consultaţi pagina 163.

 $\overrightarrow{a}$ 

# **Acord fin balans de alb**

Balansul de alb poate fi reglat în detaliu pentru a compensa variația culorii sursei de lumină sau pentru a introduce intentionat o nuantă de culoare în imagine. Balansul de alb este reglat utilizând opţiunea **White balance (Balans de alb)** din meniul de fotografiere.

**1 Afişaţi opţiunile balansului de alb.**  Pentru a vizualiza meniurile, apăsați butonul MENU. Evidentiati White balance (Balansul de alb) în meniul de fotografiere și apăsați > pentru a afișa opţiunile balansului de alb.

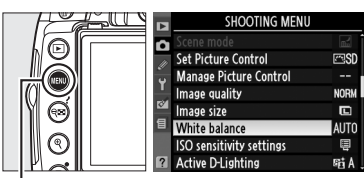

**Butonul MENU** 

**2 Selectaţi o opţiune pentru balansul de alb.**  Evidentiati o altă optiune decât **Preset manual (Presetare manuală)** şi apăsaţi 2 (dacă este selectat **Fluorescent** evidenţiaţi un tip de iluminare și apăsați ▶). Opțiunile de accord fin vor fi afişate în dreapta. Acordul fin nu este disponibil cu balansul de alb în modul **Preset manual (Presetare manuală)**.

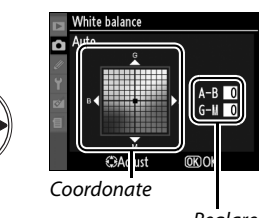

Reglare

#### **3 Acordul fin balans de alb.**  Utilizati selectorul multiplu pentru acordul fin al balansului de alb.

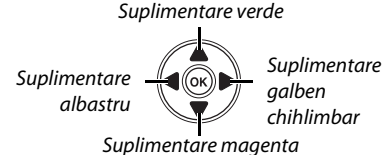

#### A **Reglaj fin balans de alb**

Culorile de pe axele cu acord fin sunt relative, nu absolute. De exemplu, mutarea cursorului în dreptul **B** (albastru) atunci când este selectată o setare "caldă" precum 未 (incandescent) pentru balansul de alb va face fotografiile usor mai "reci" dar nu le va face propriu-zis albastre.

### $4$  Apăsați  $\otimes$ .

lđi

# **Preset Manual (Presetare manuală)**

Presetarea manuală este utilizată pentru a înregistra şi a utiliza din memorie setările de balans de alb pentru fotografierea în condiţii mixte de iluminare pentru a compensa sursele de lumină cu o nuanţă puternică de culoare. Sunt disponibile două metode pentru setarea balansului de alb individual:

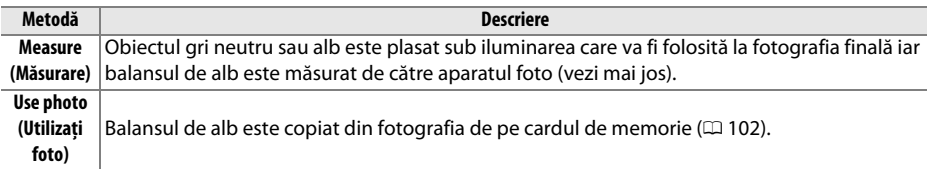

#### ❚❚ *Măsurarea unei valori pentru presetarea balansului de alb*

#### **1 Iluminaţi un obiect de referinţă.**

Amplasati un obiect gri, neutru sau alb în lumina ce va fi utilizată în fotografia finală.

#### **2 Afişaţi opţiunile balansului de alb.**

Pentru a vizualiza meniurile, apăsați butonul MENU. Evidentiati **White balance (Balansul de alb)** în meniul balansului de alb și apăsați ▶ pentru a afişa optiunile balansului de alb.

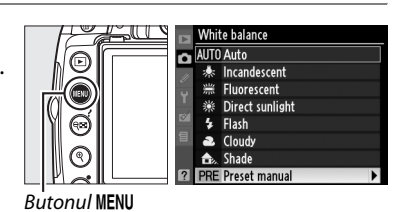

**3 Selectaţi Preset manual (Presetare manuală).** 

şi apăsaţi 2.

Evidenţiaţi **Preset manual (Presetare manuală)**

- **White balance** Preset manual А Measure Use photo
- Measure R Overwrite existing<br>
preset data? Yes  $\overline{N}$ Measure ō Take photo of white or gray object filling viewfinder under lighting for shooting.

**4 Selectaţi Measure (Măsurare).**  Evidențiați **Measure (Măsurare)** și apăsați ▶. Meniul arătat la dreapta va fi afișat; evidențiați **Yes (Da)** și apăsați  $\circledR$ .

Mesajul afişat în dreapta va apărea înainte ca aparatul foto să intre în modul de măsurare presetată.

 $@K$ 

t.

Când aparatul foto este pregătit pentru a măsura balansul de alb, un P c E clipitor (PRE) va apărea în vizor și pe afișajul de informație.

### **5 Măsurare balans de alb.**

Înainte ca indicatorii să se oprească din clipit, încadrati obiectul de referintă până când va umple vizorul şi apoi apăsaţi până la capăt

butonul de declanşare. Nu va fi înregistrată nicio fotografie; balansul de alb poate fi măsurat precis chiar dacă aparatul nu a focalizat.

### **6 Verificaţi rezultatele.**

Dacă aparatul foto a fost capabil să măsoare o valoare pentru balansul de alb, mesajul arătat în dreapta va fi afişat şi  $J_d$  va clipi în vizor pentru aproximativ opt secunde înainte ca aparatul foto să se întoarcă la modul de fotografiere. Pentru a vă întoarce la meniul de fotografiere, apăsaţi la jumătate butonul de declanşare.

Dacă iluminarea este prea întunecată sau prea luminoasă, este posibil ca aparatul foto să nu poată măsura balansul de alb. Un mesaj va apărea pe afişajul de informație și un  $n \rho$   $\Omega$  d clipitor va apărea în vizor. Apăsaţi până la jumătate butonul de declanşare pentru a reveni la treapta 4 şi măsuraţi din nou balansul de alb.

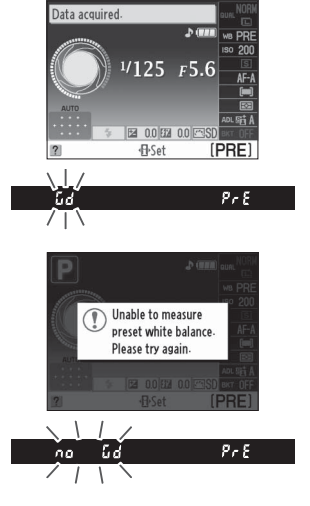

 $1/125$  $F5.6$ 

on keloo ee

-B-Set

 $125 + 5.5$ 

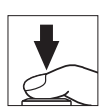

**IPRE** 

lră

#### $\boldsymbol{\Sigma}$  Măsurarea balansului de alb presetat

Dacă nu se realizează nici o operaţie în timp ce afişajul clipeşte, modul de măsurare directă se va încheia când exponometrii vor fi opriti. Întârzierea automată de oprire a măsurării poate fi schimbată folosind Setarea personalizată c2 (**Auto off timers (Temporizatoare automate oprite)**;  $\Box$  157). Setarea implicită este de opt secunde.

#### $\mathbf{\Sigma}$  Presetarea balansului de alb

Aparatul foto poate retine numai o valoare pe moment pentru balansul de alb presetat; valoarea existentă va fi înlocuită când o nouă valoare este măsurată. Când se fotografiază în modul **M**, verificaţi indicatorul de expunere pentru a vă asigura că subiectul nu este nici sub- nici supra-expus ( $\Box$  85).

#### A **Alte metode de măsurare pentru presetarea balansului de alb**

Pentru a intra într-un mod presetat de măsurare (vedeti mai sus) după selectarea balansului de alb presetat în afișajul de informație ( $\Box$  96), apăsați  $\circledR$  pentru câteva secunde. Dacă balansul de alb a fost desemnat pentru butonul ( $\Box$  163) **Fn** ( $\Diamond$ ) și balansul de alb presetat selectat prin apăsarea butonului **Fn** (E) şi rotirea selectorului de comandă, aparatul va intra de asemenea în modul presetat de măsurare dacă butonul **Fn** (E) este apăsat pentru câteva secunde.

#### A **Setările studio**

În setările studio, poate fi utilizat un panou gri standard ca obiect de referintă când se măsoară balansul de alb presetat.

#### ❚❚ *Copierea balansului de alb dintr-o fotografie*

Urmaţi paşii de mai jos pentru a copia o valoare măsurată pentru balansul de alb de la o fotografie de pe cardul de memorie.

**1 Selectaţi Preset manual (Presetare manuală).** 

Pentru a vizualiza meniurile, apăsați butonul MENU. Evidentiati **White balance (Balans de alb)** în meniul de fotografiere și apăsați ▶ pentru a afișa opţiunile balansului de alb. Evidenţiaţi **Preset manual (Presetare manuală)** și apăsați ▶.

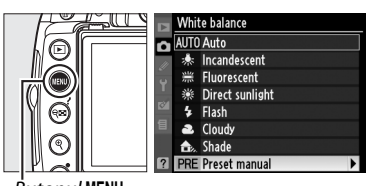

**Butonul MENU** 

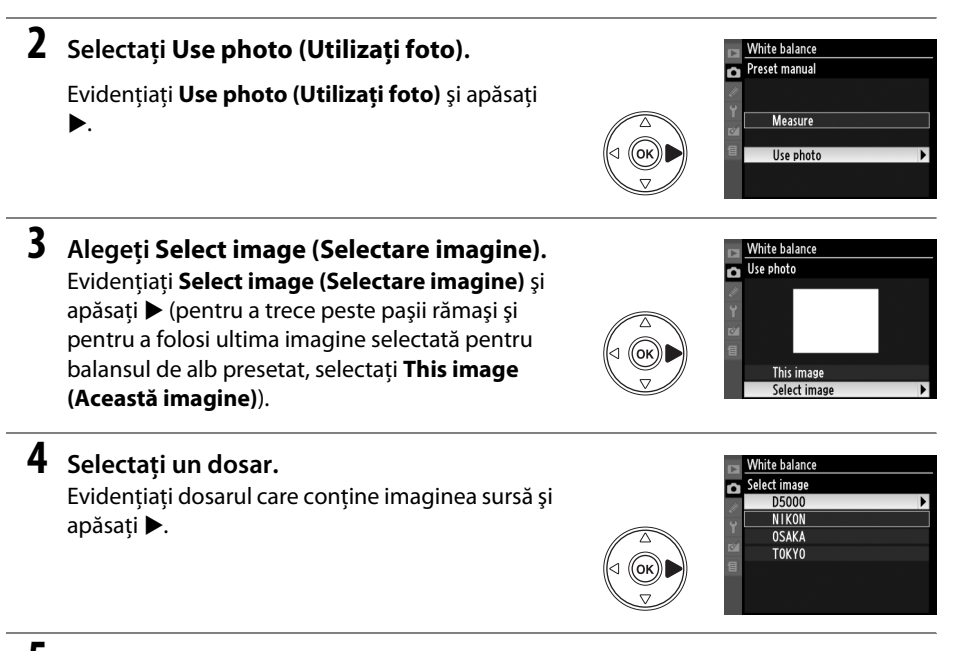

## **5 Evidenţiaţi imaginea sursă.**

Pentru a vizualiza imaginea evidenţiată în cadru complet, apăsaţi şi menţineţi apăsat butonul X.

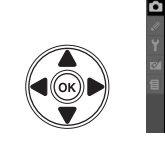

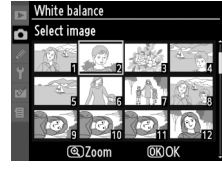

#### **6 Copiaţi balansul de alb.**

Apăsați ® pentru a seta balansul de alb presetat la valoarea balansului de alb pentru fotografia evidentiată.

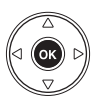

ď

# **Bracketing**

Bracketingul variază automat expunerea, D-Lighting activ, sau balansul de alb uşor cu fiecare fotografiere, "bracketând" valoarea curentă. Alegeti în situații în care este dificil să setați expunerea, D-Lighting activ, sau balansul de alb şi nu este timp să verificaţi rezultatele şi reglaţi setările cu fiecare fotografiere, sau pentru a experimenta cu setări diferite pentru acelaşi subiect.

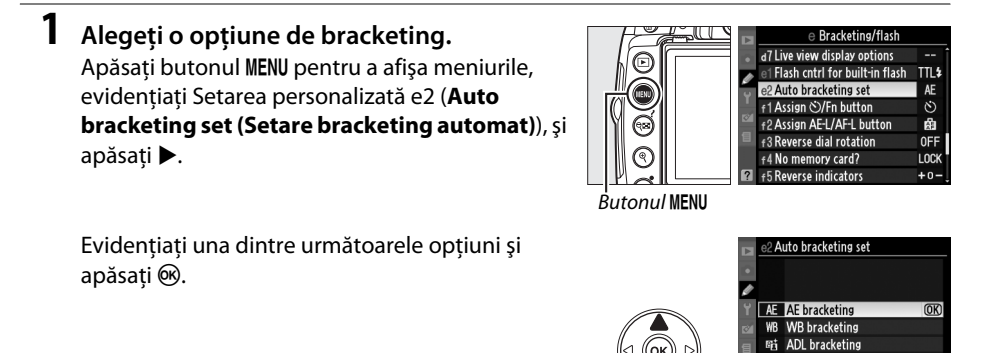

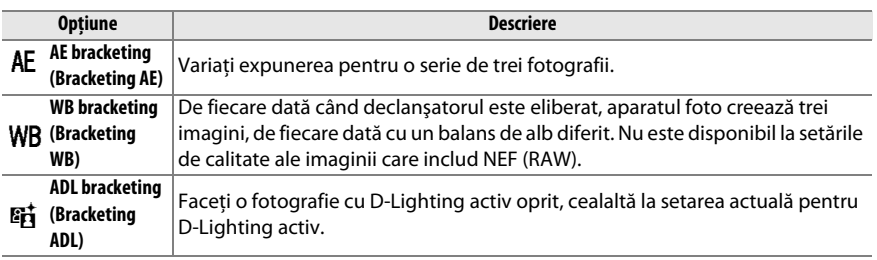

#### A **Bracketing expunere**

Aparatul foto modifică expunerea variind viteza de declanşare şi diafragma (modul **P**), diafragma (modul **S**), sau viteza de declanşare (modurile **A** şi **M**). Când este selectat **On** pentru controlul automat sensibilitate ISO ( $\Box$  149), în modurile **P**, S, și **A**, aparatul foto va varia automat sensibilitatea ISO pentru expunerea optimă când limitele sistemului de expunere ale aparatului foto sunt depăşite. În modul **M**, doar viteza de declanşare va fi schimbată după ce aparatul foto a reglat sensibilitatea ISO.

### **2 Poziţionaţi cursorul pe afişajul de informaţie.**

Dacă nu sunt afișate informații despre fotografiere pe monitor, apăsați butonul E. Apăsați butonul  $\Phi$  pentru a poziționa cursorul pe afișajul de informație.

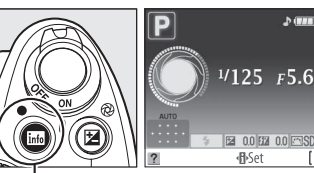

Evidentiati indicatorul pentru modurile de

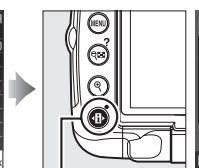

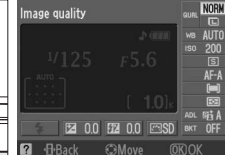

AE bracketing

**3 Afişaţi opţiunile de bracketing.** 

bracketing selectate și apăsați  $\otimes$ .

 $10<sub>h</sub>$ Butonul  $\mathbb{B}$  Afisajul de informatie Butonul  $\mathbb{B}$ 

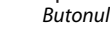

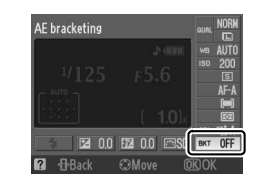

**OFF AFO** AE 1.3

**OFF** 

#### **4 Selectaţi treapta de bracketing. AE bracketing (Bracketing AE)**: Evidenţiaţi o treaptă de bracketing și apăsați ®. Alegeți din valorile între

0,3 EV (**AE 0.3**) şi 2,0 EV (**AE 2.0**).

**WB bracketing (Bracketing WB)**: Evidenţiaţi o treaptă de bracketing și apăsați ®. Alegeți dintre trepte de 1 (**WB 1**), 2 (**WB 2**), şi 3 (**WB 3**).

 **ADL bracketing (Bracketing ADL):** Evidențiați **ADL** și apăsați  $\circledR$ .

#### A **Butonul Fn (**E**)**

Selectarea treptei de bracketing poate fi de asemenea desemnată de butonul ( $\Box$  163) **Fn** ( $\Diamond$ ).

# 105

#### **5 Încadraţi o fotografie, focalizaţi şi fotografiaţi.**

#### **AE bracketing (Bracketing AE)**: Aparatul foto va varia

expunerea la fiecare fotografie. Prima fotografiere va fi făcută la valoarea actuală selectată pentru compensarea expunerii. Treapta de bracketing va fi scăzută din valoarea actuală în a doua fotografie și adunate în a treia fotografie, "bracketând" valoarea actuală. Valorile modificate pot fi mai mari sau mai mici decât valorile maxime sau minime ale compensării expunerii și sunt reflectate în valorile arătate pentru viteza de declanşare şi pentru diafragmă. Bracketingul se încheie automat după ce este făcută a treia fotografiere.

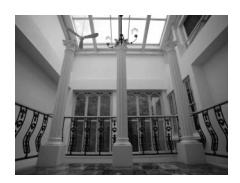

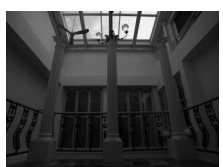

1a fotografiere: nemodificat A 2a fotografiere: expunere redusă

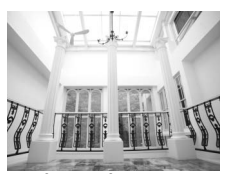

A 3a fotografiere: expunere crescută

#### A **Indicator de progres al bracketingului**

În timpul bracketingului AE, progresul este arătat de indicatorul de bracketing pe afisajul de informatie:

- **i i** Aparatul foto pregătit să facă prima fotografiere.
- **<sup>o</sup>** ": Aparatul foto pregătit să facă a doua fotografiere.
- **<sup>o</sup>** : Aparatul foto pregătit să facă a treia fotografiere.

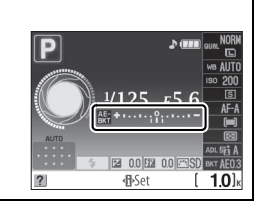

**WB bracketing (Bracketing WB)**: Fiecare fotografiere este procesată pentru a crea trei copii, una la setarea actuală a balansului de alb, una cu galben-chihlimbar crescut, şi una cu albastru crescut.

Dacă nu este destul spaţiu disponibil pe cardul de memorie pentru a înregistra trei imagini, afişajul de numărare a expunerii din vizor va clipi. Fotografierea poate începe atunci când este introdus un nou card de memorie.

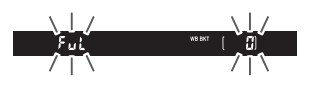

**ADL bracketing (bracketing ADL)**: Prima fotografiere după ce este activat bracketingul este făcută cu D-Lighting activ oprit, a doua la setarea actuală a D-Luminării active ( $\Box$ ) 94; dacă D-Lighting activ este oprită, a doua fotografiere va fi făcută cu D-Lighting activ setată la **Auto**). Bracketingul se încheie automat după a doua fotografiere.

În modul continuu de eliberare, fotografierea va face pauză după fiecare ciclu de bracketing. Dacă aparatul foto este oprit înainte ca toate fotografiile din secvența de bracketing să fi fost efectuate, se va relua bracketingul de la următoarea fotografie din secvență atunci când aparatul foto este pornit. Pentru a anula bracketingul înainte de înregistrarea tuturor cadrurilor, rotiţi selectorul de mod la o altă setare decât **P**, **S**, **A**, sau **M**.

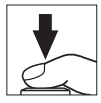

# **Opţiuni de control fotografie**

Sistemul unic de optiuni de control fotografie de la Nikon face posibilă partajarea setărilor de procesare a imaginilor, incluzând clarificarea, contrastul, luminozitatea, saturația, și nuanța, între dispozitive şi software compatibile.

# **Alegerea unei opţiuni de control de fotografie**

Aparatul foto oferă şase opţiuni de control al imaginii presetate. În modurile **P**, **S**, **A**, şi **M**, puteţi alege o optiune de control al imaginii conform obiectului de interes sau a tipului de scenă (în alte moduri, aparatul foto alege automat o opţiune de control al imaginii).

#### **1 Poziţionaţi cursorul pe afişajul de informaţie.**

Dacă nu sunt arătate informațiile de fotografiere pe monitor, apăsați butonul . Apăsați butonul **D** pentru a pozitiona cursorul pe afisajul de informatie.

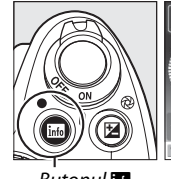

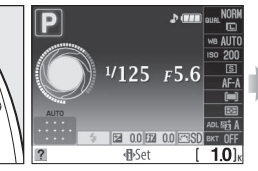

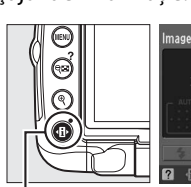

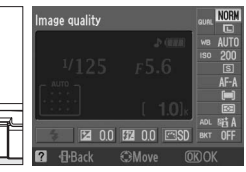

Butonul Home Afisajul de informatie Butonul 母

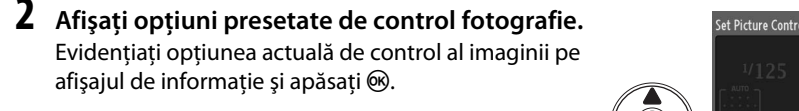

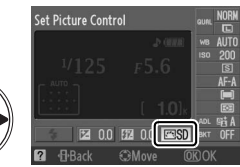

#### **3 Alegeţi un control de fotografie.**  Evidenţiaţi una dintre următoarele opţiuni şi apăsaţi

<u>ଲେ,</u>

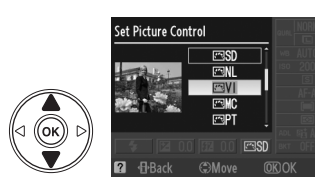

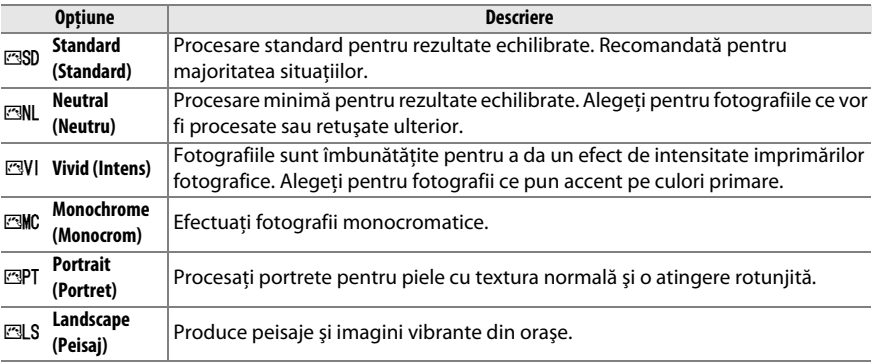

#### A **Meniul fotografiere**

Controalele de fotografiere pot fi de asemenea selectate şi modificate din meniul de fotografiere ( $\Box$  148). Set Picture Control (Setare control de **fotografie)** pot fi utilizate pentru a modifica opţiunile existente de control de fotografie ( $\Box$  108). Alegeți Manage Picture Control (Gestionare control de **fotografie**) pentru a crea optiuni personalizate de control de fotografie (0 111) sau pentru a copia opţiunile personalizate de control de fotografie pe un card de memorie pentru a fi partajate prin dispozitivele şi software compatibile  $(2113)$ .

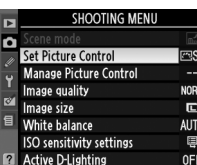

 $\overrightarrow{a}$ 

# **Modificarea opţiunilor existente de control de fotografiei**

Opţiunile de control existente sau personalizate ale imaginii pot fi modificate pentru a fi adecvate scenei sau intentiei creative a utilizatorului. Alegeţi o combinaţie echilibrată de setări utilizând **Quick adjust (Reglare rapidă)**, sau reglaţi manual setările individuale.

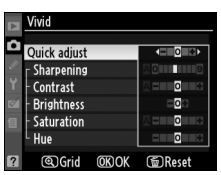

 $\Box$ 

AUTO

圓

Suur uun

 $EQ$ 

**1 Afişaţi meniul de control de fotografie.**  Pentru a vizualiza meniurile, apăsați butonul MENU. Evidenţiaţi **Set Picture Control (Setare control**  de fotografie) în meniul de fotografiere și apăsați  $\blacktriangleright$  .

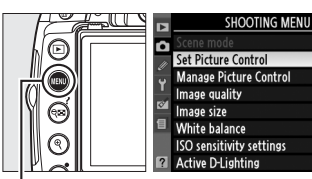

Б Quick adjust Sharpening

Contrast **Brightness** 

Saturation Hue

Butonul MENU

**2 Selectaţi o opţiune de control de**  Set Picture Control **ESD** Standard **fotografie. EML** Neutral **FIVI** Vivid  $\overline{OR}$ Evidenţiaţi opţiunea dorită de control al imaginii **FAMC Monochrome FRIPT Portrait** şi apăsati ▶. 网 S Landscape **@Grid** CRAdiust

### **3 Reglaţi setările.**

Apăsați ▲ sau ▼ pentru a evidenția setarea dorită  $si$  apăsați  $\blacktriangleleft$  sau  $\blacktriangleright$  pentru a alege o valoare (0 109). Repetaţi această treaptă până când vor fi reglate toate setările sau selectaţi **Quick adjust (Reglare rapidă)** pentru a alege o combinatie presetată de setări. Setările implicite pot fi restabilite prin apăsarea butonului  $\tilde{u}$ .

**4** Apăsați  $\otimes$ .

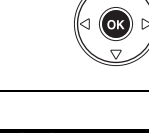

#### A **Modificări aduse opţiunilor originale de control de fotografie** Opţiunile control de fotografie care au fost modificate din setările implicite Set Picture Contro **ESD** Standard sunt indicate printr-un asterisc  $\binom{m}{n}$ . А  $\overline{OR}$ **ENT** Vivid **EPT** Portrait **ESLS** Landscape **图Grid CAdjust**

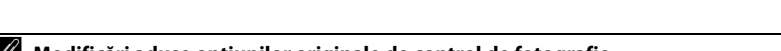

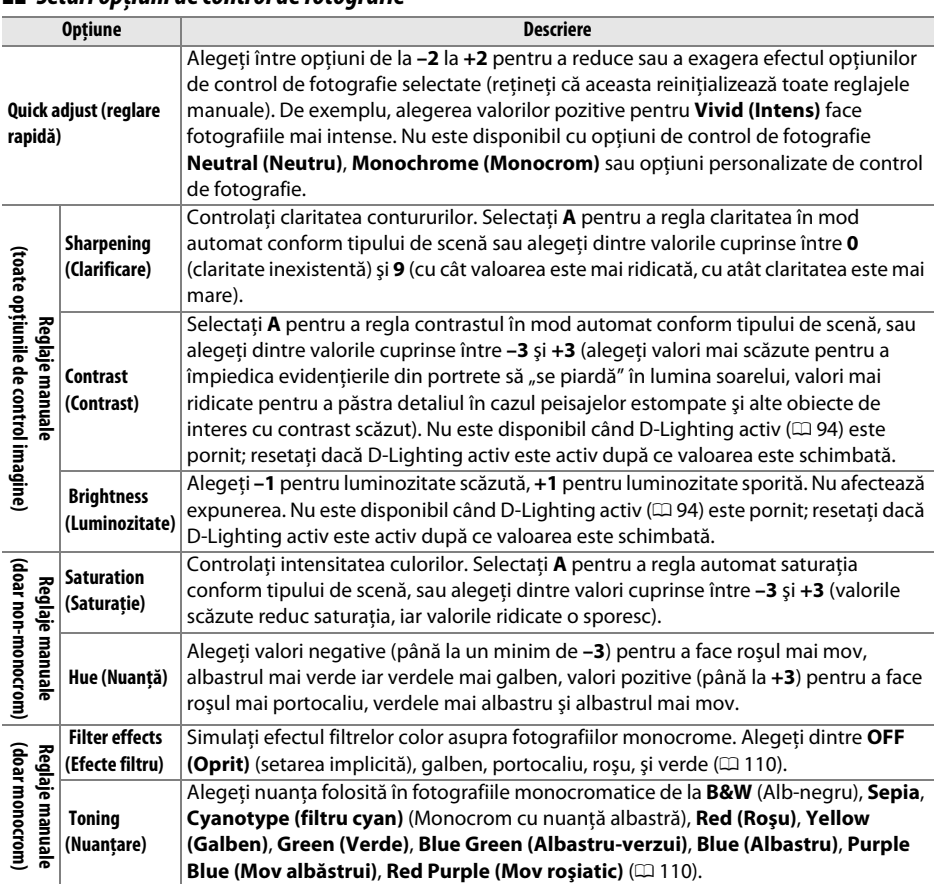

#### ❚❚ *Setări opţiuni de control de fotografie*

#### D **"A" (Automat)**

Rezultatele pentru contrastul automat şi saturaţie ar putea varia cu expunerea şi poziţionarea obiectului în cadru.

#### A **Matrice de control de fotografie**

Apăsarea butonului  $\mathcal{R}$  în pasul 3 va afisa o matrice de optiuni control fotografie ce prezintă contrastul și saturația pentru opțiunea de control fotografie selectată în raport cu alte optiuni de control de fotografie (atunci când este selectat **Monochrome (Monocrom)** este afişat doar contrastul). Eliberati butonul  $\mathcal{R}$  pentru a reveni la meniul optiunilor de control de fotografie.

Pictogramele pentru optiunile de control de fotografie ce utilizează contrastul si saturatia automate sunt afisate în verde pe matricea optiunilor de control fotografie, iar liniile apar paralele cu axele matricei.

#### A **Setări anterioare**

Linia de sub afișajul valorii din meniul de setări ale optiunilor de control de fotografie indică valoarea anterioară a setării. Utilizati aceasta ca referintă pentru reglarea setărilor.

#### A **Filter Effects (Efecte filtru) (doar Monochrome (monocrom))**

Optiunile din acest meniu simulează efectul filtrelor color asupra fotografiilor monocrome. Sunt disponibile următoarele efecte filtru:

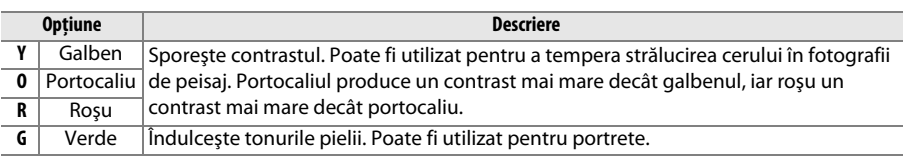

Reţineţi că efectele obţinute cu **Filter effects (Efecte filtru)** sunt mai pronunţate decât cele produse de filtrele fizice de sticlă.

#### A **Toning (Nuanţare) (doar Monochrome (monocrom))**

Apăsarea ▼ atunci când este selectat **Toning (Nuanțare)** afișează opțiunile de saturare. Apăsaţi 4 sau 2 pentru a regla saturaţia. Controlul saturaţiei nu va fi reglat atunci când **B&W** (Alb-negru) este selectat.

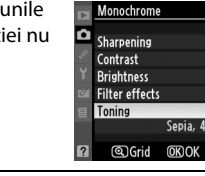

s sinnings

A SILI<mark>alie</mark>s

Eol

OFFN

**GEORO** 

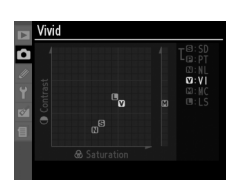

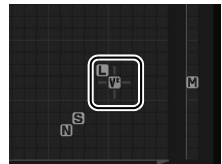

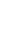

# **Creare opţiuni de control de fotografie personalizat**

Optiunile presetate de control de fotografie furnizate cu aparatul foto pot fi modificate și salvate ca optiuni de control de fotografie personalizat.

**1 Selectaţi Manage Picture Control (Gestionare control de fotografie).**  Pentru a vizualiza meniurile, apăsați butonul MENU. **Evidentiati Manage Picture Control (Gestionare control de fotografie )** în meniul de fotografiere si apăsați ▶.

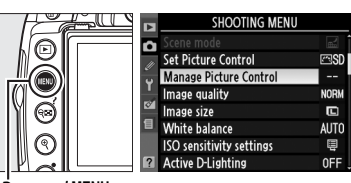

Butonul MENU

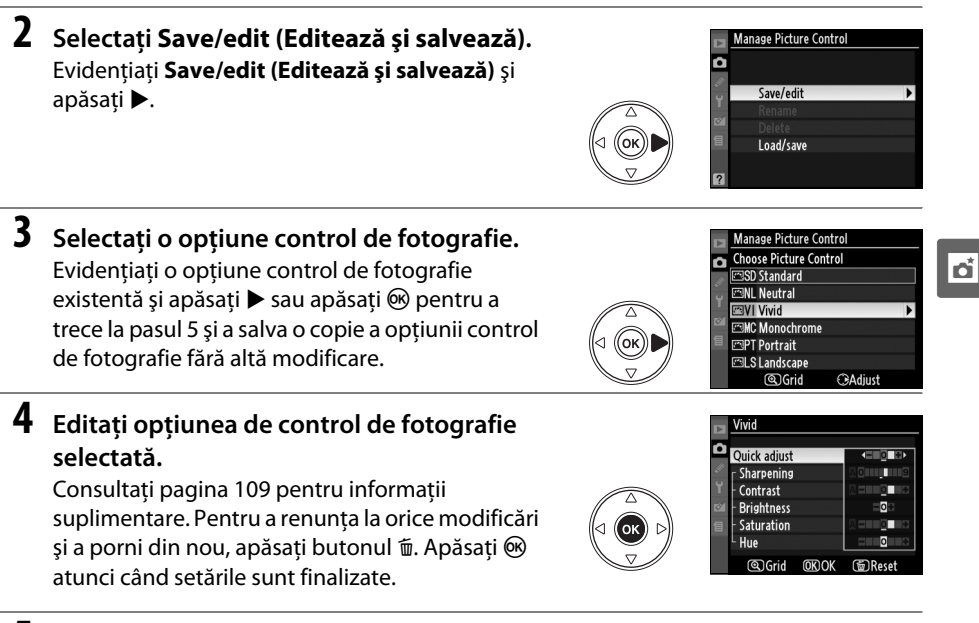

# **5 Selectaţi o destinaţie.**

Evidenţiaţi o destinaţie pentru opţiunile personalizate de control de fotografie (C-1 până la C-9) și apăsați ▶.

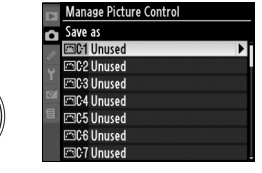

#### **6 Denumiţi opţiunile de control de fotografie.**

Va fi afişat un dialog de introducere text în dreapta. Implicit, opţiunile de control de fotografie sunt denumite prin adăugarea unui număr de două cifre (atribuit automat) la numele opţiunii de control de fotografie existent. Acest nume poate fi editat pentru a crea un nume nou până la 19 aşa cum este descris pe pagina 152.

Noua optiune de control de fotografie va apărea în lista de optiuni de control de fotografie.

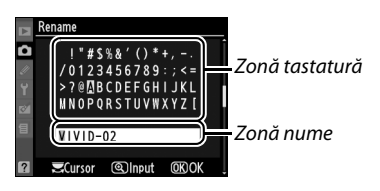

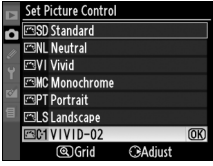

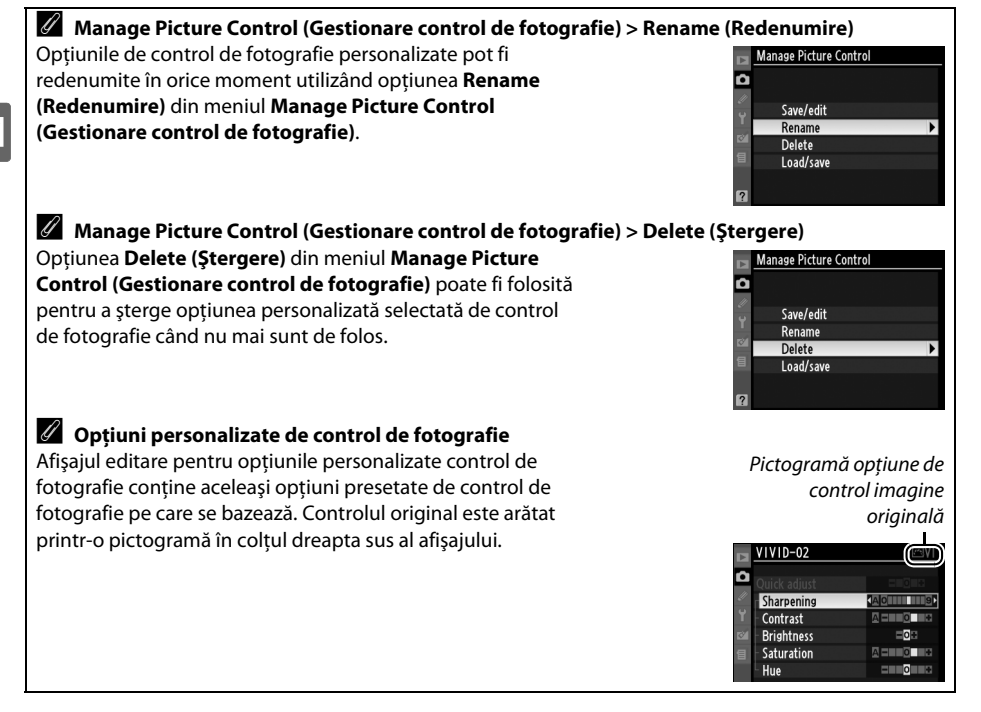

# **Partajarea opţiunilor personalizate de control de fotografie**

Opțiunile personalizate de control de fotografie create utilizând ViewNX sau software opțional precum Capture NX 2 pot fi copiate pe un card de memorie şi încărcate pe aparatul foto sau optiunile personalizate de control de fotografie create cu aparatul foto pot fi copiate pe cardul de memorie utilizat pe aparatele foto compatibile şi software şi apoi şterse când nu mai sunt de folos.

Pentru a copia opţiunile personalizate de control de fotografie pe sau de pe un card de memorie, sau pentru a sterge optiunile personalizate de control de fotografie, evidentiați **Load/Save (Încărcare/Salvare)** din meniul **Manage Picture Control (Gestionare control de fotografie)** și apăsați ▶. Se vor afișa următoarele opțiuni:

- **• Copy to camera (Copiere pe aparatul foto)**: Copiaţi opţiunile personalizate de control de fotografie de pe cardul de memorie în optiunile personalizate control de fotografie C-1 până la C-9 pe aparatul foto şi denumiţi-le după cum doriţi.
- **•** Delete from card (Stergere de pe card): Stergeti optiunile personalizate selectate de control de fotografie de pe cardul de memorie. Dialogul de confirmare arătat în dreapta va fi afişat înainte de ştergerea unei opţiuni de control de fotografie; pentru a sterge optiunea selectată de control de fotografie, evidențiați Yes (Da) și apăsați  $\circledast$ .
- **• Copy to card (Copiere pe card)**: Copiaţi o opţiune personalizată de control de fotografie (C-1 până la C-9) din aparatul foto într-o destinaţie selectată (1 până la 99) pe cardul de memorie.

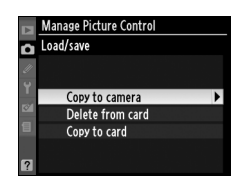

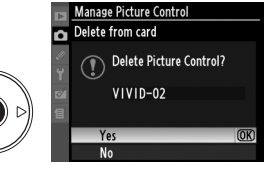

#### A **Salvarea opţiunilor personalizate de control de fotografie**

Până la 99 de opţiuni personalizate de control de fotografie pot fi stocate pe cardul de memorie la un moment dat. Cardul de memorie poate fi utilizat doar pentru a stoca opțiuni de control de fotografie personalizate create de utilizator. 1) Optiunile presetate de control imagine furnizate cu aparatul foto (**Standard**, **Neutral (Neutru)**, **Vivid (Intens)**, **Monochrome (Monocrom)**, **Portrait (Portret)** şi **Landscape (Peisaj)**) nu pot fi copiate pe cardul de memorie, nici redenumite, sau şterse.

# **Unitatea GP-1 GPS**

Unitatea GPS GP-1 (disponibilă separat) poate fi conectată la terminalul de accesorii al aparatului foto folosindu-se cablul furnizat cu GP-1, permitând informatiilor din pozitia actuală a aparatului foto să fie înregistrate când se fac fotografii. Opriţi aparatul foto înainte de a conecta GP-1; pentru informatii suplimentare, consultati manualul GP-1.

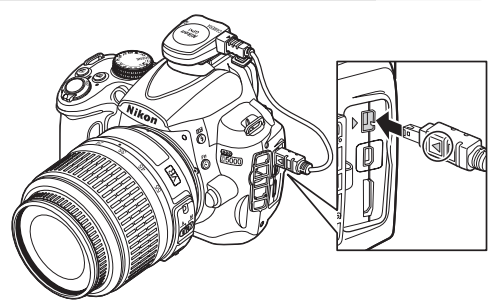

Când aparatul foto stabileşte comunicarea cu

GP-1, o pictogramă **GES** se va afișa în afișajul de informație. Informaţii despre foto pentru imagini făcute în timp ce pictograma **GES** este afișată vor include o pagină adițională de date GPS ( $\Box$  121). Datele GPS sunt înregistrate doar când este afișată pictograma **HX**; confirmați că pictograma apare pe afisajul de informatie înainte de fotografiere (o pictogramă

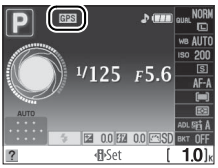

clipitoare indică faptul că GP-1 caută un semnal; pozele făcute în timp ce pictograma clipeşte nu includ datele GPS). Dacă nu se primesc date de la GP-1 timp de două secunde, pictograma de va dispărea de pe afişaj iar aparatul foto va înceta să înregistreze informaţiile GPS.

#### ❚❚ *Opţiuni meniu setare*

Elementul **GPS** din meniul setare conţine opţiunile setate mai jos.

**• Auto meter off (Oprire auto măsurare)**: Alegeţi dacă măsurările expunerii să se oprească automat când este ataşat GP-1.

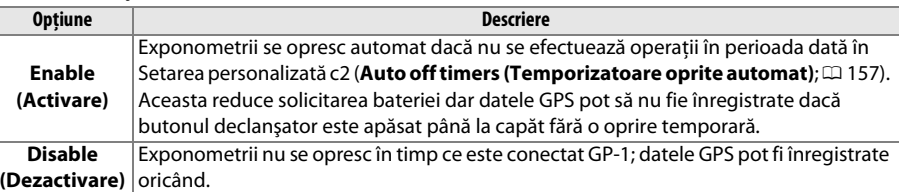

**• Position (Poziţie)**: Acest element este disponibil doar dacă GP-1 este conectat, când afişează latitudinea, longitudinea, altitudinea, şi ora universală coordonată (UTC) curente aşa cum s-a raportat prin GP-1.

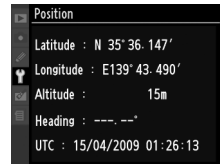

#### A **Ora universală coordonată (UTC)**

Datele UTC sunt furnizate de dispozitivul GPS şi sunt independente de ceasul aparatului foto.

# Mai multe detalii despre redare

Acest capitol descrie modul în care să vizualizați fotografiile și detaliază operațiunile care se pot efectua în timpul redării.

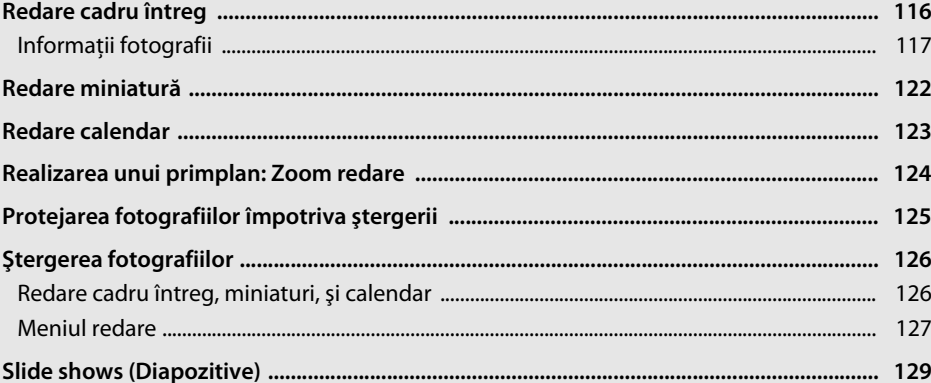

 $\blacktriangleright$ 

# **Redare cadru întreg**

Pentru a reda fotografiile, apăsați butonul **E**. Pe monitor va fi afişată cea mai recentă fotografie.

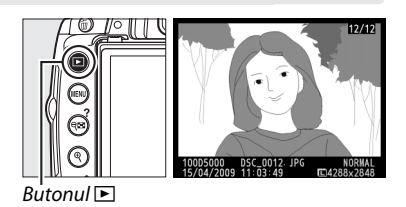

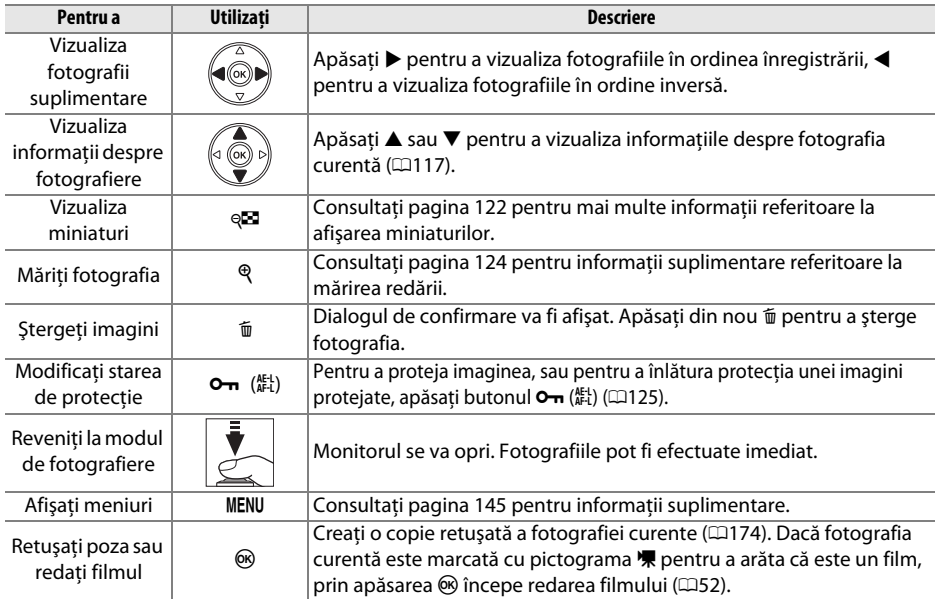

# **Informaţii fotografii**

**8 7 6**

Informaţiile despre fotografie sunt suprapuse pe imaginile afişate în modul redare cadru întreg. Apăsati ▲ sau ▼ pentru a naviga prin informațiile despre fotografie așa cum este indicat mai jos. Reţineţi că datele fotografierii, histogramele RGB şi evidenţierile sunt afişate numai dacă opţiunea corespunzătoare este selectată pentru **Display mode (Mod afişare)**  (0146). Datele GPS sunt afişate doar dacă a fost utilizat un serviciu GPS atunci când a fost efectuată fotografia.

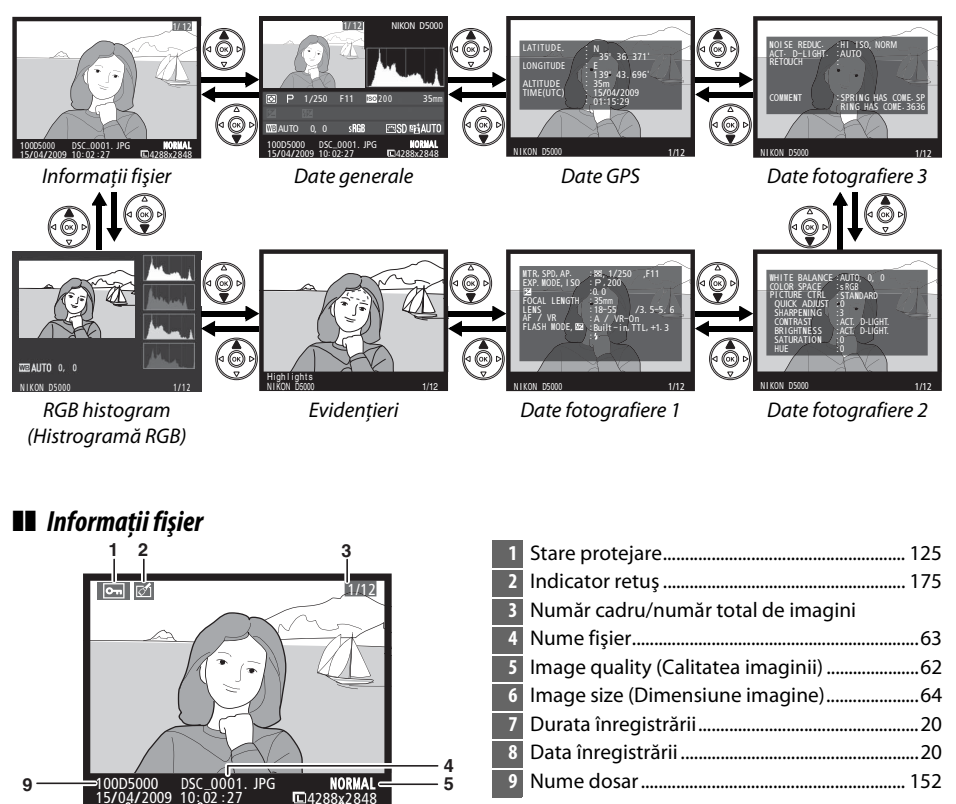

#### ❚❚ *Histrogramă RGB \**

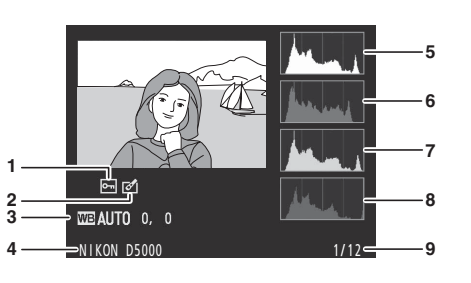

- **1** Stare protejare .......................................................125 **2** Indicator retuş........................................................175 **3** White balance (Balans de alb) ............................ 96 Acord fin balans de alb..................................... 98 **4** Nume aparat foto **5** Histogramă (canal RGB). În toate histogramele, axele orizontale prezintă strălucirea pixelilor, axa verticală numărul de pixeli. **6** Histogramă (canal roşu) **7** Histogramă (canal verde) **8** Histogramă (canal albastru) **9** Număr cadru/număr total de imagini
- \* Afişat doar dacă **RGB histogram (Histogramă RGB)** este selectată pentru **Display mode (Mod afişare)**  (0146).

#### A **Zoom redare**

Pentru a mări fotografia când histograma este afişată pe monitor, apăsati butonul Q. Utilizati butoanele Q și Q $\Xi$  pentru a micșora și a mări şi pentru a naviga imaginea cu selectorul multiplu. Histograma va fi actualizată pentru a arăta doar datele pentru portiunea de imagine vizibilă în monitor.

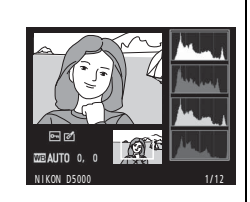

#### A **Histograms (Histograme)**

Histogramele aparatului foto sunt proiectate doar pentru ghidare şi ar putea varia faţă de cele afişate de aplicaţiile pentru imagini. Câteva exemple de histograme sunt afişate mai jos:

Dacă imaginea contine obiecte cu o varietate semnificativă de străluciri, tonurile de distributie vor fi cât de cât echilibrate.

Dacă imaginea este întunecată, distribuţia tonurilor va fi mutată spre stânga.

Dacă imaginea este strălucitoare, distributia tonurilor va fi mutată spre dreapta.

Mărirea compensării mută distribuția tonurilor spre dreapta, în timp ce compensarea expunerii în scădere mută distributia spre stânga. Histogramele pot oferi o idee generală referitoare la expunerea generală atunci când iluminarea ambientală îngreunează vizualizarea fotografiilor pe monitor.

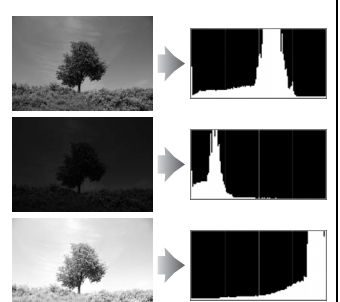

 $\boxed{P}$ 

#### ❚❚ *Highlights (Evidenţieri) \**

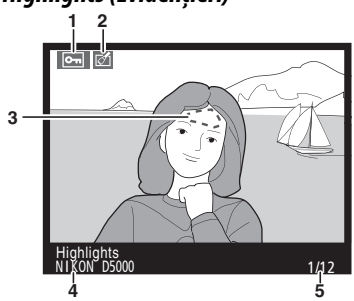

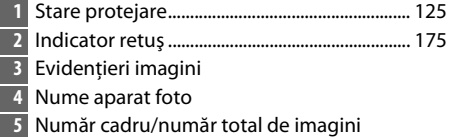

\* Afişat dacă este selectat **Highlights (Evidenţieri)** pentru **Display mode (Mod afişare)** (0146). Zonele care clipesc indică evidentierile.

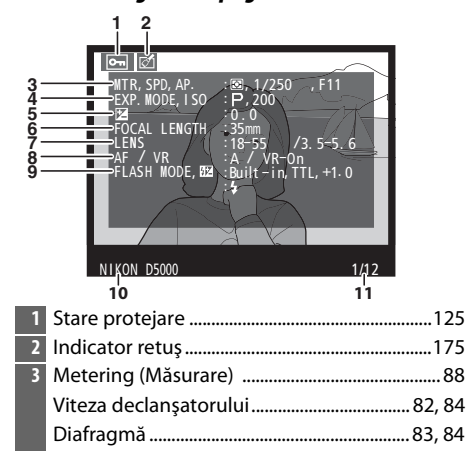

#### ❚❚ *Date fotografiere pagina 1 1*

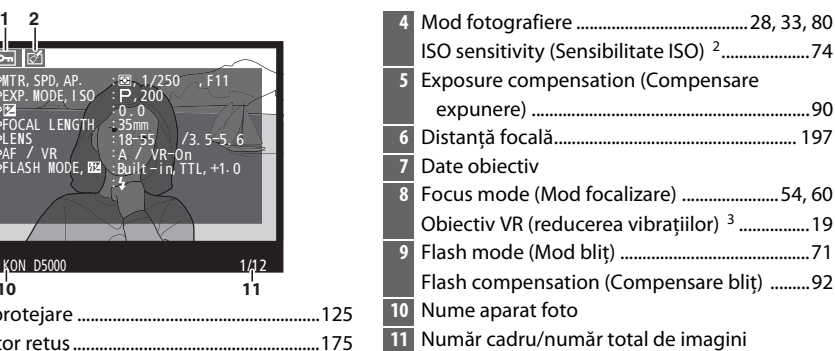

- 1 Afişat dacă este selectat **Data (Date)** pentru **Display mode (Mod afişare)** (0146).
- 2 Afişat în roşu dacă fotografia a fost efectuată cu controlul automat de sensibilitate ISO pornit.
- 3 Afişat doar dacă este ataşat un obiectiv VR.

#### ❚❚ *Date fotografie pagina 2 1*

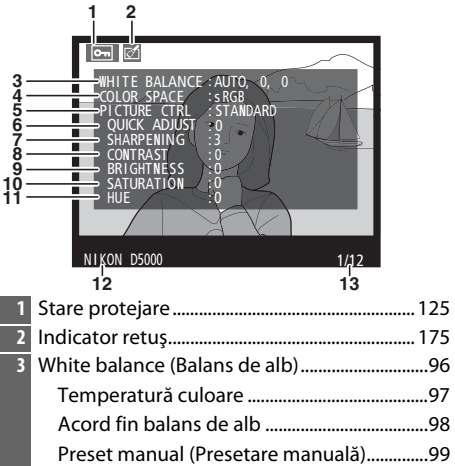

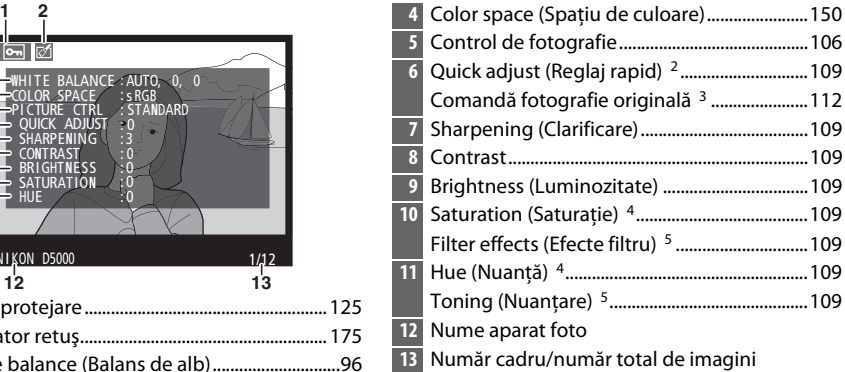

- 1 Afişat dacă este selectat **Data (Date)** pentru **Display mode (Mod afişare)** (0146).
- 2 Doar controale de fotografie **Standard, Vivid (Intens), Portrait (Portret)** şi **Landscape (Peisaj)**.
- 3 **Neutral (Neutru), Monochrome (Monocrom)** şi control de fotografie personalizat.
- 4 Nu este afişat în opţiunile de control de fotografie monocromă.
- 5 Doar opţiuni de control de fotografie monocromă.

#### ❚❚ *Date fotografie pagina 3 \**

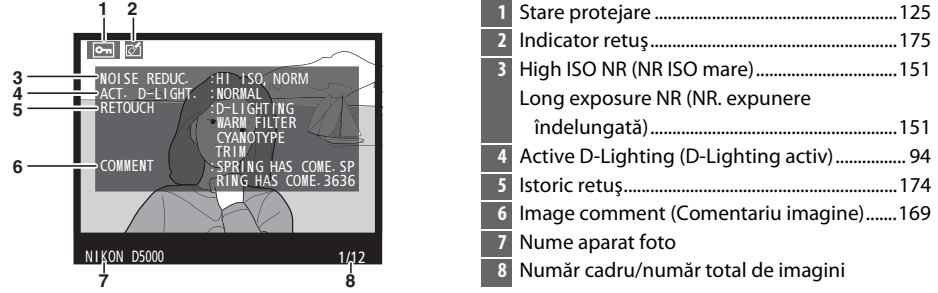

\* Afişat dacă este selectat **Data (Date)** pentru **Display mode (Mod afişare)** (0146).

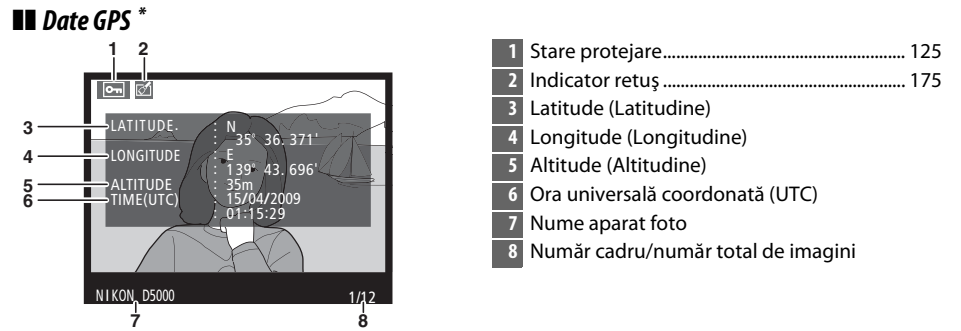

Afișat doar dacă dispozitivul GPS a fost utilizat atunci când a fost efectuată fotografia ( $\Box$ 114).

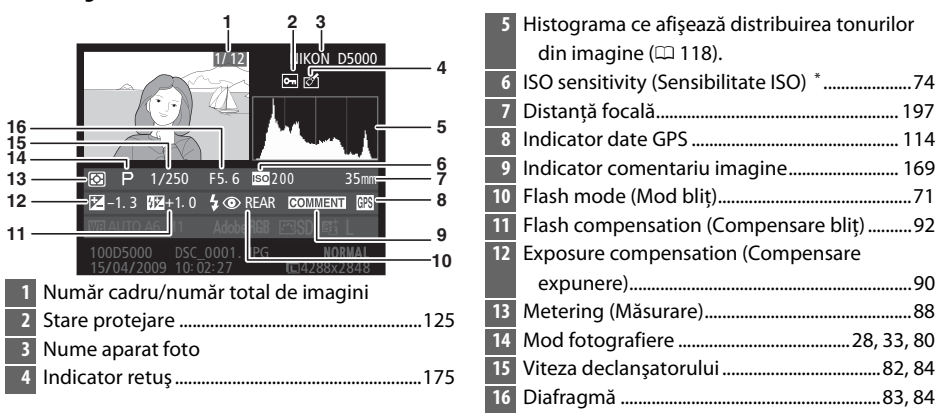

#### ❚❚ *Date generale*

\* Afişat în roşu dacă fotografia a fost efectuată cu controlul automat de sensibilitate ISO pornit.

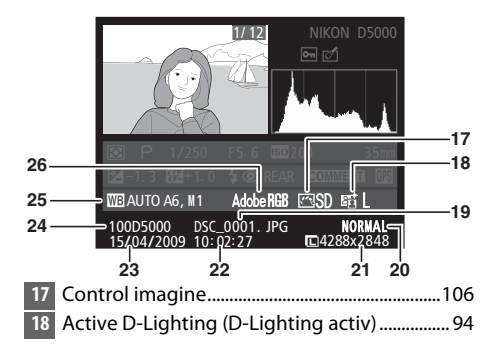

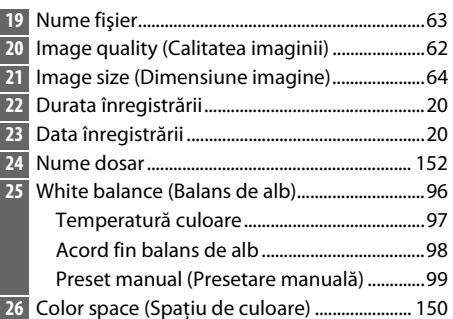

# **Redare miniatură**

Pentru a afișa imaginile în "foi de contact" de patru, nouă sau 72 de imagini, apăsați butonul  $Q^{\bullet}$ 

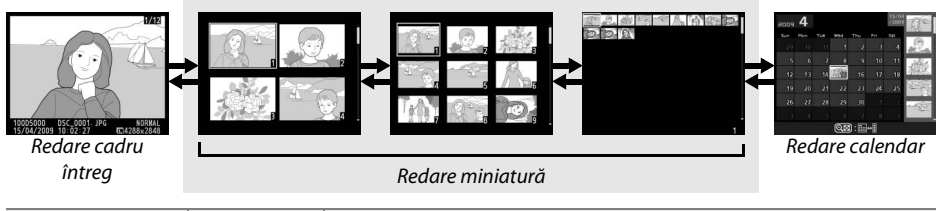

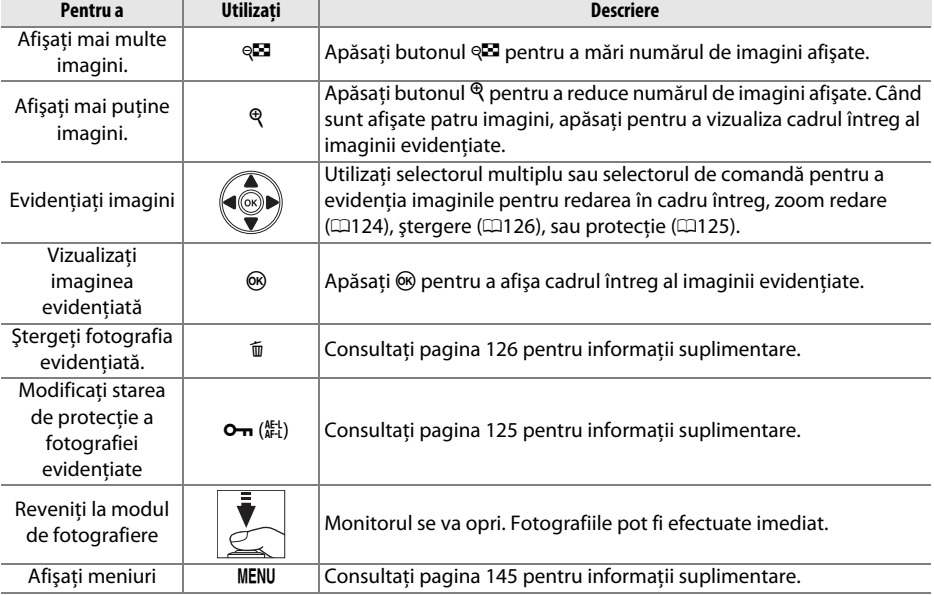

# **Redare calendar**

Pentru a vizualiza imaginile făcute la o dată selectată, apăsați butonul Q<sup>25</sup> când sunt afișate 72 de imagini.

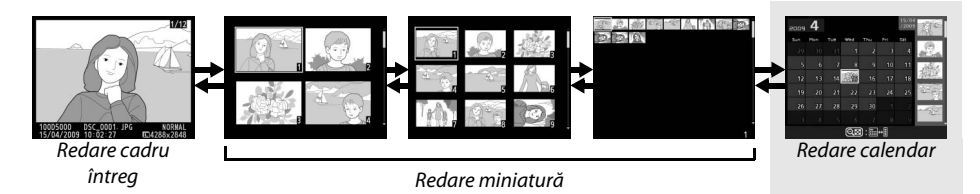

Apăsați butonul @ pentru a comuta între lista datelor și lista miniaturilor pentru data selectată. Utilizaţi selectorul multiplu pentru a evidenţia datele din lista de date sau pentru a evidenţia fotografiile din lista miniaturilor.

# q.

 $\overline{17}$ a.

18

**@Zoom** 

495

 $\overline{22}$ 

23

30

Listă miniaturi

Listă date

 $\overline{20}$  $\overline{2}$ 

 $2\overline{7}$ 28

 $@$ d $:$   $\Box \cdot$   $||$ 

2009 4

Operaţiunile pot fi efectuate în funcţie de cazul în care cursorul este în lista datelor sau lista miniaturilor:

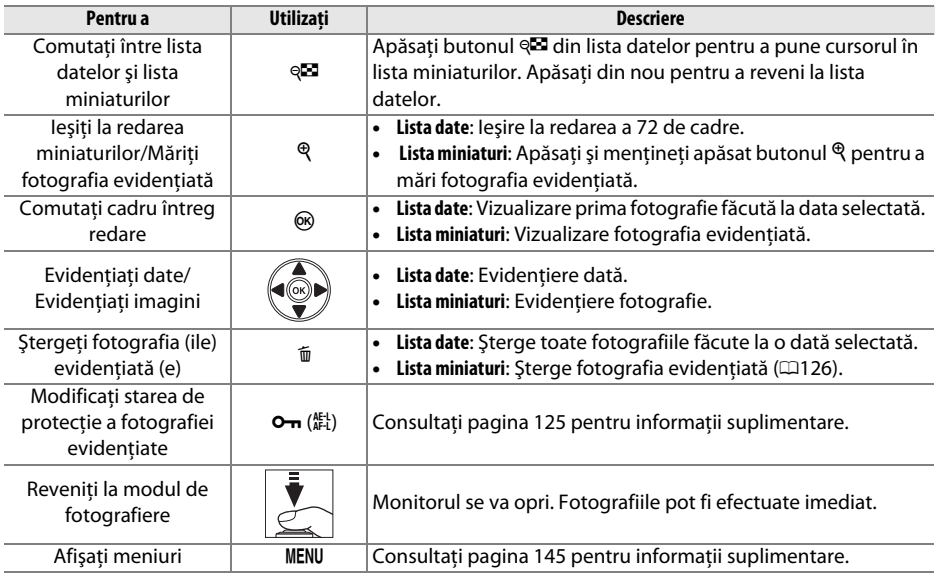

# **Realizarea unui primplan: Zoom redare**

Apăsați butonul  $\mathcal{R}$  pentru a mări imaginea afișată în cadrul întreg sau pe imaginea curent evidenţiată în miniatură sau redare calendar. În timpul accesării transfocării, pot fi realizate următoarele operaţiuni:

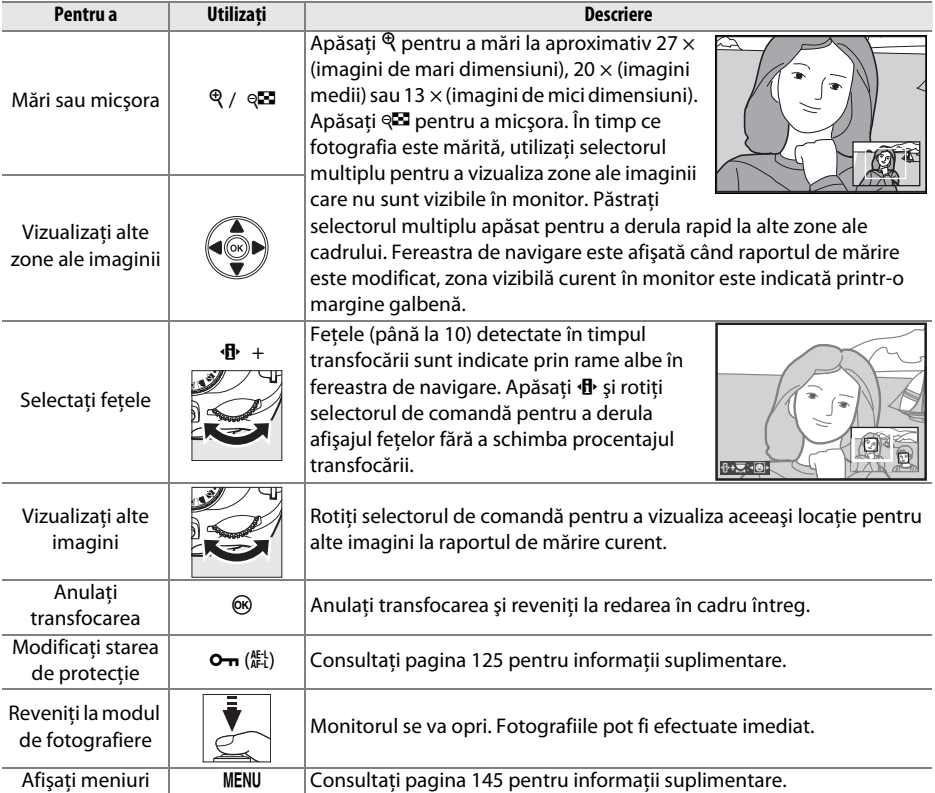

# **Protejarea fotografiilor împotriva ştergerii**

În cadru întreg, transfocare, miniatură și redare calendar, butonul On se poate folosi pentru a proteja fotografiile de ştergerea accidentală. Fişierele protejate nu pot fi şterse folosind butonul O sau opţiunea **Delete (Ştergere)** din meniul redare. Reţineţi că imaginile protejate vor fi șterse atunci când cardul de memorie este formatat ( $\Box$ 23).

Pentru a proteja o fotografie:

#### **1 Selectaţi o imagine.**

Afisati imaginea în modul de redare cadru sau zoom redare sau evidentiati imaginea în lista de miniaturi în modul de redare miniaturi sau redare calendar.

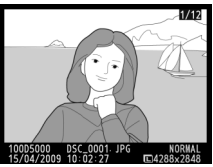

Redare cadru întreg este Redare miniatură Redare calendar

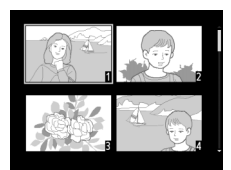

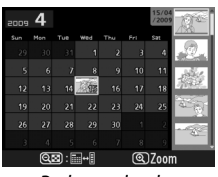

### **2** Apăsați butonul On (鞋).

Fotografia va fi marcată cu o pictogramă  $\overline{m}$ . Pentru a înlătura protecția fotografiei astfel încât să poată fi ştearsă, afişaţi fotografia sau evidentiati-o în lista de miniaturi și apăsați butonul  $O_{\text{Th}}$  ( $\frac{\text{AE}}{\text{AE}}$ ).

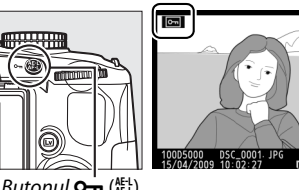

 $\overline{\phantom{0}}$ 

Butonul **Om** (ﷺ)

#### A **Înlăturarea protecţiei tuturor imaginilor**

Pentru a înlătura protecţia tuturor imaginilor din dosar sau dosarele selectate curent în meniul **Playback folder (Redare dosar),** apăsați simultan butoanele **O-n** (鮭) și 面 pentru aproximativ două secunde.

# **Ştergerea fotografiilor**

Pentru a sterge fotografia afisată în redarea cadru întreg sau fotografia evidentiată în lista de miniaturi, apăsați butonul  $\tilde{w}$ . Pentru a sterge multiple fotografii selectate, toate fotografiile făcute la o dată selectată, sau toate fotografiile din dosarul actual de redare, utilizați opțiunea **Delete (Ştergere)** din meniul de redare. Odată şterse, fotografiile nu pot fi recuperate.

## **Redare cadru întreg, miniaturi, şi calendar**

Apăsati butonul <sup>®</sup> pentru a șterge fotografia actuală.

#### **1 Selectaţi o imagine.**

Afisati imaginea sau evidentiati imaginea în lista de miniaturi din redarea de miniaturi sau calendar.

#### **2** Apăsați butonul  $\tilde{a}$ .

Va fi afişat un dialog de confirmare.

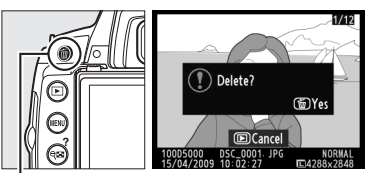

Redare cadru întrea

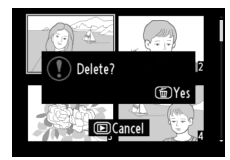

Redare miniatură

### **3** Apăsați din nou butonul  $\tilde{a}$ .

Pentru a șterge fotografia, apăsați din nou butonul  $\tilde{u}$ . Pentru a ieși fără a șterge fotografia, apăsați butonul ⊡.

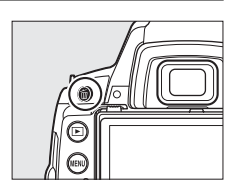

#### A **Redare calendar**

În timpul redării calendarului, puteţi şterge fotografii făcute la o dată selectată prin evidenţierea datei din lista de date și apăsând butonul  $\tilde{m}$  ( $\Box$ 123).

126
# **Meniul redare**

Optiunea **Delete (Stergere)** din meniul de redare contine următoarele optiuni. Observati că în functie de numărul de imagini, câte un moment poate fi solicitat să fie șters.

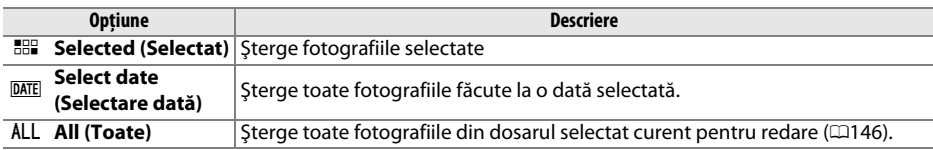

### ❚❚ *Selected (Selectat): Ştergerea fotografiilor selectate*

# **1 Selectaţi Delete (Ştergere).**

Apăsati butonul MENU pentru a afișa meniurile. Evidenţiaţi **Delete (Ştergere)** în meniul de redare şi apăsaţi 2.

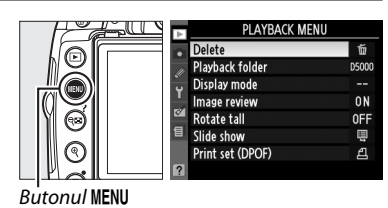

**2 Alegeţi Selected (Selectat).** Evidentiati **Selected (Selectat)** și apăsați ▶.

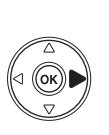

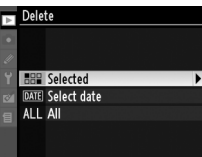

 $\overline{\phantom{1}}$ 

### **3 Evidenţierea unei fotografii.**  Utilizați selectorul multiplu pentru a evidenția o fotografie (pentru a vizualiza ecranul întreg cu fotografia evidentiată, apăsați și mențineți apăsaț butonul  $\mathcal{R}$ ).

- **4 Selectarea fotografiei evidenţiate.**  Apăsați butonul @ pentru a selecta fotografia evidențiată. Fotografiile selectate sunt marcate de o pictogramă  $\tilde{w}$ . Repetați pașii 3 și 4 pentru a selecta fotografii suplimentare; Pentru a deselecta o fotografie, evidenţiaţi-o şi apăsaţi butonul  $Q\blacksquare$ .
- $5$  Apăsați  $\circledast$  pentru a finaliza operațiunea. Se va afişa un dialog de confirmare, evidentiati **Yes (Da)** și apăsați  $\circledR$ .

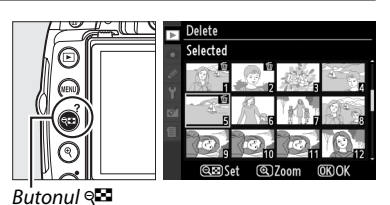

Delete Selected

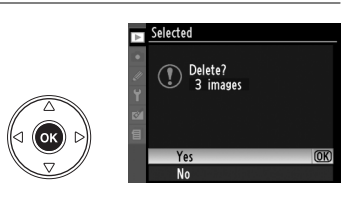

# ❚❚ *Select Date (Selectare dată): Ştergeţi fotografiile făcute la o dată selectată*

- **1 Alegeţi Select Date (Selectare dată).** În meniul de ştergere, evidenţiaţi **Select date (Selectare dată)** și apăsați ▶.
- **2 Evidenţierea unei date.**  Apăsați ▲ sau ▼ pentru a evidenția o dată.
	- Pentru a vizualiza fotografiile făcute la data evidențiată, apăsați @. Folosiți selectorul multiplu pentru a derula fotografiile sau apăsați  $\mathcal{R}$ pentru a vizualiza fotografia curentă pe tot ecranul. Apăsați @ pentru a reveni la lista datelor.
- I

## **3 Selectarea datei evidenţiate.**

Apăsați ▶ pentru a selecta toate fotografiile făcute la data evidentiată. Datele selectate sunt marcate cu o pictogramă **⊡**. Repetati pașii 2 și 3 pentru a selecta date suplimentare; Pentru a deselecta o dată, evidențiați-o și apăsați ▶.

**4** Apăsați  $\circledast$  pentru a finaliza operațiunea. Se va afisa un dialog de confirmare, evidentiati **Yes (Da)** și apăsați  $\circledR$ .

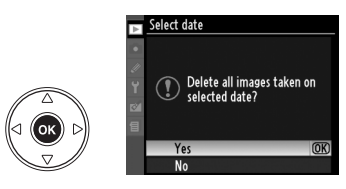

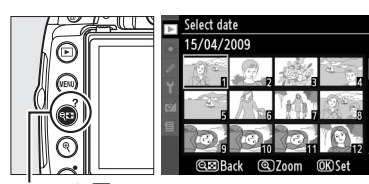

 $\overline{\mathbf{P}}$  Delete

**HHH** Selected DATE Select date ALL All

Select date  $\Box$  15/04/2009

 $\Box$  16/04/2009

□ 18/04/2009

@ිබConfirm

 $\overline{b}$ 

 $\Theta$ 

**OKIOK** 

Butonul<sup>Q</sup>

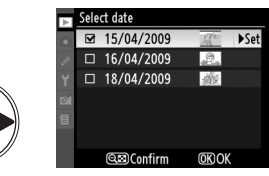

# **Slide shows (Diapozitive)**

Optiunea **Slide show (Diapozitive)** din meniul redare este folosită pentru a afișa o prezentare de diapozitive din fotografiile din dosarul derulat curent ( $\Box$ 146).

Pentru a afişa meniul de prezentare a diapozitivelor, apăsati butonul MENU și selectati **Slide show (Diapozitive)** din meniul de redare.

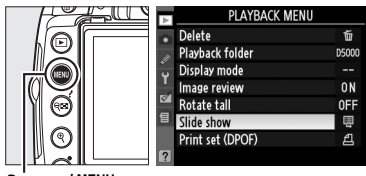

**Butonul MENU** 

Meniul diapozitive contine următoarele optiuni:

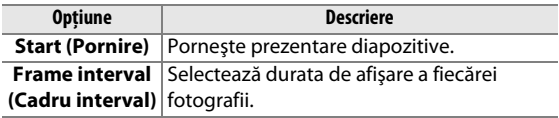

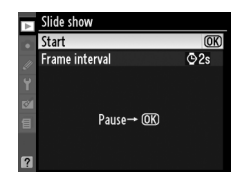

Pentru a porni prezentarea diapozitivelor, evidenţiaţi

**Start (Pornire)** din meniul diapozitive şi apăsaţi J. În timpul derulării diapozitivelor, pot fi realizate următoarele operaţiuni:

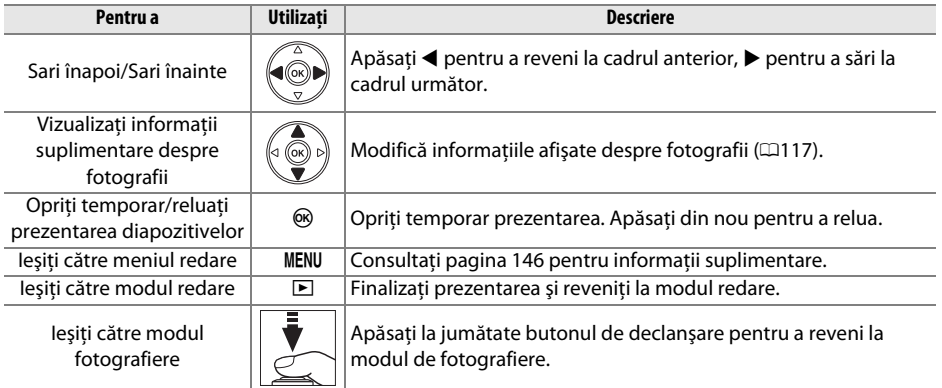

Un dialog arătat în partea din dreapta este afişat când se încheie prezentarea. Selectaţi **Restart (Reluare)** pentru a reporni sau **Exit (Ieşire)** pentru a vă întoarce la meniul de redare.

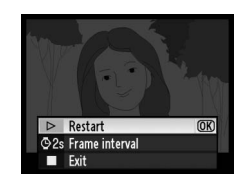

# **Conexiuni**

Acest capitol descrie modalitatea de copiere a fotografiilor pe un computer, modalitatea de imprimare a imaginilor și modalitatea de vizualizare a acestora la un televizor.

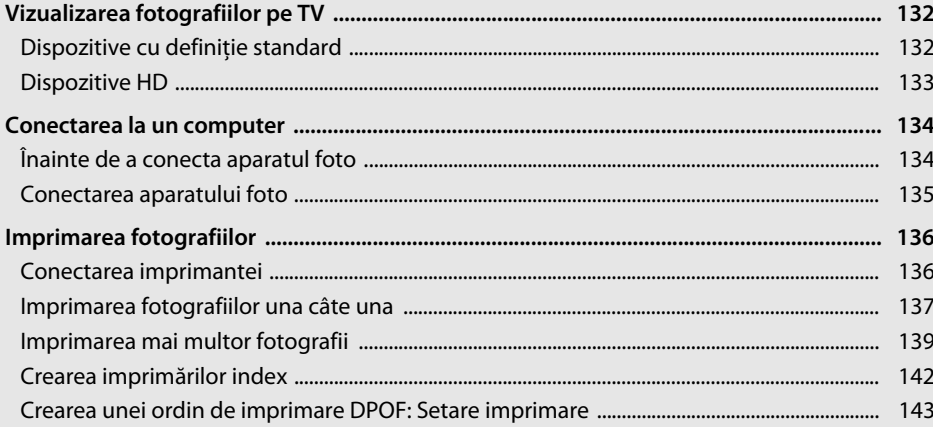

# **Vizualizarea fotografiilor pe TV**

Cablul audio-video A/V furnizat poate fi folosit pentru a conecta aparatul foto la un televizor sau VCR pentru redare sau înregistrare. Un cablu **H**igh- **D**efinition **M**ultimedia **I**nterface (HDMI) (interfaţă multimedia de înaltă definiţie) cu mini pini de tip C (disponibil separat de la furnizori terţe părţi) se poate folosi pentru a conecta aparatul foto la dispozitive video de înaltă definiţie.

# **Dispozitive cu definitie standard**

Înainte de a conecta aparatul foto la un televizor standard, confirmati că aparatul video standard ( $\Box$ 168) se potrivește cu cel folosit de TV.

# **1 Opriţi aparatul foto.**

Opriți întotdeauna aparatul foto înainte de conectarea sau deconectarea cablului A/V.

# **2 Conectaţi cablul A/V furnizat aşa cum se arată.**

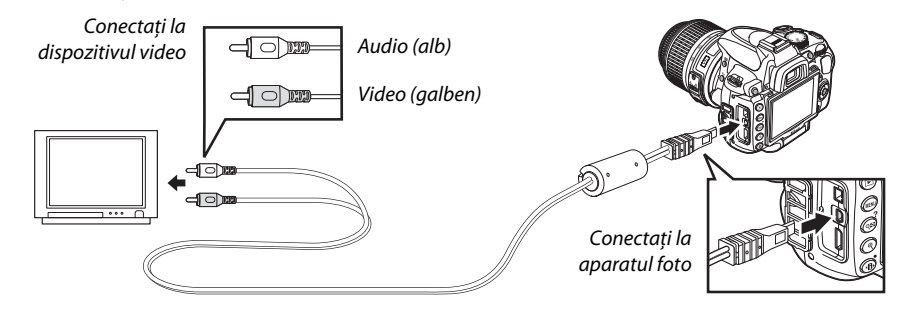

### **3 Reglaţi televizorul pe canalul video.**

# **4** Porniți aparatul foto și apăsați butonul **E**.

În timpul redării, imaginile vor fi afişate atât pe monitorul aparatului foto, cât şi pe ecranul televizorului. Observaţi că marginile imaginilor pot să nu fie afişate.

### A **PAL**

Rezoluția scade când imaginile sunt redate pe un dispozitiv PAL.

### A **Redarea pe televizor**

Utilizarea unui adaptor CA EH-5a şi un conector de enrgie EP-5 (disponibil separat) este recomandată pentru redare extinsă.

# **Dispozitive HD**

Aparatul foto poate fi conectat la dispozitive HDMI folosind un cablu HDMI cu mini pini de tip C (disponibil separat de la furnizori terte părți).

# **1 Opriţi aparatul foto.**

Opriţi întotdeauna aparatul foto înainte de conectarea sau deconectarea unui cablu HDMI.

# **2 Conectaţi cablul HDMI ca în imagine.**

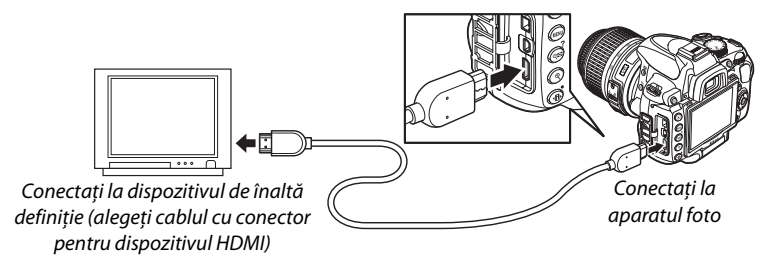

# **3 Treceţi dispozitivul pe canalul HDMI.**

# **4** Porniti aparatul foto și apăsați butonul **E**.

În timpul redării, imaginile vor fi afişate pe ecranul televizorului HD sau pe ecranul monitorului; monitorul aparatului foto va rămâne stins.

### A **HDMI (**0**168**)

La setarea implicită **Auto (Automat)**, aparatul foto selectează automat formatul HDMI adecvat pentru dispozitivul de înaltă definitie. Formatul HDMI poate fi ales folosind optiunea **HDMI** din meniul setare  $(1168)$ .

### D **Închideţi capacul conectorului.**

Închideti capacul conectorului când conectorii nu sunt în uz. Materii străine în conectori pot cauza interferarea cu transferul datelor.

# **Conectarea la un computer**

Această sectiune descrie cum se foloseste cablul UC-E6 furnizat pentru a conecta aparatul foto la un computer.

# **Înainte de a conecta aparatul foto**

Înainte de a conecta aparatul foto, instalați software-ul de pe CD-ul Software Suite furnizat (consultaţi Ghidul start rapid pentru mai multe informaţii). Pentru a asigura un transfer de date fără întreruperi, asigurati-vă că bateria EN-EL9a a aparatului foto este complet încărcată. Dacă aveţi dubii, încărcaţi bateria înainte de utilizare sau folosiţi un adaptor CA EH-5a şi un conector de alimentare EP-5 (disponibil separat).

## ❚❚ *Sisteme de operare acceptate*

Aparatul foto poate fi conectat la computere care rulează sub următoarele sisteme de operare:

- **• Windows**: Windows Vista Service Pack 1 Home Basic/Home Premium/Business/Enterprise/ Ultimate pe 32 de biti) și Windows XP Service Pack 3 (Home Edition/Professional).
- **• Macintosh**: Mac OS X (versiunea 10.3.9, 10.4.11, 10.5.6)

Consultati paginile web listate pe pagina xvi pentru cele mai recente informatii despre sistemele de operare suportate.

# ❚❚ *Software-ul furnizat*

 Nikon Transfer este folosit pentru a copia fotografiile din aparatul foto pe computer, unde ele pot fi vizualizate folosind ViewNX (Nikon Transfer poate fi de asemenea folosit pentru a face salvări de siguranţă ale fotografiilor şi pentru a insera informaţii în fotografii pe măsură ce ele sunt transferate, în timp ce ViewNX poate fi folosit pentru a sorta fotografii, converti imaginile în diferite formate de fişiere şi efectua editarea simplă a fotografiilor NEF/RAW).

### $\sim$

### A **Cabluri de conectare**

Asiguraţi-vă că aparatul foto este oprit atunci când conectaţi sau deconectaţi cablurile de interfaţă. Nu utilizaţi forţa şi nu încercaţi să introduceţi conectorii în unghi.

### $\mathbf{V}$  **În timpul transferului**

Nu opriti aparatul foto și nu deconectati cablul USB în timp ce transferul este în derulare.

### A **Camera Control Pro 2**

Camera Control Pro 2 (disponibil separat,  $\Box$ 202) poate fi utilizat pentru a controla aparatul foto de la un computer. Când Camera Control Pro 2 este în funcțiune, un indicator de mod de captare va fi afișat în vizor şi pe afişajul de informaţii.

# **Conectarea aparatului foto**

Conectati aparatul foto utilizând cablul USB furnizat.

# **1 Opriţi aparatul foto.**

# **2 Porniţi computerul.**

Porniți computerul și așteptați să se încarce sistemul de operare.

# **3 Conectaţi cablul USB.**

Conectaţi cablul USB ca în imagine. Nu utilizaţi forţa şi nu încercaţi să introduceţi conectorii în unghi.

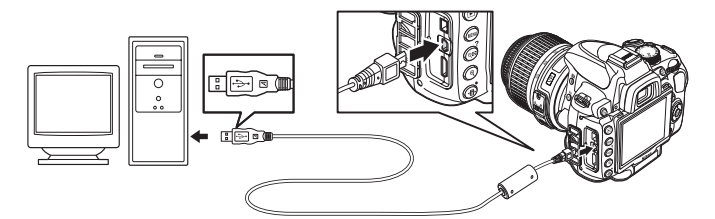

### **M** Hub-uri USB

Conectaţi aparatul foto direct la computer; nu conectaţi cablul printr-un hub USB sau tastatură.

# **4 Porniţi aparatul foto.**

# **5 Transferaţi fotografiile.**

Nikon Transfer va porni automat; faceti clic pe butonul **Start Transfer (Pornire transfer)** pentru a transfera fotografii (pentru informații suplimentare despre folosirea Nikon Transfer, selectaţi **Nikon Transfer help (Ajutor Nikon Transfer)** din meniul **Help (Ajutor)** al Nikon Transfer).

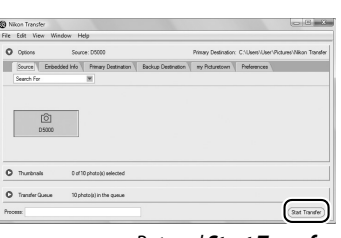

Butonul *Start Transfer (Pornire transfer)*

**6 Opriţi aparatul foto şi deconectaţi cablul USB când transferul este finalizat.** Nikon Transfer se va închide automat când transferul este complet.

# **Imprimarea fotografiilor**

Pentru a tipări fotografiile JPEG selectate pe o imprimantă PictBridge printr-o conexiune USB directă, urmati pașii de mai jos.

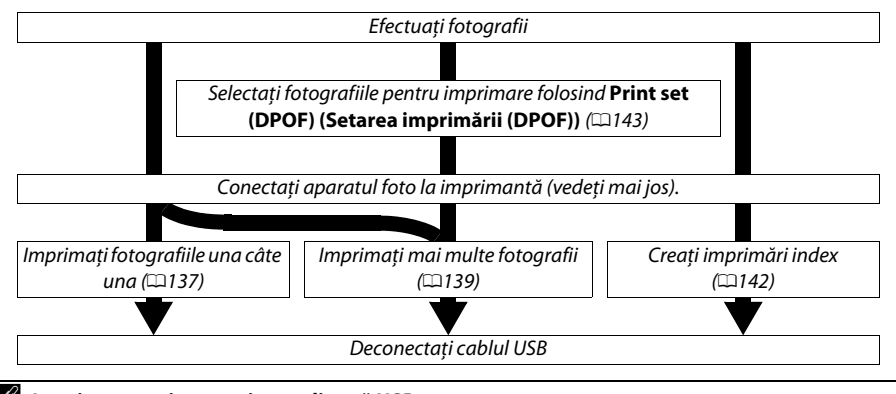

#### A **Imprimarea prin conexiunea directă USB**

Asiguraţi-vă că bateria EN-EL9a este complet încărcată sau utilizaţi un adaptor CA opţional EH-5a sau un conector de energie EP-5. Când faceti fotografii ce urmează a fi tipărite prin conexiune USB directă din modurile **P**, **S**, **A** si **M**, setati **Color space (Spatiul color)** la **sRGB** (□150).

# **Conectarea imprimantei**

Conectaţi aparatul foto utilizând cablul USB furnizat.

 $\sim$ 

# **1 Opriţi aparatul foto.**

# **2 Conectaţi cablul USB.**

Porniti imprimanta și conectati cablul USB ca în imagine. Nu utilizati forta și nu încercati să introduceţi conectorii în unghi.

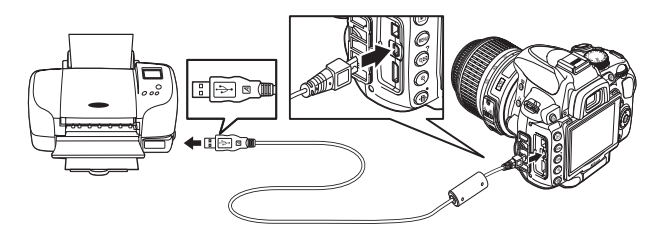

### **M** Hub-uri USB

Conectaţi aparatul foto direct la imprimantă; nu conectaţi cablul printr-un hub USB.

# **3 Porniţi aparatul foto.**

Un ecran de întâmpinare va fi afişat pe monitor, urmat de afişajul de redare PictBridge.

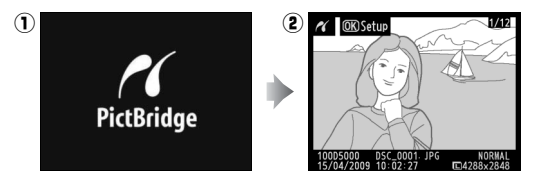

# **Imprimarea fotografiilor una câte una**

# **1 Selectaţi o fotografie.**

Apăsati ◀ sau ▶ pentru a vizualiza fotografii suplimentare sau apăsați ▲ sau ▼ pentru a vizualiza informațiile fotografiilor ( $\boxdot$ 117). Apăsați butonul  $\mathcal Q$ pentru a micşora distanţa focală pe cadrul curent (0124; apăsaţi K pentru a ieşi din zoom). Pentru a vizualiza șase imagini simultan, apăsați butonul @. Utilizati selectorul multiplu pentru a evidentia fotografiile sau apăsați  $\mathcal{R}$  pentru a afișa cadrul întreg al fotografiei evidenţiate.

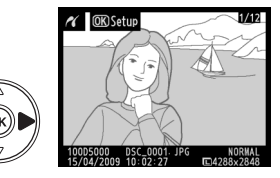

# **2 Afişaţi opţiunile de imprimare.**

Apăsați <sup>®</sup> pentru a afișa opțiunile de imprimare PictBridge.

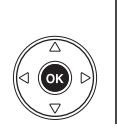

#### Setup Start printing Page size д<br>1 No. of copies து<br>த Rorder Time stamp  $0$ FF Cropping

 $\sim$ 

# **3 Reglaţi opţiunile de imprimare.**

Apăsați ▲ sau ▼ pentru a evidenția o opțiune și apăsați ▶ pentru a selecta.

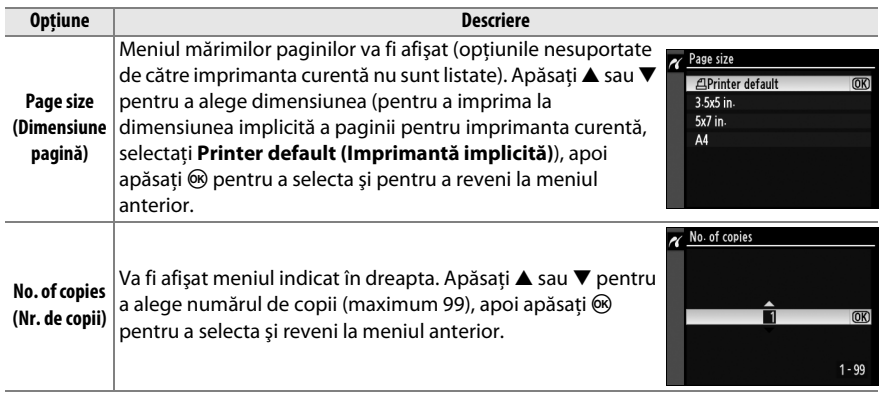

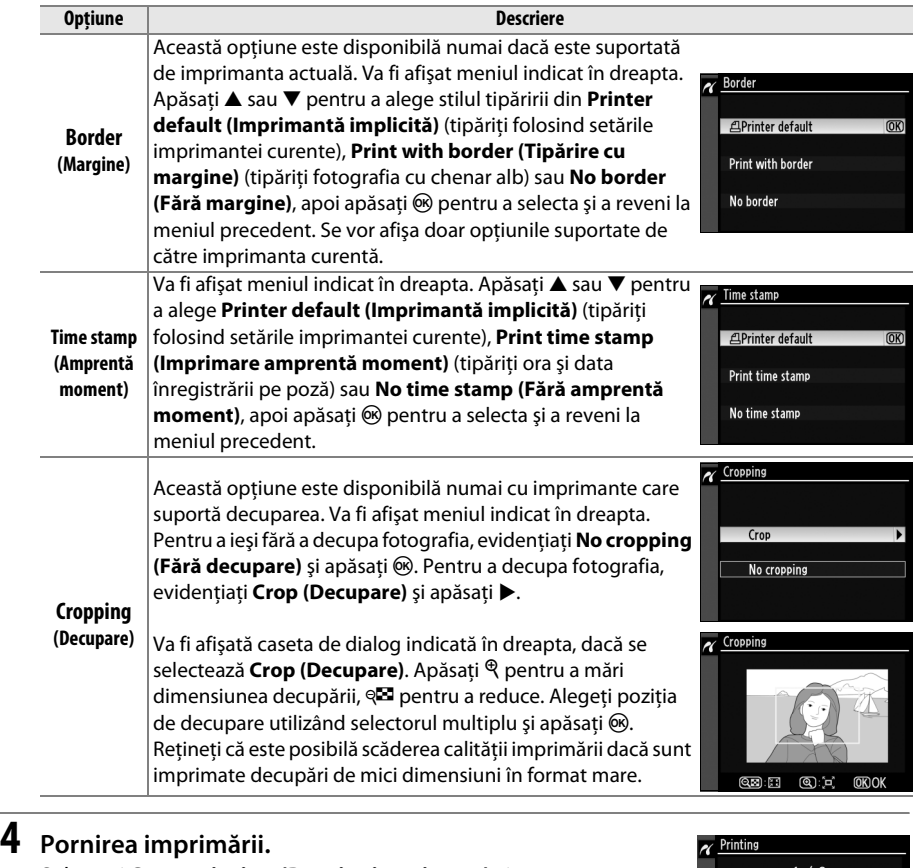

 $\sim$ 

Selectaţi **Start printing (Pornire imprimare)** şi

apăsați  $\circledR$  pentru a porni imprimarea. Pentru a anula înainte de imprimarea tuturor copiilor, apăsați  $\circledast$ .

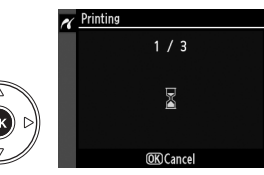

### $\Sigma$  Date Imprint (Imprimare dată)

Dacă selectaţi **Print time stamp (Amprentă moment imprimare)** în meniul PictBridge când imprimaţi fotografii conţinând informaţii înregistrate folosind Setarea personalizată d6 (**Date imprint (Imprimarea datelor),** 0160), datele vor apărea de două ori. Datele imprimate pot totuşi fi decupate dacă fotografiile sunt decupate sau imprimate fără margine.

# **Imprimarea mai multor fotografii**

# **1 Afişaţi meniul PictBridge.**

Apăsati butonul MENU din afișajul redării PictBridge (Consultaţi Pasul 3 la pagina 137).

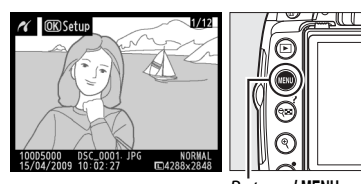

**Butonul MENU** 

# **2 Selectaţi o opţiune.**

Evidentiati una dintre următoarele optiuni și apăsati ▶.

- **• Print select (Selectare imprimare):** Selectati imaginile pentru imprimare.
- **• Select date (Selectare dată):** Imprimaţi o copie a tuturor fotografiilor făcute la o dată selectată.
- **• Print (DPOF) (Imprimare (DPOF)):** Imprimaţi ordinea de imprimare existentă utilizând opțiunea Print set (DPOF) (Setare imprimare (DPOF)) din meniul redare ( $\Box$ 146). Ordinea de imprimare curentă va fi afişată la Pasul 3.

Pentru a crea o imprimare index a tuturor imaginilor JPEG de pe cardul de memorie, selectaţi **Index print (Imprimare index).** Consultaţi pagina 142 pentru informaţii suplimentare.

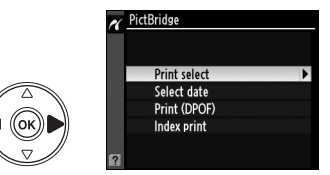

**3 Selectaţi fotografiile sau alegeţi o dată. Dacă alegeţi Print select (Selectare imprimare) sau Print (DPOF) (Imprimare (DPOF)) în Pasul 2**, utilizati selectorul multiplu pentru a derula fotografiile de pe cardul de memorie. Pentru a afişa ecranul complet al fotografiei curente, apăsați și țineți apăsat butonul  $\mathcal{R}$ . Pentru a selecta fotografia curentă pentru imprimare, apăsaţi butonul ९ si apăsați ▲. Fotografia va fi marcată cu o pictogramă  $\beta$  iar numărul de imprimări va fi setat la 1. Ținând apăsat butonul @, apăsați 4 sau  $\blacktriangledown$  pentru a specifica numărul exemplarelor imprimate (până la 99; pentru a deselecta fotografia, apăsați  $\blacktriangledown$  când numărul de imprimări este 1). Continuați până când au fost selectate toate fotografiile dorite.

D **Selectarea fotografiilor pentru imprimare** Fotografiile NEF (RAW) ( $\Box$ 62) nu pot fi selectate pentru imprimare. Copiile JPEG ale imaginilor NEF (RAW) pot fi create folosind optiunea **NEF (RAW) processing (Prelucrare NEF (RAW))** din meniul retuşare ([134].

**+ ▲▼:** Alegeti numărul de copii

Print selec

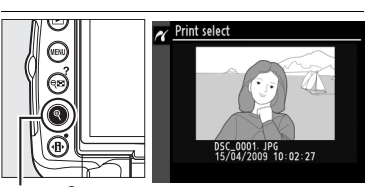

Adact date

**Butonul**X**:** Vedeţi fotografie pe ecran complet

#### **Dacă alegeţi Select date (Selectare dată) în Pasul 2**,

apăsați ▲ sau ▼ pentru a evidenția o dată și apăsati > pentru a comuta data evidențiată activată sau dezactivată. Pentru a vizualiza fotografiile făcute la data selectată, apăsați @2. Folositi selectorul multiplu pentru a derula fotografiile sau apăsaţi X pentru a vizualiza fotografia curentă pe tot ecranul.

 $\Box$  15/04/2009  $h$ <sup>c</sup>at  $\Box$  16/04/2009 □ 18/04/2009 **OKOK @@Confirm Butonul** Q<sup>2</sup>: Vedeți Select date 15/04/2009 fotografiile pentru data selectată (@)Zoom  $\alpha$  Select date fotografia evidentiată DSC\_0001 JPG<br>15/04/2009 10:02:27

**Butonul** <sup>Q</sup>: Vedeti

pe ecran complet

# **4 Afişaţi opţiunile de imprimare.**

Apăsați <sup>®</sup> pentru a afișa opțiunile de imprimare PictBridge.

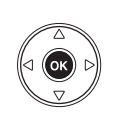

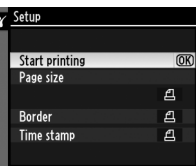

# **5 Reglaţi opţiunile de imprimare.**

Apăsați ▲ sau ▼ pentru a evidenția o opțiune și apăsați ▶ pentru a selecta.

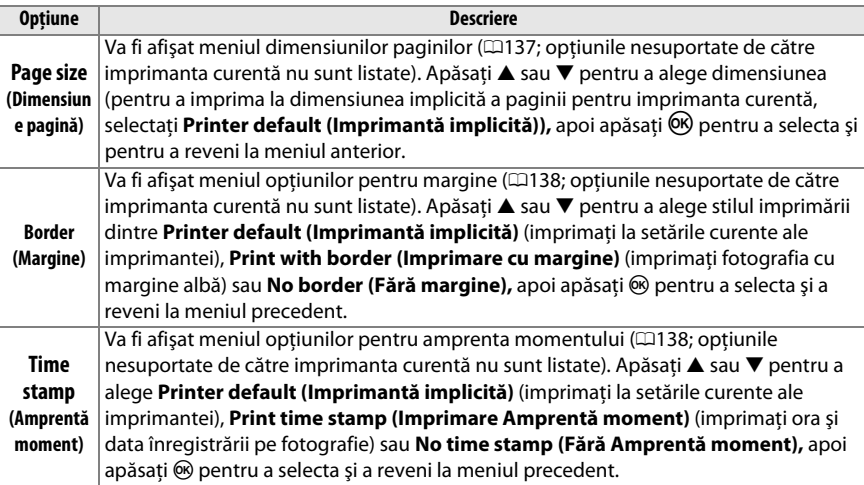

# **6 Pornirea imprimării.**

Selectaţi **Start printing (Pornire imprimare)** şi apăsați  $\circledast$  pentru a porni imprimarea. Pentru a anula înainte de imprimarea tuturor

exemplarelor, apăsați  $\circledast$ .

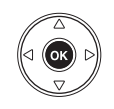

### A **Erori**

Consultaţi pagina 221 pentru informaţii privind soluţii în cazul în care apare o eroare în timpul imprimării.

 $\sim$ 

# **Crearea imprimărilor index**

Pentru a crea imprimarea index a tuturor pozelor JPEG de pe cardul de memorie, selectati **Index print (Imprimare index)** în Pasul 2 din "Imprimarea mai multor fotografii" ( $\Box$ 139). Reţineţi că dacă pe cardul de memorie se află mai mult de 256 de imagini, vor fi imprimate doar primele 256.

**1 Selectaţi Index print (Imprimare index).**  Selectând **Index print (Imprimare index)** din meniul PictBridge ( $\Box$ 139) se afisează imaginile de pe cardul de memorie aşa cum se arată la dreapta.

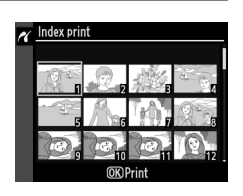

#### **2 Afişaţi opţiunile de imprimare.**  Setup Apăsați <sup>®</sup> pentru a afișa opțiunile de imprimare Start printing  $\overline{\text{OR}}$ PictBridge. Page size ₫ Border  $\mathbf{a}$ Time stamp  $\overline{A}$

# **3 Reglaţi opţiunile de imprimare.**

Alegeţi opţiunile pentru mărimea paginii, chenar şi amprenta momentului aşa cum se descrie la pagina 141 (se va afişa o avertizare dacă mărimea paginii selectate este prea mică).

# **4 Pornirea imprimării.**

Selectati **Start printing (Pornire imprimare)** și apăsați  $\otimes$  pentru a porni imprimarea. Pentru a anula înainte de imprimarea tuturor exemplarelor, apăsaţi <u></u>ରେ.

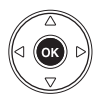

# **Crearea unei ordin de imprimare DPOF: Setare imprimare**

Opţiunea **Print set (DPOF) (Setare imprimare (DPOF))** în meniul redare este folosită pentru a crea "ordine de imprimare" digitale pentru imprimantele compatibile PictBridge şi dispozitivele care acceptă DPOF. Selectarea **Print set (DPOF) (Set imprimare (DPOF))** din meniul redare afişează meniul afişat în Pasul 1.

**1 Alegeţi Select/set (Selectare/set).**  Evidentiati Select/set (Selectare/set) și apăsati  $\blacktriangleright$  .

A **Crearea unei noi ordini de imprimare** Pentru a scoate toate imaginile selectate anterior din ordinea de imprimare, evidentiati **Deselect all? (Deselectaţi toate?)** Şi apăsaţi J.

# **2 Selectaţi fotografiile.**

Utilizaţi selectorul multiplu pentru a derula prin fotografiile de pe cardul de memorie. Pentru a afişa fotografia actuală pe ecranul complet, apăsați și țineți apăsat butonul  $\mathcal{R}$ . Pentru a selecta fotografia curentă pentru imprimare, apăsați butonul ९ si apăsați ▲. Fotografia va fi marcată cu o pictogramă  $\Delta$ , iar numărul de imprimări va fi setat la 1. Ținând apăsat butonul Q**D**, apăsați ▲ sau  $\blacktriangledown$  pentru a specifica numărul exemplarelor imprimate (până la 99; pentru a deselecta fotografia, apăsați ▼ când numărul de imprimări este 1). Continuati până când au fost selectate toate fotografiile dorite.

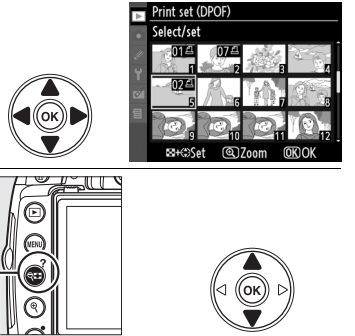

Print set (DPOF)

Select/set Deselect all?

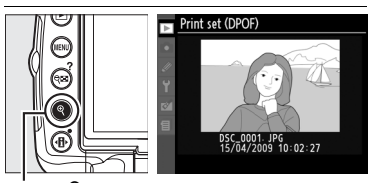

**Butonul**X**:** Vedeţi fotografia pe ecran complet

+ **△▼**: Alegeti numărul de copii

**3 Afişaţi opţiunile de imprimare.**  Apăsați  $\circledR$  pentru a afișa opțiunile de imprimare a datei.

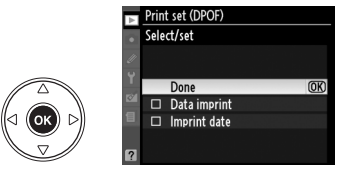

 $\sim$ 

# **4 Selectaţi opţiunile de imprimare.**

Evidențiați opțiunile următoare și apăsați ▶ pentru a comuta între pornirea și oprirea opțiunii evidentiate (pentru a completa ordinea de imprimare fără a include aceste informaţii, treceţi la Pasul 5).

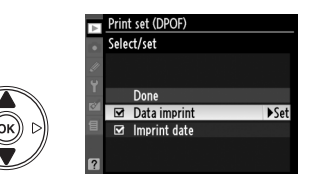

- **• Data imprint (Imprimare date):** Imprimaţi viteza de declanşare şi diafragma pentru toate imaginile din ordinea de imprimare.
- **• Imprint date (Imprimare dată):** Imprimaţi data înregistrării pentru toate imaginile din ordinea de imprimare.

## **5 Încheiaţi ordinea de imprimare.**  Evidențiați **Done (Realizat)** și apăsați <sup>®</sup> pentru a încheia ordinea de imprimare.

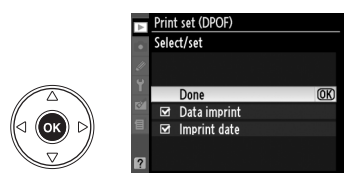

#### **D** Print Set (DPOF) (Set imprimare (DPOF))

Pentru a imprima ordinea de imprimare curentă când aparatul foto este conectat la o imprimantă PictBridge, selectati Print (DPOF) (Set imprimare (DPOF)) din meniul PictBridge și urmați pașii din "Imprimarea mai multor fotografii" pentru a modifica și a imprima ordinea curentă (□139). Optiunile de imprimare a datei şi datelor DPOF nu sunt suportate când se imprimă printr-o conexiune directă USB, pentru a imprima data înregistrării fotografiilor în ordinea de imprimare curentă, folosiţi opţiunea PictBridge **Time stamp (Amprentă moment).** 

Optiunea **Print set (DPOF) (Set imprimare (DPOF))** nu poate fi folosită dacă nu există destul spatiu pe cardul de memorie pentru a retine ordinea de imprimare.

Fotografiile NEF (RAW) ( $\Box$ 62) nu pot fi selectate folosind această opțiune. Copiile JPEG ale imaginilor NEF (RAW) pot fi create folosind optiunea NEF (RAW) processing (Prelucrare NEF (RAW)) din meniul retuşare ([1384).

Este posibil să nu fie imprimate corect ordinele de imprimare dacă imaginile sunt şterse utilizând un computer sau un alt dispozitiv după ce a fost creată ordinea de imprimare.

# **EG Ghid meniu**

Meniul curent este afișat apăsând butonul MENU; pentru a selecta din meniurile enumerate mai jos, apăsaţi 4. Acest capitol descrie opţiunile disponibile în meniurile de mai jos.

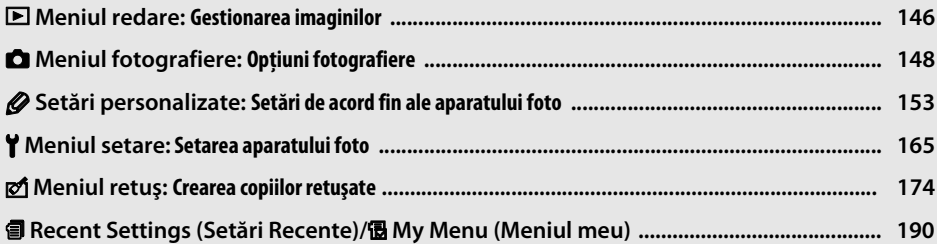

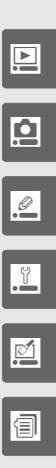

# D **Meniul redare:** *Gestionarea imaginilor*

Pentru a afișa meniul de redare, apăsați MENU și selectați eticheta  $\Xi$  (meniul de redare).

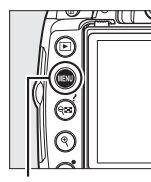

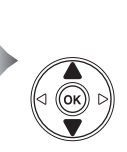

**PLAYBACK MENU** elete Ŭ Playback folder **D5000** Display mode **ON** Imago roviow Rotate tall 0FF Slide show Ų Print set (DPOF)  $\overline{\mathbf{a}}$ 

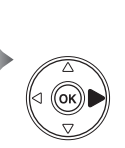

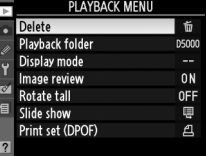

MENU

Meniul de redare conţine următoarele opţiuni:

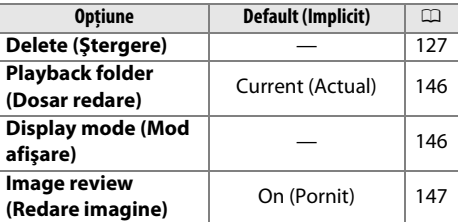

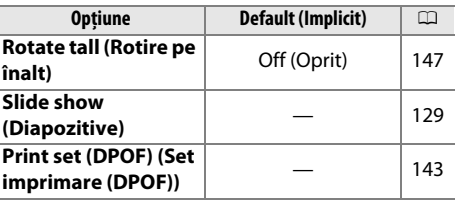

# **Playback Folder (Dosar redare)** Butonul MENU → El meniul de redare

### Alegeţi un dosar pentru redare:

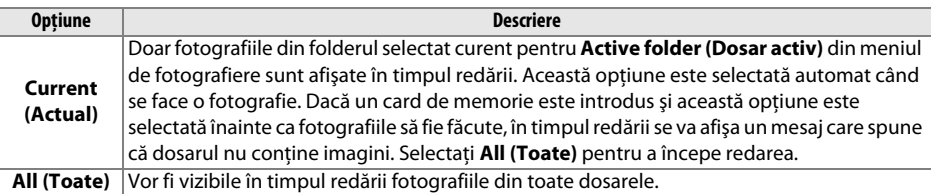

# **Display Mode (Mod afisare)** Butonul MENU → El meniul de redare

Selectează informaţiile disponibile în afişajul de informaţie pentru redare fotografie (□117). Apăsați ▲ sau ▼ pentru a evidenția o opţiune, apoi apăsaţi 2 pentru a selecta opţiunea pentru afişajul de informații fotografie. Un Ø apare lângă articolele selectate; pentru a deselecta, evidențiați și apăsați pe ▶. Pentru a reveni la meniul redare, evidenţiaţi **Done (Realizat)** şi apăsaţi J.

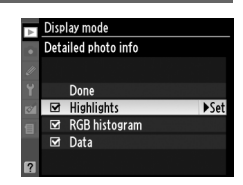

**e** 

Selectează dacă fotografiile sunt afişate pe monitor în mod automat, imediat după fotografiere. Dacă este selectat **Off (Oprit)**, fotografiile sunt afișate prin apăsarea butonului  $\blacksquare$ .

# **Rotate Tall (Rotire fotografie pe înalt)** Butonul MENU → **El meniul de redare**

Alegeți dacă rotiți imaginile "înalte" (orientarea portret) pentru afișare în timpul redării. Reţineţi că deoarece aparatul foto în sine este deja în orientarea adecvată în timpul fotografierii, imaginile nu sunt rotite automat în timpul redării imaginii ( $\Box$ 147).

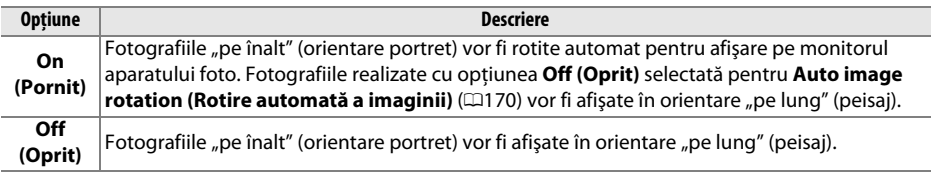

# $\overline{On}$  $\overline{OR}$ Off

 $\overline{\phantom{0}}$ 

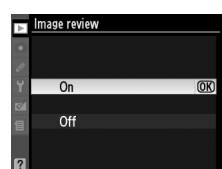

# C **Meniul fotografiere:** *Opţiuni fotografiere*

Pentru afișarea meniului de fotografiere, apăsați MENU și selectați eticheta  $\bullet$  (meniu de fotografiere).

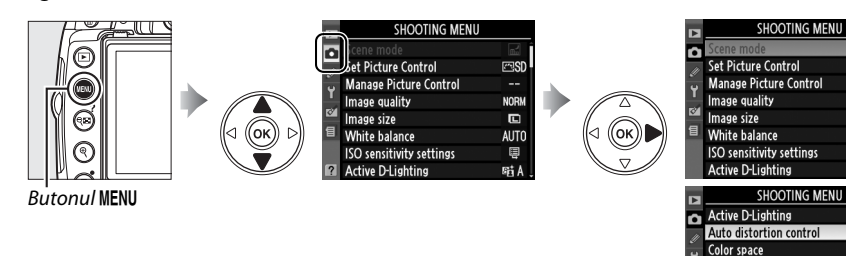

Meniul de fotografiere conţine următoarele opţiuni:

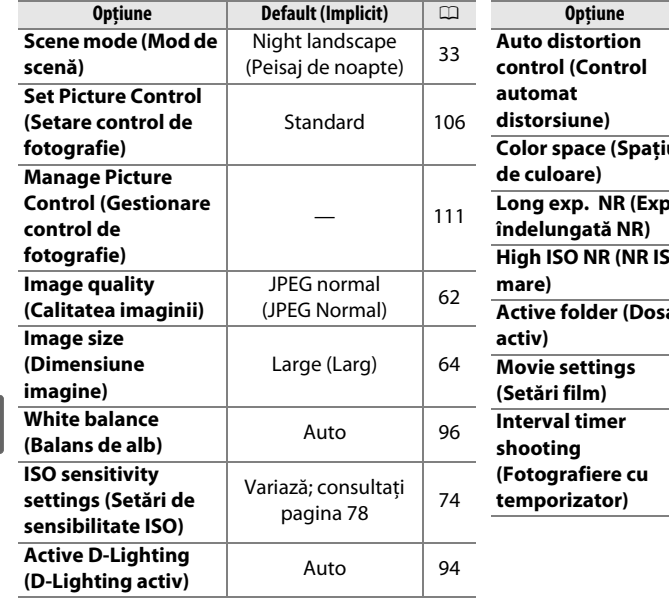

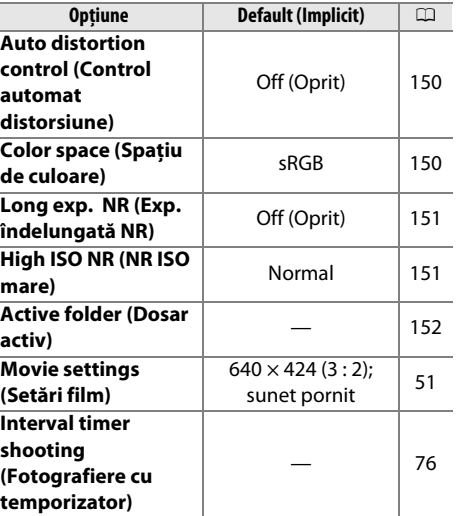

Y Long exp. NR

ø High ISO NR

**Active folder** 

Movie settings

Interval timer shooting

**ESD** 

**NORM** 

 $\blacksquare$ 

**AUTO** 

**Q** 

**時A** 

陆A

OFF

SRGB

**OFF** 

**NORM** 

**D5000** 

Ę

0FF

i

Reglati sensibilitatea ISO (Q74).

**ISO Sensitivity Settings (Setări de** 

### ❚❚ *ISO Sensitivity Auto Control (Control automat sensibilitate ISO)*

Dacă optiunea **Off (Oprit)** este aleasă pentru **ISO sensitivity auto control (Controlul automat sensibilitate ISO)** în modurile **P**, **S**, **A**, şi **M**, sensibilitatea ISO va rămâne fixată la valoarea selectată de către utilizator ( $\Box$ 74). Când optiunea **On (Pornit)** este aleasă, sensibilitatea ISO va fi reglată automat dacă expunerea optimă nu poate fi realizată la valoarea selectată de către utilizator (nivelul blitului este reglat

corespunzător). Valoarea maximă a sensibilității ISO automate se poate selecta folosind opţiunea **Maximum sensitivity (Sensibilitate maximă)** din meniul **ISO sensitivity auto control (Controlul automat sensibilitate ISO)** (alegeti valorile mai scăzute pentru a preveni zgomotul; valoarea minimă a sensibilităţii ISO automată este setată automat la ISO 200). În modurile **P** şi **A**, sensibilitatea va fi reglată doar dacă subexpunerea va rezulta la selectarea vitezei de declanşare pentru **Minimum shutter speed (Viteză minimă de declanşare)**. Vitezele de declanşare mai mici se vor folosi doar dacă expunerea optimă nu se poate realiza la valoarea sensibilității ISO selectată pentru Maximum sensitivity (Sensibilitate maximă). Dacă sensibilitatea ISO aleasă de către utilizator este mai înaltă decât valoarea selectată de opţiunea **Maximum sensitivity (Sensibilitate maximă)**, valoarea selectată pentru **Maximum sensitivity (Sensibilitate maximă)** va fi folosită în loc.

Atunci când este selectat **On (Pornit)**, vizorul va afişa **ISO AUTOMAT** şi pe afisajul de informatie **ISO-A**. Acesti indicatori clipesc când sensibilitatea este schimbată de la valoarea selectată de către utilizator.

#### A **Auto ISO Sensitivity Control (Control automat sensibilitate ISO)**

Zgomotul este mai frecvent în cazul sensibilităților înalte. Utilizați opțiunea High ISO NR (NR ISO mare) din meniul de fotografiere pentru a reduce zgomotul ( $\Box$ 151). Observati că sensibilitatea ISO poate fi crescută automat când controlul automat al sensibilității ISO este folosit în combinație cu modurile de clipire cu sincronizare lentă (disponibile cu bliţul încorporat şi unităţile de bliţ SB-900, SB-800, SB-600, şi SB-400), fiind posibilă împiedicare aparatului foto de a selecta viteze mici de declanşare.

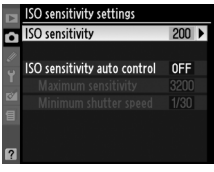

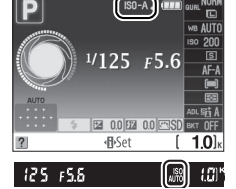

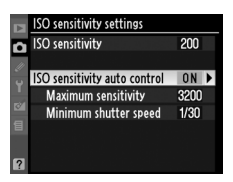

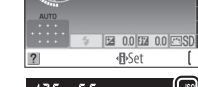

Selectati **On (Oprit)** pentru a reduce distorsiunea butoiului când se fotografiază cu obiective cu unghi larg şi pentru a reduce distorsiunea pernei când se fotografiază cu obiective lungi (observați că marginile zonei vizibile în vizor pot fi tăiate în afara fotografiei finale, şi că timpul de care este nevoie pentru a procesa fotografia înainte de începerea înregistrării poate să crească). Această opțiune este disponibilă numai

cu obiectivele de tip G şi D (PC, ochi de peşte, şi alte anumite obiective excluse).

A **Retuşare: Distortion Control (Controlul distorsiunii)**

Pentru crearea copiilor de informatii ale fotografiilor existente cu distorsiune de butoi și de pernă, consultati pagina 185.

# **Color Space (Spatiu de culoare)** Butonul MENU → **Q** meniul de fotografiere

Spatiul de culoare stabilește paleta de culori disponibile pentru reproducere. Alegeti **sRGB** pentru fotografii ce vor fi imprimate sau utilizate "așa cum sunt", fără modificări ulterioare. **Adobe RGB** are o gamă largă de culori şi este recomandat pentru imagini care vor fi procesate intensiv sau retuşate după lăsarea aparatului foto.

#### A **Color Space (Spaţiu de culoare)**

Spaţiile de culoare definesc corespondenţa dintre culori şi valorile numerice ce le reprezintă în fişierul de imagine digitală. Spatiul de culoare sRGB este utilizat pe scară largă, în vreme ce culoarea Adobe RGB este utilizată de obicei la tipărire şi imprimare comercială. sRGB este recomandat atunci când se efectuează fotografii ce vor fi imprimate fără modificări sau vizualizate în aplicatii ce nu acceptă gestionarea culorii, sau atunci când sunt efectuate fotografii ce vor fi imprimate cu ExifPrint, opţiunea de imprimare directă a unelor imprimante interne, imprimarea la centre sau alte servicii de imprimare comercială. Fotografiile Adobe RGB pot fi utilizate de asemenea utilizând aceste opţiuni, dar culorile ar putea sa nu fie la fel de intense.

Fotografiile JPEG făcute în spaţiul de culoare Adobe RGB se conformează DCF; aplicaţiile şi imprimantele care suportă DCF vor selecta automat spatiul de culoare corect. Dacă aplicatia sau dispozitivul nu suportă DCF, selectati manual spatiul de culoare corespunzător. Pentru informații suplimentare, consultati documentatia oferită cu aplicatia sau dispozitivul.

### A **Software Nikon**

ViewNX (furnizat) şi Capture NX 2 (disponibil separat) selectează automat spaţiul de culoare corect când se deschid fotografiile create cu acest aparat foto.

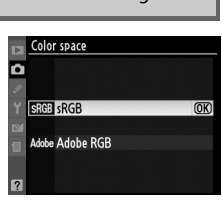

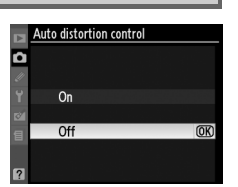

p

<u>ia</u>

Dacă este selectat **On (Pornit)**, fotografiile realizate cu o viteză de declanşare mai mică de 8 s vor fi procesate pentru a reduce zgomotul. Timpul necesar pentru procesare este în mare egal cu viteza de declansare curentă, în timpul procesării, "Job nr" va clipi în vizor și nu se pot face fotografii. În modul funcţionare continuă, ratele cadrelor vor scădea iar capacitatea memoriei tampon se va reduce. Nu se va realiza operatiunea de reducere zgomot dacă aparatul foto este oprit înainte de finalizarea procesării.

# **High ISO NR (NR ISO mare)** Butonul MENU → **Q** meniul de fotografiere

Fotografiile realizate cu sensibilitate ISO ridicată pot fi procesate pentru a reduce "zgomotul".

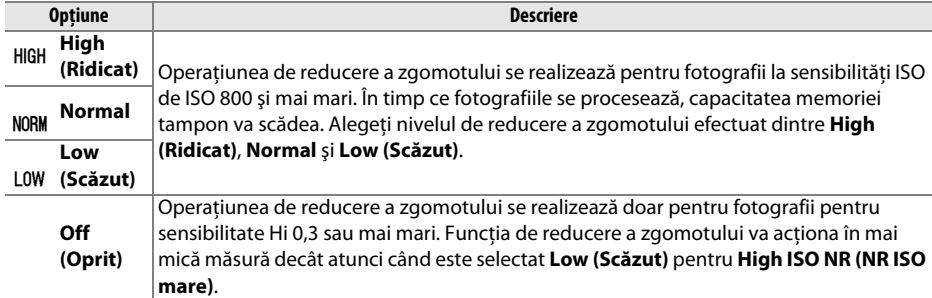

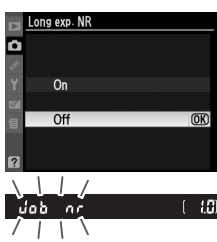

# **Active Folder (Folder activ)** Butonul MENU → **Q** meniul de fotografiere

Creati, redenumiti sau stergeti foldere sau alegeti folderul în care vor fi stocate fotografiile următoare.

**• Select folder (Selectare dosar)**: Alegeţi dosarul în care vot fi stocate următoarele fotografii.

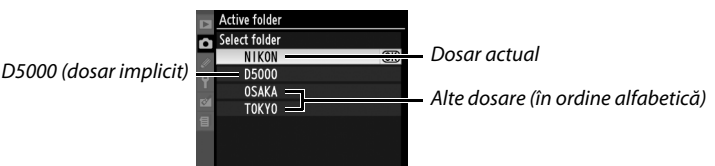

- New (Nou): Creati un nou dosar și numiti-l așa cum se descrie mai jos.
- **Rename (Redenumire):** Selectati un dosar din listă și redenumiti-l așa cum se descrie mai jos.
- **• Delete (Ştergere)**: Ştergeţi toate dosarele goale de pe cardul de memorie.

## ❚❚ *Numirea şi redenumirea dosarelor*

Numele dosarelor pot să aibă o lungime de până la cinci caractere. Pentru a muta cursorul în zona numelui, rotiţi selectorul de comandă. Pentru a introduce o nouă literă la pozitia curentă a cursorului, folositi selectorul multiplu pentru a evidenţia caracterul dorit pe tastatură şi apăsaţi butonul  $\mathcal{R}$ . Pentru a șterge caracterul din pozitia curentă a

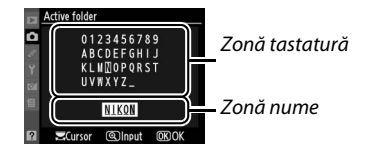

cursorului, apăsați butonul  $\tilde{p}$ . Apăsați  $\otimes$  pentru a salva schimbările și reveniți la meniul de fotografiere sau apăsați MENU pentru a ieși fără a crea un nou dosar sau a schimba numele dosarului.

#### **M** Numele dosarelor

Pe cardul de memorie, numele dosarelor sunt precedate de către un număr al dosarului de trei cifre alocat automat de către aparatul foto (de ex. 100D5000). Fiecare dosar poate contine până la 999 de fotografii. În timpul fotografierii, pozele sunt stocate în dosarul cu numărul cel mai mare cu numele selectat. Dacă este făcută o fotografie când dosarul curent este plin sau contine o fotografie numerotată 9999, aparatul foto va crea un nou dosar adăugând unu la numărul dosarului curent (de ex. 101D5000). Aparatul foto tratează dosarele cu acelaşi nume dar numere de dosar diferite ca fiind acelaşi dosar. De exemplu, dacă este selectat folderul NIKON ca **Active folder (Dosar activ)**, fotografiile din toate dosarele numite NIKON (100NIKON, 101NIKON, 102NIKON etc.) vor fi vizibile când se va selecta **Current (Actual)** pentru **Playback folder (Dosar redare)** (0146). Redenumirea schimbă toate dosarele cu acelaşi nume dar lasă numerele dosarelor intacte.

# A **Setări personalizate:**  *Setări de acord fin ale aparatului foto*

Pentru a afişa meniul de Setare personalizată, apăsați MENU și selectați eticheta  $\mathscr{Q}$  (meniul Setare personalizată).

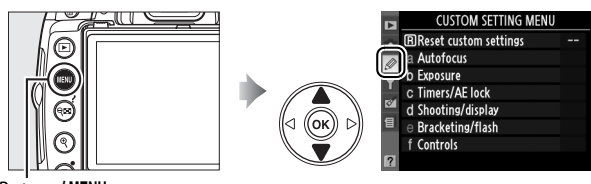

**Butonul MENU** 

Setările personalizate sunt utilizate pentru a personaliza setările aparatului foto conform preferintelor individuale. Grupuri setări personalizate

«2 Assign AF-I /AF-I hutt

+3 Reverse dial rotatio

f4 No memory card?

E +5 Reverse indicate

 $61$ 

OFF

LOCK

 $+0$ 

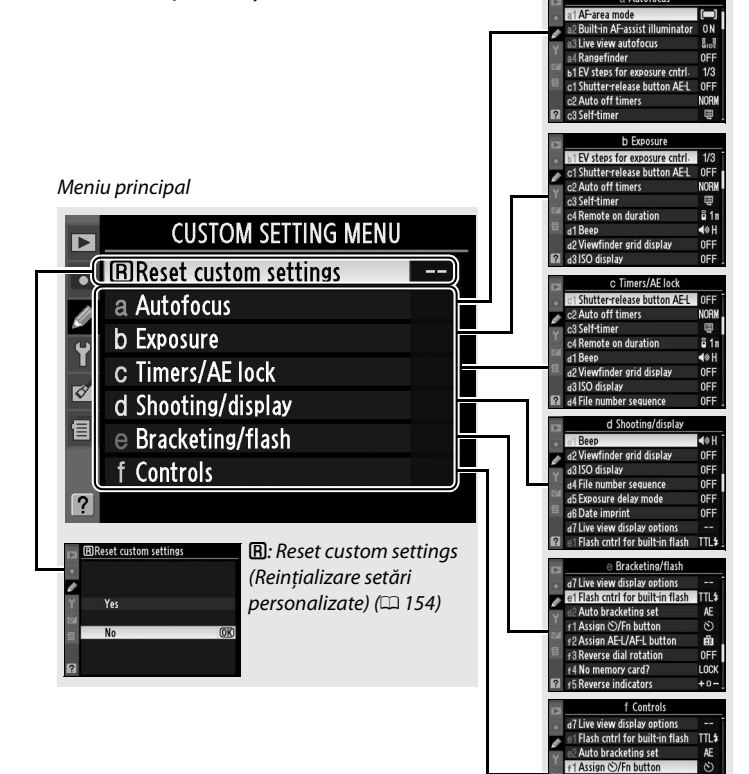

#### Sunt disponibile următoarele setări personalizate:

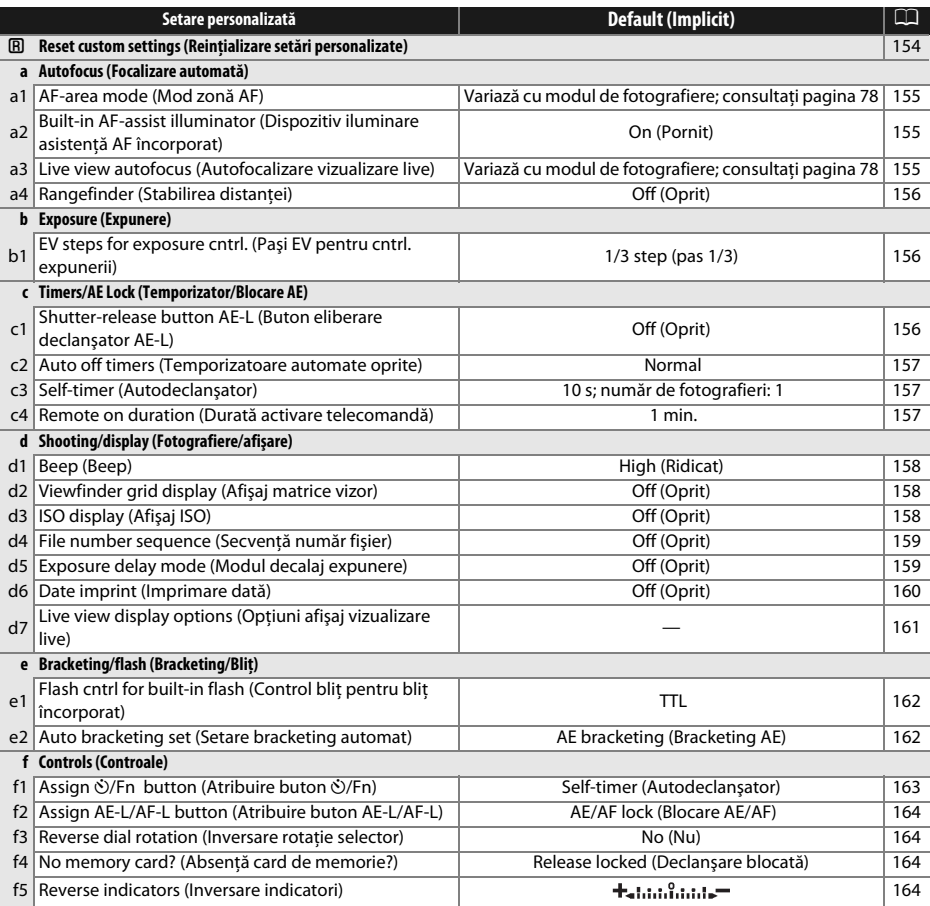

## A**: Reset Custom Settings (B. Neset Custoff Settings** Butonul MENU→ *@ Meniul Setări personalizate* (Reinițializare setări personalizate)

Alegeţi **Yes (Da)** pentru a reiniţializa Setările personalizate la valorile implicite. Setările personalizate nu sunt reiniţializate când este realizată o reiniţializare prin două butoane.

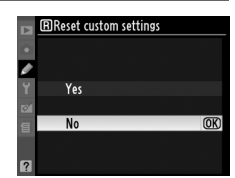

 $\overline{\mathscr{L}}$ 

# **a: Autofocus (Focalizare automată)**

# **a1: AF-area Mode (Mod zonă AF)** Butonul MENU→ *@ Meniul Setări personalizate*

Această opţiune determină modul de selectare a punctului de focalizare pentru focalizarea automată  $(23.56)$ .

# **a2: Built-in AF-Assist Illuminator (Dispozitiv iluminare asistenţă AF încorporat)**

Dacă este selectat **On (Pornit)** şi luminarea este slabă, dispozitivul iluminare asistență AF ( $\Box$  55) va lumina pentru a asista funcționarea focalizării in AF cu distributie unică de curent (selectată pentru modul focalizare automată **AF-S**, sau AF servo unică selectată în modul focalizare automată **AF-A**) atunci când **Auto-area (Zonă automată)** este selectată ca modul zonă AF sau atunci când **Single point (Punct unic)**,

**Dynamic area (Zonă dinamică)**, sau **3D-tracking (11** 

**points)(Urmărire 3D (11 paşi))** este selectată iar punctul de centrare a focalizării este folosit. Dacă este selectat **Off (Oprit),** dispozitivul de

iluminare asistenţă AF nu va lumina pentru a susţine funcţia de focalizare. Când iluminarea este slabă, este posibil ca aparatul foto să nu poată focaliza utilizând focalizarea automată.

# A **Consultaţi de asemenea**

Consultati pagina 197 pentru restrictii referitoare la obiectivele care pot fi utilizate cu asistentă AF. Consultati pagina 212 pentru modurile de fotografiere în care dispozitivul de iluminare asistentă AF poate fi folosit.

# **a3: Live View Autofocus (Autofocalizare vizualizare live)** Butonul MENU→ *@ Meniul Setări personalizate*

Această opţiune determină modul de selectare a punctului de focalizare pentru focalizarea automată în vizualizarea în timp real  $(D = 43)$ .

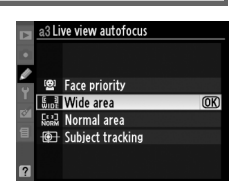

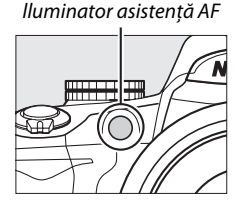

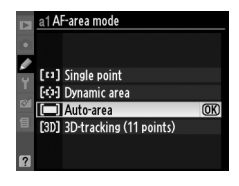

Butonul MENU  $\rightarrow \mathcal{Q}$  Meniul Setări personalizate

### **a4: Rangefinder (Stabilirea distantei)** Butonul MENU → @ Meniul Setări personalizate

Alegeţi **On (Pornit)** pentru a folosi indicatorul de expunere pentru a determina dacă aparatul foto este focalizat corect în modul de focalizare manuală ( $\Box$  54; observati că această functie nu este disponibilă în modul de fotografiere **M**, când indicatorul de expunere arată în schimb dacă subiectul este corect expus).

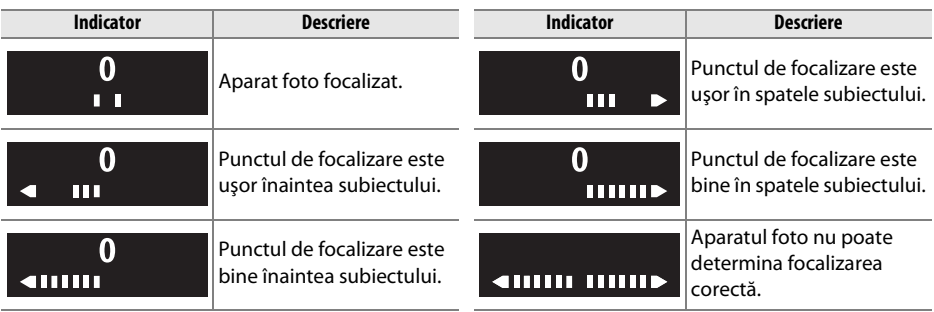

#### A **Utilizarea stabilirii distanţei**

Stabilirea distantei cere un obiectiv cu o diafragmă maximă de f/5,6 sau mai rapidă și nu este disponibilă în vizualizarea în timp real. Rezultatele dorite pot să nu fie obtinute în situatii în care aparatul foto ar fi incapabil să se focalizeze utilizând optiunea de focalizare automată ( $\Box$  55).

# **b: Exposure (Expunere)**

# **b1: EV Steps for Exposure Cntrl. (Paşi EV pentru control expunere**)<br>
Butonul MENU → *@* Meniul Setări personalizate

Această opţiune determină dacă reglările vitezei de declanşare, ale vizorului, compensarea expunerii, compensarea bliţului şi a consolei sunt făcute în trepte echivalente cu 1/3 EV (**1/3 step (Pasul 1/3)**) sau 1/2 EV (**1/2 step (Pasul 1/2)**).

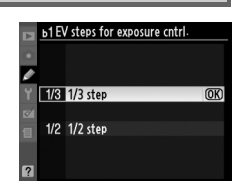

# **c: Timers/AE Lock (Temporizatoare/Blocare AE)**

### **c1: Shutter-Release Button AE-L (Buton eliberare declanșator AE-L)** Butonul MENU→ *@ Meniul Setări personalizate*

Pentru setarea implicită **Off (Oprit),** expunerea se blochează doar la apăsarea butonului **AE-L/AF-L**. Dacă este selectat **On (Pornit),** expunerea se va bloca la apăsarea până la jumătate a butonului eliberare declansator.

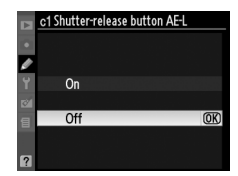

L

# **c2: Auto off Timers (Temporizatoare automate oprite)** (iemporizatoare Butonul MENU→ *@ Meniul Setări personalizate* automate oprite)

Această optiune determină cât de mult monitorul rămâne aprins dacă nu se efectuează nici o operaţie în timpul afişării meniului şi redării (**Playback/menus (Redare/meniuri)**), în timp ce fotografiile sunt afişate pe monitor după fotografiere (**Image review (Redare imagine)**), şi pentru cât timp măsurarea expunerii, vizorul, și afișajul de informație rămân aprinse când nu se efectuează nici o operație (Auto metters-off (Măsurare automată oprită)). Alegeți întârzieri automate de oprire mai scurte pentru a reduce consumul bateriei.

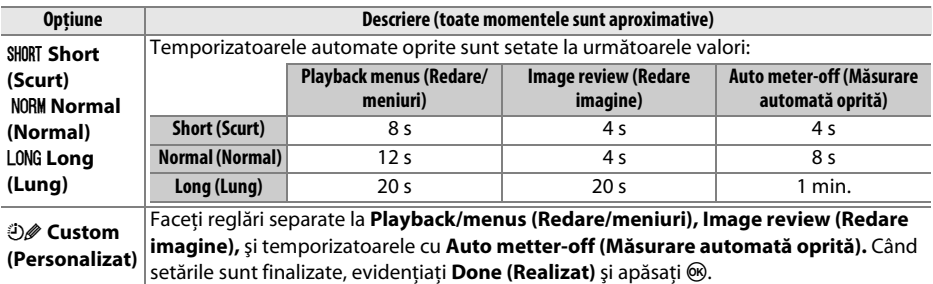

#### A **Auto off Timers (Temporizatoare automate oprite)**

Monitorul şi vizorul nu se vor închide automat când aparatul foto este conectat la o imprimantă prin USB.

### **c3: Self-Timer (Autodeclanșator)** Butonul MENU→ *@ Meniul Setări personalizate*

Alegeţi lungimea întârzierii declanşării şi numărul de fotografieri făcute de fiecare dată când butonul declanşator este apăsat în modul de autodeclanşare.

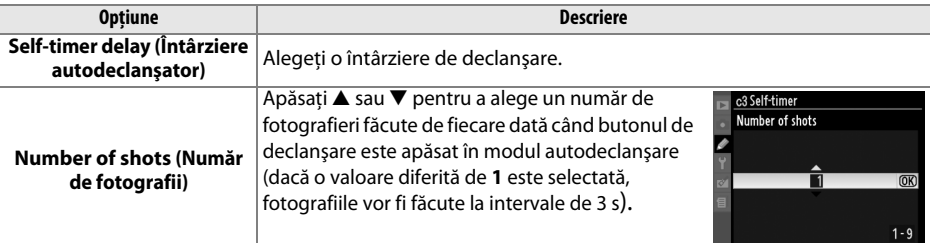

## **c4: Remote on Duration (Durată activare telecomandă**) Butonul MENU→ *@ Meniul Setări personalizate*<br> **activare telecomandă**)

Alegeţi intervalul de timp pe durata căruia aparatul foto va aştepta semnal de la telecomandă înainte de a anula modurile răspuns rapid sau cu întârziere la telecomandă şi restaurarea unui cadru unic, continuu, sau modul silențios de declanșare ( $\Box$  65). Selectați perioade mai scurte pentru o viaţă mai lungă a bateriei.

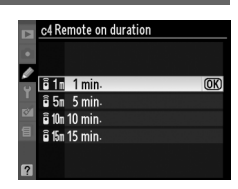

L

 $\frac{\varnothing}{\sqrt{\pi}}$ 

# **d: Shooting/Display (Fotografiere/afişaj)**

# **d1: Beep (Beep)** Butonul MENU → *Q* Meniul Setări personalizate

Dacă este selectat **High (Înalt)** (montare înaltă) sau **Low (Scăzut)** (montare scăzută), se va auzi un beep atunci când aparatul foto focalizeză în AF servo (**AF-S** sau când sunt fotografiate obiecte stationare în modul focalizare automată **AF-A**), în timp ce cronometrul declanşatorului numără descrescător în modurile autodeclanşator sau telecomandă cu întârziere ( $\Box$  65, 67), sau atunci când este făcută o fotografie în modul răspuns rapid la distantă ( $\Box$  67). beep nu se va auzi atunci când este selectat **Off (Oprit)**; rețineți că în 国 (modul de declansare silentioasă), **Beep (Beep)** nu este valabil și nu va suna nici un beep când aparatul foto focalizează.

Actuala setare este indicată în prezentarea informatiei:  $\blacktriangleright$  este afisat când beep este pornit, @ când este oprit.

# **d2: Viewfinder Grid Display (Afişaj matrice vizor)** and Display (Antya) Butonul MENU→ *@ Meniul Setări personalizate*<br>matrice vizor)

Selectaţi **On (Pornit)** pentru a afişa linii ale reţelei în vizor pentru a fi consultate când realizați fotografiile.

# **d3: ISO Display (Afisare ISO)** Butonul MENU → *@ Meniul Setări personalizate*

Alegeţi **On (Pornit)** pentru a arătă setarea actuală de sensibilitate ISO în cadrul de afişare a contorului cadrelor în vizor.

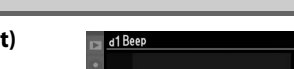

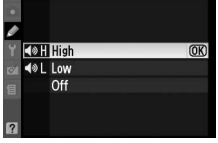

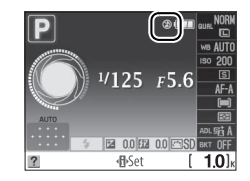

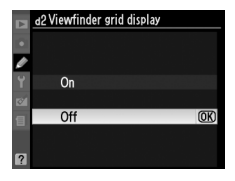

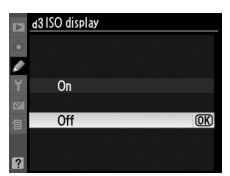

## **d4: File Number Sequence (Secvenţă număr fișier)** Butonul MENU→ *@ Meniul Setări personalizate*<br> **număr fișier**)

Când este realizată o fotografie, aparatul foto denumeşte fişierul adăugând unu la numărul utilizat pentru fișierul anterior. Această optiune controlează dacă numerotarea fișierelor continuă de la ultimul număr utilizat atunci când creaţi un nou dosar, formataţi cardul de memorie sau introduceti în aparatul foto un nou card de memorie.

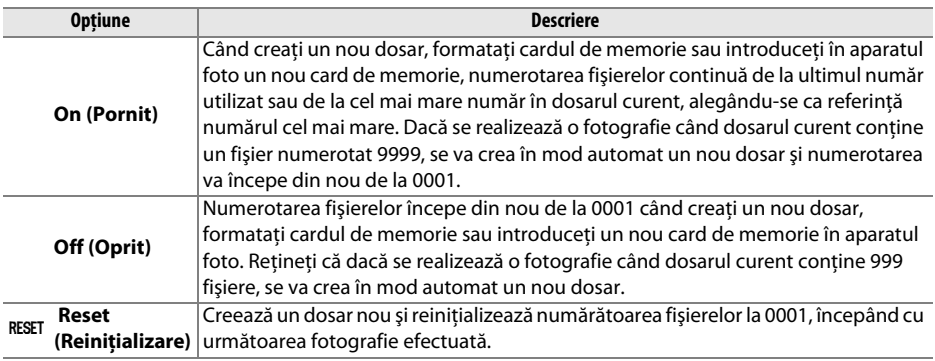

#### D **File Number Sequence (Secvenţă număr fişier)**

Dacă dosarul curent are numărul 999 și conține fie 999 fotografii, fie o fotografie cu numărul 9999, declanşatorul va fi dezactivat şi nu se vor mai putea realiza fotografii. Selectaţi **Reset (Reiniţializare)** ca Setare Personalizată d4 iar apoi fie formatati actualul card de memorie sau introduceti unul nou.

## **d5: Exposure Delay Mode (Modul decalaj expunere)** Musica (Meniul MENU→ *Butonul MENU→ @ Meniul Setări personalizate*

Pentru setarea implicită **Off (Oprit),** declanşatorul este eliberat doar când se apasă butonul de declanşare. Atunci când cea mai mică mişcare a aparatului foto poate face ca imaginile să fie neclare, **On (Pornit)** poate fi selectat pentru a întârzia declanşarea.

**d6: Date Imprint (Imprimare dată)** Butonul MENU→*@ Meniul Setări personalizate* 

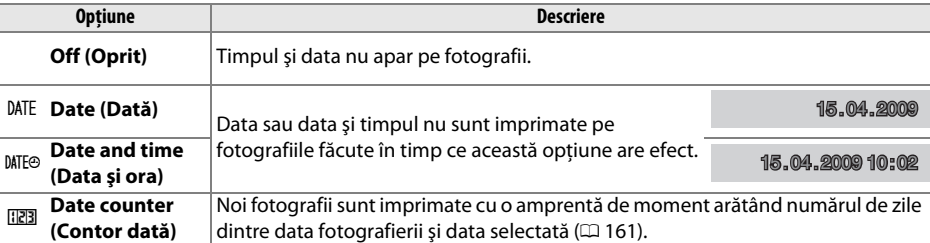

Alegeti informatiile despre dată imprimate pe fotografii în timp ce sunt făcute.

La setări diferite de Off (Oprit), opțiunea selectată este indicată de o pictogramă DEE pe afişajul de informaţie.

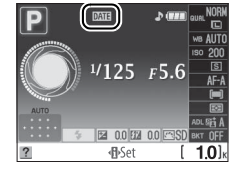

#### A **Date Imprint (Imprimare dată)**

Data este înregistrată în ordinea selectată în meniul **Time zone and date (Fus orar și dată)** ( $\Box$  169). Informaţii despre dată nu sunt imprimate pe fotografiile făcute în format NEF (RAW) şi nu pot fi adăugate sau îndepărtate din fotografiile existente. Pentru a imprima data înregistrării pe fotografii făcute cu imprimarea datei oprită, selectaţi **Time stamp (Amprentă moment)** din meniul PictBridge (0 138, 141), sau selectaţi **Imprint date (Imprimare dată)** din meniul **Print set (DOPF) (Set imprimare (DOPF))** pentru a imprima data de înregistrare pe fiecare fotografie din ordinea de imprimare DOPF  $(D 144)$ .

L

 $s$ 

## ❚❚ *Date Counter (Contor dată)*

Fotografiile făcute când această optiune are efect sunt imprimate cu un număr de zile rămase până la o dată viitoare sau numărul de zile trecute de la o dată trecută. Folosiţi-o să urmăriţi creşterea unui copil sau numărarea zilelor până la o zi de naştere sau o nuntă.

Până la trei date separate pot fi stocate pe fantele 1, 2 şi 3. Prima dată Dată viitoare (două zile rămase) Dată trecută (două zile trecute)  $\overline{000}$   $\overline{00}$   $\overline{00}$ 

când folositi contorul de date, veti fi solicitat să selectati o dată pentru fanta 1; introduceti o dată utilizând selectorul multiplu și apăsați %. Pentru a schimba o dată sau pentru a stoca date aditionale, evidențiați o fantă, apăsaţi 2, şi introduceţi data. Pentru a folosi data stocată, evidentiati fanta și apăsați  $\circledR$ .

Pentru a alege un format de contor al datei, evidenţiaţi **Display options (Optiuni de afișaj)** și apăsați > pentru a afișa meniul arătat în dreapta. Evidentiati o optiune și apăsați <sup>(o</sup>). Evidențiați **Done (Realizat)** în meniul contorului de date și apăsați ® atunci când setările sunt finalizate.

# **d7: Live View Display Options (Optiuni afișaj vizualizare live)** Butonul MENU→ *@ Meniul Setări personalizate* (Optiuni afișaj vizualizare live)

Alegeti indicatorii disponibili pentru afișaj în modul de vizualizare în timp real ( $\Box$  45). Apăsați  $\blacktriangle$  sau  $\nabla$  pentru a evidenția o opțiune apoi apăsați ▶ pentru a selecta. Un M apare lângă articolele selectate; pentru a deselecta o fotografie, evidentiati și apăsați pe ▶. Pentru a vă întoarce la meniul Setărilor personalizate, evidenţiaţi **Done (Realizat)**  și apăsați <sup>®</sup> (observați că cel puțin o opțiune trebuie să fie activată).

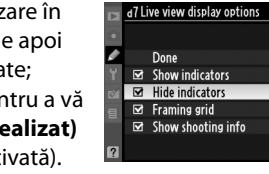

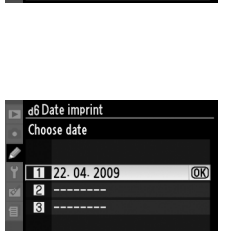

**OKOK** 

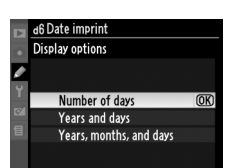

**GSet** 

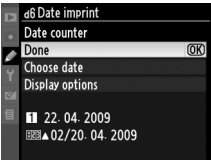

# **e1: Flash Cntrl for Built-in Flash (Control blit pentru blit încorporat)** Butonul MENU→ *@ Meniul Setări personalizate*

 $1/125$   $F5.6$ 

a notra or **dbSet** 

25 +5.6

Optional flasl

**TTLS** TTL

M<sup>\$</sup> Manual

 $101$ 

 $10<sub>1</sub>$ 

 $\overline{w}$ 

Selectaţi modurile de control bliţ pentru bliţurile încorporate în modurile **P**, **S**, **A**, şi **M**.

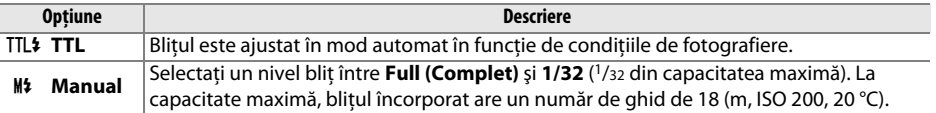

#### A **Manual**

O pictogramă  $\overline{u}$  clipește în vizor și pe afișajul de informație când este selectat **Manual** şi bliţul este ridicat.

### A **SB-400**

Atunci când o unitate optională de blit SB-400 este atașată și pornită, Setarea Personlizată e1 se schimbă în **Optional flash (Bliţ opţional)**, permiţând modului de control al bliţului să fie selectat dintre **TTL** şi **Manual**.

### A **Control bliţ**

Următoarele tipuri de control bliţ sunt suportate când un obiectiv CPU este folosit în combinaţie cu blițul încorporat sau cu blițurile opționale SB-900, SB-800, SB-600 sau SB-400 (□ 70, 198).

- **• Bliţ de umplere compensat i-TTL pentru SLR digitale**: Ieşirea bliţului este ajustată pentru un balans natural între subiectul principal şi fundal.
- **Blit de umplere compensat i-TTL pentru SLR digitale**: Iesirea blitului este ajustată pentru subiectul principal; Strălucirea fundalului nu este luată în calcul. Recomandat pentru cadre în care subiectul principal este subliniat cu pretul detaliilor de fundal, sau când este folosită compensarea expunerii.

Controlul standard al Blitului i-TTL este folosit cu numărarea punctelor/ petelor sau când este selectat cu unitatea opţională de bliţ. Bliţul de umplere compensat i-TTL pentru SLR digital este folosit în toate celelalte cazuri.

# **e2: Auto Bracketing Set (Setare bracketing automat**) Butonul MENU→ *@ Meniul Setări personalizate* **bracketing automat**

Alegeti setarea variată (expunere, D-Lighting activ sau balansul de alb) atunci când bracketingul are efect (numai în modurile **P**, **S**, **A**, şi **M**; consultaţi pagina 103).

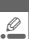
#### **f1: Assign** E**/Fn Button (Atribuire buton Ù /Fn)** Butonul MENU→ *@ Meniul Setări personalizate*<br> **buton Ù /Fn)**

Alegeți rolul jucat de butonul Fn ( $\circ$ ).

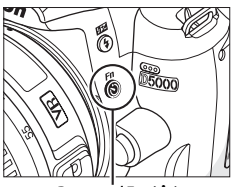

**Butonul <b>Fn** ( $\circ$ )

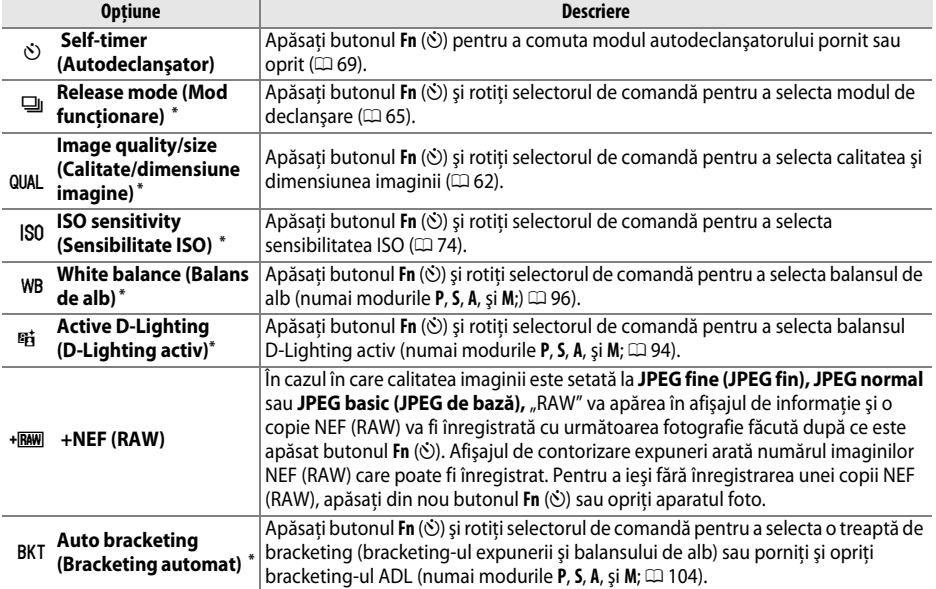

**\*** Opţiunea actuală selectată pentru Setarea personalizată f1 este arătată printr-o pictogramă alb-pe-negru (**Release Mode (Modul funcţionare)** este arătat printr-o pictgramă **Fn**).

Alegeţi rolul jucat de butonul **AE-L/AF-L**.

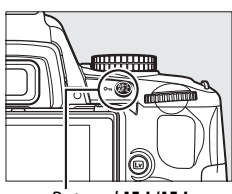

Butonul **AE-L/AF-L**

**3 Reverse dial rotation** 

 $(OR)$ 

Yas  $\overline{N}$ 

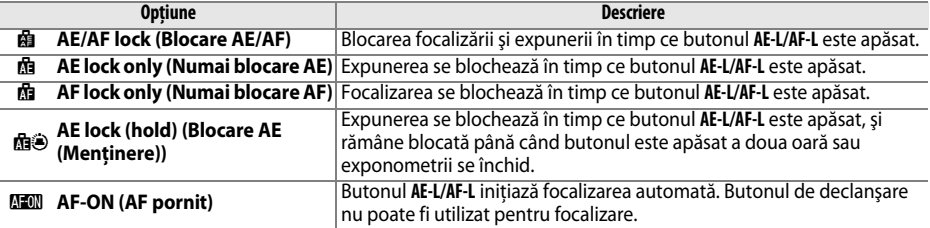

#### **f3: Reverse Dial Rotation (Inversare rotatie selector)** Butonul MENU→ *@ Meniul Setări personalizate*<br> **rotatie selector**)

Alegeti Yes (Da) pentru a inversa directia selectorului de comandă.

#### **f4: No Memory Card? (Absenţă card de memorie?)**<br>**de memorie?**)

Dacă este selectat **Release locked (Declanşare blocată)** butonul de declanşare este validat doar când este introdus un card de memorie în aparatul foto. Selectarea **Enable release (Activare declanşare)**  permite diafragmei să fie declanşată atunci când nu este introdus niciun card de memorie, cu toate că nu vor fi înregistrate deloc fotografii (ele vor fi oricum afişate în modul monitor demo). Reţineţi că atunci când utilizați aparatul foto Control Pro 2 (disponibil separat) pentru a captura imagini pe un calculator, fotografiile nu sunt înregistrate în memoria aparatului foto sau pe cardul de memorie şi declanşatorul va fi eliberat indiferent de opţiunea selectată pentru această setare.

#### **f5: Reverse Indicators (Inversare indicatoare**) and **indicator in the conduct of the Conduct Butonul MENU→ @ Meniul Setări personalizate**

 $\hat{I}$ n setarea implicită  $+$ <sub>abini</sub>  $\hat{I}$ <sub>ini</sub>,  $\hat{I}$ <sub>ini</sub> (+0-), indicatoarele de expunere din vizor şi afişajul de informaţie sunt afişate cu valori pozitive în partea stângă şi cu valori negtive în partea dreaptă. Selectați  $-\frac{1}{2}$  iniuliarie (-0+) pentru a afișa valorile negative în stânga, iar cele pozitive în dreapta.

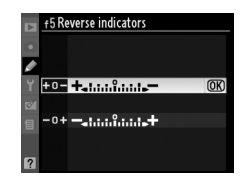

# B **Meniul setare:** *Setarea aparatului foto*

Pentru afişarea meniului setare, apăsați MENU și selectați Y tabul (meniu setare).

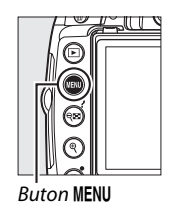

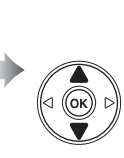

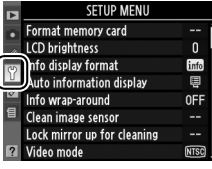

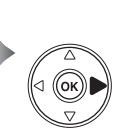

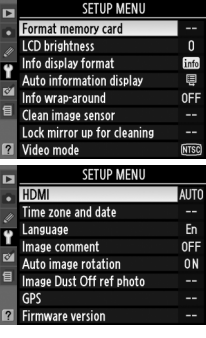

Meniul setare conţine următoarele opţiuni:

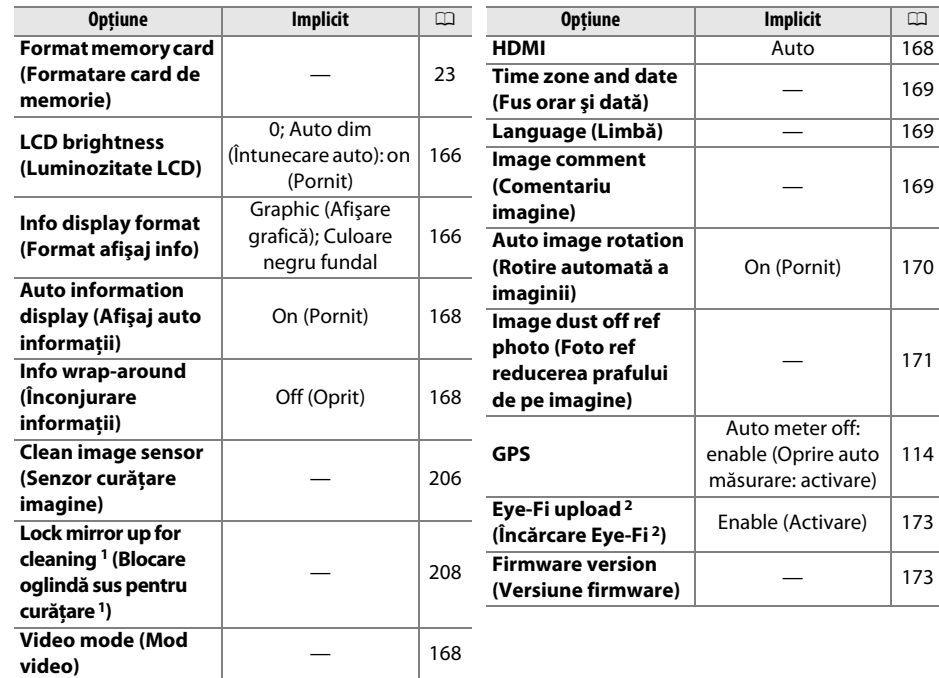

1 Nu este disponibil când capacitatea bateriei este redusă.

2 Disponibilă doar când este inserat un card de memorie compatibil Eye-Fi ( $\Box$ 173).

Meniul luminozitate LCD contine următoarele optiuni:

- **• LCD brightness (Luminozitate LCD)**: Va fi afişat meniul în dreapta; apăsaţi  $\blacktriangle$  sau  $\blacktriangledown$  pentru a alege luminozitatea monitorului. Alegeti valori mai mari pentru luminozitate crescută, valori mai mici pentru luminozitate redusă.
- **• Auto dim (Întunecare auto)**: Dacă **On (Pornit)** este selectat, monitorul va întuneca gradual în timp ce informatii fotografiere este afișat.

#### **Info Display Format (Format afişare informatii)** Butonul MENU→ Meniul setare **Y**<br> **informatii**)

Programmed auto  $1/125$  F5.6

 $n \cap \mathbb{R}$  and

Alegeţi din următoarele două formate pentru afişare informaţii (08). Formate separate pot fi selectate pentru moduri auto şi scenă pe de o parte şi pentru moduri **P**, **S**, **A** şi **M** pe de altă parte.

Clasic ( $\Box$ 167) Graphic (Afișare grafică) ( $\Box$ 8)

#### **1 Alegeţi modurile în care va fi folosită afişare informaţii selectată.**

Evidenţiere **Auto (Automat)/scene modes (moduri scenă)** sau **P, S, A, and M modes (Moduri P, S, A şi M)** şi apăsaţi 2.

**2 Selectaţi Classic (Clasic) sau Graphic (Afişare grafică).** Evidenţiaţi **Classic (Clasic)** sau **Graphic (Afişare**  grafică) și apăsați >.

 $\mathbb{E}$ 

#### **3 Selectaţi o culoare de fundal.**

Evidențiați o culoare de fundal și apăsați <sup>®</sup>. Alegeți dintre albastru, negru sau portocaliu (Classic (Clasic)) sau verde, negru sau maro (Graphic (Afişare grafică)).

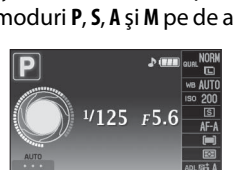

 $00$ <sub> $B2$ </sub> $00$ **H**-Set

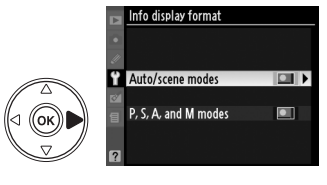

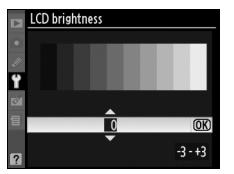

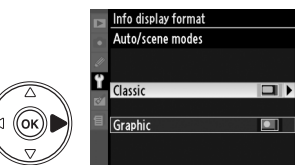

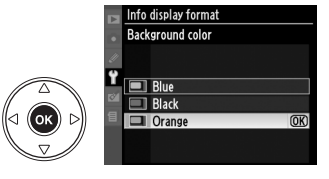

Afișajul "Classic" ("Clasic") este arătat mai jos.

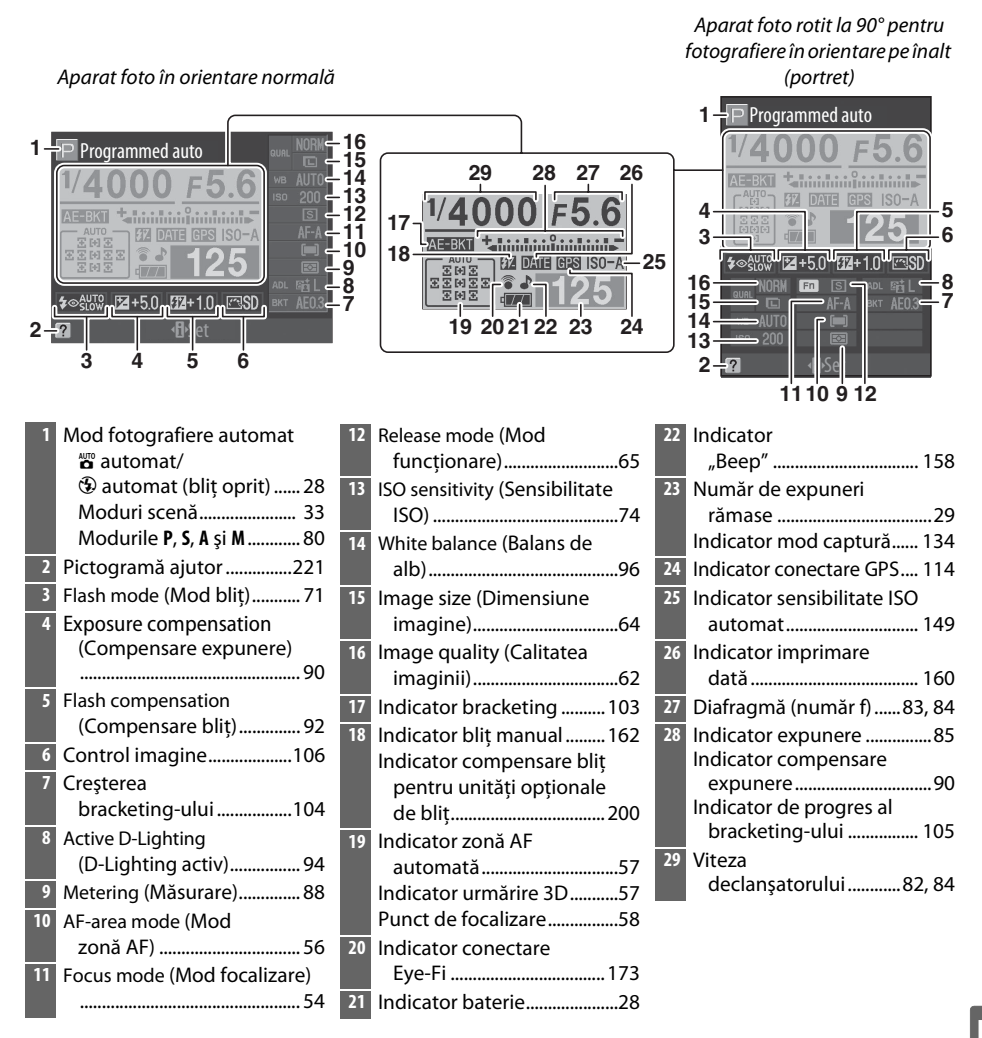

Opţiunea poate fi setată separat pentru moduri auto şi scenă şi pentru moduri **P**, **S**, **A** şi **M**. Dacă este selectat **On (Pornit)**, afișaj informații va apărea după apăsarea până la jumătate a butonului de declanşare; dacă redare imagine (0147) este oprită, va fi de asemenea afişată imediat după fotografiere. Alegeti **On (Pornit)** dacă vă raportați frecvent la afișaj informații în timpul fotografierii. Dacă **Off (Oprit)** este selectat, afișajul informatii poate fi văzut doar prin apăsarea butonului R.

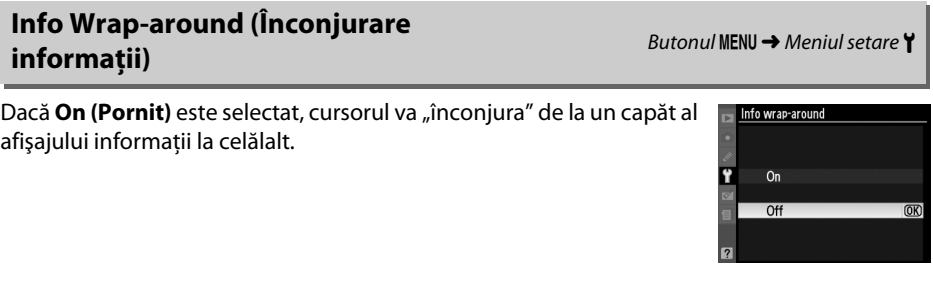

#### **Video Mode (Mod video)** Butonul MENU → Meniul setare Y

Când conectați aparatul foto la un televizor sau VCR printr-un conector ieșire A/V, asigurați-vă că modul video al aparatului foto se potriveşte cu standardul video al dispozitivului (NTSC sau PAL).

#### **HDMI** Butonul MENU  $\rightarrow$  Meniul setare **Y**

Aparatul de fotografiat este echipat cu un conector HDMI (**H**igh-**D**efinition **M**ultimedia **I**nterface – Interfaţă Multimedia de Înaltă Rezolutie), lăsând imaginile să fie derulate pe televizoare sau monitoare de înaltă definiţie folosind un cablu de tip C (disponibil separat de la furnizorii comerciali). Înainte de a conecta aparatul foto la un dispozitiv HD, alegeţi un format HDMI. Dacă **Auto (Automat)** este selectat, aparatul foto va selecta automat formatul potrivit.

 $\frac{1}{2}$ 

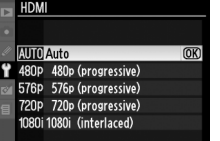

#### **Time Zone and Date (Fus orar și dată)** Butonul MENU → Y meniul setare

Modificati fusurile orare, setati ceasul aparatului foto, alegeti ordinea de afisare a datei și activaţi şi dezactivaţi timpul de economisire lumină zi.

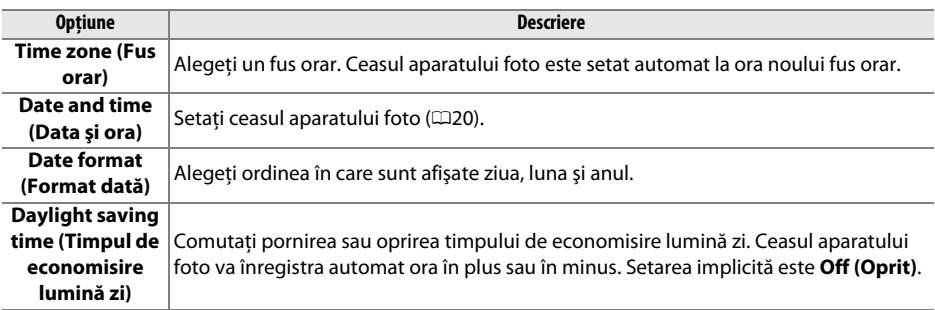

**Language (Limbă)** Butonul MENU → Meniul setare **Y** 

Alegeţi limba pentru meniurile şi mesajele aparatului foto. Sunt disponibile următoarele optiuni:

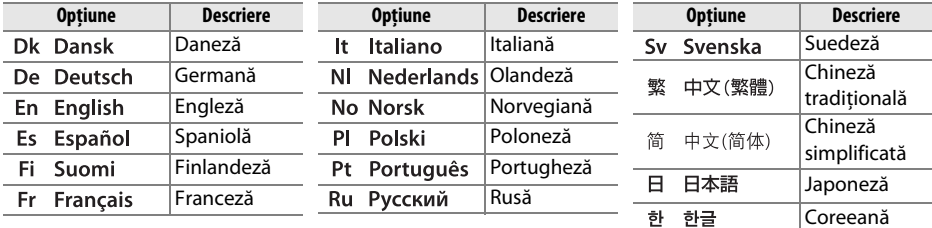

#### **Image Comment (Comentariu imagine)** Butonul MENU → Meniul setare **Y**<br> **imagine**)

Adăugaţi un comentariu la fotografiile noi pe măsură ce sunt efectuate. Comentarii pot fi văzute ca metadate în ViewNX (furnizat) sau Capture NX 2 (disponibil separat;  $\Box$ 202). Comentariul este de asemenea vizibil pe a treia pagină cu date fotografiere pe afişajul informații fotografie ( $\Box$ 120).

- **• Done (Realizat)**: Salvaţi modificările şi reveniţi la meniul de setare.
- **• Input comment (Introducere comentariu)**: Introduceţi un comentariu aşa cum este descris la pagina152. Comentariile pot avea până la 36 de caractere.
- **• Attach comment (Ataşare comentariu)**: Selectaţi această opţiune pentru a ataşa comentariul la toate fotografiile următoare. **Attach comment (Ataşare comentariu)** poate fi pornit şi oprit evidenţiind opţiunea şi apăsând  $\blacktriangleright$ .

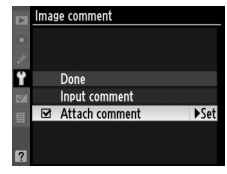

#### **Auto Image Rotation (Rotire automată a imaginii)** Butonul MENU → Meniul setare Y<br>**a imaginii**)

Fotografiile efectuate când este selectat **On (Pornit)** (optiunea implicită) contin informatii despre orientarea aparatului foto, permitând rotirea automată a acestora în timpul redării sau când sunt vizualizate în ViewNX sau Capture NX 2 (disponibile separat;  $\Box$ 202). Sunt înregistrate următoarele orientări:

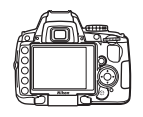

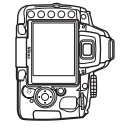

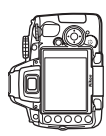

Orientarea peisaj (larg) Aparat foto rotit la 90° în sensul acelor de ceasornic

Aparat foto rotit 90° în sens invers acelor de ceasornic

Orientarea aparatului foto nu este înregistrată când este selectat **Off (Oprit)**. Alegeţi această optiune când rotiti panoramic sau efectuati fotografii cu obiectivul orientat în sus sau în jos.

#### D **Auto Image Rotation (Rotire automată a imaginii)**

În modul de functionare continuă (□65), orientarea înregistrată pentru primul cadru se aplică tuturor fotografiilor din aceeaşi rafală, chiar dacă orientarea aparatului foto este schimbată în timpul fotografierii.

#### A **Rotate Tall (Rotire fotografie pe înalt)**

Pentru a roti automat fotografii în orientarea "pe înalt" (orientarea portret) pentru afișarea în timpul redării, selectaţi **On (Pornit)** pentru opţiunea **Rotate tall (Rotire fotografie pe înalt)** din meniul redare  $($ <del>m</del> $147)$ .

#### **Image dust off ref photo (Fotografiere cu reducerea prafului)** Butonul MENU→ Y meniul setare

Preia date de referintă pentru optiunea Fotografiere cu reducerea prafului din Capture NX 2 (disponibil separat; pentru mai multe informatii, consultati manualul Capture NX 2).

**Image dust off ref photo (Fotografiere cu reducerea prafului)** este disponibilă doar când pe aparatul foto sunt montate obiective CPU. Se recomandă utilizarea unei lungimi focale de cel puţin 50 mm. Când se utilizează un obiectiv zoom, măriţi la maximum.

- **1 Alegeţi o opţiune de pornire.**  evidentiați una dintre următoarele opțiuni și apăsați J. Pentru a ieşi fără preluarea de date pentru fotografiere cu reducerea prafului, apăsați MENU.
	- **• Start (Pornire)**: Va apărea mesajul afişat în dreapta, iar "rEF" va apărea în vizor.
	- **• Clean sensor and then start (Curăţare senzor şi pornire)**: Selectaţi această opţiune pentru a curăţa senzorul de imagine înainte de pornire. Va apărea mesajul afișat în dreapta, iar "rEF" va apărea în vizor când curătarea este încheiată.

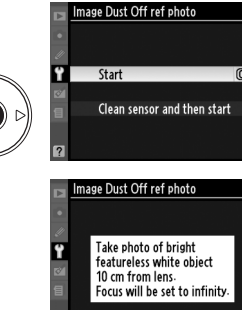

 $155$ 

#### D **Curăţarea senzorului de imagine**

Dacă fotografiile care vor fi utilizate cu fotografiere cu reducerea prafului au fost deja înregistrate, nu curăţaţi senzorul de imagine înainte de a prelua datele de curăţare a imaginii. Selectaţi **Clean**  sensor and then start (Curățare senzor și apoi pornire) numai dacă datele de referință referitoare la fotografiere cu reducerea prafului nu vor fi folosite cu fotografiile existente.

#### **2 Încadraţi un obiect alb, fără caracteristici în vizor.**

În condiţiile în care obiectivul se află la aproximativ zece centimetri de un obiect alb, fără caracteristici şi bine iluminat, încadraţi subiectul până când umple vizorul şi apoi apăsaţi butonul de declanşare la jumătate.

În modul focalizare automată, focalizarea va fi setată automat la infinit; în modul manual, setati focalizarea la infinit manual.

#### 172

## **3 Preluaţi datele de referinţă pentru retuşare.**

Apăsați restul cursei butonului de declanșare pentru a prelua date de referintă pentru fotografiere cu reducerea prafului. Monitorul se opreşte atunci când butonul de declanşare este apăsat. Reţineţi că reducerea zgomotului va fi realizată dacă subiectul este slab iluminat, crescând timpul de înregistrare.

Dacă obiectul de referinţă este prea strălucitor sau prea întunecat, este posibil ca aparatul foto să nu poată prelua date de referință pentru fotografierea cu reducerea prafului şi se va afişa un mesaj în partea dreaptă. Alegeţi un alt obiect de referinţă şi repetaţi procesul de la pasul 1.

# Image Dust Off ref photo

#### $\boldsymbol{\mathsf{M}}$  Date de referință pentru fotografierea cu reducerea prafului

Aceleași date de referintă pot fi utilizate pentru fotografii făcute cu obiective diferite sau cu diafragme diferite. Imaginile de referintă nu pot fi vizualizate cu ajutorul unui software de prelucrare a imaginilor pe computer. Un model matricial este afişat când imaginile de referintă sunt vizualizate pe aparatul foto.

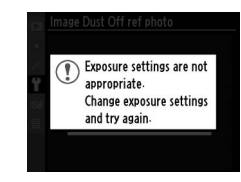

#### **Eye-Fi Upload (Încărcare Eye-Fi)** Butonul MENU → Meniul setare Y

Această optiune este afișată doar atunci când un card de memorie Eye-Fi (disponibil separat de la furnizorii terţi) este introdus în aparat. Alegeţi **Enable (Activare)** pentru a încărca fotografiile într-o destinatie preselectată. Retineti că imaginile nu vor fi încărcate dacă puterea semnalului nu este suficientă.

Respectaţi legislaţia locală cu privire la dispozitivele fără fir şi alegeţi **Disable (Dezactivare)** acolo unde sunt interzise dispozitivele fără fir.

Când se inserează un card Eye-Fi, statusul acestuia este indicat de o pictogramă în afișajul informații:

- $\hat{\mathcal{R}}$ : Eye-Fi Upload disabled (Încărcare Eye-Fi dezactivat)
- **•** 7: Eye-Fi activat, dar nu există nicio fotografie disponibilă pentru încărcare.
- **令** (static): Eye-Fi Upload enabled (Încărcare Eye-Fi activată) în aşteptarea începerii încărcării.
- **•** 8 (animat): Eye-Fi upload enabled (Încărcare Eye-Fi activată); date în curs de încărcare.
- **•** !: **Disable (Dezactivare)** selectată pentru **Eye-Fi upload (Încărcare Eye-Fi)**, dar aparatul foto nu poate să oprească cardul; a se vedea mai jos "Eye-Fi Cards (Carduri Eye-Fi)".

#### D **Carduri Eye-Fi**

Cardurile Eye-Fi pot emite semnale fără fir când **Disable (Dezactivare)** este selectat. Dacă pe monitor se afisează o avertizare ( $\Box$ 222), opriti aparatul foto și îndepărtati cardul.

Aparatul foto poate fi folosit pentru a porni şi opri cardurile Eye-Fi, însă există posibilitatea să nu suporte alte funcţii Eye-Fi. Toate întrebările legate de ce este suportat trebuie adresate fabricantului.

#### A **Carduri Eye-Fi suportate**

Începând cu martie 2009, următoarele carduri Eye-Fi de 2 GB pot fi folosite: Cardul Eye-Fi Home, Eye-Fi Share și Eze-Fi Explore. Cardurile Eye-Fi se pot folosi doar în tările în care au fost achizitionate. Asigurativă că memoria fixă a cardului Eye-Fi a fost actualizată la ultima versiune.

#### **Firmware Version (Versiune firmware)** Butonul MENU→ Meniul setare Y

Vizualizaţi versiunea firmware curentă pentru aparatul foto.

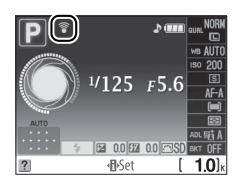

## N **Meniul retuş:** *Crearea copiilor retuşate*

Pentru afișarea meniului retus, apăsați MENU și selectați tabul  $\mathbb{Z}$  (Meniu retus).

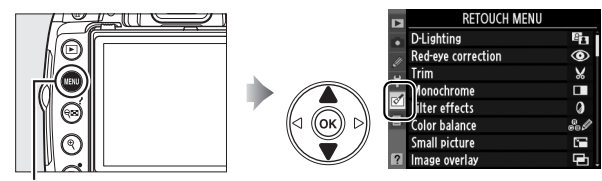

**Butonul MENU** 

Meniul retuş este folosit pentru a crea copii decupate sau retuşate ale fotografiilor pe cardul de memorie și este disponibil când un card de memorie ce conține fotografii este inserat în aparatul foto. Filmele nu pot fi retuşate.

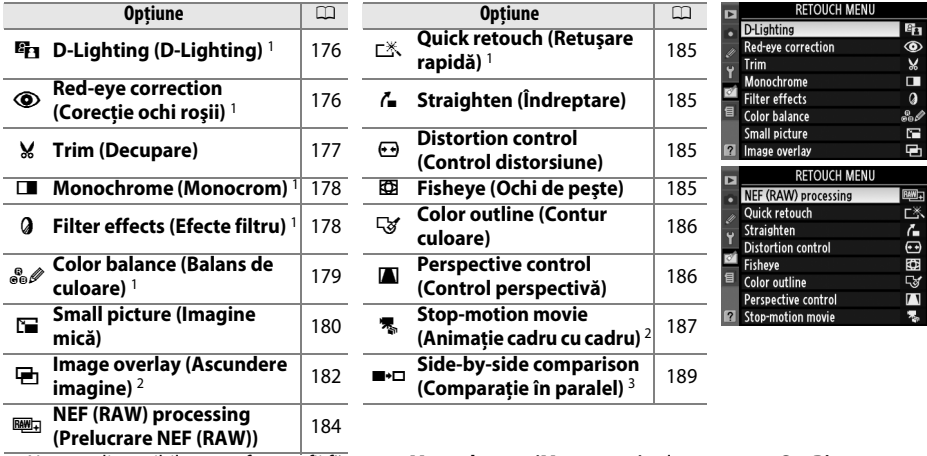

1 Nu este disponibil pentru fotografii făcute cu **Monochrome (Monocrom)** selectat pentru **Set Picture Control (Setare control imagine)** sau copii JPEG ale imaginilor NEF (RAW) create cu **Monochrome (Monocrom)** selectat pentru **Set Picture Control (Setare control imagine)** (efectele de traversare a ecranului pot fi aplicate imaginilor monocrome).

- 2 Pot fi selectate doar prin apăsarea butonului MENU și prin selectarea etichetei  $\mathbb{Z}$ .
- 3 Disponibil doar dacă butonul ® este apăsat pentru redare cardu întreg când o imagine retușată sau originală este afişată.

#### A **Retuşarea copiilor**

La o singură imagine, în general, pot fi aplicate succesiv până la zece efecte, desi, cu exceptia **Image overlay (Ascundere imagine)**, fiecare opţiune poate fi aplicată o singură dată (a se reţine că mai multe editări pot duce la pierderea de detalii). Opţiunile care nu pot fi aplicate imaginii date sunt gri şi nedisponibile.

#### A **Image Quality (Calitatea imaginii)**

Cu excepţia copiilor create cu **Trim (Decupare)**, **Small picture (Imagine mică)**, **Image overlay (Ascundere imagine), NEF (RAW) processing (Prelucrare NEF (RAW))** și Stop-motion movie (animatie cadru cu **cadru)**, copiile create după imagini JPEG sunt de aceeaşi dimensiune şi calitate ca cele originale, pe când fotografiile NEF (RAW) sunt salvate ca imagini JPEG mari, de calitate ridicată. La amprentele de moment adăugate cu Setarea Personalizată d6 (Date imprint (Imprimare dată); <sup>[1</sup>0160] există totuși posibilitatea să fie decupate sau iligibile în funcţie de opţiunile de retuş folosite.

## **Creating Retouched Copies (Crearea copiilor**

#### **retuşate)**

Pentru a crea o copie retuşată:

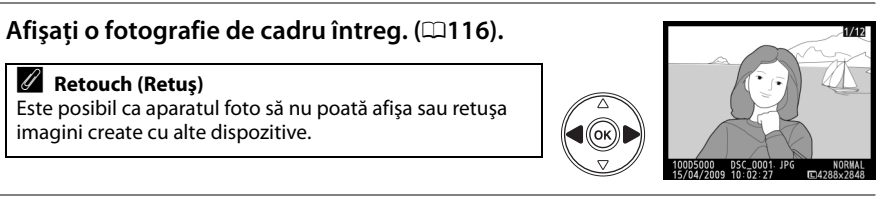

#### **2 Apăsaţi** J **pentru a afişa meniul retuş.**

#### A **Întârziere stingere monitor**

Monitorul se va închide în mod automat dacă nu sunt efectuate actiuni pe durata selectată ca Setare Personalizată c2 (**Auto off timers (Temporizator oprire automată)**). Setarea iniţială este de 12 s.

## **3 Afişaţi opţiunile de retuşare.**

Evidenţiaţi elementul dorit din meniul retuş şi apăsati %.

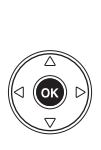

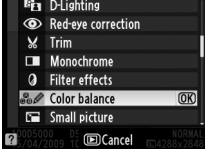

**Fa** D-Lighting

Red-eye correction  $\frac{1}{2}$  Trim Monochrome **a** Filter effects ne∌ Color balance **En Small picture FilCance** 

 $@R$ 

#### **4 Selectaţi opţiunile de retuş.**

Pentru mai multe informaţii, a se vedea secţiunea cu

privire la elementul selectat. Pentru a reveni la redarea cadru întreg fără a crea o copie retușată, apăsați **E**.

## **5 Creaţi o copie retuşată.**

Apăsați ® pentru a crea o copie retușată. Copiile retusate sunt indicate prin pictograma  $\mathcal{O}_1$ .

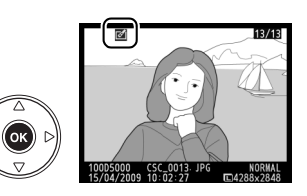

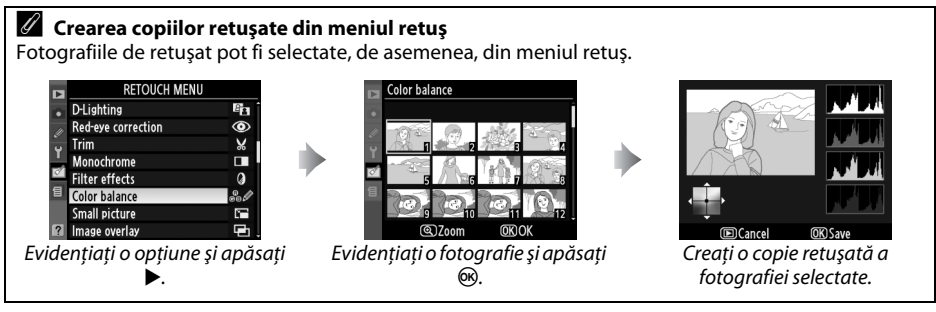

#### **D-Lighting (D-Lighting)** Butonul MENU → Meniul retuş **M**

D-Lighting luminează umbrele, fiind ideal pentru fotografii întunecate sau cu fundal iluminat.

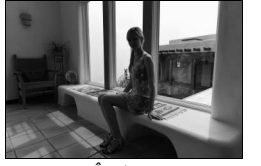

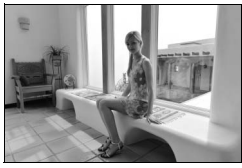

Înainte După

Apăsați ▲ sau ▼ pentru a alege corecția efectuată. Efectul poate fi previzualizat în afișajul de editare. Apăsați <sup>®</sup> pentru a copia fotografia.

#### **Red-Eye Correction (Corecţie ochi rosii)** Butonul MENU → Meniul retuş **November 2012**<br> **rosii**)

Această opțiune este utilizată pentru a corecta efectul de "ochi-roșii" cauzat de bliţ şi acest lucru este disponibil doar pentru fotografiile efectuate utilizând bliţul. Fotografia selectată pentru remedierea ochilor-roşii este previzualizată aşa cum se arată în partea dreaptă. Confirmati efectele corectiei ochilor roșii și creati o copie așa cum este descris în tabelul următor. Reţineţi că remedierea ochilor roşii nu

produce întotdeauna rezultatele aşteptate şi poate, în cazuri foarte rare, fi aplicată unor portiuni ale imaginii care nu sunt afectate de efectul de ochi roșii; verificati previzualizarea cu atenție înainte de a continua.

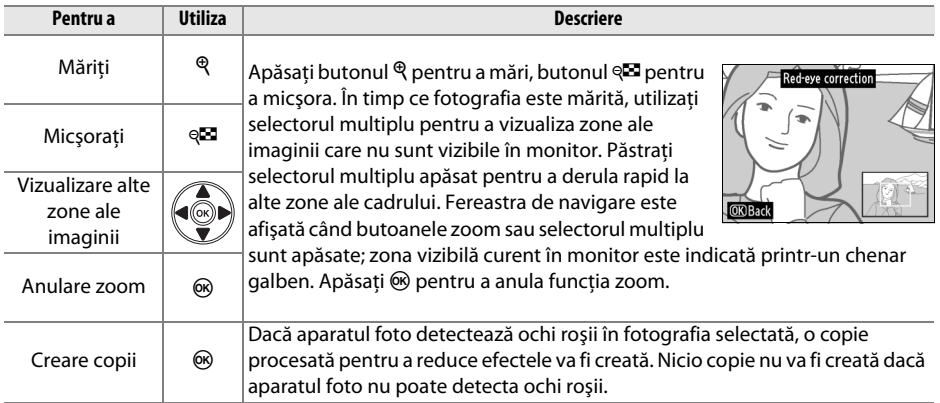

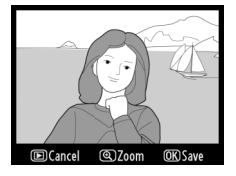

രി 7<sub>00m</sub>

<u>M</u>

**Trim (Decupare)** Butonul G➜ Meniul retuş N

Creaţi o copie decupată a fotografiei selectate. Fotografia selectată este afişată cu decuparea selectată în galben; creaţi o copie decupată aşa cum se descrie în tabelul următor.

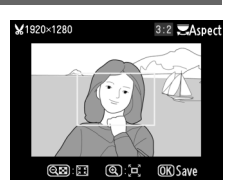

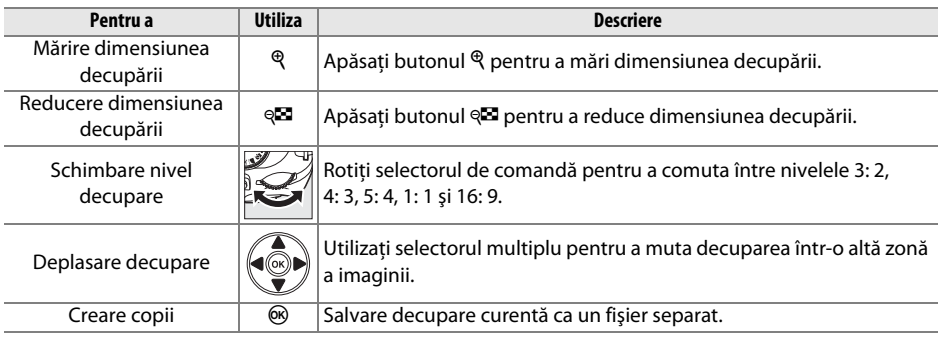

#### D **Trim (Decupare): Calitate şi dimensiune imagine**

Copiile create după fotografii NEF (RAW) sau NEF (RAW) + JPEG au o calitate bună a imaginilor JPEG (062); copiile create dupa fotografii JPEG au aceeaşi calitate cu cele originale. Dimensiunea decupării variază în functie de dimensiunea decupării și de raport.

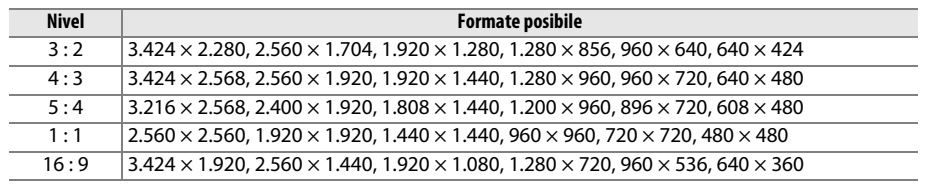

<u>M</u>

Copiaţi fotografiile în **Black-and-white (Alb-negru)**, **Sepia (Sepia)** sau **Cyanotype (Filtru cyan)** (monocrom albastru şi alb).

Selectând **Sepia (Sepia)** sau **Cyanotype (Filtru cyan)** se afişează o previzualizare a imaginilor selectate; apăsați ▲ pentru a mări saturația culorii, ▼ pentru a descrește. Apăsați ® pentru a crea o copie monocromă.

#### **Filter Effects (Efecte filtru)** Butonul MENU → Meniul retuș

Alegeţi dintre următoarele efecte filtru. După ajustarea efectelor filtru aşa cum se descrie mai jos, apăsați <sup>®</sup> pentru a copia fotografia.

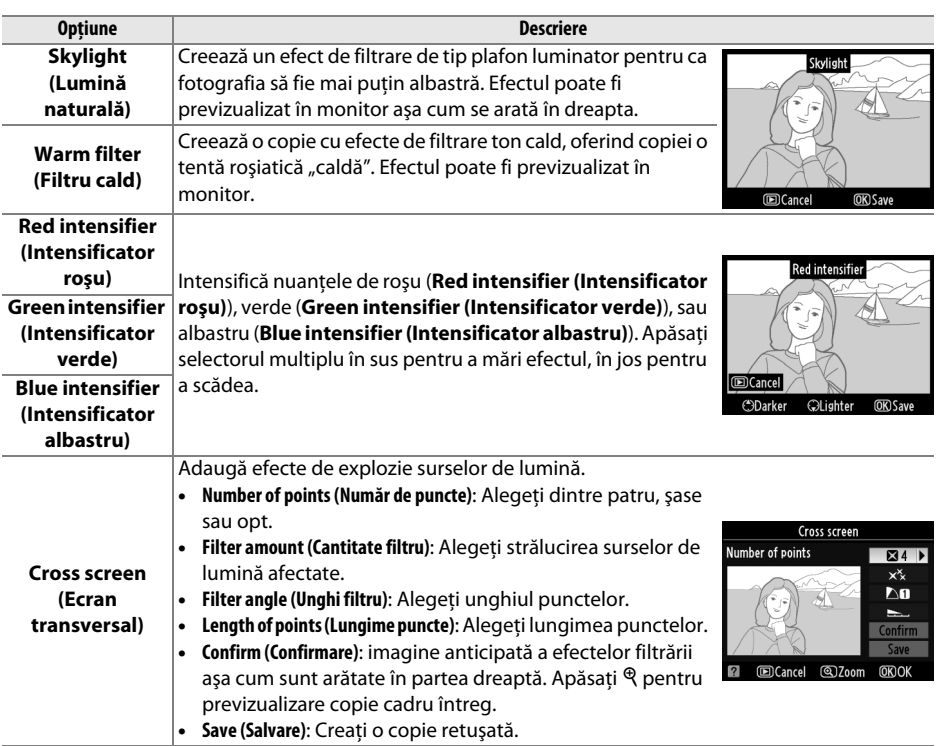

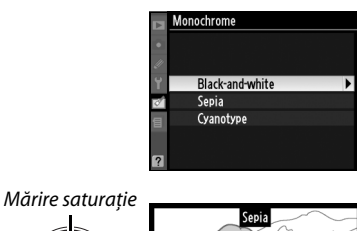

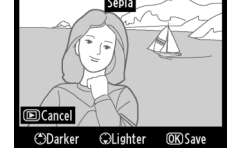

Reducere saturatie

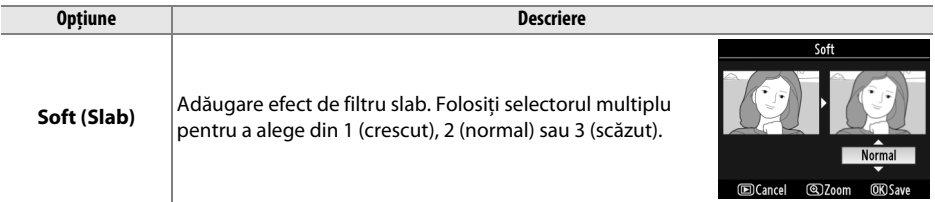

#### Color Balance (Balans de culoare) Butonul MENU → Meniul retuș

Utilizaţi selectorul multiplu pentru a crea o copie cu balans de culoare modificat aşa cum se arată mai jos. Efectul este afişat în monitor împreună cu histograme de roșu, verde și albastru ( $\Box$ 118), oferind distribuţie de tonuri în copie.

Creşte cantitatea de verde

Creşte cantitatea de

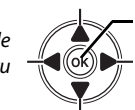

albastru  $\frac{d}{d}$  (ok)  $\frac{d}{dt}$  Crește cantitatea de chihlimbar Crearea copiei retuşate

Creşte cantitatea de magenta

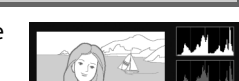

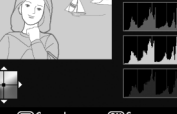

#### A **Zoom**

Pentru a mări imaginea afișată pe monitor, apăsați butonul Q. Histograma va fi actualizată pentru a afişa numai datele pentru partea de imagine afişată pe monitor. Când imaginea este mărită, apăsați butonul  $\mathbf{O}_{\mathbf{T}}$  ( $_{\mathbf{A}^{\text{EL}}_{\text{EL}}}^{A_{\text{EL}}}$ ) pentru a comuta între balans culoare şi zoom. Când zoom-ul este selectat, se poate mări şi micşora cu butoanele  $\mathcal{R}$  și  $\mathcal{R}$  și se poate naviga în imagine cu selectorul multiplu.

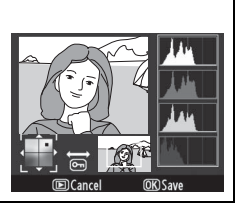

**Small Picture (Imagine mică)** Butonul MENU → Meniul retuș

Creati o copie decupată a fotografiei selectate. Sunt disponibile următoarele optiuni:

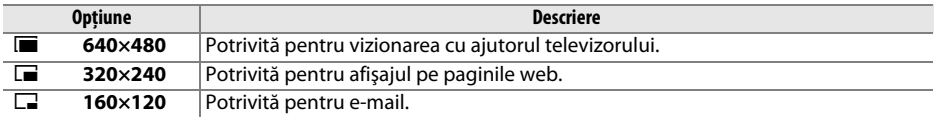

Opțiunea imaginii mici poate fi folosită pe durata unei vizionări la cadru întreg, după cum este arătat la pagina 175. Procedura de selectare a fotografiilor după alegerea **Small picture (Imagine mică)** din meniul de retuşare diferă, oricum, de cea prezentată la începutul acestei secțiuni: în loc să selecteze o singură fotografie și apoi să selecteze o dimensiune a imaginii, utilizatorul selectează mai întâi o dimensiune a imaginii şi apoi una sau mai multe fotografii pe care să le copieze cu dimensiunea selectată aşa cum este prezentat mai jos.

Selectarea **Small picture (Imagine mică)** din meniul retuş afişează meniul arătat în Etapa 1. Urmati pașii de mai jos pentru a crea copii mici la mai multe imagini.

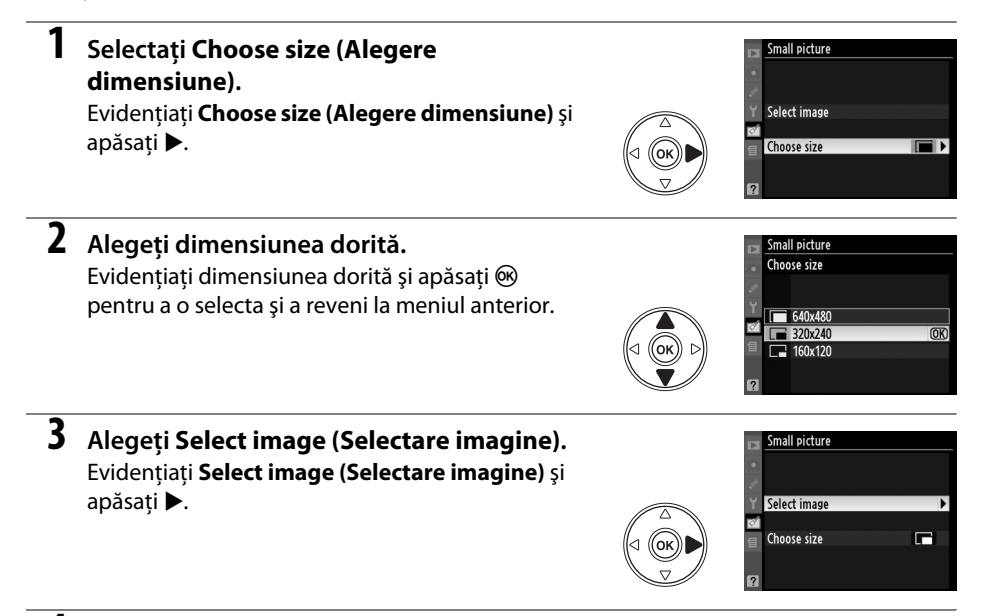

#### **4 Selectaţi fotografiile.**

Evidentiati imaginile folosind selectorul multiplu și apăsați butonul Q<sup>2</sup> pentru a selecta sau deselecta. Fotografiile selectate sunt marcate de o pictogramă.

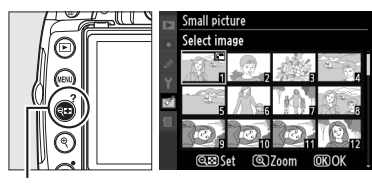

 $But$ on  $Q$  $\Box$ 

#### $\overline{\mathbf{5}}$  **Apăsați**  $\circledast$  pentru a completa operațiunea. Apăsați ®. Se va afișa un dialog de confirmare;

evidențiați **Yes (Da)** și apăsați <sup>®</sup> pentru a copia imaginile la dimensiunea dorită şi pentru a reveni la vizionare. Pentru a ieşi fără a crea copii, evidentiati **No (Nu)** și apăsați <sup>®</sup> sau apăsați MENU pentru a ieşi în meniul retuş.

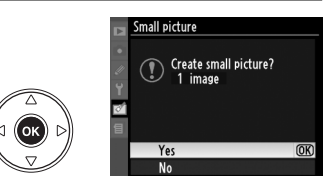

#### A **Vizualizarea imaginilor mici**

Imaginile mici sunt indicate de o margine cenuşie. Atunci când sunt afişate imaginile mici nu este disponibil zoom-ul redare. Reţineţi că din cauză că imaginile mici nu au acelaşi raport ca cele originale, marginile copiei vor fi decupate pe toată lungimea acesteia.

#### **Image Overlay (Ascundere imagine)** Butonul MENU → Meniul retus **on**

Ascunderea imaginii combină două fotografii NEF (RAW) existente pentru a crea o singură imagine care este salvată separat de cele originale; rezultatele, care utilizează date RAW de la senzorul de imagine al aparatului de fotografiat, sunt în mod evident mai bune decât ascunderile create într-o aplicatie a imaginilor. Noua fotografie este salvată la calitatea și dimensiunile curente ale imaginii; înainte de a crea o ascundere, setați dimensiunea și calitatea imaginii ( $\Box$ 62, 64; toate opțiunile sunt disponibile). Pentru a crea o nouă copie NEF (RAW), alegeti o calitate a imaginii **NEF (RAW)**.

**1 Selectaţi Image overlay (Ascundere imagine).**  Evidenţiaţi **Image overlay (Ascundere imagine)** din meniul retuşare şi apăsaţi 2. Va fi afişată caseta de dialog indicată în dreapta, cu **Image 1 (Imagine 1)** evidențiat.

#### **2 Afişaţi imagini NEF (RAW).**

Apăsați <sup>®</sup> pentru a afișa o selecție a imaginilor listând doar imaginile NEF (RAW) create cu acest aparat foto.

#### **3 Evidenţiaţi o fotografie.**

Folosiţi selectorul multiplu pentru a evidenţia prima fotografie din serie. Pentru a vizualiza fotografia evidentiată în cadru complet, apăsați și mentineți apăsat butonul  $\mathcal{R}$ .

## **4 Selectaţi fotografia evidenţiată.**

Apăsați <sup>®</sup> pentru a selecta fotografia evidențiată și reveniti la afisajul de previzualizare. Imaginea selectată va apărea ca **Image 1 (Imagine 1)**.

<u>M</u>

**5** Selectati cea de-a doua fotografie. Apăsaţi 2 pentru a evidenţia **Image 2 (Imagine 2)**. Repetati pașii 2–4 pentru a selecta cea de a doua fotografie.

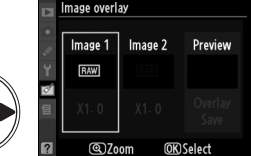

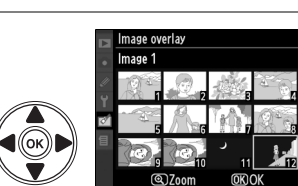

Image overlay

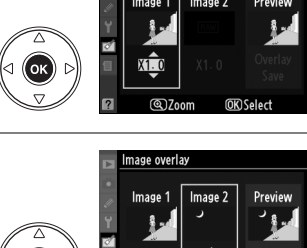

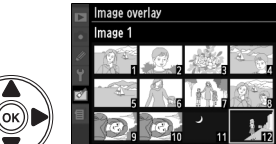

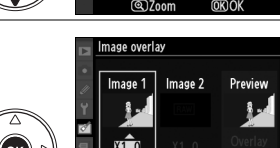

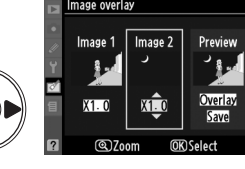

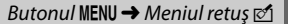

 $\overline{\mathbb{M}}$ 

## **6 Setaţi creşterea.**

Evidentiati **Image 1 (Imagine 1)** sau **Image 2 (Imagine 2)** şi optimizaţi expunerea pentru ascundere apăsând  $\blacktriangle$  sau  $\nabla$  pentru a selecta creșterea pentru imaginea de la valori între 0,1 și 2,0. Repetați pentru cea de-a doua imagine. Valoarea implicită este 1,0; selectând creșteri de 0,5 în jumătăți de treaptă, în timp ce dacă se selectează 2,0, creşterea se dublează. Efectele creşterii sunt vizibile în coloana **Preview (Previzualizare)**.

**7 Evidenţiaţi coloana Preview (Previzualizare).** Apăsaţi 4 sau 2 pentru a evidenţia coloana **Preview** 

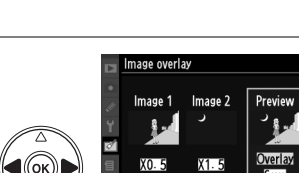

രി<sub>200</sub>

mage over Overlay

#### **8 Previzualizaţi ascundere.**

**(Previzualizare)**.

Apăsați ▲ sau ▼ pentru a evidenția Overlay **(ascundere)** și apăsați <sup>(op)</sup> (pentru salva ascunderea fără a afişa o previzualizare, evidenţiaţi **Save (Salvare)**  şi apăsaţi J). Pentru a reveni la Pasul 6 şi a selecta fotografiile noi sau ajusta creșterea, apăsați  $\mathbb{R}$ .

#### **9 Salvaţi ascunderea.**

Apăsați ® în timp ce previzualizarea este afișată pentru a salva ascunderea. După crearea unei ascunderi, imaginea rezultată va fi afişată în cadru întreg în monitor.

**+**

#### **Z** Image Overlay (Ascundere imagine)

Ascunderea are aceeaşi informaţie a fotografiei (inclusiv data înregistrării, măsurarea, viteza de declanşare, modul fotografiere, egalizarea expunerii, lungimea focală şi orientarea imaginii) precum şi aceleaşi valori ale balansului de alb şi Control de fotografie selectate ca **Image 1 (Imaginea 1)**.

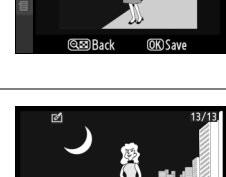

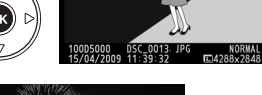

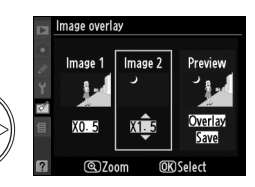

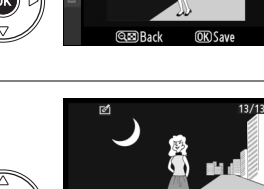

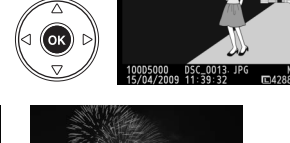

<u>M</u>

Crearea de copii JPEG după fotografii NEF (RAW).

#### **1 Selectaţi NEF (RAW) processing (Prelucrare NEF (RAW)).**

Evidentiati **NEF (RAW) processing (Prelucrare NEF (RAW))** în meniul retus și apăsați ▶ pentru a afișa o listare a dialogului de selectare a imaginii pe care doar imaginile NEF (RAW) au creat-o cu acest aparat foto.

#### **2 Selectaţi o fotografie.**

Utilizati selectorul multiplu pentru a evidentia o fotografie (pentru a viziona fotografia selectată în cadru întreg, apăsați lung butonul (?). Apăsați 60 pentru a selecta fotografia evidentiată și pentru a trece la următoarea etapă.

#### **3 Reglaţi setările de prelucrare NEF (RAW).**

Image quality

Alegeți calitatea imaginii (□62), dimensiunea imaginii (□64), balansul de alb (□96), compensarea expunerii ( $\Box$ 90) și controlul fotografiei ( $\Box$ 106) pentru copia JPEG. spatiul de culoare ( $\text{150}$ ) și functia de setare înaltă de reducere a zgomotului ISO ( $\text{151}$ ) sunt setate la valorile setate curent în modul fotografiere. Retineti că balansul de alb nu este disponibil la fotografiile create cu imagini suprapuse şi că mărirea compensării expunerii diferă de cele folosite în modul fotografiere.

## **4 Copiaţi fotografia.**

Evidențiați **EXE** și apăsați <sup>®</sup> pentru a crea o copie JPEG a fotografiei selectate. Imaginea rezultată va fi afişată pe monitor cadru întreg. Pentru a ieşi fără a copia fotografia, apăsați butonul MENU.

NFF (RAW) processing

രി7<sub>00m</sub>

 $\Box$ **ALITO** 团0 msp **EXE** 

**OKIOK** 

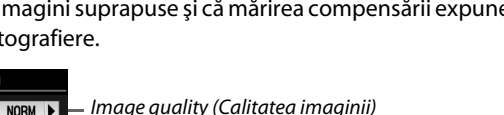

Image format (Formatul imaginii) White balance (Balans de alb)

Exposure compensation (Compensare expunere) Control de fotografie

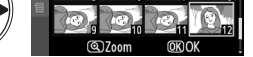

NEF (RAW) processing

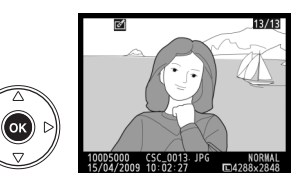

Ouick retouch Straighten **Distortion control Fisheye** Color outline Perspective control Stop-motion movie

**DETOUCH MENH** NEF (RAW) processing

RAW<sub>I</sub>

#### **Quick Retouch (Retusare rapidă)** Butonul MENU → Meniul retuș

Crează copii cu saturație și contrast îmbunătățite. D-Lighting este aplicat pentru că este necesară la îndepărtarea zonei întunecate din jurul subiectilor.

Apăsați ▲ sau ▼ pentru a alege nivelul de îmbunătățire. Efectul poate fi previzualizat în afișajul de editare. Apăsați <sup>®</sup> pentru a copia fotografia.

#### **Straighten (Îndreptare)** and the straight Butonul MENU → Meniul retuş **Meniul retused**

Creaţi o copie îndreptată a fotografiei selectate. Apăsaţi 2 pentru a răsuci imaginea în sensul acelor de ceaornic până la cinci grade în trepte de aproximativ 0,25 grade, 4 pentru a o răsuci în sens invers acelor de ceasornic (observaţi că marginile imaginii vor fi aranjate pentru a crea o imagine pătrată). Apăsați <sup>o</sup> pentru a copia fotografia sau apăsați ► pentru a ieși în redare fără crearea unei copii.

#### **Distortion Control (Controlul distorsiunii)** and the series of the series of the series of the Butonul MENU → Meniul retuy of the series of the series of the series of the series of the series of the series of the series of the series of the series o

Creaţi copii cu o distorsiune periferică redusă. Selectaţi **Auto (Automat)** pentru a lăsa aparatul foto să corecteze în mod automat distorsiunile și apoi faceți modificări de finete cu ajutorul selectorului multiplu sau selectati **Manual** pentru a reduce manual distorsiunile (reţineţi că **Auto (Automat)** nu este disponibil pentru fotografiile făcute prin utilizarea funcției control automat al distorsiunii); consultați pagina 150). Apăsați ▶ pentru a reduce distorsiunea butoi, ◀ pentru a

rezultat distorsionarea pernă (reţineţi că un grad mai mare de control al distorsionării are ca rezutat decuparea mai multor margini). Apăsați  $\circledast$  pentru a copia fotografia sau apăsați  $\textcolor{orange}\blacktriangleright$ pentru a ieşi în redare fără crearea unei copii.

#### **M** Automat

**Auto (Automat)** este destinat utilizării numai cu fotografiile efectuate cu obiectivele de tip G şi D (PC, ochi de peşte şi diverse alte tipuri de obiective sunt excluse). Rezultatele nu sunt garantate cu alte obiective.

#### **Fisheye (Ochi de peste)** Butonul MENU → Meniul retuş **Meniul retus**

Creare copii care par să fie făcute cu obiective ochi de pește. Apăsați  $\blacktriangleright$ pentru a mări efectul (de asemenea, acest lucru creşte şi cantitatea ce urmează a fi decupată la marginile imaginii), 4 pentru a-l reduce. Apăsați ® pentru a copia fotografia sau apăsați ⊡ pentru a ieși în redare fără crearea unei copii.

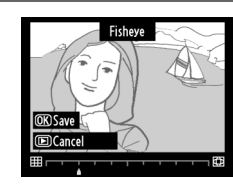

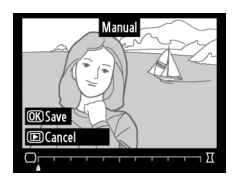

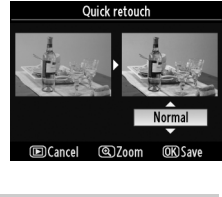

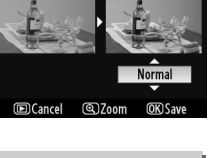

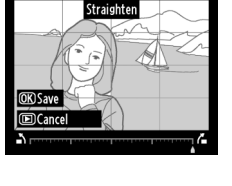

<u>M</u>

Crearea unei copii conturate a fotografiei pentru a o folosi ca bază de imprimare. Efectul poate fi previzualizat în afişajul de editare. Apăsaţi  $\circledR$  pentru a copia fotografia.

Înainte După

#### **Perspective Control (Control perspectivă)** Butonul MENU→ Meniul retuș **orientalize de la perspectivă**

obiect înalt. Folosiți selectorul multiplu pentru a ajusta perspectiv (reţineţi că un control mărit al perspectivei înseamnă mai multe margini decupate). Apăsați <sup>®</sup> pentru a copia fotografia sau apăs pentru a ieşi în redare fără crearea unei copii.

Creare copii ce reduc efectele de perspectivă luată de la baza unu

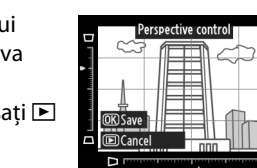

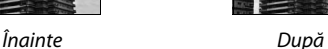

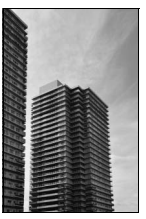

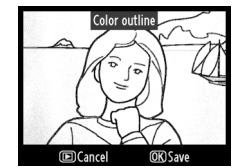

#### dimensiunea cadrului. Evidențiați opțiunea dorită a

**2 Alegeţi o mărime a cadrului.**  Evidenţiaţi **Frame rate (Dimensiune cadru)** şi apăsaţi  $\blacktriangleright$  pentru afisarea meniului cu optiuni pentru dimensiunea cadrului. Evidenţiaţi opţiunea dorită de viteză cadre și apăsați  $\circledast$ .

#### **3 Selectaţi Create movie (Creare film).**

**1 Alegeţi o mărime a cadrului.**

dimensiuniii cadrului și apăsați  $\circledast$ .

Evidențiați **Create movie (Creare film)** și apăsați  $\circledR$ .

#### **4 Selectaţi primul cadru.**

Apăsaţi 4 şi 2 pentru a selecta o fotografie pentru primul cadru (păstrați selectorul multiplu pentru a derula rapid fotografiile) și apăsați ® pentru a selecta.

#### **5 Selectaţi ultimul cadru.**

Folosiţi selectorul multiplu pentru a alege ultimul cadru aşa cum este descris la Pasul 4. Fotografiile din film sunt marcate cu v; dacă primul cadru este după ultimul cadru, cadrele dintre ele vor apărea în film în ordine inversă. Filmul poate contine până la 100 de fotografii.

#### **Stop-Motion Movie (Animatie cadru cu cadru)** Butonul MENU → Meniul retușed<br> **cu cadru**)

Evidenţiaţi **Frame size (Dimensiune cadru)** şi apăsaţi **▶pentru afisarea meniului cu optiuni pentru** 

Selectarea **Stop-motion movie (Animaţie cadru cu cadru)** din meniul retuş afişează meniul arătat în Etapa 1. Urmați pașii de mai jos pentru a crea animații cadru cu cadru la mai multe fotografii făcute cu aparatul foto.

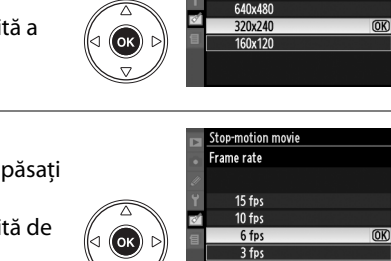

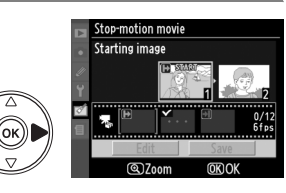

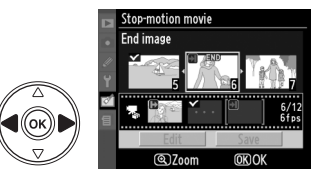

 $\overline{OR}$ 

6 fns

top-motion movi Frame size

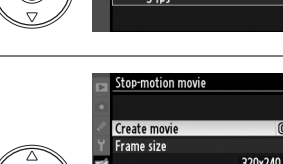

Frame rate

#### **6 <sup>A</sup>legeţi Save (Salvare).**

Va fi afişat meniul indicat în dreapta; dacă nu mai este nevoie de alte editări, evidenţiaţi **Save (Salvare)** şi apăsați <sup>®</sup> pentru a trece la Pasul 7.

Pentru a edita filmul, evidentiati **Edit (Editare)** și apăsați ®. Se vor afișa următoarele opțiuni:

- Starting image (Imagine de început): Alegeti un nou cadru de început.
- **• Middle image (Imagine de mijloc)**: Ştergeţi cadrele de la mijlocul filmului. Apăsati ◀ sau ▶ pentru a evidentia o fotografie, apăsați ▲ sau ▼ pentru a şterge pictograma v. Fotografiile din care v a fost şters vor fi şterse din film când
- apăsati %. **• End image (Imagine de sfârșit)**: Alegeti un nou cadru de sfârșit.
- **• Cancel (Anulare)**: Ieşiţi fără a face alte modificări.

#### **7 Salvaţi filmul.**

Va fi afisat meniul indicat în dreapta; evidentiati **Save (Salvare)** și apăsați ® pentru a salva filmul. Pentru a previzualiza filmul, selectaţi **Preview** 

**(Previzualizare)**. Filmul poate fi pus pe pauză, derulat înapoi sau înainte rapid în timpul previzualizării.

Pentru a selecta o nouă viteză a cadrelor, selectaţi

**Frame rate (Viteză cadre)**; pentru a edita filmul cum este descris la Pasul 6, selectaţi **Edit (Editează)**.

#### $\mathbf{\Sigma}$  Animații cadru cu cadru

Animaţiile cadru cu cadru nu pot include copii decupate, copii mici sau imagini create cu alte dispozitive.

#### A **Vizualizarea animaţiilor cadru cu cadru**

Animațiile cadru cu cadru sunt indicate de pictograma 県 în redarea cadru întreg. Pentru a vizualiza o animație, afișați redare cadru întreg și apăsați  $\circledast$ .

Fisierele animatie sunt denumite asa cum se descrie la pagina 63.

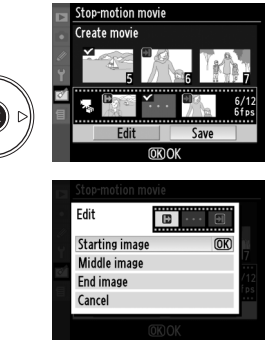

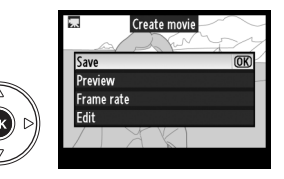

#### **Side-by-Side Comparison (Comparaţie în paralel)**

Comparati copiile retusate cu fotografiile originale. Optiunea este disponibilă numai dacă butonul ® este apăsat pentru afisarea meniului de retusare când o copie sau un original este redat în cadru întreg.

#### ❚❚ *Efectuarea unei Comparaţii în paralel*

#### **1 Selectaţi o fotografie.**

Selectati o copie retușată (indicată printr-o pictogramă  $\mathbb{C}^{n}$ ) sau o fotografie care a fost retusată în redare cadru întreg și apăsați  $\circledR$ .

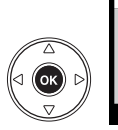

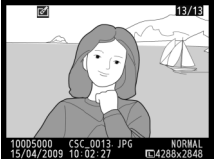

Straighten **Distortion control** 

 $\overline{(\cdot)}$ Fisheye **Color outline** Perspective control Side-by-side comparison **OK IDCancel** 

#### **2 Selectaţi Side-by-side comparison (Comparaţie în paralel).** Evidentiati Side-by-side comparison (Ascundere

**imagine)** din meniul de retuș și apăsați <sup>®</sup>.

#### **3 Comparaţi copia cu originalul.**

Imaginea sursă este afişată la stânga, copia retuşată în dreapta, cu optiunile utilizate pentru a crea copia listată în partea de sus a afișajului. Apăsați ◀ sau ▶ pentru a schimba între imaginea sursă şi copia retuşată. Pentru a vizualiza fotografia evidenţiată în cadru întreg, apăsați și mențineți apăsat butonul  $\mathcal{R}$ . În cazul în care copia a fost creată din două imagini utilizând **Image overlay (Ascundere imagine)**, apăsați  $\triangle$  sau  $\nabla$  pentru a vizualiza cealaltă imagine

sursă. Dacă există copii multiple pentru actuala

Opţiuni utilizate pentru copia creată

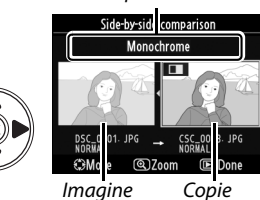

sursă retuşată

imagine sursă, apăsați ▲ sau ▼ pentru a vedea celelalte copii. Pentru a ieși în modul redare, apăsați butonul ▶ sau apăsați ® pentru a vă întoarce la redare cu imaginea evidențiată afișată.

#### D **Side-by-Side Comparison (Comparaţie în paralel)**

Imaginea sursă nu va fi afişată dacă copia a fost creată după o fotografie care între timp a fost ştearsă ori a fost protejată când s-a făcut copia ( $\Box$ 125).

<u>ៅ</u>

## **Recent Settings (Setări Recente)/** O **My Menu (Meniul meu)**

Aparatul foto oferă două variante de meniuri personalizate: Recent settings menu (Meniul setărilor recente), ce constă în cele mai recente 20 de setări, adăugate meniului principal în ordinea utilizării, și My Menu (Meniul meu), o listă personalizată cu optiuni de la redare, fotografiere, Setări personalizate, setare şi meniuri de retuş. Pentru afişarea meniului personalizat, apăsați MENU și selectați eticheta meniu personalizat (a sau *a, dacă Recent* **settings (Setări recente)** sau **My Menu (Meniul meu)** este selectat deja pentru **Choose tab (Alegere etichetă)**).

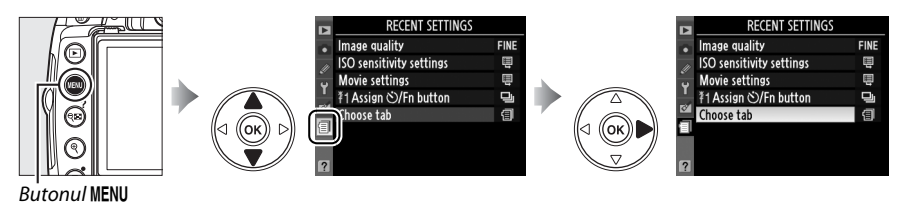

#### ❚❚ *Choose Tab (Alegere etichetă): Alegerea unui meniu personalizat*

Atât meniul Setări recente, cât şi Meniul meu conţin o opţiune **Choose tab (Alegere etichetă)**  pentru alegerea meniului afişat. Pentru a pendula între meniul Setări recente şi Meniul meu, urmati etapele de mai jos.

**1 Selectaţi Choose tab (Alegere tab).** În meniul @ RECENT SETTINGS (SETĂRI RECENTE) sau O MY MENU (MENIUL MEU), evidenţiaţi **Choose tab (Alegere etichetă)** și apăsați  $\blacktriangleright$ .

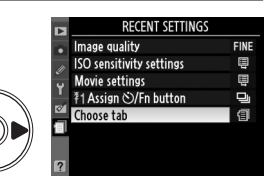

**2 Selectaţi meniul dorit.**  Evidenţiaţi **Recent settings (Setări recente)** sau **My Menu (Meniul meu)** și apăsați <sup>®</sup>. Meniul selectat va fi afişat.

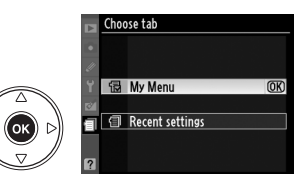

## m **Recent Settings (Setări recente): Vizualizarea setărilor recente**

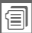

Meniul setărilor recente cuprinde 20 dintre setările folosite cel mai recent. Apăsați ▲ sau ▼ pentru a evidenția o opțiune şi apăsaţi 2 pentru a selecta.

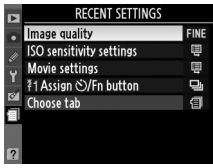

## O **My Menu (Meniul meu): Crearea unui meniu personalizat**

Opţiunea **My Menu (Meniul meu)** poate fi folosită pentru a crea şi edita o listă personalizată de până la 20 de optiuni din meniurile redare, fotografiere, Setări personalizate, setare și de retus. Puteti adăuga, șterge și reordona opțiuni așa cum este descris mai jos.

#### ❚❚ *Adăugarea opţiunilor la Meniul meu*

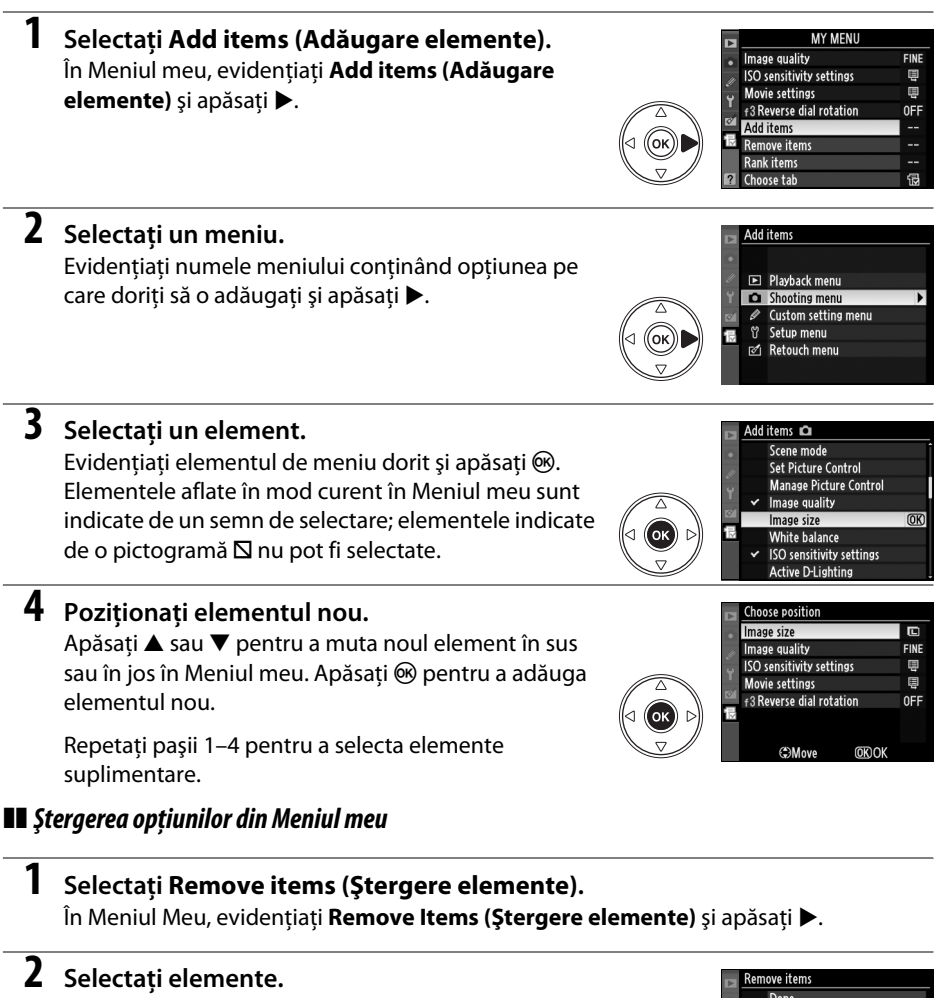

Evidențiați elemente și apăsați ▶ pentru a selecta sau deselecta. Elementele selectate sunt indicate printrun semn de selectare.

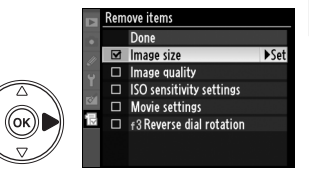

a

#### **3 Selectaţi Done (Realizat).** move items Done  $\overline{\text{ON}}$ Evidentiati **Done (Realizat)** și apăsați  $\circledR$ . Image size  $\Box$ Image quality  $\Box$ **ISO sensitivity settings** Movie settings  $\Box$  f3 Reverse dial rotation **4 Ştergeţi elementele selectate.**  Va fi afișat un dialog de confirmare. Apăsați <sup>®</sup> pentru a sterge elementele evidentiate. (1) Delete selected item? **OKI Yes MENUCancel**

#### A **Ştergerea elementelor din Meniul meu**

Pentru a sterge elementul afisat în momentul de fată în Meniul meu, apăsati butonul  $\tilde{w}$ . Se va afisa un dialog de confirmare; apăsati @ din nou pentru a elimina elementul selectat din Meniul meu.

#### ❚❚ *Reordonarea opţiunilor în Meniul meu*

#### **1 Selectaţi Rank items (Clasificare elemente).**

În Meniul meu, evidențiați Rank items (Clasificare elemente) și apăsați ▶.

#### **2 Selectaţi un element.**

**3 Poziţionaţi elementul.** 

Evidenţiaţi elementul pe care doriţi să îl mutaţi şi apăsati %.

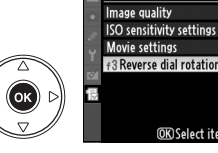

ank items

#### OR Select items ank items Image quality **ISO** sensitivity settings 目

 $\blacksquare$ 

田

 $0FF$ 

Apăsați ▲ sau ▼ pentru a muta noul element în sus sau în jos în Meniul meu și apăsați ®. Repetați Pașii 2–3 pentru a repoziţiona elemente suplimentare.

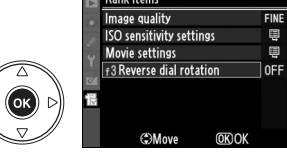

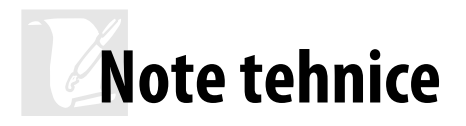

Citiți capitolul de față pentru informații despre accesoriile compatibile, curățarea și depozitarea aparatului de fotografiat și despre cum să procedați dacă se afișează un mesaj de eroare sau dacă întâmpinați probleme la folosirea aparatului de fotografiat.

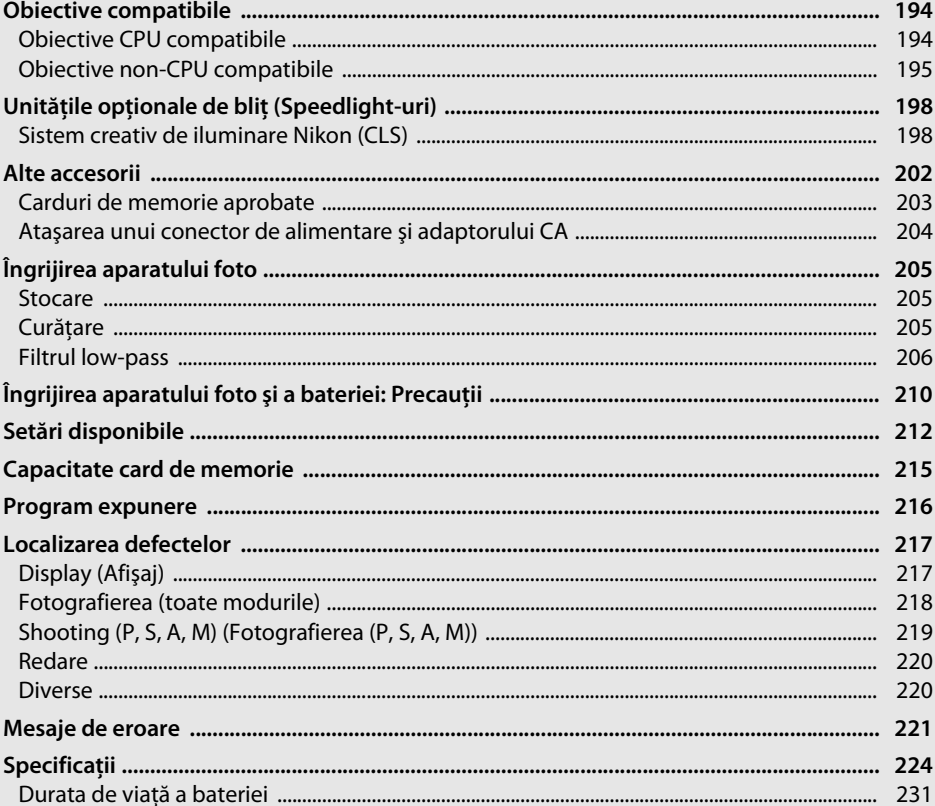

#### $\overline{\mathcal{U}}$

## **Obiective compatibile**

## **Obiective CPU compatibile**

Focalizarea automată este disponibilă cu obiectivele CPU AF-S şi AF-I. Focalizarea automată nu este disponibilă cu alte obiective AF. Obiectivele Nikkor IX nu pot fi utilizate. Functiile compatibile cu obiectivele CPU sunt prezentate mai jos:

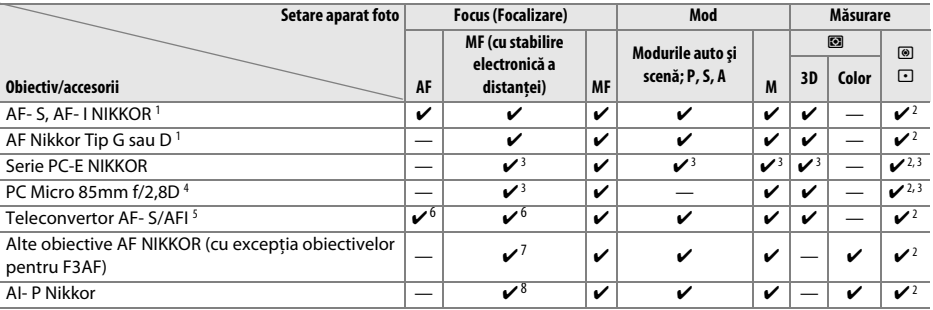

1 Folositi obiective AF-S sau AF-I pentru a vă folosi cât mai bine de aparatul de fotografiat. Reducerea vibratiilor (VR) acceptată cu obiective VR.

- 2 Măsurarea spot măsoară punctul de focalizare selectat ( $\Box$  88).
- 3 Nu poate fi folosit cu schimbare sau înclinatie.
- 4 Este posibil ca sistemele de măsurare a expunerii aparatului foto și de control al blițului să nu funcționeze conform aşteptărilor când obiectivul este pliat şi/sau înclinat sau la o altă diafragmă decât diafragma maximă.
- 5 Sunt necesare obiective AF-S ori AF-I.
- 6 Cu o diafragmă efectivă maximă de f/5,6 sau mai rapidă.
- 7 Atunci când obiectivele AF 80–200 mm f/2,8, AF 35–70 mm f/2,8, AF 28–85 mm f/3,5–4,5 (New), sau AF 28–85 mm f/3,5–4,5 sunt apropiate la maxim într-un spatiu minim de focalizare, poate fi afișat indicatorul imagine focalizată atunci când imaginea de pe ecranul mat al vizorului nu este în zona focalizată. Focalizaţi manual până când imaginea din vizor este în zona focalizată.
- 8 Cu o diafragmă maximă de f/5,6 sau mai rapidă.

#### A **Identificare obiective AF-S şi AF-I**

Obiectivele AF-S au nume ce încep cu **AF-S**, obiectivele AF-I au nume ce încep cu **AF-I**.

#### A **Identificare obiective CPU şi tipurile G şi D**

Obiectivele CPU pot fi identificate pe baza prezenţei contactelor CPU, obiective tip G şi D printr-o literă de pe cilindrul obiectivului. Obiectivele de tip G nu sunt echipate cu un inel al diafragmei obiectivului.

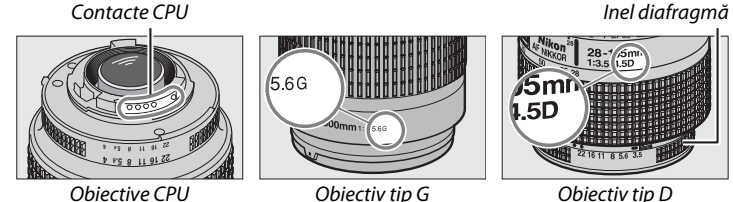

#### A **Numărul f al obiectivului**

Numărul f acordat în denumirea obiectivului este valoarea maximă a diafragmei obiectivului.

## **Obiective non-CPU compatibile**

Obiectivele non-CPU pot fi folosite doar atunci când aparatul foto este în modul **M**. Selectarea altui mod invalidează declanşatorul. Deschiderea trebuie ajustată manual prin intermediul inelului de deschidere al obiectivului, iar sistemul de măsurare al aparatului foto, sistemul de control blit i-TTL și alte funcții ce necesită obiective CPU nu pot fi folosite. Unele obiective non-CPU nu pot fi folosite; Consultati "Accesorii și obiective Non-CPU incompatibile," mai jos.

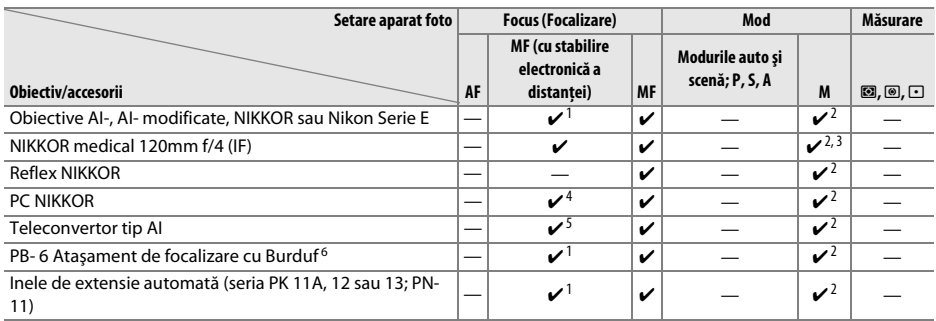

1 Cu o diafragmă maximă de f/5,6 sau mai rapidă.

2 Afişajul electronic analogic pentru expunere nu poate fi folosit.

3 Poate fi utilizat la viteză de declanşare mai mică decât viteza de sincronizare a bliţului cu o treaptă sau mai mult.

4 Nu poate fi folosit cu schimbarea sau înclinația.

5 Cu o diafragmă efectivă maximă de f/5,6 sau mai rapidă.

6 Atasarea în orientare verticală (poate fi folosit în pozitie orizontală după ce este atasat).

#### D **Accesorii şi obiective Non-CPU incompatibile**

Următoarele accesorii şi obiective non-CPU nu pot fi folosite cu D5000:

- **•** Teleconvertor TC-16 AS AF
- **•** Obiective Non-AI
- **•** Obiective care necesită unitate de focalizare AU- 1 (400mm f/4,5, 600mm f/5,6, 800mm f/8, 1200mm f/11)
- **•** Ochi de peşte (6mm f/5,6, 7,5mm f/5,6, 8mm f/8, OP 10mm f/5,6)
- **•** 2,1mm f/4
- **•** Inele extindere K2
- **•** ED 180–600mm f/8 (numere seriale 174041–174180)
- **•** ED 360–1200mm f/11 (numere seriale 174031–174127)
- **•** 200–600mm f/9,5 (numere seriale 280001–300490)
- **•** Obiective pentru F3AF (AF 80mm f/2,8, AF ED 200mm f/3,5, AF teleconvertor TC-16)
- **•** PC 28mm f/4 (numere seriale 180900 sau anterioare)
- **•** PC 35mm f/2,8 (numere seriale 851001–906200)
- **•** PC 35mm f/3,5 (tip vechi)
- **•** 1000mm f/6,3 Reflex (tip vechi)
- **•** 1000mm f/11 Reflex (numere seriale 142361–143000)
- **•** 2000mm f/11 Reflex (numere seriale 200111–200310)

#### **Z** Blitul încorporat

Blițul încorporat poate fi folosit cu obiective cu distanțe focale de 18-300 mm, deși în anumite cazuri blitul poate să nu lumineze integral obiectul la anumite distante sau distante focale din cauza umbrelor generate de obiective, în timp ce obiectivele care blochează vizualizarea obiectului de reducere a ochilor roșii pot interfera cu reducerea ochilor roșii. Scoateti parasolarul obiectivului pentru a preveni formarea umbrelor. Blitul are o distantă minimă de 60 cm și nu poate fi utilizat la distanta macro a obiectivelor cu zoom macro. Este posibil ca blitul să nu poată lumina obiectul în întregime cu obiectivele următoare la distanţe mai mici decât cele menţionate mai jos:

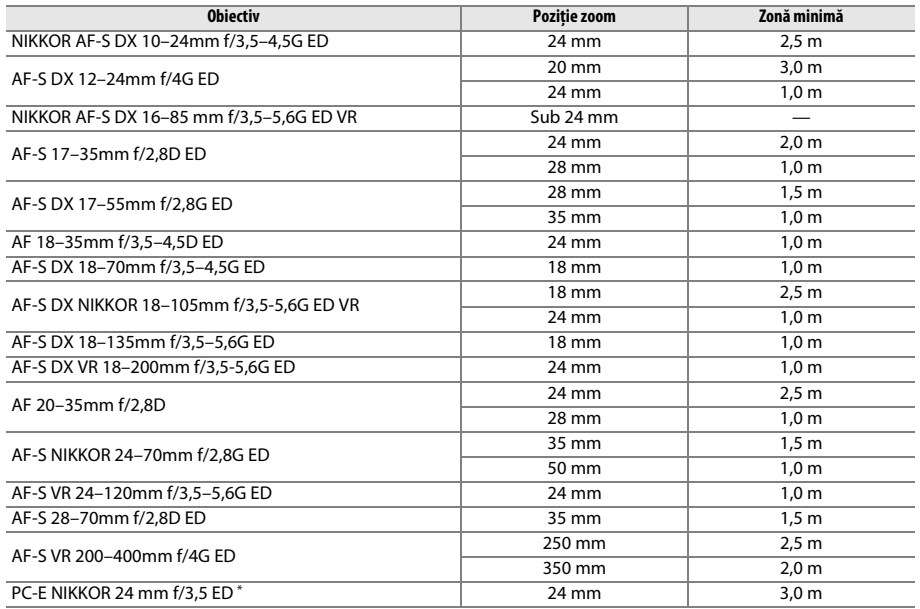

\* Când nu este schimbat sau înclinat.

Atunci când este folosit cu AF-S NIKKOR 14–24 mm f/2,8G ED, bliţul nu va putea să lumineze întregul subiect la toate nivelurile.

#### **Margini negre în vizor**

Cu anumite obiective se poate observa o întunecare a marginilor imaginii în vizor. Acest lucru nu are nici un efect asupra fotografiilor.

#### D **Iluminare asistenţă AF**

Iluminarea asistentă AF nu este disponibilă în cazul următoarelor obiective:

- **•** AF-S NIKKOR 14–24mm f/2,8G ED
- **•** AF-S VR 70–200mm f/2,8G ED
- **•** AF-S 80–200mm f/2,8D ED
- **•** AF-S VR 200mm f/2G ED
- **•** AF-S VR 200–400mm f/4G ED
- La distante mai mici de 1 m, următoarele obiective ar putea bloca dispozitivul de iluminare asistentă AF şi interfera cu focalizarea automată atunci când lumina este slabă:
- **•** AF-S 17–35mm f/2,8D ED
- **•** AF-S DX 17–55mm f/2,8G ED
- **•** AF-S DX NIKKOR 18–105mm f/3,5-5,6G ED VR
- **•** AF-S DX VR 18–200mm f/3,5-5,6G ED

#### A **Calcularea unghiului fotografiei**

- **•** AF-S NIKKOR 24–70mm f/2,8G ED
- **•** AF-S VR 24–120mm f/3,5–5,6G ED
- **•** AF-S 28–70mm f/2,8D ED
- **•** AF-S VR Micro 105mm f/2,8G ED

Dimensiunile unei suprafeţe expuse de o cameră de 35 mm sunt de 36 × 24 mm. În contrast, dimensiunile suprafeţei expuse de D5000, sunt de 23,6 × 15,8 mm, însemnând că unghiul imaginii pentru o cameră de 35 mm este de aproximativ 1,5 ori mai mare decât al D5000. Lungimea focală aproximativă pentru D5000 în format 35 mm poate fi calculată înmulţind lungimea focală a obiectivelor cu aproximativ 1,5.

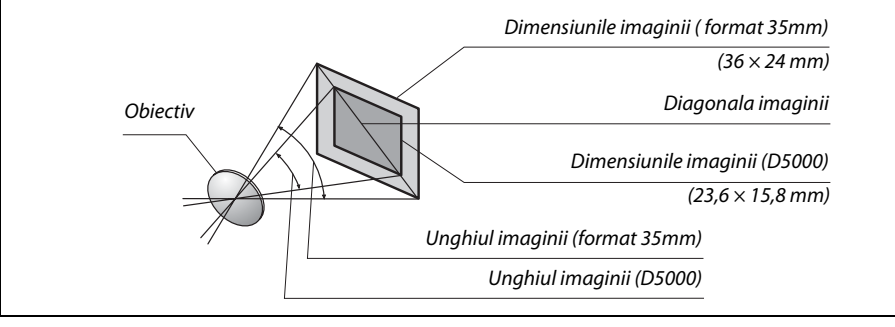

# **Unităţile opţionale de bliţ (Speedlight-uri)**

Aparatul foto suportă Sistemul creativ de iluminare Nikon (CLS) şi poate fi folosit cu bliţuri compatibile CLS. Bliturile optionale pot fi atasate direct la cupla de accesorii a aparatului după cum este descris mai jos. Cupla pentru accesorii este echipată cu un dispozitiv de blocare de siguranţă pentru bliţuri cu un pin de blocare, precum SB-900, SB-800, SB-600 şi SB-400.

#### **1 Înlăturaţi capacul cuplei pentru accesorii.**

#### **2 Montaţi bliţul pe cupla accesorii.**  Consultati manualul blitului pentru detalii. Blitul încorporat nu se va declanşa când bliţul opţional este ataşat.

#### A **AS-15 Sync Terminal Adapter**

Atunci când AS-15 Sync Terminal Adapter (disponibil separat) este montat pe cupla pentru accesorii a aparatului foto, accesoriile bliţului pot fi conectate printr-un cablu de sincronizare.

#### D **Utilizaţi doar accesorii pentru bliţ marca Nikon**

Utilizati doar accesorii pentru blit marca Nikon. Tensiunile negative sau tensiunile de peste 250 V aplicate cuplei de accesorii pot împiedica functionarea normală și pot chiar deteriora circuitele de sincronizare ale aparatului foto sau bliţul. Înainte de a testa o unitate de bliţ Nikon care nu este enumerată în această secţiune, contactaţi un reprezentant autorizat de service Nikon pentru mai multe informaţii.

## **Sistem creativ de iluminare Nikon (CLS)**

Avansatul sistem creativ de iluminare Nikon (CLS) oferă o comunicare îmbunătățită între aparatul foto și unitățile bliț compatibile pentru obținerea de fotografii cu bliț îmbunătățite.

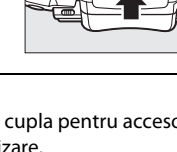
#### ❚❚ *Unităţi bliţ compatibile CLS*

Aparatul foto poate fi folosit cu următoarele unități de blit compatibile CLS:

**• SB-900, SB-800, SB-600, SB-400 şi SB-R200**:

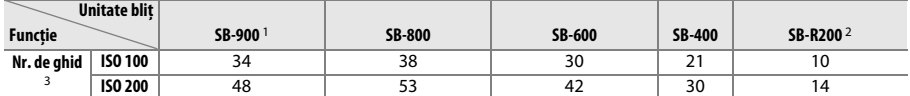

1 Dacă un filtru de culoare este ataşat la SB-900 când **AUTO** sau N (bliţ) este selectat pentru balansul de alb, aparatul foto va detecta automat filtrul şi va ajusta în mod corect balansul alb.

2 Controlat la distanță cu blit încorporat SB-900, SB-800 sau unitate de comandă fără fir Speedlight SU-800.

3 m, 20 °C, SB-900, SB-800 şi SB-600 la 35 mm poziţia capului de zoom; SB- 900 cu iluminare standard.

**• Dispozitiv comandă Speedlight fără fir SU-800**: Când este montată pe un aparat foto compatibil CLS, unitatea SU-800 poate fi utilizată ca unitate de comandă pentru bliţuri SB-900, SB-800, SB-600 sau SB-R200. Unitatea SU-800 nu este echipată cu un bliţ.

Următoarele funcţii sunt disponibile cu bliţurile de mai sus:

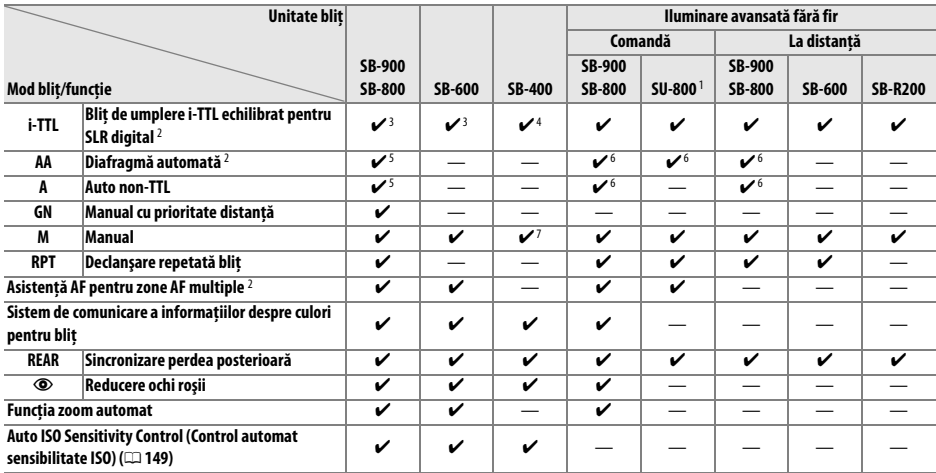

1 Disponibil doar când SU-800 este utilizat pentru a controla alte unități blit.

2 Obiectiv CPU necesar.

3 Bliţul standard i-TTL pentru SLR digital este utilizat pentru măsurarea punctului sau când este selectat cu unitatea bliţ.

4 Bliţul i-TTL standard pentru SLR digital este utilizat cu funcţia de măsurare a punctului.

5 Selectat cu unitate blit.

6 Diafragma automată (**AA**) este utilizată indiferent de modul selectat cu unitatea bliţ.

7 Poate fi selectat cu aparatul.

#### A **Număr de ghid**

Pentru a calcula distanța de acțiune a blițului la putere maximă, împărțiți Numărul de ghid la diafragmă. De exemplu, la ISO 100, unitatea SB-800 are un Număr ghid de 38 m sau (poziție cap zoom 35 mm); distanţa sa de acţiune la o diafragmă de f/5,6 este de 38÷5,6 sau aproximativ 6,8 metri. Pentru fiecare dublare a valorii sensibilităţii ISO, multiplicaţi numărul de ghid cu rădăcina pătrată a lui 2 (aproximativ 1,4).

#### ❚❚ *Alte unităţi bliţ*

Următoarele unități blit pot fi utilizate în modurile auto non-TTL și manual.

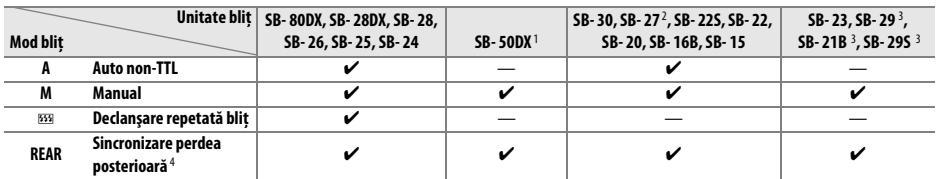

1 În modurile **P**, **S**, **A** si **M**, coborâți blitul încorporat și utilizați doar blitul opțional.

2 Modul blit este setat automat la TTL, iar declanșatorul este dezactivat. Setați unitatea blitului la A (blit auto non-TTL).

3 Focalizarea automată este disponibilă doar cu obiective AF-S VR Micro-Nikkor 105mm f/2,8G IF-ED şi AF-S Micro NIKKOR 60mm f/2,8G ED.

4 Disponibil numai când aparatul foto este folosit pentru a selecta modul de blit.

#### D **Note despre unităţi opţionale de bliţ**

Consultaţi manualul Speedlight pentru instrucţiuni detaliate. Dacă bliţul suportă sistemul creativ de iluminare Nikon, consultaţi secţiunea referitoare la aparate foto digitale SLR compatibile CLS. D5000 nu este inclus în categoria "digital SLR" din manualele SB-80DX, SB-28DX și SB-50DX.

Dacă blitul este atașat în modurile declanșare în afară de  $\circledA$ , blitul se va declanșa la fiecare fotografie chiar şi în modurile în care bliţul încorporat nu poate fi folosit (l**,** m**,** r**,** t**,** u**,** v**,** x**,** y**,** z**,** 1**,** 2 şi 3).

Controlul bliţului i-TTL poate fi folosit la sensibilităţi ISO între 200 şi 3200. La valori de peste 3200, rezultatele dorite ar putea fi imposibil de atins la anumite distanţe sau setări pentru diafragmă. Dacă indicatorul blit pregătit clipeste timp de aproximativ trei secunde după efectuarea unei fotografii, blitul s-a declanşat cu putere maximă şi este posibil ca fotografia să fie subexpusă.

Când se utilizează un cablu de sincronizare seria SC 17, 28 sau 29 pentru fotografiere cu bliţ, este posibil să nu se obţină expunerea corectă în modul i-TTL. Vă recomandăm să alegeţi măsurarea punctului pentru a selecta control bliț i-TTL standard. Efectuați o fotografie test și vizualizați rezultatele în monitor.

În cazul i-TTL, utilizati panoul blit sau adaptorul dispozitiv de difuzie oferit cu unitatea blit. Nu utilizati alte panouri precum cele de difuzie, deoarece ar putea genera expuneri incorecte.

Dacă comenzile bliţului opţional SB-900, SB-800, SB-600 sau SU-800 sunt folosite pentru compensarea blițului, **22** va apărea pe afișajul informatii.

#### D **Note despre unităţi opţionale de bliţ (continuu)**

SB-900, SB-800, SB-600 şi SB-400 oferă reducerea efectului ochi roşii, în timp ce SB-900, SB-800, SB-600 şi SU-800 oferă iluminare asistenţă AF cu următoarele restricţii:

- **• SB-900** : Iluminare asistenţă AF activă este disponibilă pentru toate punctele de focalizare; însă cu obiectivele AF 17-135 mm, focalizarea automată nu este disponibilă cu punctele focalizare ce apar în gri.
- **• SB-800, SB-600 şi SU-800**: Însă cu obiectivele AF 24-105 mm, iluminare asistenţă AF activă nu este disponibilă cu punctele focalizare ce apar în gri.

În cazul altor unități Speedlight, iluminatorul de asistență AF al aparatului foto este utilizat pentru iluminarea de asistenţă AF şi reducerea efectului ochi roşii.

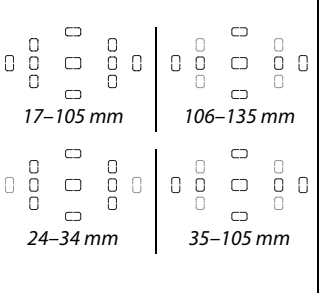

#### n

## **Alte accesorii**

La momentul redactării, următoarele accesorii erau disponibile pentru D5000.

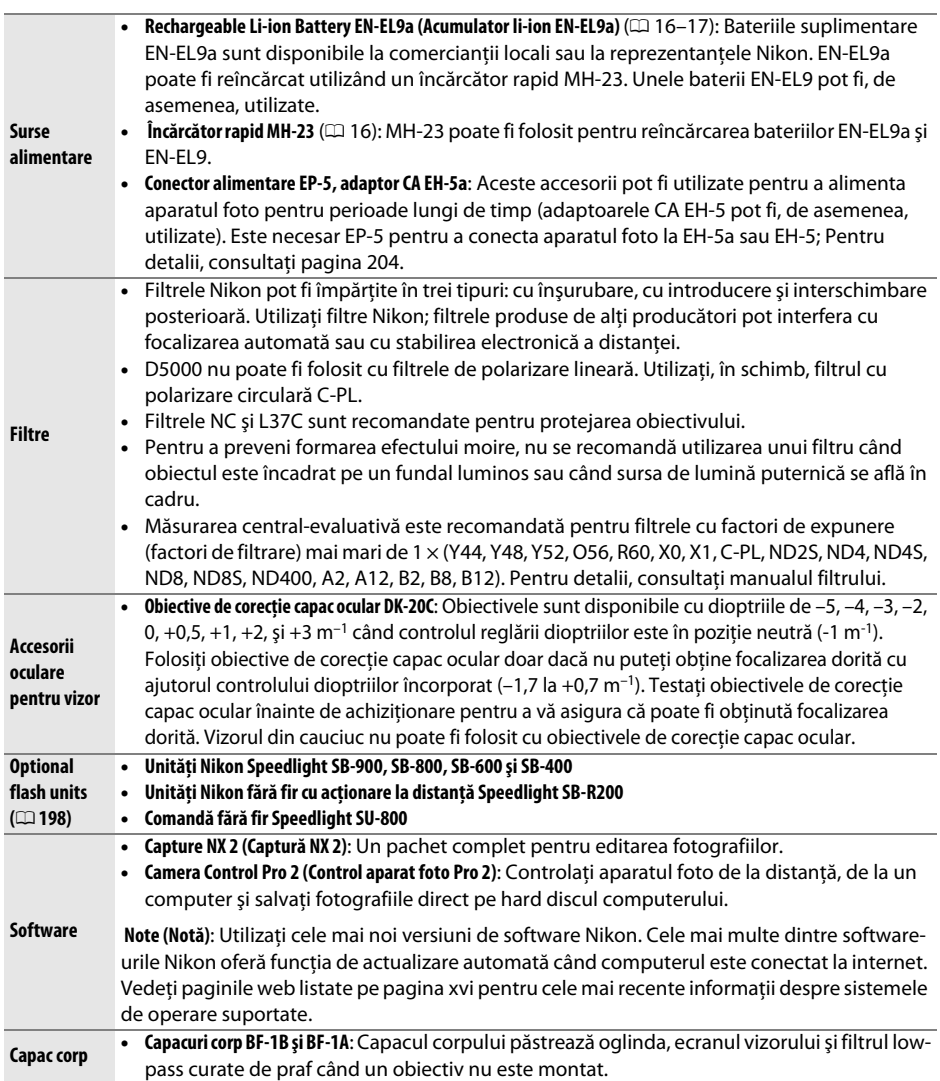

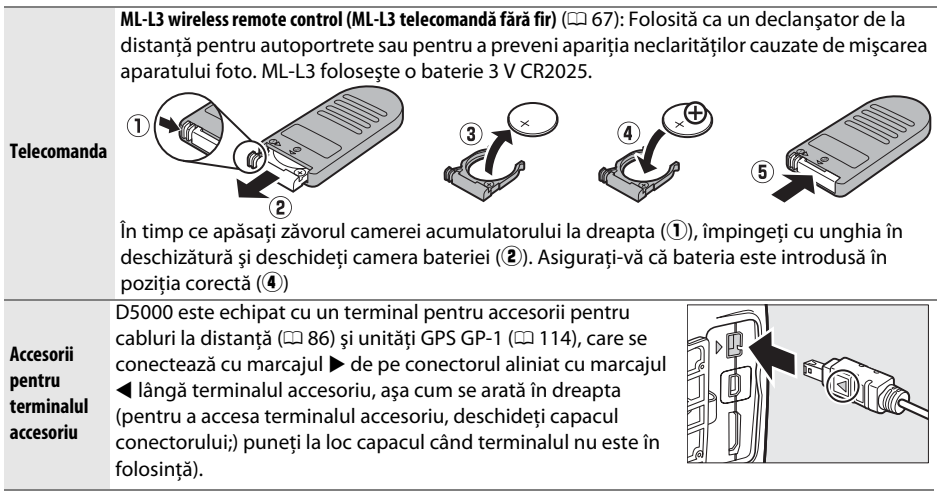

## **Carduri de memorie aprobate**

Următoarele carduri de memorie SD au fost testate şi aprobate pentru utilizarea în cadrul D5000. Toate cardurile cu aspectul şi capacitatea specificate pot fi folosite, indiferent de viteză.

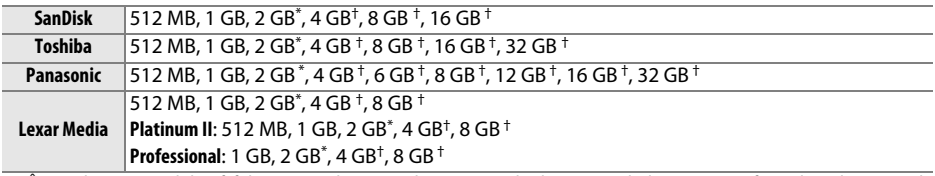

\* În cazul în care cardul va fi folosit cu un dispozitiv de citire a cardurilor sau un alt dispozitiv, verificaţi dacă dispozitivul acceptă carduri de 2GB.

† Conform SDHC. În cazul în care cardul va fi folosit cu un cititor de card sau alt dispozitiv, verificaţi dacă dispozitivul susţine SDHC.

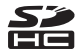

Nu au fost testate alte carduri. Pentru mai multe detalii privind cardurile de mai sus, contactaţi producătorul.

## **Ataşarea unui conector de alimentare şi adaptorului**

## **CA**

Opriți aparatul foto înainte de ataşarea unui conector de alimentare opțional și a unui adaptor CA.

### **1 Pregătiţi aparatul foto.**

Deschideți capacele camerei acumulatorului (1) și conectorului de alimentare  $(\mathbf{2})$ .

#### **2 Introduceţi conectorul de alimentare EP-5.**  Asigurati-vă că orientarea conectorului este corectă.

#### **3 Închideţi capacul camerei acumulatorului.**  Poziționați cablul conectorului de alimentare astfel încât să treacă prin fanta conectorului de alimentare și închideți capacul camerei acumulatorului.

### **4 Conectaţi adaptorul CA.**

Conectaţi cablul de alimentare al adaptorului de CA la priza de CA de pe adaptorul de CA  $(3)$  și cablul de alimentare EP-5 la priza CC  $(4)$ . O pictogramă  $\cdot$  este afișată pe monitor când aparatul foto este alimentat de adaptorul de CA şi de conectorul de alimentare electrică.

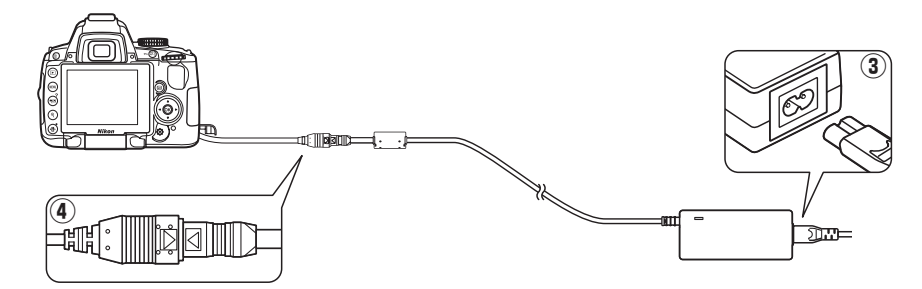

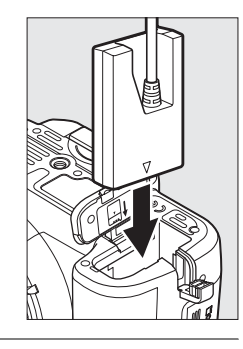

# **Îngrijirea aparatului foto**

## **Stocare**

Când aparatul foto nu este utilizat o perioadă lungă de timp, aşezaţi monitorul în poziţia de stocare, scoateţi bateria şi stocaţi-o într-o locaţie rece şi uscată cu capacul terminalului montat. Pentru a împiedica formarea de mucegai, stocati aparatul foto într-o locatie uscată, bine ventilată. Nu stocaţi aparatul foto cu naftalină sau granule de naftalină în locaţii:

- **•** cu ventilaţie deficitară sau cu umiditate de peste 60%
- **•** lângă echipamente care generează câmpuri electromagnetice puternice, precum televizoare sau aparate radio
- **•** expuse la temperaturi de peste 50 °C sau mai scăzute de –10 °C

## **Curăţare**

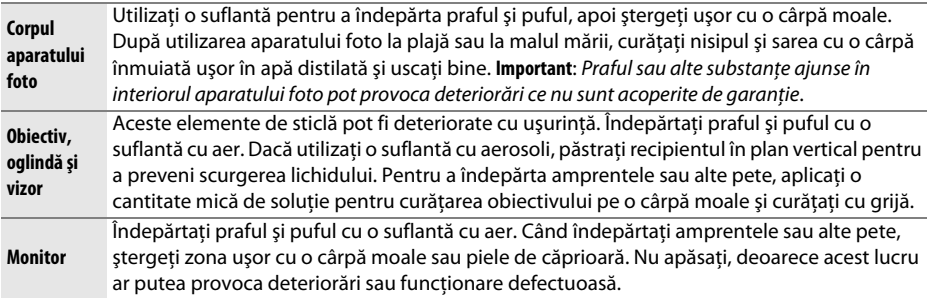

Nu folosiţi alcool, diluant sau alte substanţe chimice volatile.

#### D **Repararea aparatului foto şi a accesoriilor**

Aparatul foto este un dispozitiv de precizie și necesită lucrări de întreținere periodice. Nikon recomandă ca aparatul foto să fie inspectat de către distribuitorul iniţial sau de un reprezentant service autorizat Nikon la fiecare doi ani, iar o revizie este recomandată la fiecare trei până la cinci ani (reţineţi că aceste servicii sunt contra cost). Inspecţia frecventă şi lucrările de întreţinere sunt recomandate în special atunci când aparatul foto este utilizat în mod profesionist. Orice accesorii utilizate în mod regulat cu acest aparat foto, precum obiectivele sau unităţile opţionale Speedlight ar trebui incluse în pachetul de inspecţie sau service.

## 206

n

## **Filtrul low-pass**

Senzorul de imagine care actionează ca elementul de creare a imaginii al aparatului foto este dotat cu un filtru low-pass pentru a preveni efectul moire. Dacă suspectati că murdăria sau praful de pe filtru apar în fotografii, puteţi curăţa filtrul utilizând opţiunea **Clean image sensor (Curăţare senzor imagine)** din meniul de setare. Filtrul poate fi curăţat oricând utilizând opţiunea **Clean now (Curăţare acum)** sau curăţarea poate fi efectuată automat când aparatul foto este pornit sau oprit.

#### ❚❚ *"Clean now" ("Curăţare acum")*

- **1 Plasaţi aparatul foto cu baza în jos.**  Curăţarea senzorului de imagine este foarte eficientă când aparatul foto este plasat cu baza în jos aşa cum se arată în dreapta.
- **2 Selectaţi în afişaj meniul Clean image sensor (Curăţare senzor imagine).** Apăsati butonul MENU pentru a afișa meniurile. Evidenţiaţi **Clean image sensor (Curăţare senzor imagine)** în meniul setare ( $\Box$  165) și apăsați ▶.
- **3 Selectaţi Clean now (Curăţare acum).** Evidenţiaţi **Clean now (Curăţare acum)** şi apăsaţi <u></u>ରେ.

În timp ce procesul de curăţare este în derulare, va fi afişat mesajul indicat în dreapta.

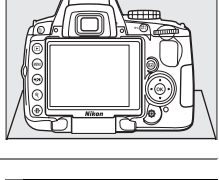

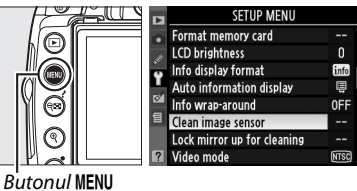

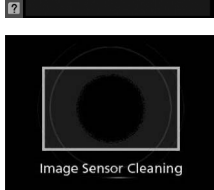

 $\overline{OR}$ 

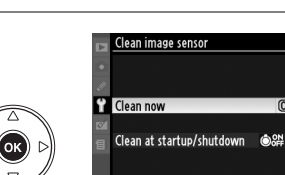

### ❚❚ *"Clean at Startup/Shutdown" ("Curăţare la pornire/oprire")*

#### **1 Selectaţi Clean at startup/shutdown (Curăţare la pornire/oprire).**

Afişaţi meniul **Clean image sensor (Curăţare senzor imagine)** aşa cum este descris în Pasul 2 de la pagina anterioară. Evidentiați **Clean at startup/shutdown (Curăţare la pornire/oprire)**  şi apăsaţi 2.

## Clean image sensor Ÿ Clean now

Clean image sensor

## **2 Selectaţi o opţiune.**

Evidentiati una dintre următoarele optiuni și apăsați ®.

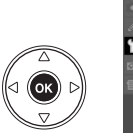

Clean at startup/shutdown **OON** Clean at startup OFF Clean at shutdowr **O** Clean at startup & shutdowr OK **Cleaning off** 

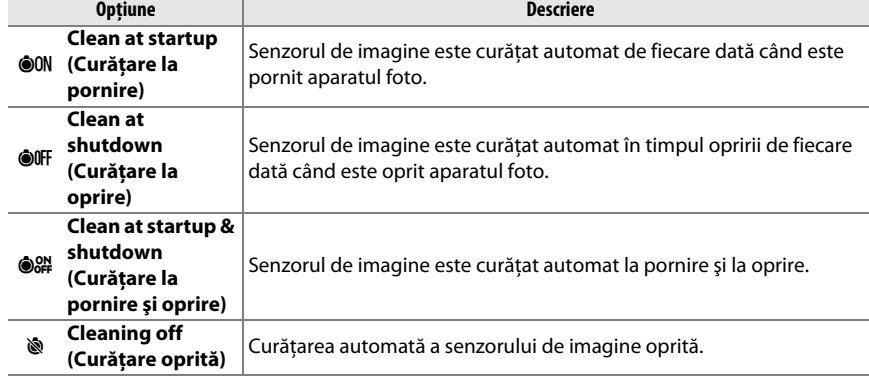

#### D **Curăţarea senzorului de imagine**

Folosirea comenzilor aparatului foto întrerupe curăţarea senzorului de imagine. Curăţarea senzorului de imagine poate să nu se realizeze la pornire dacă bliţul este pornit.

curătarea se realizează prin vibrarea senzorului de imagine. Dacă praful nu poate fi îndepărtat complet utilizând optiunile din meniul *Clean image sensor (Curătare senzor imagine)*, curătati manual senzorul de imagine ( $\Box$  208) sau consultati o reprezentantă Nikon.

În cazul în care curăţarea senzorului imaginii este efectuată de câteva ori succesiv, aceasta se poate dezactiva temporar pentru a proteja circuitele interne ale aparatului foto. Curățarea poate fi din nou efectuată după o scurtă aşteptare.

### $\overline{V}$

### ❚❚ *Curăţare manuală*

Dacă o materie străină nu poate fi îndepărtată din filtrul low pass cu ajutorul optiunii **Clean image sensor (Curățare senzor imagine)** din meniul de setare ( $\Box$  206), filtrul poate fi curățat manual după cum se observă mai jos. Cu toate acestea, filtrul este extrem de delicat şi uşor de deteriorat. Nikon recomandă ca filtrul să fie curăţat doar de personalul de service autorizat de Nikon.

#### **1 Încărcaţi bateria sau conectaţi un adaptor CA.**

Când verificati sau curătați filtrul low-pass, este necesară o sursă de alimentare sigură. Opriţi aparatul foto şi inseraţi o baterie EN-EL9a plină sau conectaţi un conector de alimentare optional EP-5 și un adaptor EH-5a CA.

### **2 Scoaterea obiectivelor**

Închideţi aparatul foto şi scoateţi obiectivele.

**3 Selectaţi Lock mirror up for cleaning (Blocare oglindă sus pentru curăţare).** Porniti aparatul foto și apăsați butonul MENU pentru a afisa meniurile. Evidentiati Lock mirror **up for cleaning (Blocare oglindă sus pentru curătare)** din meniul setare și apăsați ▶ (retineți că această optiune nu este disponibilă la niveluri ale bateriei de  $\Box$  sau mai jos).

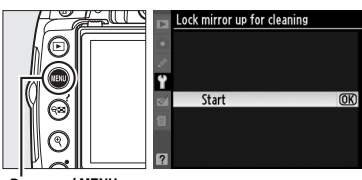

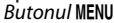

### **4** Apăsați  $\otimes$ .

Pe monitor va fi afişat mesajul indicat în dreapta. Opriti aparatul foto pentru a restabili functionarea normală fără a verifica filtrul low-pass.

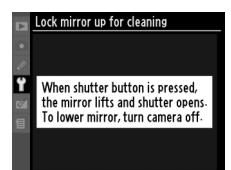

## **5 Ridicaţi oglinda.**

Apăsaţi butonul de declanşare până la capăt. Oglinda va fi ridicată şi se va deschide perdeaua declanşatorului, expunând filtrul low-pass.

## **6 Examinaţi filtrul low-pass.**

Fixati aparatul foto astfel încât lumina să cadă pe filtrul low-pass, verificati dacă acesta prezintă praf sau puf. Dacă nu există obiecte străine, treceţi la pasul 8.

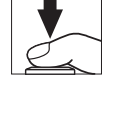

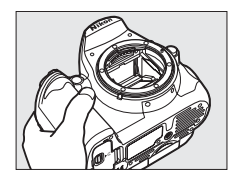

### **7 Curăţaţi filtrul.**

Îndepărtați praful și puful din filtru cu o suflantă de aer. Nu utilizați o perie, deoarece firele pot deteriora filtrul. Murdăria care nu poate fi îndepărtată prin suflare poate fi curătată doar de personalul de service autorizat de Nikon. Nu atingeti și nu ştergeţi filtrul sub nicio formă.

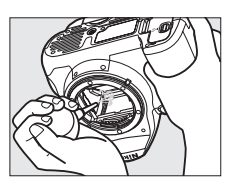

### **8 Opriţi aparatul foto.**

Oglinda va reveni în pozitia jos și perdeaua declanșatorului se va închide. Înlocuiti obiectivul sau capacul corpului.

#### A **Utilizaţi o sursă de alimentare sigură**

Perdeaua declanşatorului este delicată şi uşor de deteriorat. În cazul în care aparatul foto se opreşte în timp ce oglinda este ridicată, perdeaua se va închide automat. Respectați următoarele precauții pentru a preveni deteriorarea perdelei:

- **•** Nu opriţi aparatul foto şi nu scoateţi sau deconectaţi sursa de alimentare în timp ce oglinda este ridicată.
- **•** În cazul în care bateria ajunge la un nivel scăzut în timp ce oglinda este ridicată, se va auzi un beep şi indicatorul luminos al autodeclanşatorului va clipi pentru a avertiza că perdeaua se va închide şi că oglinda va fi coborâtă după două minute. Opriti curătarea sau verificarea imediat.

#### D **Materii străine pe filtrul low-pass**

Nikon acordă atenţie maximă prevenirii intrării în contact a materiilor străine cu filtrul low-pass în timpul producției și transportului. Oricum, D5000 este proiectat pentru a fi folosit cu obiective interschimbabile, iar materiile străine ar putea intra în aparat atunci când obiectivele sunt scoase sau schimbate. Odată aflate în interiorul aparatului foto, aceste materii se pot fixa pe filtrul low-pass şi pot apărea pe fotografiile efectuate în anumite condiţii. Pentru a proteja aparatul foto atunci când obiectivul este demontat, înlocuiţi capacul corpului oferit împreună cu aparatul foto, eliminând mai întâi praful şi alte materii străine care se pot fixa pe capacul corpului. Evitaţi să schimbaţi obiectivele în medii prăfuite.

În cazul în care materiile străine ajung pe filtrul low-pass, curățați filtrul așa cum este descris mai sus sau asiguraţi curăţarea filtrului de către personalul de service autorizat Nikon. Fotografiile afectate de prezența materiilor străine pe filtru pot fi retușate utilizând Capture NX 2 (disponibil separat;  $\Box$  202) sau prin opţiunile de curăţare a imaginii oferite de unele aplicaţii de prelucrare a imaginilor.

## **Îngrijirea aparatului foto şi a bateriei: Precauţii**

Nu lăsati să cadă: Produsul poate functiona defectuos dacă este supus la socuri sau vibratii puternice.

Păstrați uscat: Acest produs nu este rezistent la apă și poate funcționa defectuos dacă este scufundat în apă sau dacă este expus la niveluri ridicate de umezeală. Ruginirea mecanismului intern poate provoca deteriorări ireparabile.

**Evitaţi schimbările bruşte de temperatură**: Schimbările bruşte de temperatură, precum cele care au loc când se intră sau se iese într-o/dintr-o clădire încălzită pe vreme rece pot provoca formarea condensului în interiorul dispozitivului. Pentru a preveni formarea condensului, plasati dispozitivul într-o cutie pentru deplasări sau o plasă de plastic înainte de a-l expune la schimbări bruşte de temperatură.

Păstrați la distanță față de câmpuri magnetice puternice: Nu utilizați și nu depozitați acest dispozitiv în apropierea unui echipament care generează radiaţii electromagnetice sau câmpuri magnetice puternice. Descărcările statice sau câmpurile magnetice puternice produse de echipamente precum emiţătoarele radio pot interfera cu monitorul, pot deteriora datele stocate pe cardul de memorie sau pot afecta circuitele interne ale produsului.

**Nu lăsati obiectivul orientat spre soare**: Nu lăsați obiectivul orientat spre soare sau alte surse puternice de lumină pentru o perioadă extinsă de timp. Lumina puternică poate cauza deteriorarea senzorului de imagine sau pot produce un efect de estompare a fotografiilor.

**Opriti produsul înainte de a scoate sau de a deconecta sursa de alimentare**: Nu decuplati produsul și nu scoateti bateria în timp ce acesta este pornit sau când imaginile sunt înregistrate sau sterse. Întreruperea fortată a alimentării în aceste circumstante poate duce la pierderea de date sau la deteriorarea memoriei produsului sau a circuitelor interne. Pentru a preveni întreruperea accidentală a alimentării, evitati să deplasaţi produsul de la o locaţie la alta în timp ce adaptorul CA este conectat.

**Curăţarea**: Când curăţaţi corpul aparatului foto, utilizaţi o suflantă pentru a îndepărta uşor praful şi puful, apoi ştergeţi uşor cu o cârpă moale, uscată. După utilizarea aparatului foto la plajă sau la malul mării, curăţaţi nisipul şi sarea cu o cârpă înmuiată uşor în apă şi uscaţi bine.

Obiectivul şi oglinda pot fi deteriorate cu uşurinţă. Îndepărtaţi cu grijă praful şi puful cu o suflantă. Când utilizati o suflantă cu aerosoli, păstrați recipientul în plan vertical pentru a preveni scurgerea lichidului. Pentru a îndepărta amprentele sau alte pete de pe obiectiv, aplicați o cantitate mică de soluție pentru curăţarea obiectivului pe o cârpă moale şi curăţaţi cu grijă.

Consultați "Filtru low-pass" ( $\Box$  206, 208) pentru informații cu privire la curățarea filtrului low-pass.

Contacte obiectiv: Păstrati curate contactele obiectivului.

**Nu atingeţi perdeaua declanşatorului**: Perdeaua declanşatorului este foarte subţire şi uşor de deteriorat. Nu exercitați presiune asupra perdelei în nicio circumstanță, nu utilizați instrumente de curățare sau curenți puternici de aer de la o suflantă. Aceste acţiuni pot zgâria, deforma sau rupe perdeaua.

Stocare: Pentru a împiedica formarea de mucegai, stocați aparatul foto într-o locație uscată, bine ventilată. Dacă utilizați un adaptor CA, scoateți-l din priză pentru a preveni un eventual incendiu. Dacă produsul nu este utilizat o perioadă lungă de timp, scoateti bateria pentru a împiedica scurgerile și stocati-l într-o plasă de plastic continând un desicativ. Nu stocati însă cutia aparatului foto într-o plasă de plastic, deoarece aceasta poate provoca deteriorarea materialului. Retineti că desicativul își pierde treptat capacitatea de a absorbi umezeala şi trebuie înlocuit la intervale regulate.

Pentru a împiedica formarea de mucegai, scoateți aparatul foto din spațiul de stocare cel puțin o dată pe lună. Porniti aparatul foto și eliberati declanșatorul de câteva ori înainte de a-l stoca din nou.

Stocati bateria într-un loc rece, uscat. Înlocuiti capacul terminalului înainte de a stoca bateria.

Note privind monitorul: Este posibil ca monitorul să contină câtiva pixeli care sunt aprinși întotdeauna sau care nu se aprind. Acest lucru este obisnuit pentru toate monitoarele TFT LCD și nu indică o defectiune. Imaginile înregistrate cu respectivul produs nu sunt afectate.

Este posibil ca imaginile din monitor să fie dificile de văzut în lumină puternică.

Nu apăsaţi monitorul, deoarece acest lucru ar putea provoca deteriorări sau funcţionare defectuoasă. Praful şi puful de pe monitor pot fi îndepărtate cu o suflantă de aer. Petele pot fi îndepărtate prin ştergere uşoară cu o cârpă moale sau piele de căprioară. În caz că monitorul se va sparge, riscul accidentării din cauza cioburilor de sticlă trebuie evitat cu grijă, iar cristalul lichid din monitor nu trebuie să intre în contact cu pielea, ochii şi gura.

Întoarceţi monitorului în poziţia de stocare atunci când transportaţi aparatul foto sau când este lăsat nesupravegheat.

Bateriile: Murdăria de pe terminalele bateriilor poate împiedica functionarea aparatului foto și trebuie îndepărtată cu o cârpă moale, uscată, înainte de utilizare.

Bateriile ar putea prezenta scurgeri sau ar putea exploda dacă sunt manevrate necorespunzător. Ţineţi cont de precauţiile următoare atunci când manevraţi bateriile:

Opriti produsul înainte de înlocuirea bateriei.

Bateria poate deveni fierbinte când este utilizată pe perioade extinse de timp. Tineti cont de avertizări atunci când manevrați bateria.

Utilizaţi doar baterii aprobate pentru utilizarea în cazul acestui echipament.

Nu expuneti bateria la flacără deschisă sau la căldură excesivă.

După înlăturarea bateriei din aparatul foto, asiguraţi-vă că înlocuiţi capacul terminalului.

Încărcați bateria înainte de utilizare. Când se fac fotografii la ocazii importante, pregătiți o baterie de rezervă EN-EL9a și păstrati-o încărcată. În functie de locatia dumneavoastră, este posibil să aveti dificultăti în a achizitiona baterii de schimb imediat.

În zilele reci, capacitatea bateriei tinde să descrească. Asiguraţi-vă că bateria este complet încărcată înainte de a face fotografii în exterior pe timp de vreme rece. Păstrați o baterie de rezervă într-un loc cald și schimbaţi-le dacă este necesar. Odată încălzită, este posibil ca o baterie rece să poată recupera o parte din sarcină.

Continuarea încărcării bateriei după ce este complet încărcată poate afecta performantele acesteia.

Bateriile uzate sunt o resursă valoroasă. Reciclaţi bateriile uzate în conformitate cu reglementările locale.

## **Setări disponibile**

Tabelul următor listează setările care pot fi ajustate în fiecare mod:

### ❚❚ *Moduri disponibile din Selector de mod*

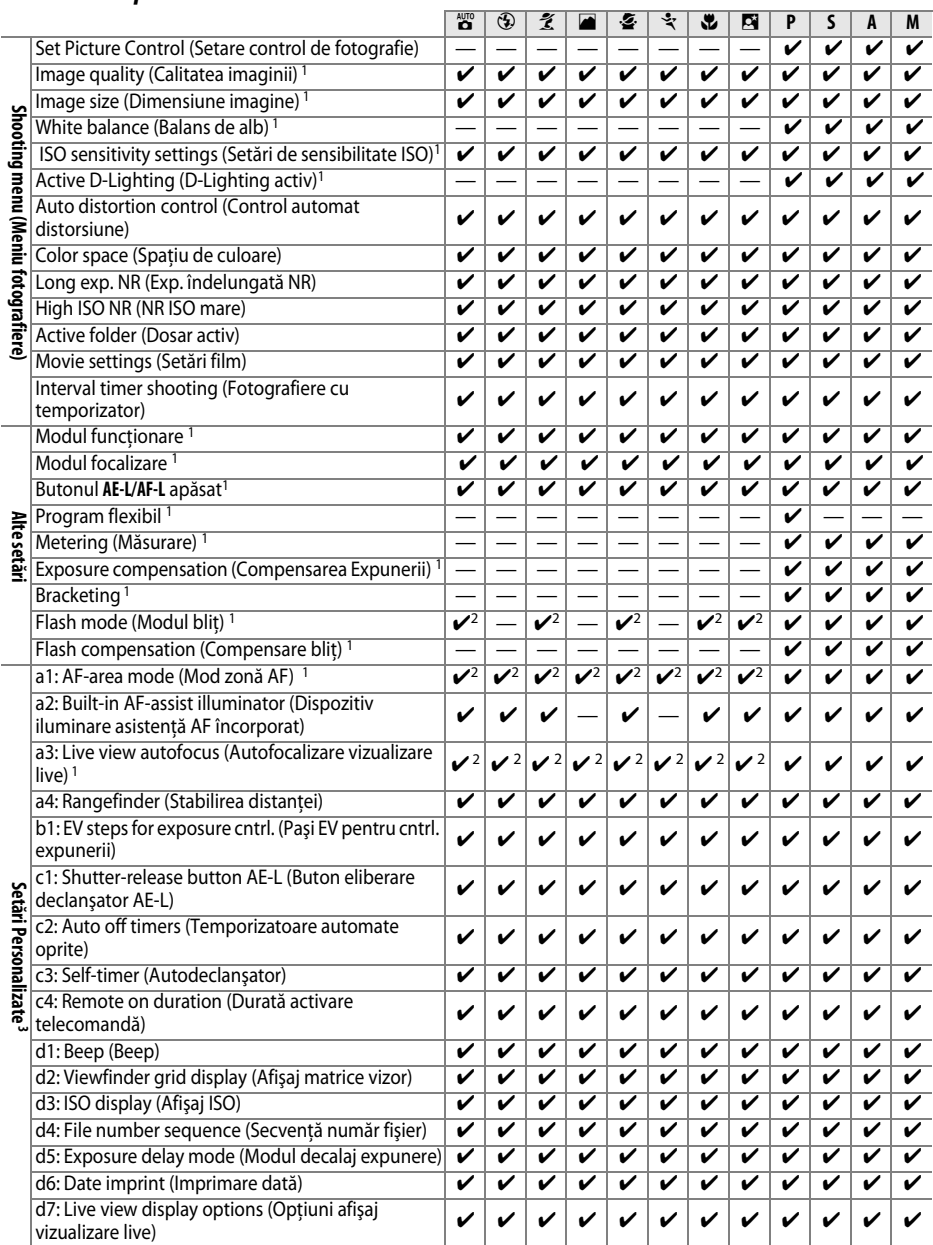

 $\overline{M}$ 

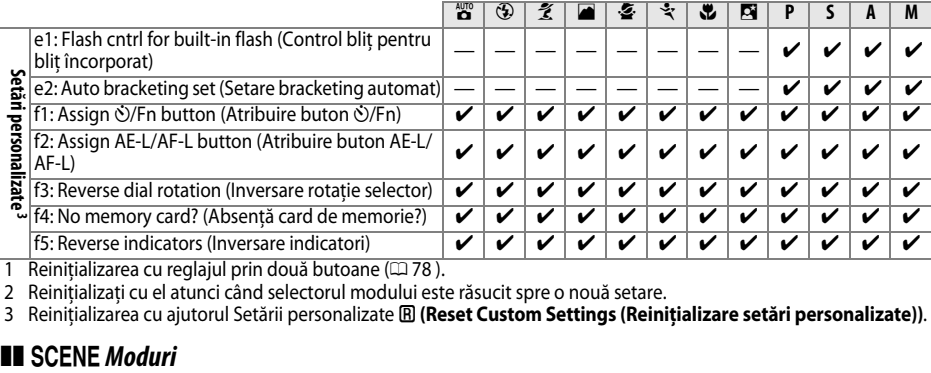

1 Reinițializarea cu reglajul prin două butoane (□ 78 ).

2 Reiniţializaţi cu el atunci când selectorul modului este răsucit spre o nouă setare.

3 Reiniţializarea cu ajutorul Setării personalizate A **(Reset Custom Settings (Reiniţializare setări personalizate))**.

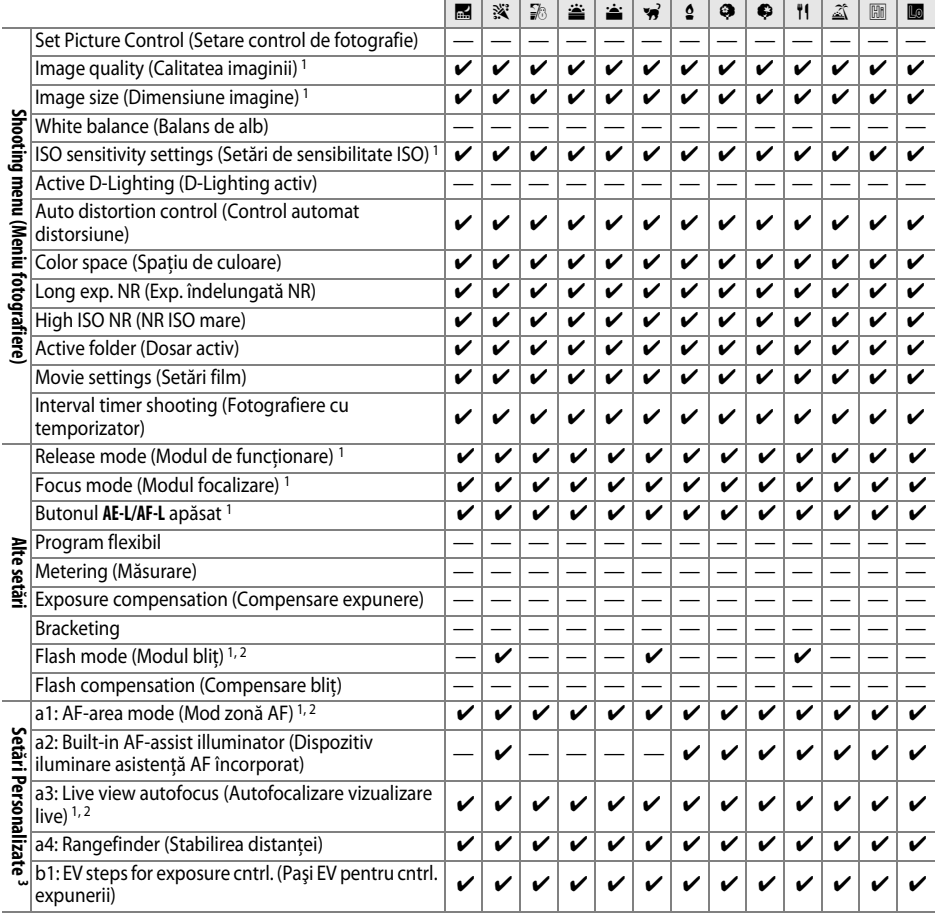

M

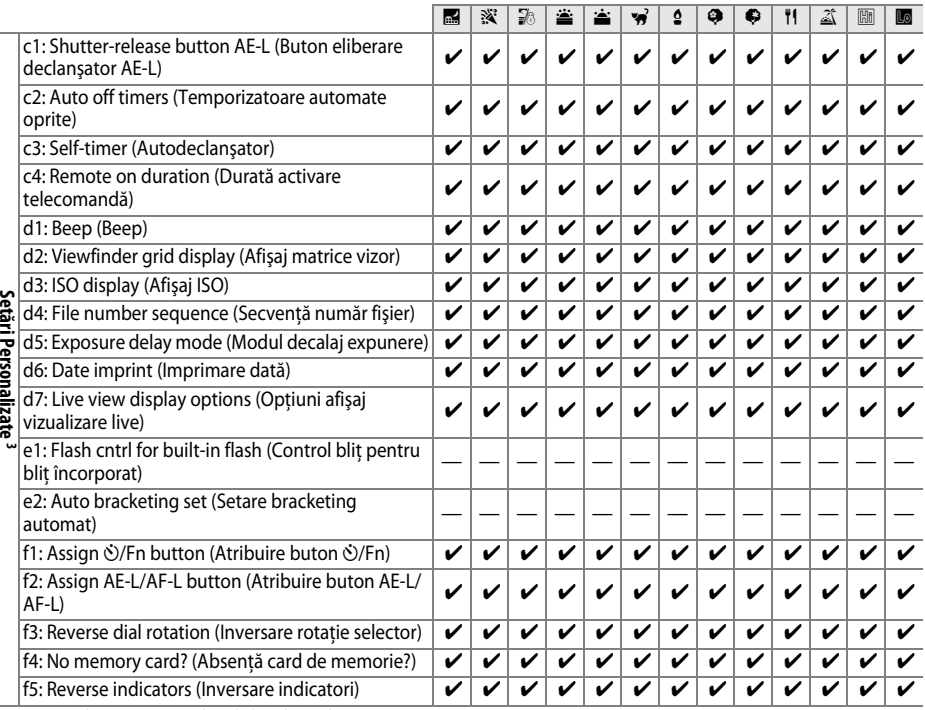

Ĭ.

1 Reinițializarea cu reglajul din două butoane ( $\Box$  78).

2 Reiniţializaţi cu el atunci când selectorul modului este răsucit spre o nouă setare.

3 Reinițializarea cu ajutorul Setării personalizate **B (Reset Custom Settings (Reinițializare setări personalizate))**.

 $|\mathcal{V}|$ 

## **Capacitate card de memorie**

Următorul tabel arată numărul aproximativ de imagini care pot fi depozitate pe un card SanDisk Extreme III 30MB/s Edition SDHC de 4 GB cu diferite grade de calitate a imaginii şi dimensiunii setărilor.

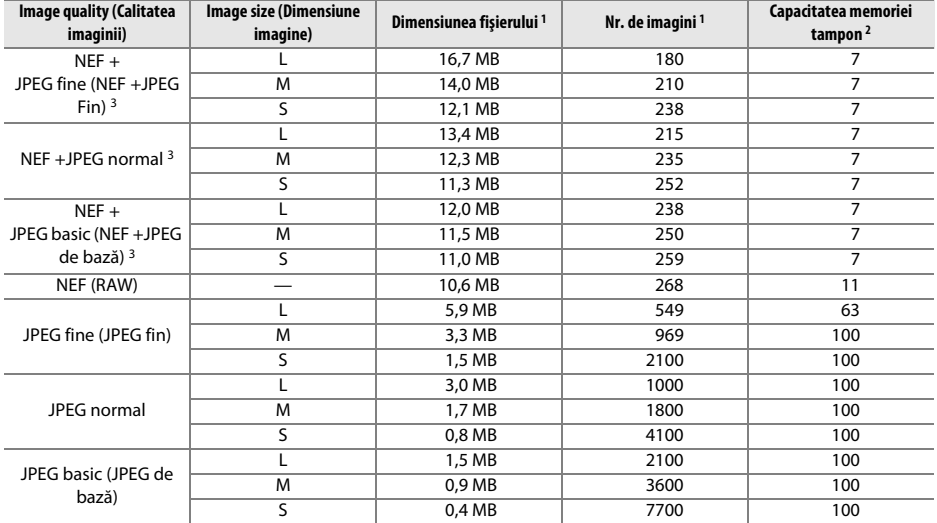

1 Toate cifrele sunt aproximative. Dimensiunea fisierului variază în functie de scena înregistrată.

2 Numărul maxim de expuneri care poate fi stocat în memoria tampon. Scade dacă sensibilitatea ISO este setată la **Hi 0.3** sau mai mare, **High ISO NR (NR ISO ridicat)** este activ când sensibilitatea ISO este setată la 800 sau mai mare sau reducerea zgomotului la expunere ( $\Box$  150) îndelungată este activată.

3 Dimensiunea imaginilor se aplică doar pentru imaginile JPEG. Dimensiunea imaginilor NEF (RAW) nu va putea fi modificată. Dimensiunea fişierului este totalul pentru imaginile NEF (RAW) şi JPEG.

## **Program expunere**

Programul de expunere pentru programat automat este prezentat în graficul de mai jos:

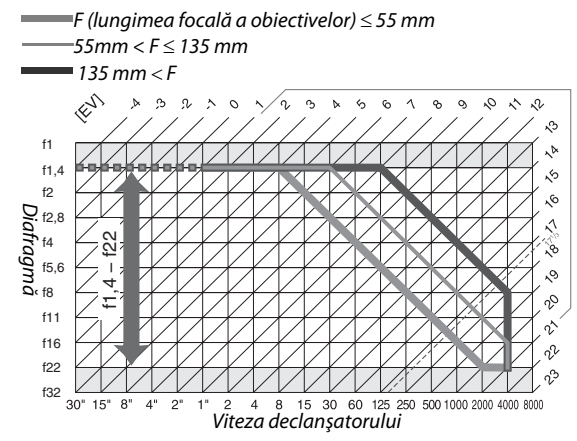

Valorile maxime şi minime ale EV variază cu sensibilitatea ISO; graficul de mai sus porneşte de la sensibilitate ISO cu o valoare echivalentă ISO 200. Când este utilizată măsurarea matricială, valorile peste 17<sup>1</sup>/<sub>3</sub> EV sunt reduse la 17<sup>1</sup>/<sub>3</sub> EV.

## **Localizarea defectelor**

În cazul în care aparatul foto nu mai functionează conform asteptărilor, verificati lista de probleme obisnuite de mai jos înainte de a consulta vânzătorul sau reprezentanța Nikon.

## **Display (Afişaj)**

Vizorul nu se focalizează: Ajustați focalizarea vizorului sau folosiți obiective opționale de corectie oculară  $(D25, 202)$ 

**Vizorul este negru**: Introduceți o baterie încărcată complet ( $\Box$  16, 28).

 **Afişajele se sting fără avertizare**: Alegeţi întârzieri mai lungi pentru Setare personalizată c2 (**Auto off timers (Temporizatoare automate oprite), [1] 157).** 

 **Afişajul informaţii nu apare pe monitor**: Apăsarea pe jumătate a butonului de eliberare a declanşatorului. Dacă Afisajul informatii nu apare pe monitor când se ridică degetul de pe butonul de eliberare a declansatorului, asigurati-vă că On (Pornit) este selectat pentru Auto Information Display (Afisaj automat informatii) (0 168) şi că bateria este încărcată.

Aparatul foto nu răspunde la comenzi: Consultati "O notă privind aparatele foto controlate electronic," mai jos.

**Afişajul vizorului nu răspunde şi este întunecat**: Timpii de răspuns şi luminozitatea a acestui afişaj variază în funcţie de temperatură.

#### A **O notă privind aparatele foto controlate electronic**

În situatii extrem de rare, este posibil să apară caractere neobişnuite pe monitor, iar aparatul foto poate înceta să funcţioneze. În cele mai multe cazuri, acest fenomen este cauzat de o sarcină statică externă puternică. Închideţi aparatul foto, scoateţi şi schimbaţi bateria, având grijă să nu vă ardeţi, şi porniţi aparatul foto din nou sau, dacă folosiţi un adaptor CA (disponibil separat), deconectaţi şi reconectaţi adaptorul şi porniţi din nou aparatul foto. Dacă problema persistă, opriti aparatul foto, deschideti capacul fantă a

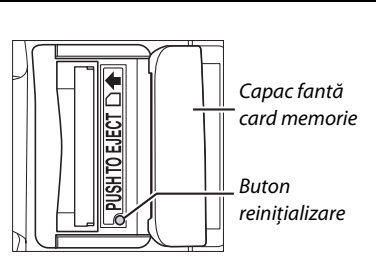

cardului de memorie și, folosindu-vă de o agrafă de birou, apăsati butonul de reinitializare de lângă fanta cardului de memorie (se va reinitializa și ceasul aparatului foto). Retineti că deconectarea sursei de alimentare sau apăsarea butonului de reinitializare poate duce la pierderea datelor neînregistrate pe cardul de memorie la momentul apariţiei problemei. Datele deja înregistrate pe card nu vor fi afectate. În cazul în care functionarea defectuoasă continuă, contactați vânzătorul sau reprezentanța autorizată de service Nikon.

#### Aparatul foto are nevoie de timp pentru a porni: Ştergeti fişiere sau dosare.

#### **Declanşator dezactivat**:

- **Cardul de memorie este blocat, plin sau nu este introdus (** $\Box$  **22, 24, 29).**
- **•** Blitul încorporat se încarcă ( $\Box$  32).
- **Aparatul foto nu a focalizat (00.31).**
- **•** Obiectiv CPU cu un inel pentru diafragmă ataşat, dar diafragma nu este blocată la cea mai ridicată valoare  $f(0)$  194).
- Obiectivul non-CPU este atasat, dar aparatul foto nu este în modul **M** ( $\Box$  195).
- **• Released locked (Declanşare blocată)** este selectat pentru Setare personalizată f4 (**No memory card? (Absentă card de memorie?)**,  $\Box$  164).

**Fotografia finală este mai mare decât suprafaţa indicată în vizor**: Cadrul aproximativ al vizorului orizontal şi vertical este 95%.

#### **Fotografiile nu sunt focalizate**:

- **•** Obiectivul AF-S sau AF-l nu este ataşat. Folosiţi obiectivul AF-S sau AF-l sau focalizaţi manual.
- **•** Aparatul foto nu poate focaliza utilizând focalizarea automată: utilizaţi focalizarea manuală sau blocarea focalizării (CD 58, 60).
- Aparatul foto este pe modul focalizare manuală: focalizați manual ( $\Box$  60).

**Focalizarea nu se blochează când declanşatorul este apăsat pe jumătate**: Folosiţi butonul **AE-L/AF-L** pentru a bloca focalizarea când modul focalizare **AF-C**este selectat sau când fotografiaţi subiecţi aflaţi în mişcare în modul **AF-A.**

#### **Nu se poate selecta punctul de focalizare**:

- Zona auto selectată ca modul Zona AF: alegeti un alt mod ( $\Box$  54).
- Prioritate-fată sau urmărire subiect AF este selectat pe linia vizualizată ( $\Box$  43).
- **•** Apăsaţi pe jumătate butonul de eliberare a declanşatorului pentru a opri monitorul sau pentru a activa măsurarea expunerii (0 29).

**Nu puteţi selecta modul autofocalizare urmărire subiect**. Opţiunea control de fotografie monocromă selectată  $(D = 107)$ .

**Nu se poate selecta punctul de focalizare**: Focalizare manuală selectată ( $\Box$  54).

**Formatul imaginii nu poate fi schimbat: Image quality (Calitatea imaginii) este setată la NEF (RAW) (** $\Box$  **63).** 

**Aparatul foto înregistrează fotografii lent**: Opriți reducerea zgomotului pentru expunere îndelungată ( $\Box$  151).

#### **În fotografii apar pixeli strălucitori spaţiaţi aleator ("perturbaţii")**:

- Alegeți sensibilitate scăzută ISO sau activați reducere zgomot ISO ridicată ( $\Box$  151).
- **•** Viteza declanşatorului este mai mică de 8 s: utilizaţi reducere perturbaţii pentru expunere îndelungată  $(D = 151)$ .

#### **Dispozitivul de iluminare asistenţă AF nu luminează**:

- **•** Aparaul foto este în modul **圖**, ᡧ, 圖, 乳, 當, خ, sau w. Selectați alt mod ( $\Box$  33).
- **•** Indicatorul luminos asistenţă AF nu se aprinde pentru focalizarea automată servo continuă. Alegeţi **AF-S**. În punct unic, zonă dinamică sau urmărire 3D AF, selectați punctul central de focalizare ( $\Box$  58).
- **• Off (Oprit)** selectat ca Setarea Personalizată a2 (**Built-in AF-assist illuminator (Dispozitiv de iluminare asistență AF încorporat**), □ 155).
- **•** Dispozitivul de iluminare s-a oprit automat. Este posibil ca dispozitivul de iluminare să devină fierbinte, aşteptaţi răcirea dispozitivului.

#### **Nici o fotografie nu este făcută atunci când este apăsat declanşatorul telecomenzii**:

- **Schimbati bateria din telecomandă**  $\Box$  **203).**
- **Alegeti modul telecomandă (** $\Box$  **65, 67).**
- **Blitul se încarcă (CD 32).**
- **•** Timpul selectat pentru Setarea personalizată c4 (**Remote on duration (Durată activare**  telecomandă)) a expirat: reselectați modul telecomandă ( $\Box$  157).
- **•** Lumina puternică interferează cu telecomanda.

n

Apar pete în fotografii: Curătati elementele din fata și din spatele obiectivului. Dacă problema continuă, curătați senzorul de imagine  $\Box$  206).

**Data nu apare pe fotografie**: Optiunea privind calitatea imaginii NEF (RAW) sau NEF+JPEG selectată pentru calitatea imaginii  $(2.62, 160)$ .

**Elementul meniului nu poate fi selectat**: Unele opţiuni nu sunt valabile în toate modurile.

## **Shooting (P, S, A, M) (Fotografierea (P, S, A, M))**

#### **Declanşator dezactivat**:

- Este atasat un obiectiv non-CPU: răsuciti selectorul modului de functionare la M ( $\Box$  195).
- **•** Selectorul modului de funcționare răsucit la S după ce viteza diafragmei "bulb" sau "timp" selectată în modul **M**: alegeți o nouă viteză a diafragmei (□ 82).

Gama completă de viteze de declanșare nu este disponibilă: Blițul este în uz ( $\Box$  72).

#### **Culorile nu sunt naturale**:

- Ajustati balansul de alb pentru a se potrivi cu sursa de lumină ( $\Box$  96).
- Reglati setările **Set Picture Control (Setare control imagine)** ( $\Box$  106).

**Balansul de alb nu poate fi măsurat**: Obiectul este prea întunecat sau prea strălucitor ( $\Box$  100).

**Imaginea nu poate fi selectată ca sursă pentru balansul de alb presetat**: Imaginea nu a fost creată cu D5000 ( $\Box$  102).

**Bracketing balans de alb nu este disponibil**: Opţiunea privind calitatea imaginii NEF (RAW) sau NEF+JPEG selectată pentru calitatea imaginii ( $\Box$  63).

**Efectele controlului de fotografie diferă de la imagine la imagine**: **A** (auto) este selectat pentru clarificare, contrast sau saturație. Pentru rezultate consistente la o serie de fotografii, alegeți o altă setare ( $\Box$  109).

**Măsurarea nu poate fi schimbată**: Blocarea expunerii automate este activată (**Q** 89).

**Compensarea expunerii nu poate fi utilizată:** Alegeti modul de expunere **P**, **S** sau **A** (□ 90).

De fiecare dată când se apasă declanșatorul, se face câte o fotografie în modul fotografiere continuă: Coborâti blitul încorporat ( $\Box$  66).

**Zone roşcate şi texturi neregulate apar în fotografii**: Zonele roşcate şi texturile neregulate pot apărea la expunerile îndelungate. Porniţi reducerea zgomotului pentru expunerile îndelungate atunci când faceţi fotografii la viteze de declanşare "bulb" sau "timp" ( $\Box$  151).

#### n

## **Redare**

**Zonele de acoperire ale blitului, datele fotografiere sau afișări grafice apar pe imagini: Apăsati ▲ sau ▼ pentru a alege** afisarea informatiilor despre fotografie sau schimbati setările pentru **Display mode (Mod afisare)** ( $\Box$  117, 146).

**Imaginea NEF (RAW) nu este redată**: Fotografia a fost efectuată la o calitate a imaginii de NEF + JPEG ( $\Box$ 63).

**Unele fotografii nu sunt afişate în timpul redării**: Selectaţi **All (Toate)** pentru **Playback folder (Dosar redare)**. Rețineți că **Current (Curent)** este selectat în mod automat după ce este făcută fotografia ( $\Box$  146).

#### Fotografiile "pe înalt" (orientare portret) vor fi afișate în orientare "pe lung" (peisaj):

- **•** Selectati On (Pornit) pentru Rotate tall (Rotirea fotografiilor pe înalt) ( $\Box$  147).
- **•** Fotografia a fost efectuată cu **Off (Oprit)** selectat pentru **Auto image rotation (Rotire automată a imaginii)** ( $\Box$  170).
- **•** Orientarea aparatului foto a fost schimbată în timp ce butonul declanşator era apăsat continuu sau aparatul foto era îndreptat în sus sau în jos când au fost realizate fotografiile ( $\Box$  66).
- **Fotografia este afișată în redarea imaginii (** $\Box$  **147).**

#### **Fotografia nu poate fi ştearsă**:

- **Fotografia este protejată: eliminați protecția (** $\Box$  **125).**
- Cardul de memorie este blocat ( $\Box$  24).

#### **Fotografia nu poate fi ştearsă**:

- Fotografia nu mai poate fi editată cu D5000 ( $\Box$  175).
- **Fotografia este un film: filmele nu pot fi retuşate (** $\Box$  **174).**

#### **Nu se poate schimba ordinea de imprimare**:

- Cardul de memorie este plin: stergeti fotografiile ( $\Box$  29, 126).
- **Cardul de memorie este blocat (** $\Box$ **) 24).**

**Nu se pot selecta fotografii pentru imprimare**: Fotografia este în format NEF (RAW). Creaţi o copie JPEG folosind **NEF (RAW) processing (Prelucrare NEF (RAW))** sau transferati în computer și imprimati folosind programul furnizat sau CapturaNX 2 (CD 134, 184).

**Fotografiile nu sunt afişate pe TV**: Alegeți modul video corect ( $\Box$  168).

**Fotografia nu este afişată pe dispozitivul video HD**: Verificaţi dacă este conectat cablul HDMI (disponibil separat  $(D = 133)$ .

**Nu se pot transfera fotografiile pe calculator**: OS nu este compatibil cu aparatul foto sau cu software-ul de transfer. Folositi cititorul de card pentru a copia fotografiile pe calculator ( $\Box$  134).

**Fotografiile NEF (RAW) nu sunt afișate în Capture NX 2:** Actualizați cu ultima versiune ( $\Box$  202).

**Optiunea de fotografiere cu reducerea prafului în Capture NX 2 nu are efectul dorit**: Curătarea senzorului de imagine schimbă pozitia prafului pe filtrul low-pass. Datele reducere praf, înregistrate înainte de curătarea senzorului de imagine, nu pot fi utilizate în cazul fotografiilor realizate după curăţarea senzorului de imagine. Datele reducere praf înregistrate după curăţarea senzorului de imagine nu pot fi utilizate în cazul fotografiilor făcute înainte de curățarea senzorului de imagine ( $\Box$  171).

### **Diverse**

**Data înregistrării nu este corectă**: Setați ceasul aparatului foto ( $\Box$  21,169).

n

 **Elementul meniului nu poate fi selectat**: Unele opţiuni nu sunt disponibile la anumite combinaţii de setări sau când nu este introdus un card de memorie ( $\Box$  15, 22, 174).

## **Mesaje de eroare**

Această secţiune listează indicatoarele şi mesajele de eroare care apar în vizor şi monitor.

#### A **Pictograme de avertizare**

Un 2 luminos pe monitor sau 2 pe vizor indică faptul că un mesaj de avertizare sau de eroare poate fi afișat pe monitor prin apăsarea butonului ? (CD).

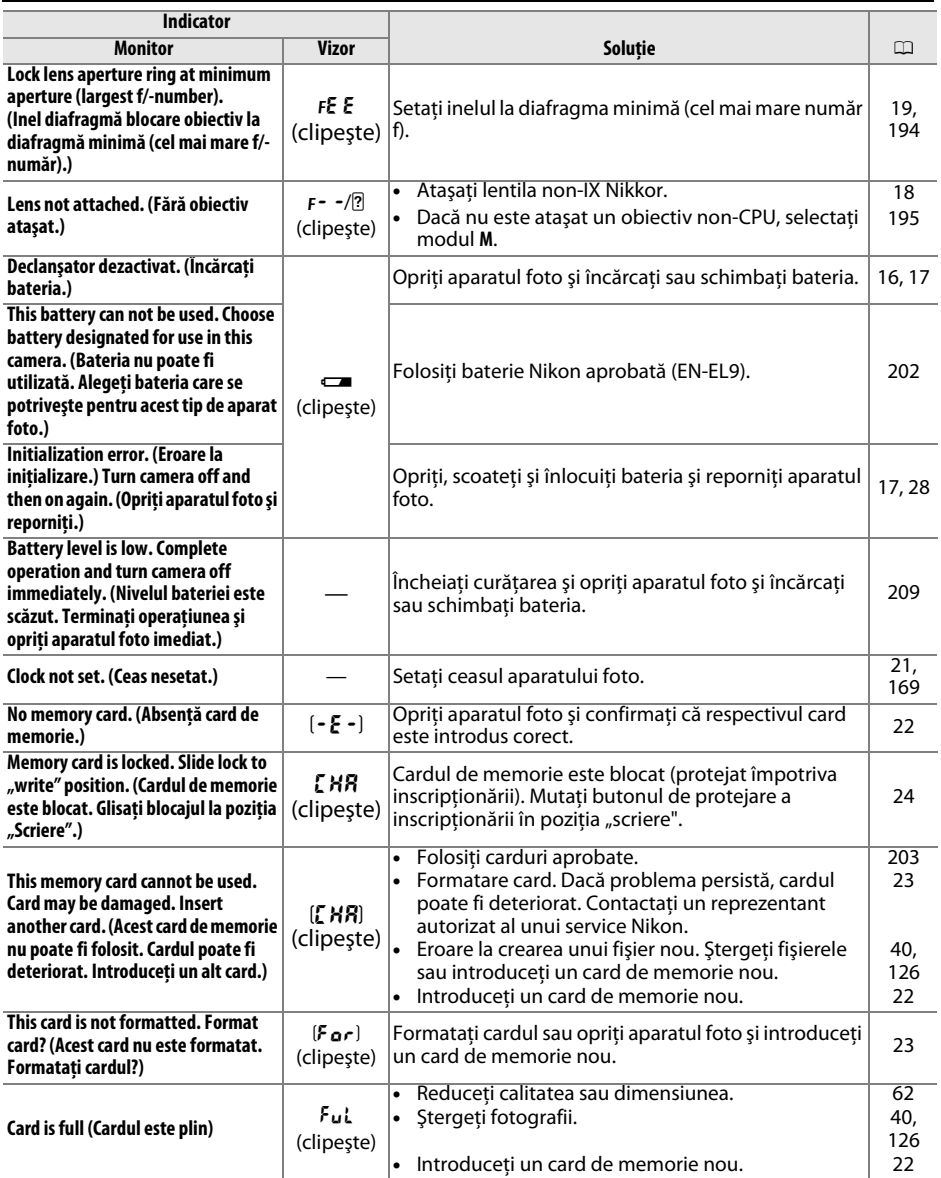

 $\overline{\mathbb{Z}}$ 

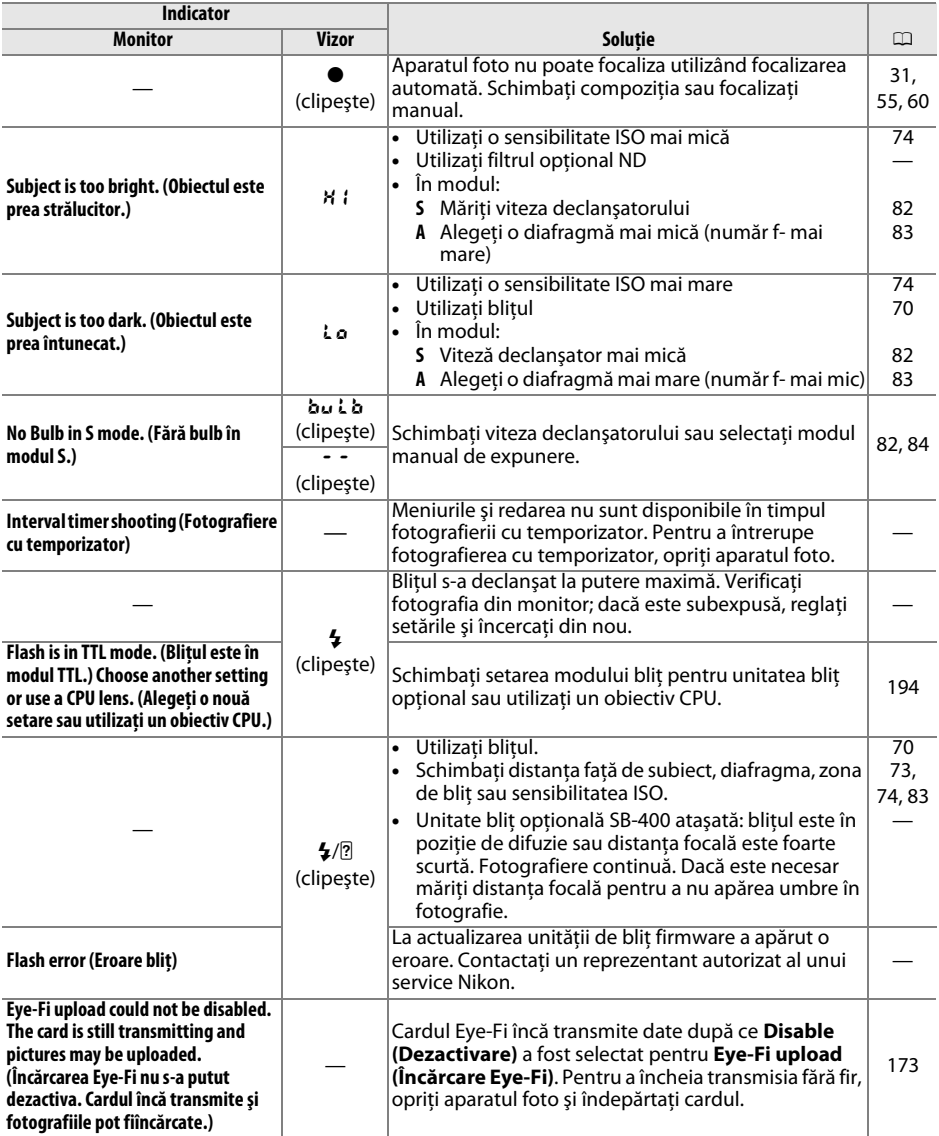

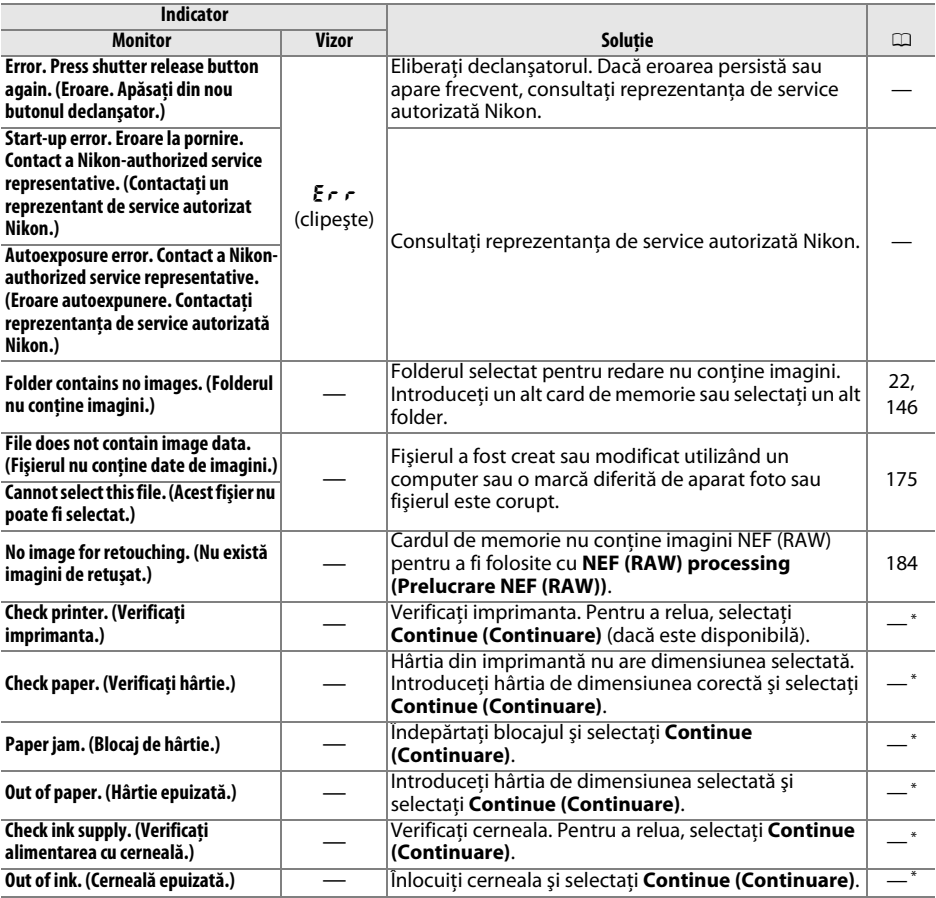

\* Pentru informaţii suplimentare, consultaţi manualul imprimantei.

**N** 

# **Specificaţii**

### ❚❚ *Aparatul foto digital Nikon D5000*

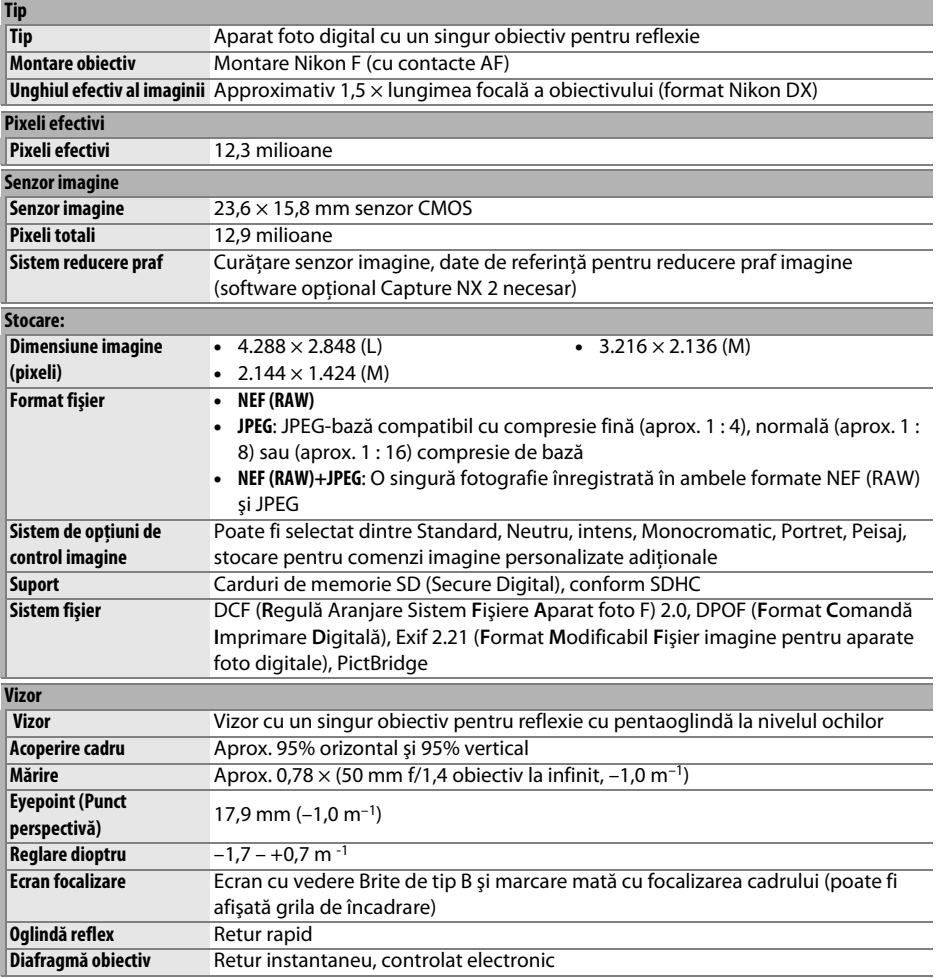

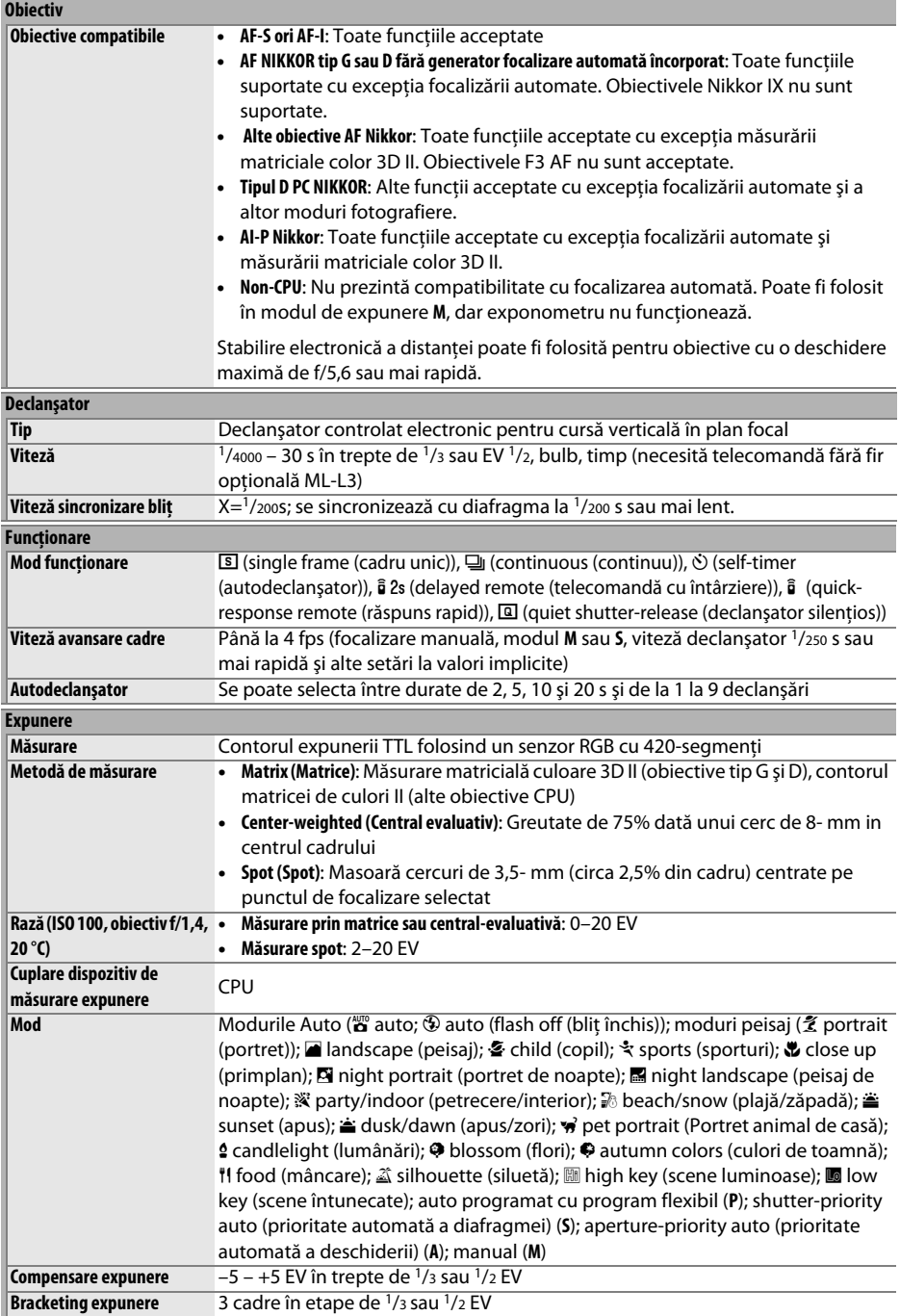

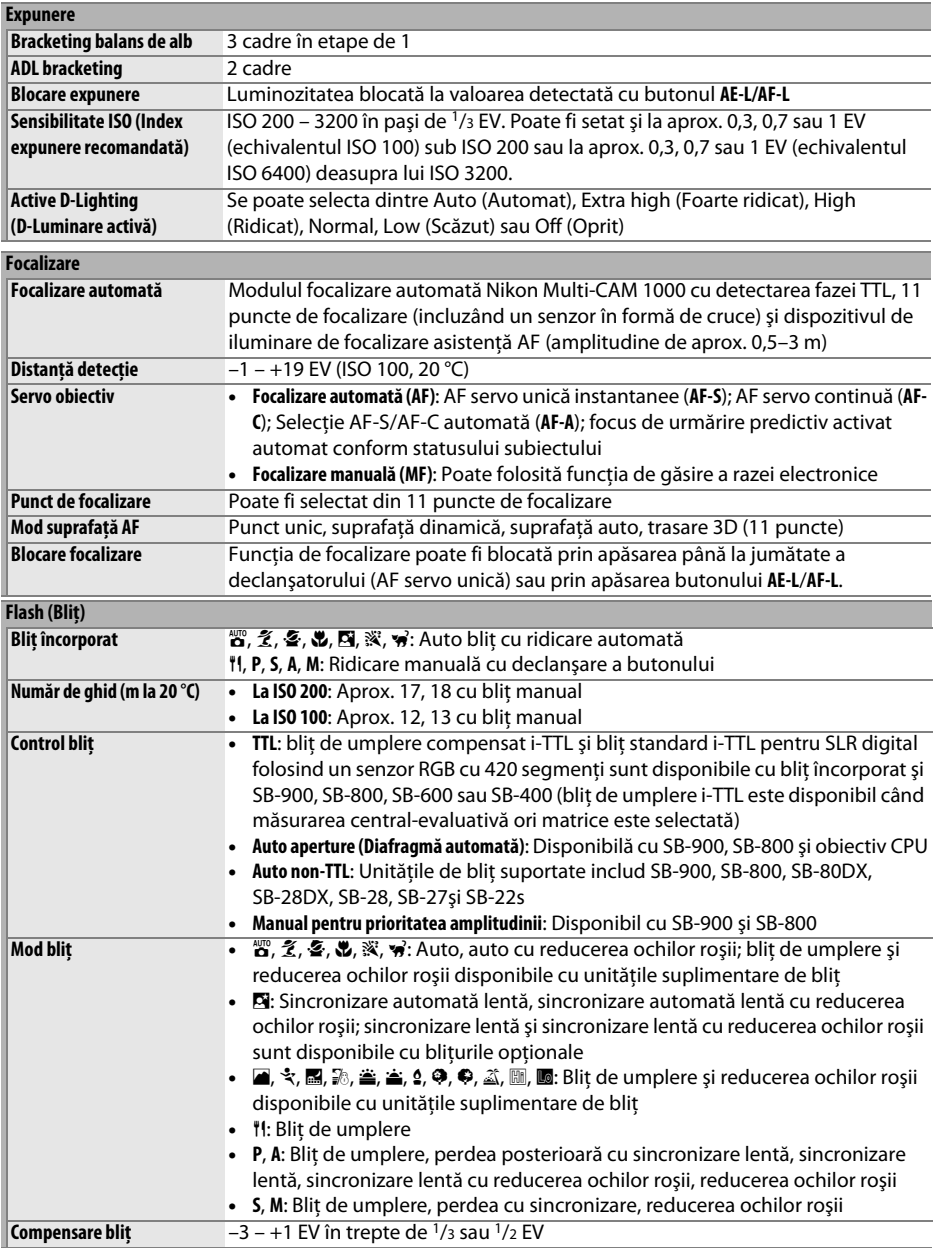

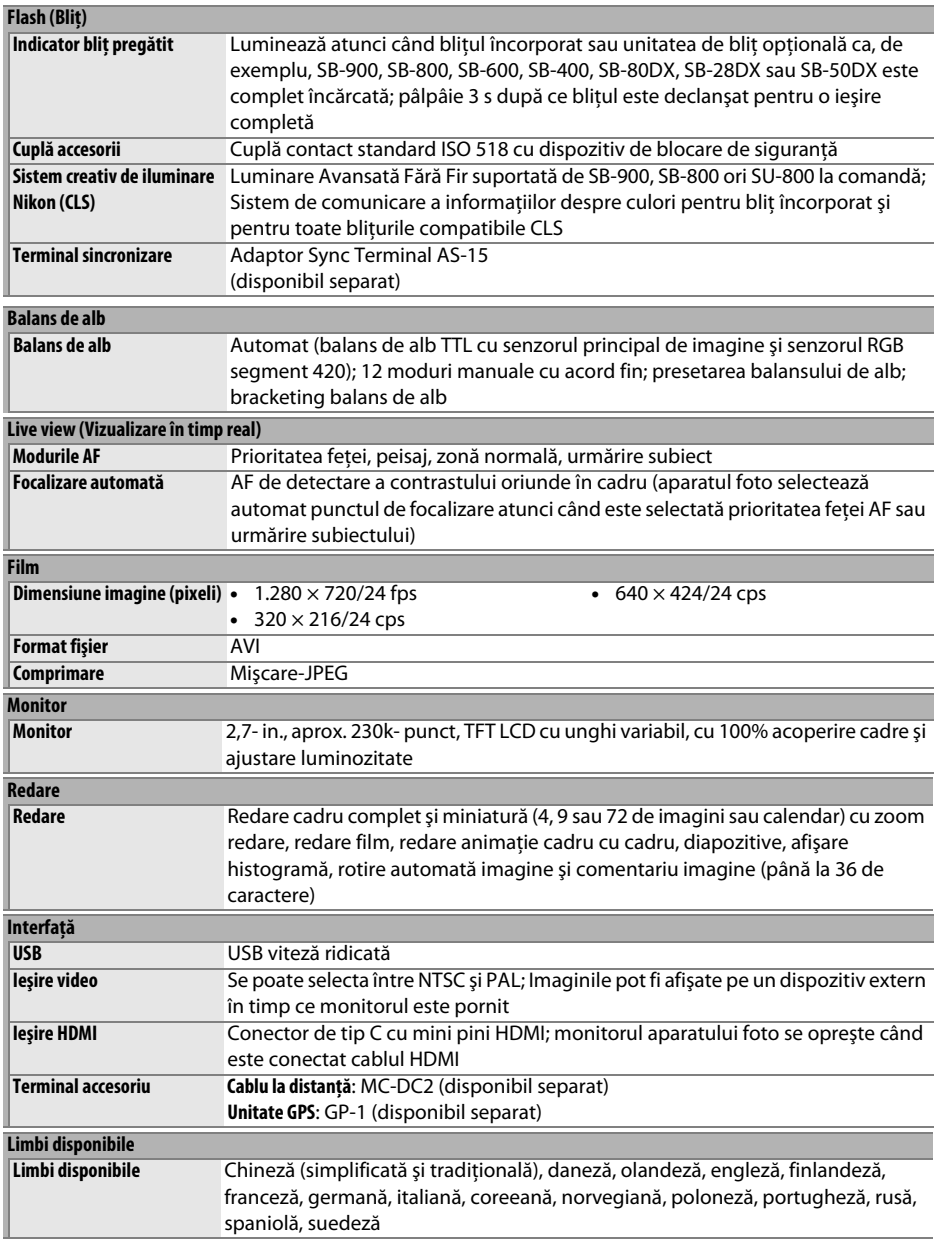

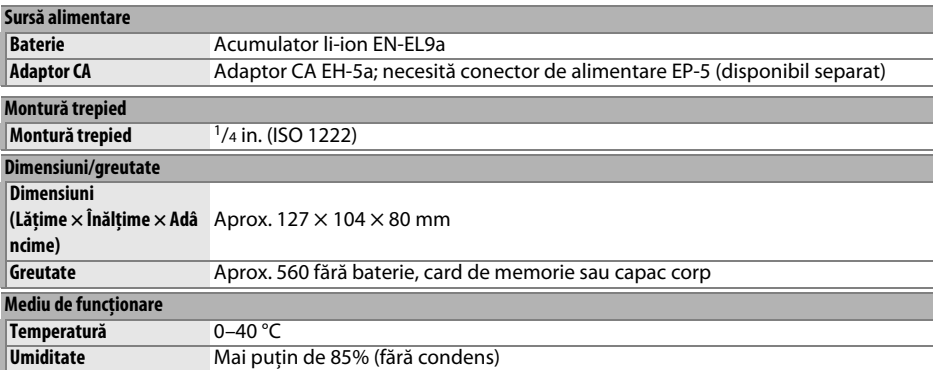

**•** Dacă nu este specificat altfel, toate cifrele se referă la un aparat foto complet încărcat care funcţionează la o temperatură ambientală de 20 °C.

**•** Nikon îşi rezervă dreptul de a modifica oricând specificaţiile hardware şi software descrise în acest manual fără vreo avertizare prealabilă. Nikon nu va fi răspunzătoare pentru nicio defecţiune rezultată din erorile apărute în acest manual.

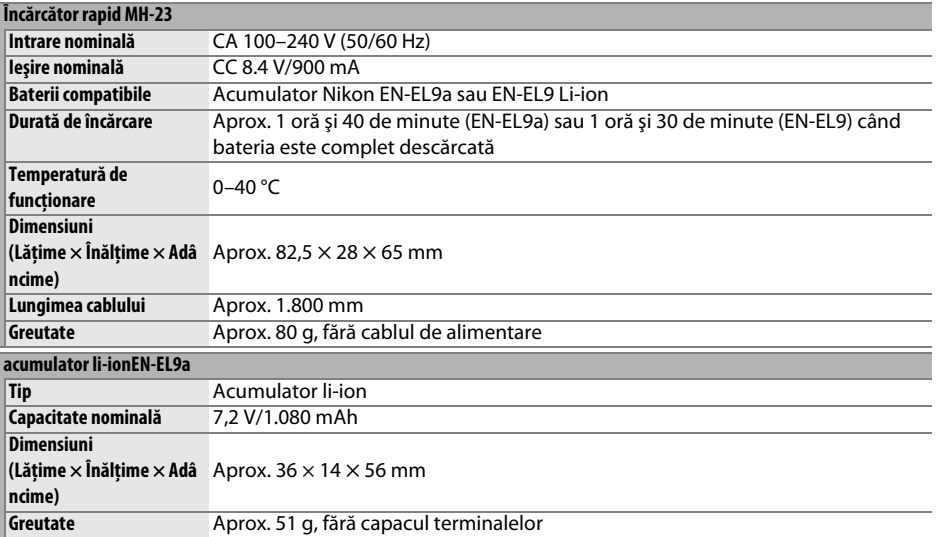

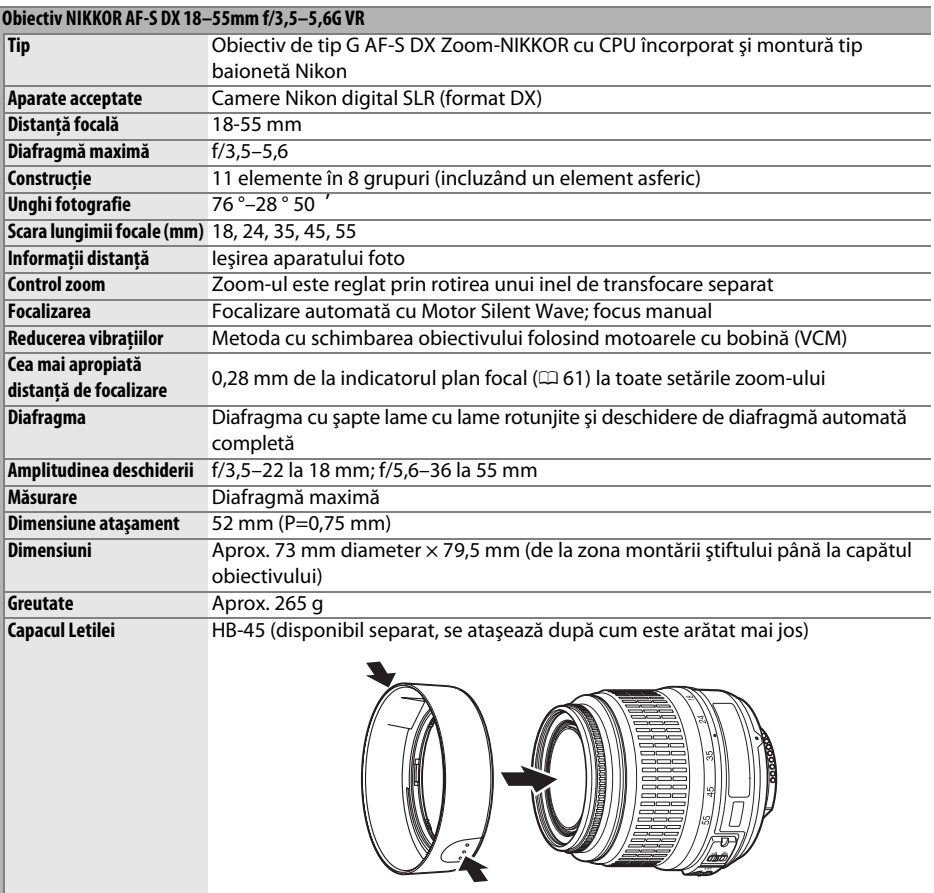

Nikon îşi rezervă dreptul de a modifica oricând specificaţiile hardware şi software descrise în acest manual fără vreo avertizare prealabilă. Nikon nu va fi răspunzătoare pentru nicio defecţiune rezultată din erorile apărute în acest manual.

#### ❚❚ *Standarde aplicabile*

- **• DCF Versiune 2.0**: Regula de Design Pentru Sistemele documentelor din aparat (DCF) este un standard cu o largă utilizare în industria camerelor digitale pentru a asigura compatibilitatea între diferite tipuri de camere.
- **• DPOF**: Digital Print Order Format (DPOF Format ordine imprimare digitală) este un standard utilizat pe scară largă în industrie care permite imprimarea fotografiilor din ordini de imprimare stocate pe cardul de memorie.
- **• Exif version 2.21 (Exif versiune 2.21)**: D5000 suportă versiunea 2.21 Exif (Format al Documentelor Schimbător pentru camerele digitale staționare), un standard în care informația conținută de fotografii este folosită pentru o reproducere optimă a culorii atunci când imaginile sunt scoase pe imprimante compatibile cu Exif.
- **• PictBridge**: Un standard dezvoltat de industria aparatelor foto digitale şi a imprimantelor, care permite transferarea fotografiilor direct la o imprimantă, fără a mai fi necesară tranferarea lor pe un calculator.
- **• HDMI**: **H**igh-**D**efinition **M**ultimedia **I**nterface (Interfaţa multimedia de înaltă definiţie) este un standard pentru interfetele multimedia folosite în aparatele electronice casnice și dispozitive AV de transmitere a datelor audiovizuale şi control al semnalului de comandă către dispozitivele conforme HDMI printr-o singură conexiune prin cablu.

#### **Informaţii referitoare la mărci înregistrate**

Macintosh, Mac OS şi QuickTime sunt mărci înregistrate ale Apple Inc. Microsoft, Windows şi Windows Vista mărci sunt înregistrate ale Microsoft Corporation din Statele Unite şi/sau alte ţări. Sigla SD este o marcă comercială a SD Card Association. PictBridge şi sigla SDHC sunt mărci comerciale. HDMI, sigla HDMI şi High-Definition Multimedia Interface sunt mărci comerciale sau mărci comerciale înregistrate ale HDMI Licensing LLC. Toate celelalte denumiri comerciale menționate în acest manual sau în alte documente furnizate împreună cu produsul dumneavoastră Nikon sunt mărci înregistrate sau mărci comerciale înregistrate ale detinătorilor respectivi.

## **Durata de viaţă a bateriei**

Numărul de fotografii care poate fi realizat cu bateriile complet încărcate diferă în functie de starea bateriei, temperatură şi modalitatea de utilizare a aparatului foto. Exemple de cifre pentru EN-EL9a (1080 mAh) sunt prezentate mai jos.

- **• Modul declanşare cadru unic (Standard CIPA** 1**)**: Aproximativ 510 fotografii
- **• Modul declanşare continuă (Standard Nikon** 2**)**: Aproximativ 2900 fotografii
	- 1 Măsurat la 23 °C (±2 °C) cu un obiectiv AF-S DX NIKKOR 18–55mm f/3,5–5,6G VR în următoarele condiții de testare: obiectivul utilizat de la infinitate la distanță minimă și o fotografie la setări implicite realizate la fiecare 30 s; după realizarea fotografiei, monitorul este pornit timp de 4 s; cel care efectuează testarea aşteaptă exponometrii să se oprească după ce monitorul este oprit; blitul este declansat la putere maximă o dată la fiecare fotografiere diferită. Vizualizarea în timp real nu a fost utilizată.
	- 2 Măsurat la 20 °C cu un obiectiv AF-S DX NIKKOR 18–55mm f/3.5–5.6G VR în conditiile următoare: modul de declanşare continuă, modul de focalizare setat la **AF-C**, calitatea imaginii setată la JPEG de bază, dimensiune imagine setată la **M** (mediu), echilibru de alb setat la AUT0, sensibilitate ISO setată la ISO 200, viteză de declanșare <sup>1</sup>/250 s, focalizarea ciclată de la infinit la raza minimă de trei ori după ce butonul declanşator a fost apăsat până la jumătate timp de 3 s; şase fotografii realizate în succesiune, monitorul pornit pentru 4 secunde şi apoi oprit; ciclul repetat după oprirea măsurătorii expunerii.

Următoarele actiuni pot reduce durata de viată a bateriei:

- **•** Utilizarea monitorului
- **•** Apăsarea pe jumătate butonul de eliberare a declanşatorului şi menţinerea apăsat
- **•** Operaţiuni repetate de focalizare automată
- **•** Efectuarea de fotografii NEF (RAW).
- **•** Viteze scăzute ale declanşatorului
- **•** Unitate GPS GP-1
- **•** Utilizarea modului de reducere a vibraţiilor (VR) cu obiective VR.

Pentru a utiliza la maximum capacitatea bateriilor Nikon EN-EL9a:

- **•** Păstraţi curate contactele bateriei. Contactele murdare pot reduce performanţa bateriei.
- **•** Utilizaţi bateriile imediat după încărcare. Bateriile se descarcă dacă nu sunt utilizate.

## **Indexul**

#### **Simboluri**

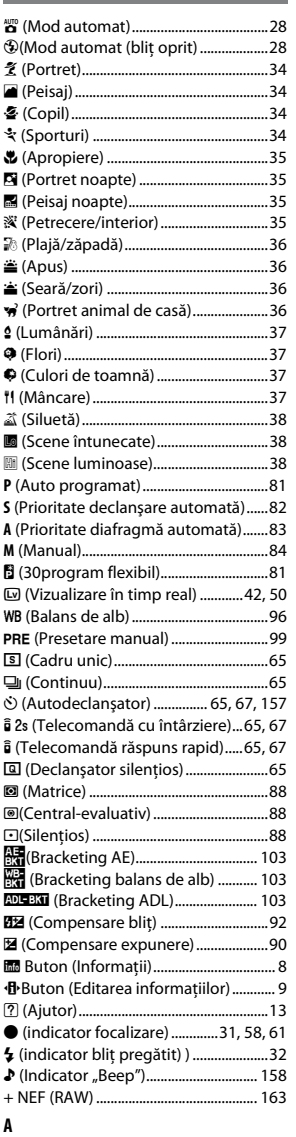

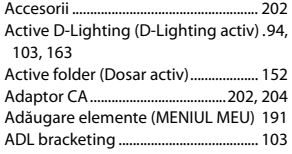

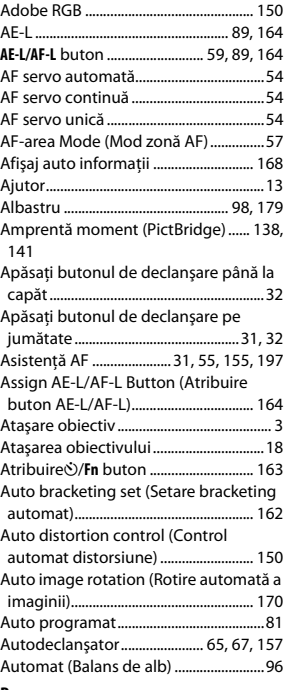

#### **B**

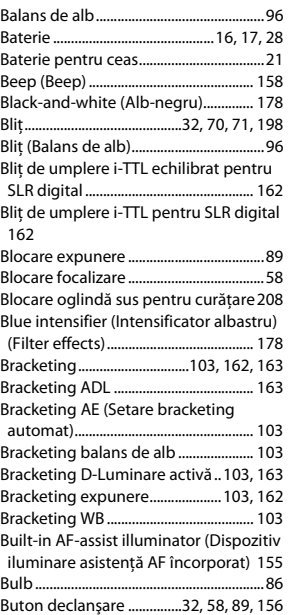

#### **C**

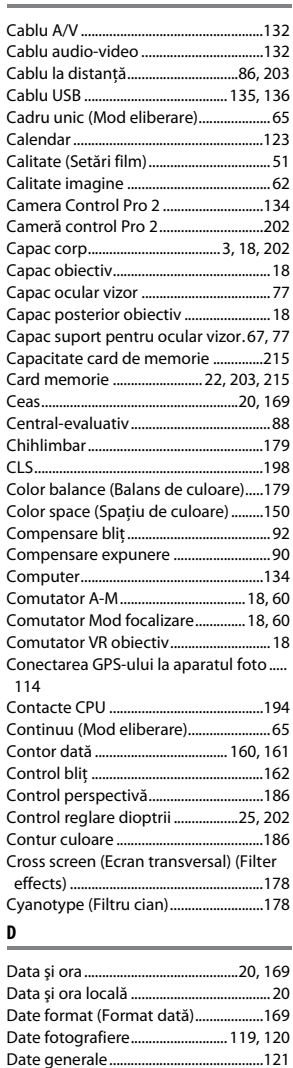

Date GPS.....................................................121 Date imprint (Imprimare dată)...........160 Declanşator silenţios (Mod funcţionare)

Diafragmă ............................................. 80, 83 Diafragmă maximă ................................... 61 Diafragmă minimă............................. 19, 80 Dimensiune.......................................... 51, 64 Dimensiune imagine ............................... 64 Dimensiune pagină (PictBridge).......137,

65

141

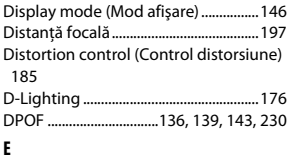

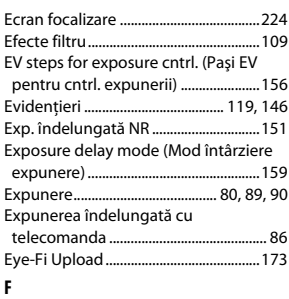

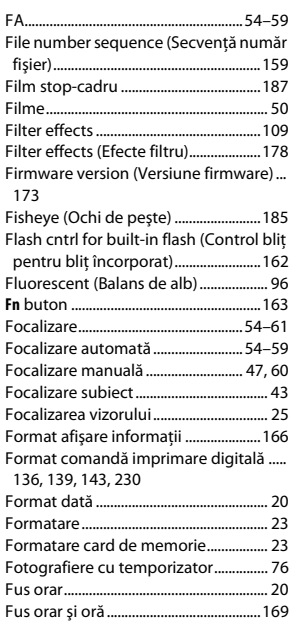

#### **G**

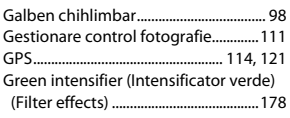

#### **H**

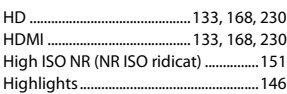

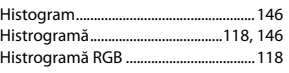

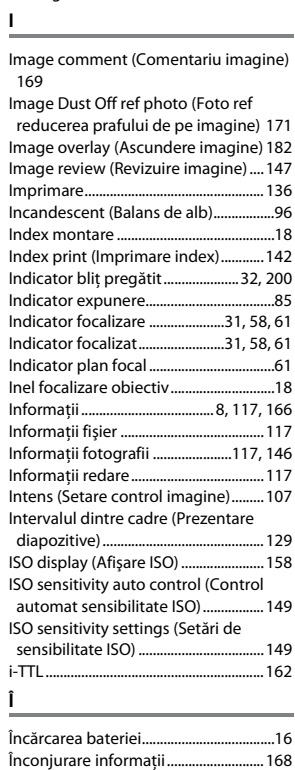

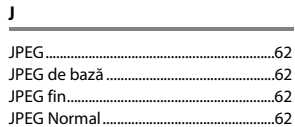

Întunecare auto....................................... 166

#### **L**

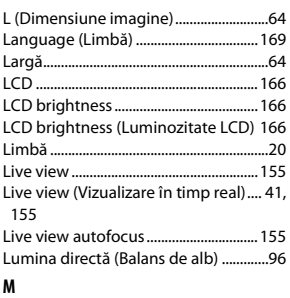

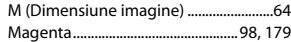

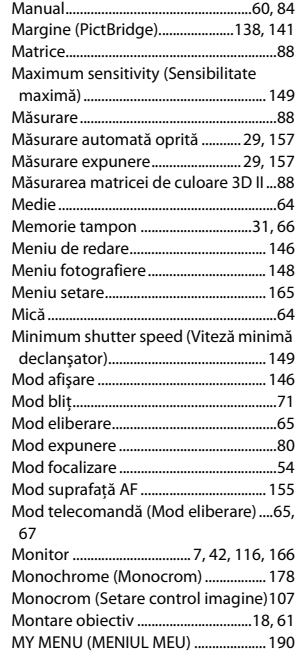

#### **N**

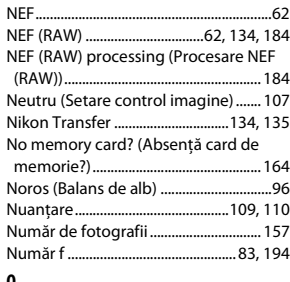

#### **O**

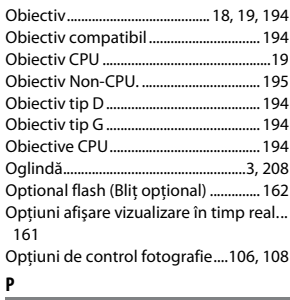

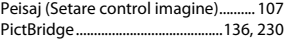

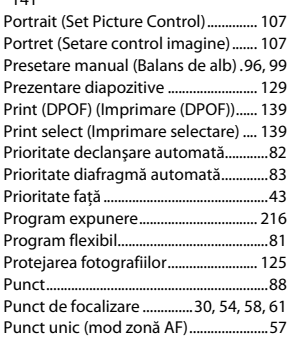

#### **Q**

Quick retouch (Retuşare rapidă)....... 185

#### **R**

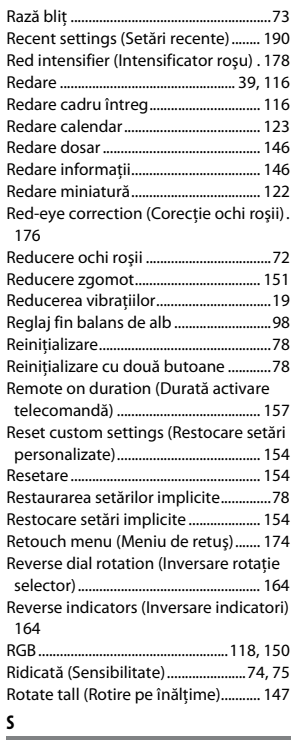

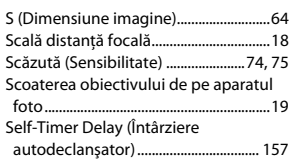

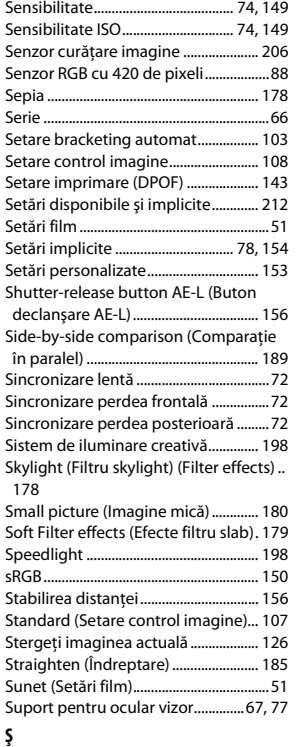

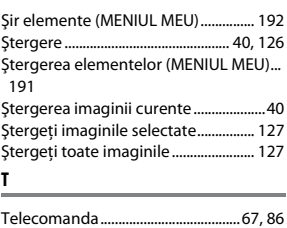

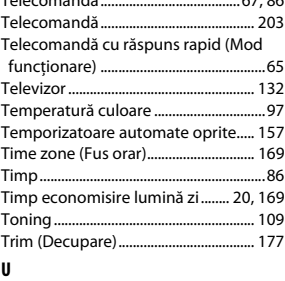

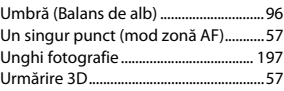

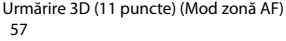

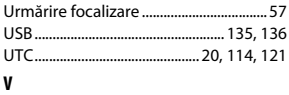

#### Verde ....................................................98, 179 Versiune DCF 2.0 ........................... 150, 230 Versiune Exif 2.21 .......................... 150, 230 Video mode (Mod video) .....................168 Viewfinder grid display (Afişare grilă vizor)..........................................................158 ViewNX .......................................................134 Viteză sincronizare bliţ..........................225 Vizor .......................................... 6, 25, 67, 224 Vizualizare în timp real............................ 49

#### **W**

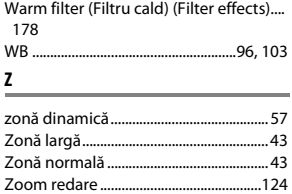
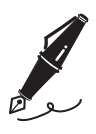

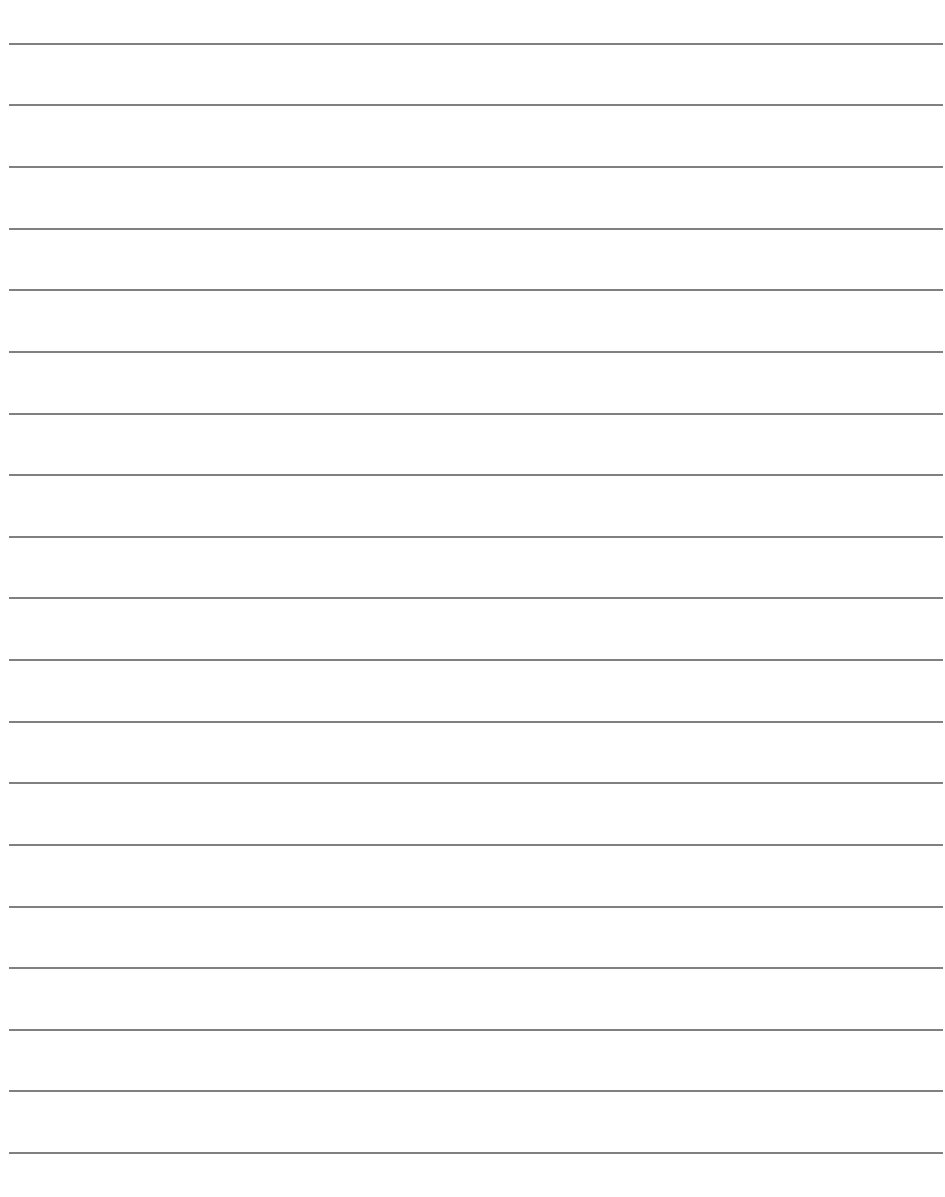

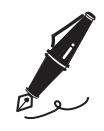

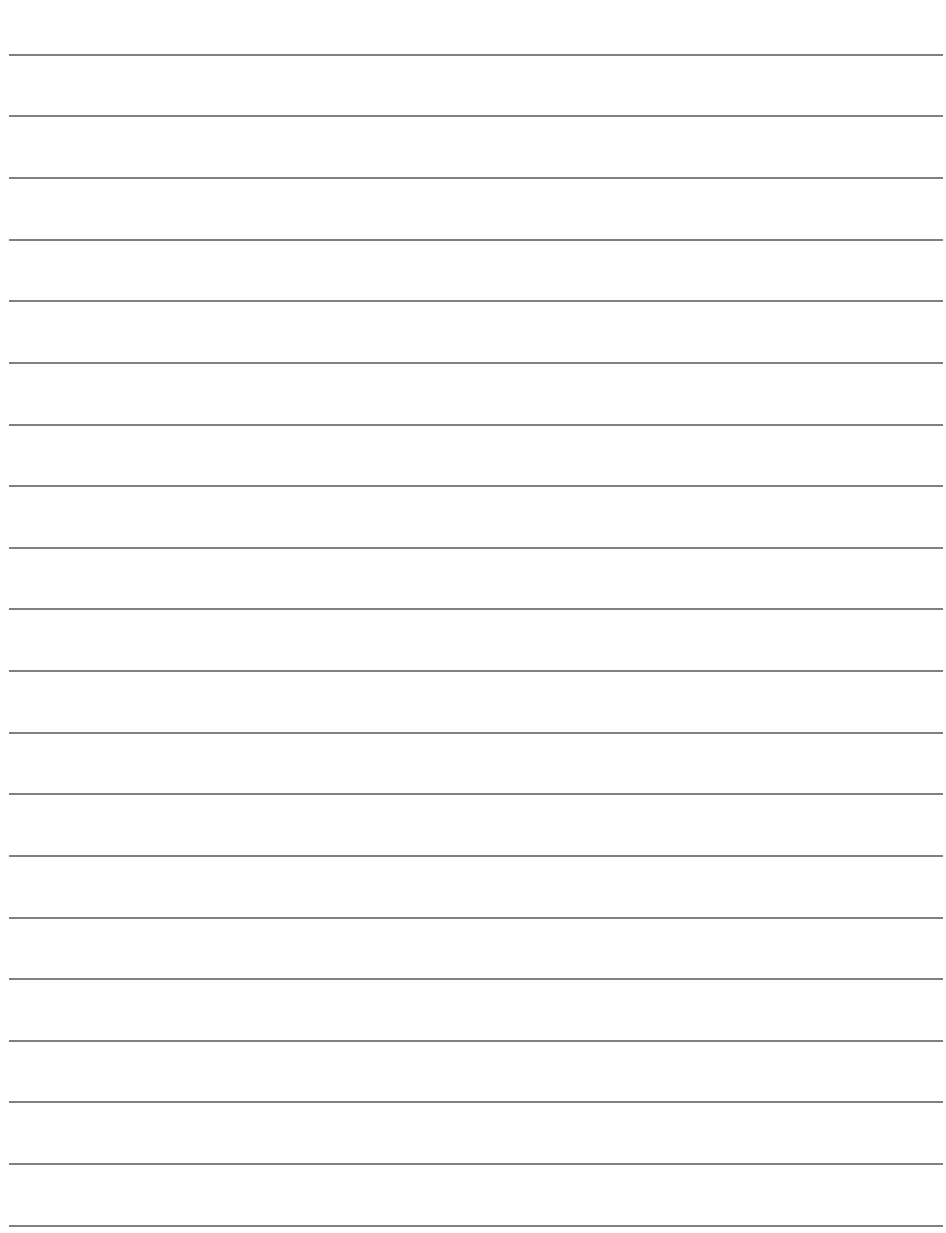

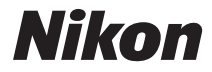

Acest manual nu poate fi reprodus sub nicio formă, în întregime sau pe părţi fără autorizaţie scrisă din partea NIKON CORPORATION (excepţie făcând citarea critică în articole sau recenzii).

## $C<sub>6</sub>$

## **NIKON CORPORATION**

Imprimat în Europa SB0C04(Y5) 6MB050Y5-04

© 2009 Nikon Corporation